# <span id="page-0-0"></span>**Guida dell'utente della stazione di lavoro Dell Precision™ 380**

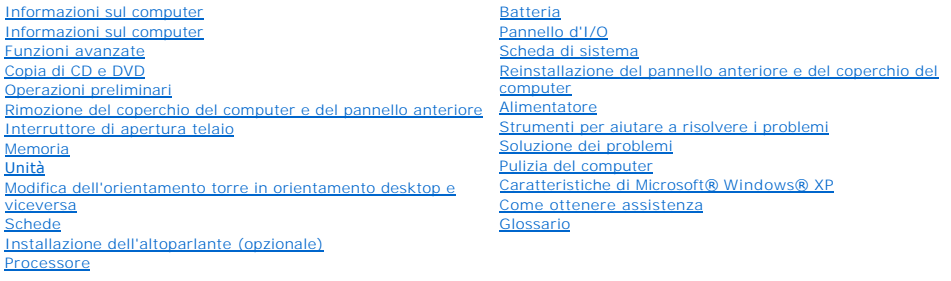

# **Note, avvisi e attenzione**

**N.B.** Un N.B. (Nota Bene) indica informazioni importanti che contribuiscono a migliorare l'utilizzo del computer.

**AVVISO:** Un AVVISO indica un danno potenziale all'hardware o perdita di dati e spiega come evitare il problema.

**CAUTELA: Un messaggio di CAUTELA indica un rischio di danni alla proprietà, lesioni personali o morte.** 

## **Abbreviazioni ed acronimi**

Per un elenco completo delle abbreviazioni e degli acronimi, consultare il [Glossario.](file:///C:/data/systems/ws380/it/ug/glossary.htm#wp1110312)

Se il computer acquistato è un Dell™ n Series, qualsiasi riferimento fatto in questo documento ai sistemi operativi Microsoft® Windows® non è applicabile.

**A. N.B.** Alcune funzioni o supporti potrebbero non essere disponibili per alcuni computer o in alcuni Paesi.

**Modello DCTA**

**Agosto 2006 N/P M8582 Rev. A04**

### <span id="page-1-0"></span>[Ritorna alla pagina Sommario](file:///C:/data/systems/ws380/it/ug/index.htm)

## **Informazioni sul computer Guida dell'utente della stazione di lavoro Dell Precision™ 380**

- [Vista frontale \(orientamento torre\)](#page-1-1)
- [Vista posteriore \(orientamento torre\)](#page-2-0)
- [Vista frontale \(orientamento desktop\)](#page-2-1)
- [Vista posteriore \(orientamento desktop\)](#page-3-0)
- [Connettori del pannello posteriore](#page-4-0)
- [Vista interna](#page-5-0)
- [Componenti della scheda di sistema](#page-6-0)

# <span id="page-1-1"></span>**Vista frontale (orientamento torre)**

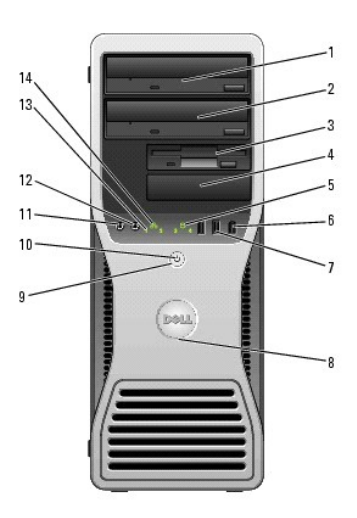

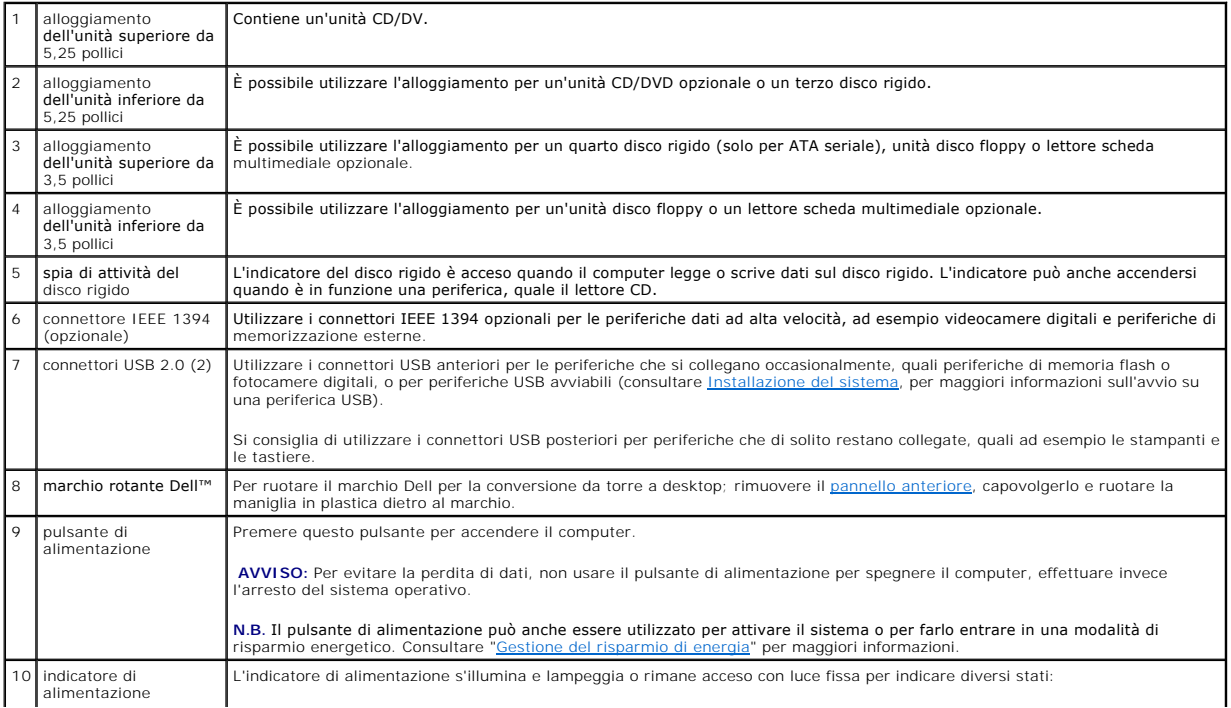

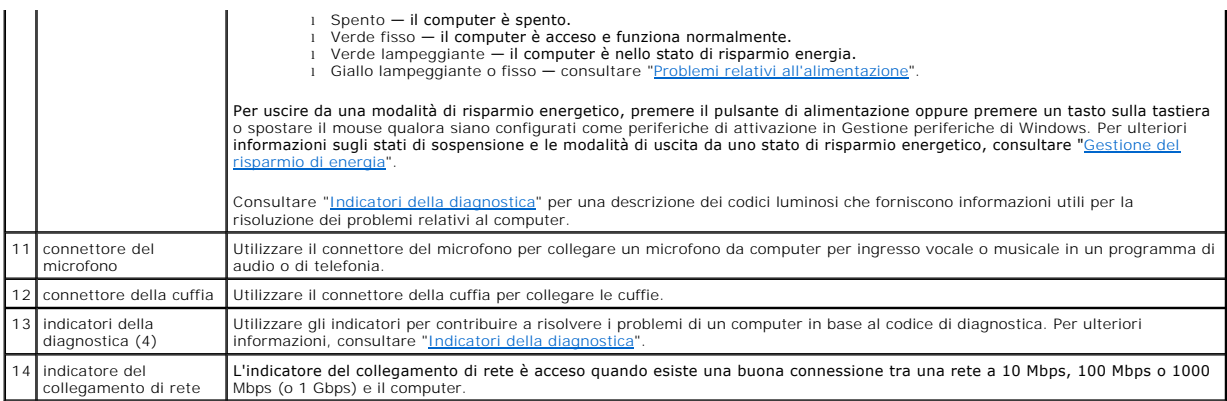

# <span id="page-2-0"></span>**Vista posteriore (orientamento torre)**

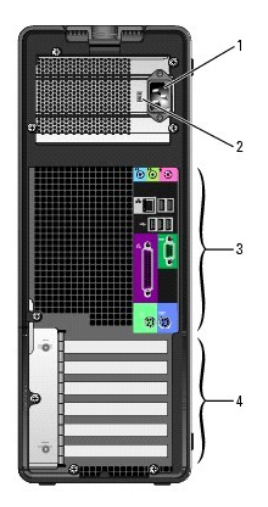

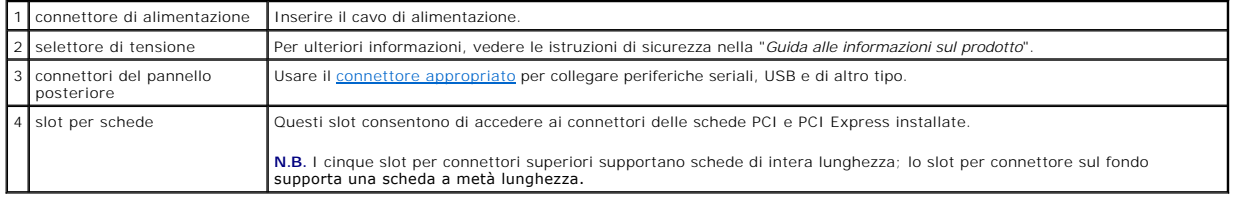

<span id="page-2-1"></span>**Vista frontale (orientamento desktop)**

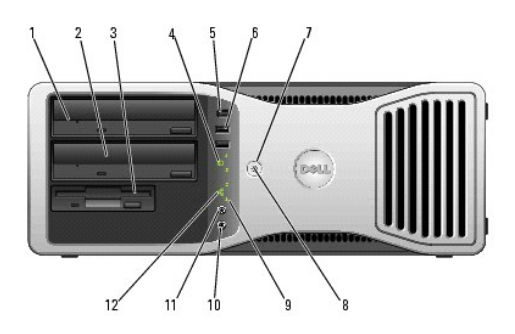

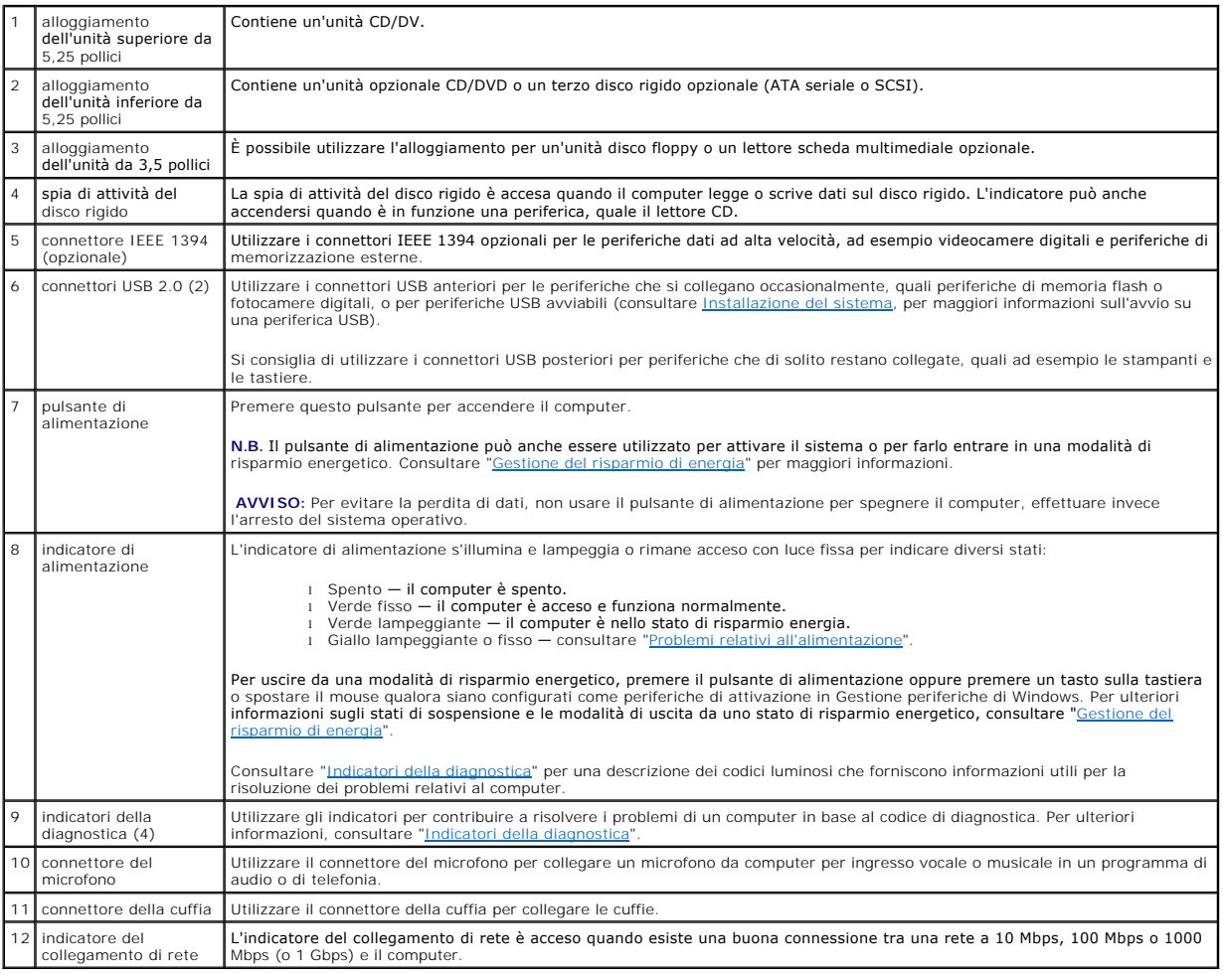

# <span id="page-3-0"></span>**Vista posteriore (orientamento desktop)**

<span id="page-4-1"></span>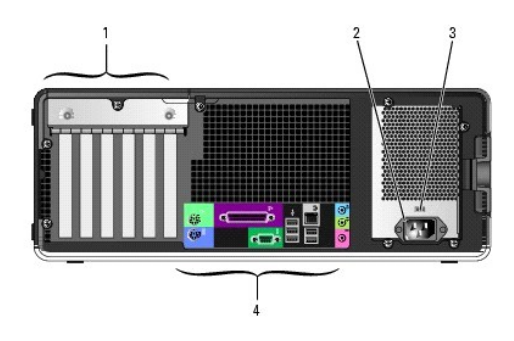

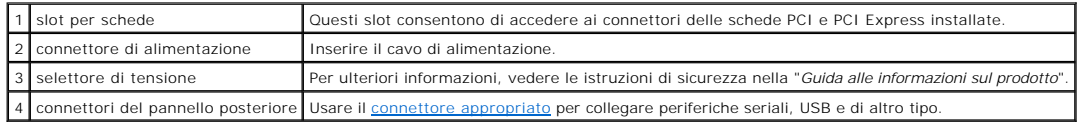

# <span id="page-4-0"></span>**Connettori del pannello posteriore**

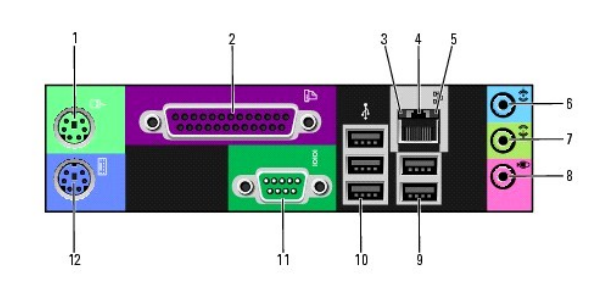

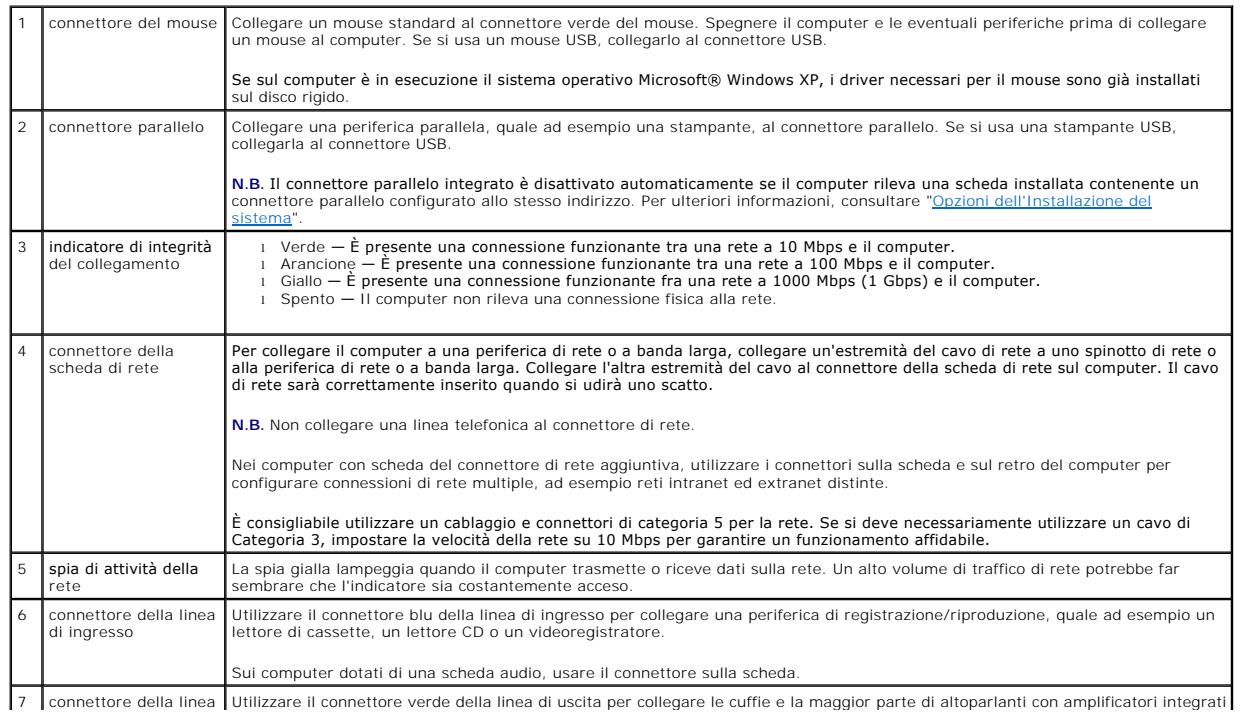

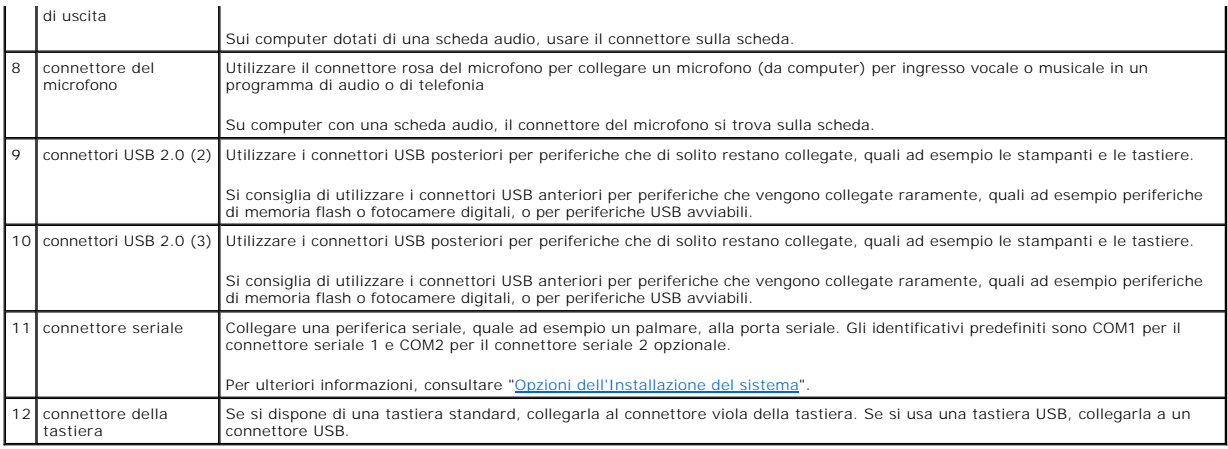

# <span id="page-5-0"></span>**Vista interna**

**ATTENZIONE: Prima di cominciare le procedure descritte in questa sezione, seguire le istruzioni di sicurezza descritte nella** *Guida alle informazioni sul prodotto***.** 

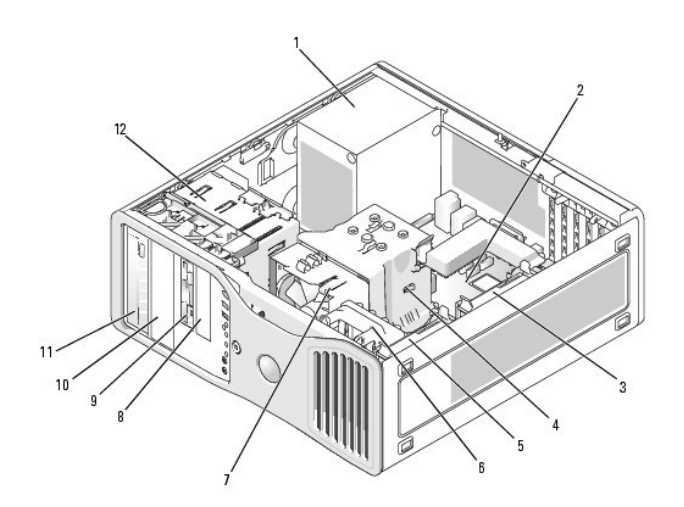

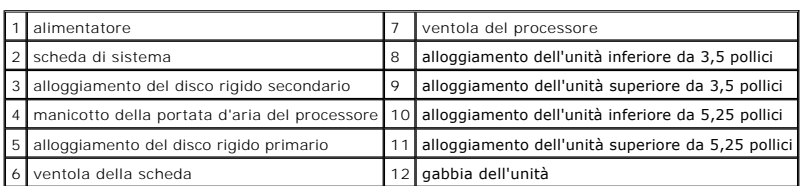

**Colore dei cavi**

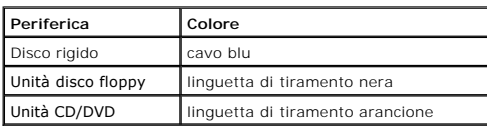

# <span id="page-6-1"></span><span id="page-6-0"></span>**Componenti della scheda di sistema**

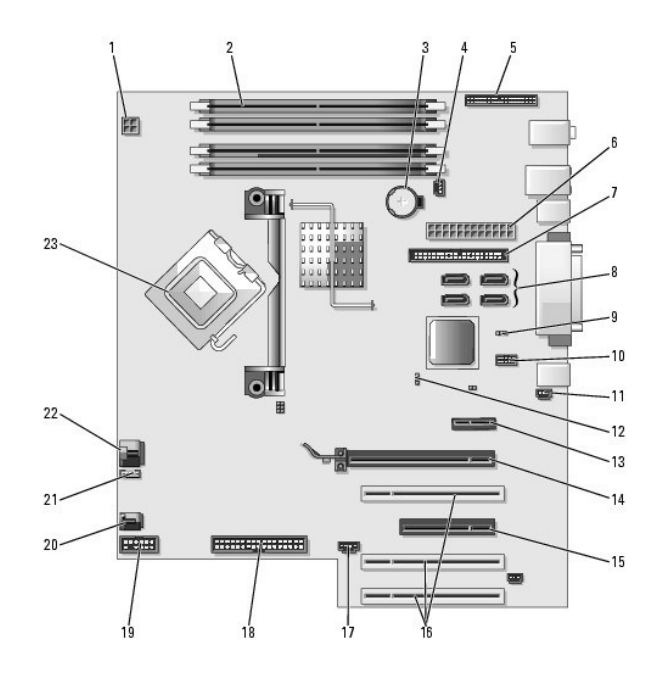

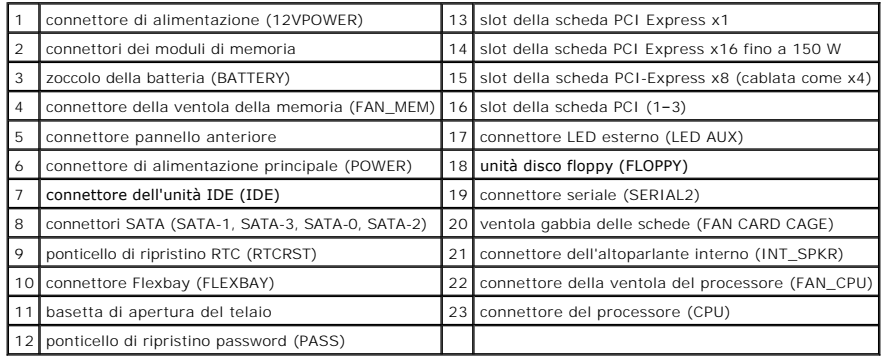

[Ritorna alla pagina Sommario](file:///C:/data/systems/ws380/it/ug/index.htm)

#### <span id="page-7-0"></span>[Ritorna alla pagina Sommario](file:///C:/data/systems/ws380/it/ug/index.htm)

# **Funzioni avanzate**

**Guida dell'utente della stazione di lavoro Dell Precision™ 380**

- [Controllo della tecnologia LegacySelect](#page-7-1)
- Gestibilità
- **[Protezione](#page-8-0)**
- **[Protezione della password](#page-9-0)**
- **O** [Installazione del sistema](#page-11-1)
- [Cancellazione delle password dimenticate](#page-14-0)
- [Gestione del risparmio di energia](#page-16-2) **O** [Hyper-Threading](#page-17-0)
- **O** [IEEE 1394](#page-17-1)
- [Controller SCSI U320](#page-17-2)
- **O** [Informazioni sulle configurazioni RAID](#page-17-3)

[Annullamento delle impostazioni CMOS](#page-16-1)

# <span id="page-7-1"></span>**Controllo della tecnologia LegacySelect**

II controllo della tecnologia LegacySelect offre soluzioni con supporto per precedenti versioni completo, parziale o assente basate su piattaforme comuni,<br>immagini del disco rigido e procedure di assistenza tecnica. L'ammi Dell OpenManage™ IT Assistant o Custom Factory Integration della Dell™.

LegacySelect consente agli amministratori di attivare o disattivare tramite software i connettori e le periferiche di supporto, tra cui i connettori delle porte seriali e USB, un connettore parallelo, gli slot PCI, un'unità disco floppy e un mouse PS/2. Disattivando i connettori e le periferiche di supporto si rendono<br>disponibili risorse. È necessario riavviare il sistema per rend

# <span id="page-7-2"></span>**Gestibilità**

### **Formato standard di avviso (ASF)**

ASF è uno standard di gestione DMTF che definisce tecniche di generazione degli avvisi prima dell'avvio del sistema operativo e in assenza di esso. Questo<br>standard consente di generare avvisi relativi a condizioni di error sospensione o il computer è spento ed è stato sviluppato in modo da sostituire eventuali altre tecnologie di generazione di avvisi in assenza del sistema operativo.

Il computer supporta i seguenti avvisi ASF:

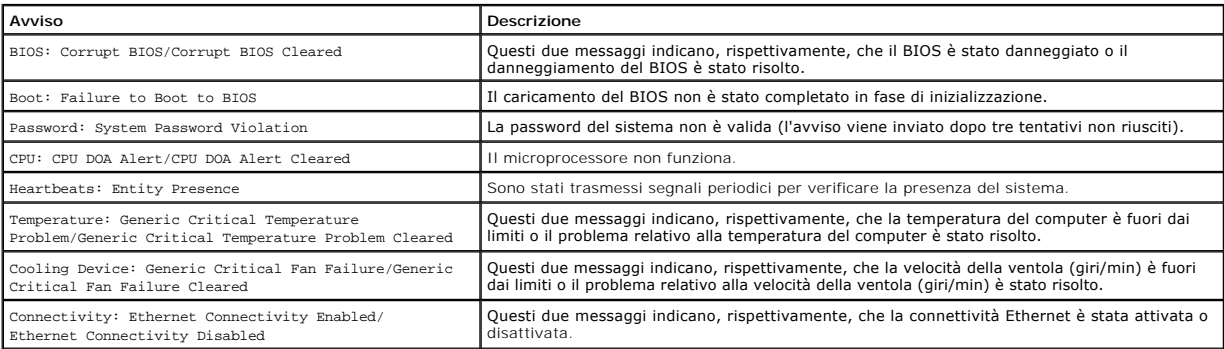

Per ulteriori informazioni sull'implementazione del formato ASF della Dell, consultare i manuali *ASF User's Guide* e *ASF Administrator's Guide*, disponibili sul sito Web del supporto tecnico della Dell all'indirizzo **support.dell.com**.

# **Dell OpenManage™ IT Assistant**

IT Assistant consente di configurare, gestire e monitorare computer e altre periferiche presenti su una rete aziendale. Tramite IT Assistant è possibile gestire<br>beni, configurazioni, eventi (avvisi) e protezione per comput

Per il computer è disponibile Dell OpenManage Client Instrumentation, basato su DMI e CIM. Per informazioni su IT Assistant, consultare la *Guida dell'utente di Dell OpenManage IT Assistant*, disponibile sul sito Web del supporto tecnico della Dell all'indirizzo **support.dell.com**.

### **Dell OpenManage Client Instrumentation**

Dell OpenManage Client Instrumentation è un software che consente a programmi di gestione a distanza quali IT Assistant di svolgere le seguenti operazioni:

- l Accedere a informazioni relative al computer, quali il numero di processori e il sistema operativo in esecuzione.
- l Monitorare lo stato del computer, ad esempio rilevando avvisi relativi alla temperatura emessi da sonde termiche o avvisi di errore del disco rigido inviati da periferiche di archiviazione.
- l Modificare lo stato del computer, ad esempio aggiornando il BIOS o chiudendo la sessione di lavoro in remoto.

Per sistema gestito si intende un computer su cui è configurato Dell OpenManage Client Instrumentation in una rete che usa IT Assistant. Per informazioni su<br>Dell OpenManage Client Instrumentation, consultare la *Guida dell* della Dell all'indirizzo **support.dell.com**.

# <span id="page-8-0"></span>**Protezione**

### **Rilevamento d'apertura telaio**

**N.B.** Quando la password dell'amministratore è attivata, è necessario conoscerla per reimpostare l'opzione **Chassis Intrusion** (Apertura telaio).

Questa funzione avvisa l'utente se il telaio viene aperto. Per modificare l'impostazione **Chassis Intrusion** (Apertura telaio), seguire la procedura descritta.

- 1. Accedere all'Installazione del sistema.
- 2. Premere il tasto freccia GIÙ fino a selezionare l'opzione **System Security** (Protezione del sistema)
- 3. Premere <Invio> per accedere al menu.
- 4. Selezionare un'impostazione dell'opzione con la freccia SINISTRA o DESTRA.
- 5. Uscire dall'Installazione del sistema.

### **Impostazioni delle opzioni**

l **Enabled** (Attivato) — Se il coperchio del computer viene aperto, l'opzione viene impostata su **Detected** (Rilevato) e al successivo avvio del computer, durante la sequenza d'avvio, viene visualizzato il messaggio di avviso:

Alert! Cover was previously removed (Avviso! Il coperchio è stato rimosso precedentemente).

Per modificare l'impostazione **Detected** (Rilevato), accedere all'Installazione del sistema. Nell'opzione **Chassis Intrusion** (Apertura telaio) premere il<br>tasto freccia SINISTRA o DESTRA per selezionare **Reset** (Reimposta) **Disabled** (Disattivato).

l **Enabled-Silent** (Attivato-Silenzioso, impostazione predefinita) — Se il coperchio del computer viene aperto, l'opzione viene impostata su **Detected** (Rilevato). Al successivo avvio, durante la sequenza d'avvio, non viene visualizzato alcun messaggio di avviso.

### **Anello del lucchetto e slot per il cavo di sicurezza**

Per proteggere il computer, adottare uno dei seguenti metodi.

- l Usare soltanto un lucchetto oppure un lucchetto e un cavo di sicurezza passante nell'anello del lucchetto.
- Il lucchetto impedisce l'apertura del computer.

L'uso combinato di un cavo di sicurezza passato intorno a una struttura fissa e di un lucchetto impedisce la rimozione non autorizzata del computer.

- l Fissare un dispositivo antifurto reperibile in commercio allo slot per il cavo di sicurezza sul retro del computer.
- **A.B.** Prima di acquistare un dispositivo antifurto, accertarsi che sia compatibile con lo slot per il cavo di sicurezza del computer.

In genere, i dispositivi antifurto sono dotati di un segmento di cavo metallico a cui è collegato un dispositivo di bloccaggio con chiave. La documentazione<br>fornita con il dispositivo contiene le istruzioni per l'installaz

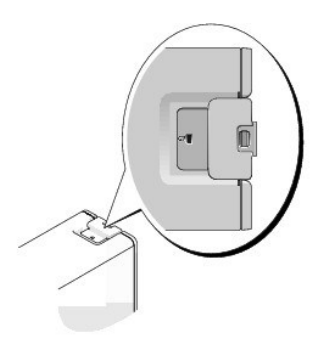

# <span id="page-9-2"></span><span id="page-9-0"></span>**Protezione della password**

O AVVISO: Anche se l'utilizzo di password consente di proteggere i dati presenti sul computer, non costituisce un metodo infallibile. Se per i dati è<br>necessaria una sicurezza superiore, è responsabilità dell'utente ottenere dati.

### **Password del sistema**

O AVVISO: Se ci si allontana dal computer senza spegnerlo e non è stata impostata una password del sistema oppure se non si chiude il computer con<br>un dispositivo di bloccaggio consentendo così a chiunque di disattivare la pa ai dati memorizzati sul disco rigido.

#### **Impostazioni delle opzioni**

Non è possibile modificare o immettere una nuova password del sistema se è visualizzata una delle due seguenti impostazioni:

l **Disabled** (Disattivata) — La password è disattivata tramite l'impostazione di un ponticello sulla scheda di sistema.

È possibile assegnare una password del sistema solo se è visualizzata la seguente impostazione:

- l **Set** (Impostata) È assegnata una password del sistema.
- 1 **Not Enabled** (Non attivata) Non è stata assegnata alcuna password del sistema e il ponticello di ripristino password sulla scheda di sistema si trova<br>nella posizione di attivazione (predefinita).

#### <span id="page-9-1"></span>**Assegnazione di una password del sistema**

Per uscire dal campo senza assegnare una password del sistema, premere <Tab> o la combinazione di tasti <MAIUSC><Tab> per passare a un altro campo<br>oppure premere <Esc> in qualsiasi momento prima di completare il punto 5.

- 1. [Accedere all'Installazione del sistema](#page-11-1) e verificare che **Password Status** (Stato password) sia impostata su **Unlocked** (Non bloccata).
- 2. Evidenziare **System Password** (Password del sistema), quindi premere <Invio>.

L'intestazione dell'opzione diventa **Enter Password** (Inserire password), seguita da un campo vuoto di 32 caratteri fra parentesi quadre.

3. Digitare la nuova password del sistema.

È possibile utilizzare fino a 32 caratteri. Per cancellare un carattere quando si immette la password, premere <BACKSPACE> o il tasto freccia SINISTRA. La password non distingue fra maiuscole e minuscole.

Determinate combinazioni di tasti non sono valide. Se si immette una di queste combinazioni, il cursore non si sposta.

Man mano che si digita ciascun carattere (o la barra spaziatrice per lo spazio), nel campo è presentato un carattere riempitivo.

- 4. Premere <Invio>.
- Se la nuova password del sistema è lunga meno di 32 caratteri, tutto il campo viene occupato da caratteri riempitivi. Quindi l'intestazione dell'opzione diventa **Confirm Password** (Conferma password) seguita da un altro campo vuoto di 32 caratteri fra parentesi quadre.
- 5. Per confermare la password, digitarla una seconda volta e premere <Invio>.

L'impostazione della password cambia in **Impostata**.

6. Uscire dall'Installazione del sistema.

La protezione della password diventa effettiva al riavvio del computer.

### **Immissione della password del sistema**

All'avvio o riavvio del computer viene visualizzato uno dei seguenti messaggi.

#### Se **Password Status** (Stato password) è impostato su **Unlocked** (Sbloccata):

Type in the password and - press <ENTER> to leave password security enabled. - press <CTRL><ENTER> to disable password security. Enter password: (Digitare la password e - premere <INVIO> per lasciare la protezione della password attivata; - premere <CTRL><INVIO> per disattivare la protezione della password. Inserire la password:)

Se **Password Status** (Stato password) è impostato su **Locked** (Bloccata):

Type the system password and press <Enter>.

Enter password: (Digitare la password del sistema e premere <Invio>. Inserire password:)

Se si è assegnata una password della configurazione, il computer accetta la password della configurazione come password del sistema alternativa.

Se si immette una password del sistema sbagliata o incompleta, verrà visualizzato il seguente messaggio:

```
** Incorrect password (Password non corretta). **
```
Se viene nuovamente digitata una password del sistema non corretta o incompleta, verrà visualizzato lo stesso messaggio. La terza e le successive volta che<br>si immette una password del sistema non corretta o incompleta, ver

\*\* Incorrect password (Password non corretta). \*\* Number of unsuccessful password attempts: 3 System halted! Must power down (\*\* Password non corretta. \*\* Numero di tentativi per password non riusciti: 3 Sistema arrestato! Deve essere spento).

Anche se il computer viene spento e riacceso, il precedente messaggio viene visualizzato ogni volta che si immette una password del sistema non corretta o incompleta.

**N.B. Per proteggere ulteriormente il computer da modifiche non autorizzate, è possibile usare Password Status** (Stato password) in combinazione con<br>System Password (Password del sistema) e **Admin Password** (Password ammin

#### **Modifica o eliminazione di una password del sistema esistente**

Per cambiare la password del sistema, seguire la procedura in ["Assegnazione di una password del sistema](#page-9-1)".

Per eliminare una password del sistema:

- 1. [Accedere all'Installazione del sistema](#page-11-1).
- 2. Evidenziare **System Password** (Password del sistema), quindi premere <Invio>
- 3. Quando richiesto, digitare la password di sistema.
- 4. Premere <Invio> due volte per cancellare la password della configurazione esistente. L'impostazione cambia in Not Set (Non impostata).
- 5. Per assegnare la nuova password, seguire la procedura in ["Assegnazione di una password del sistema"](#page-9-1).

#### **Password amministratore**

#### **Impostazioni delle opzioni**

- l **Set** (Impostata) Non consente l'assegnazione delle password della configurazione; gli utenti devono immettere una password della configurazione per eseguire modifiche alla configurazione del sistema
- l **Not Set** (Non impostata) Consente l'assegnazione di password della configurazione; la funzione delle password è attivata, ma nessuna password è

<span id="page-11-0"></span>assegnata

l **Disabled** (Disattivata) — La password dell'amministratore è disabilitata tramite un'impostazione del ponticello sulla scheda di sistema

#### **Assegnazione di una password della configurazione**

La password della configurazione e la password del sistema possono essere uguali.

N.B. Se le due password sono diverse, è possibile usare la password della configurazione come alternativa alla password del sistema. Tuttavia, la<br>password del sistema non può essere usata al posto della password della conf

- 1. [Accedere all'Installazione del sistema](#page-11-1) e verificare che **Admin Password** (Password amministratore) sia impostata su **Not Enabled** (Non attivata).
- 2. Evidenziare **Admin Password** (Password amministratore), quindi premere i tasti freccia DESTRA e SINISTRA.
- Viene richiesto di digitare e confermare la password. Se viene immesso un carattere non consentito, il computer emette un segnale acustico.
- 3. Digitare e quindi confermare la password.

Dopo che la password è stata verificata, l'impostazione della **Admin Password** (Password amministratore) diventa **Enabled** (Attivata). Al successivo accesso al programma di installazione del sistema verrà richiesto di immettere la password di configurazione.

4. Uscire dal programma di installazione di sistema.

Le modifiche all'opzione **Admin Password** (Password amministratore) diventano effettive immediatamente, senza che sia necessario riavviare il computer.

#### **Funzionamento del computer quando è attivata la password dell'amministratore**

Quando [si accede all'Installazione del sistema](#page-11-1), l'opzione **Admin Password** (Password amministratore) è evidenziata e viene richiesto di immettere la password.

Se non viene immessa la password corretta, sarà possibile visualizzare ma non modificare le opzioni dell'Installazione del sistema.

**N.B.** Per proteggere la password di sistema da modifiche non autorizzate, è possibile usare **Password Status** (Stato password) in combinazione con **Admin Password** (Password amministratore).

#### **Eliminazione o modifica di una password dell'amministratore esistente**

È necessario conoscere una password dell'amministratore esistente per modificarla.

- 1. [Accedere all'Installazione del sistema](#page-11-1).
- 2. Digitare la password dell'amministratore quando viene richiesto.
- 3. Premere <Invio> due volte per cancellare la password dell'amministratore esistente. L'impostazione cambia in **Not Set** (Non impostata).

[Per assegnare una nuova password di configurazione, è possibile inoltre eseguire la procedura descritta in "](#page-9-1)Assegnazione di una password del sistema".

# **Disattivazione di una password dimenticata e impostazione di una nuova password**

Per reimpostare la password di sistema e/o dell'amministratore, consultare ["Cancellazione delle password dimenticate"](#page-14-0)

## <span id="page-11-1"></span> **Installazione del sistema**

### **Panoramica**

Usare l'Installazione del sistema per effettuare le seguenti operazioni:

- l Per modificare le informazioni di configurazione del computer dopo aver aggiunto, modificato o rimosso un componente hardware;
- l Per impostare o modificare un'opzione selezionabile dall'utente quali ad esempio la password dell'utente;
- l Verificare la quantità corrente di memoria o impostare il tipo di disco rigido installato.

<span id="page-12-0"></span>Prima di usare l'Installazione di sistema, è importante annotare per uso futuro le informazioni visualizzate nella schermata di configurazione del sistema.

#### **Accesso alla configurazione del sistema**

- 1. Accendere (o riavviare) il computer.
- 2. Quando appare il logo blu DELL™, premere immediatamente <F2>.

[Se si attende troppo a lungo e viene visualizzato il logo del sistema operativo, attendere che compaia il desktop di Microsoft](file:///C:/data/systems/ws380/it/ug/before.htm#wp1117430)® Windows®. <u>Arrestare</u><br>quindi il sistema e riprovare.

### **Schermate dell'Installazione di sistema**

Le schermate del programma di installazione di sistema visualizzano le informazioni di configurazione per il computer correnti o modificabili. Le informazioni della schermata sono suddivise in tre aree: elenco opzioni, campi opzioni attive e funzioni chiave.

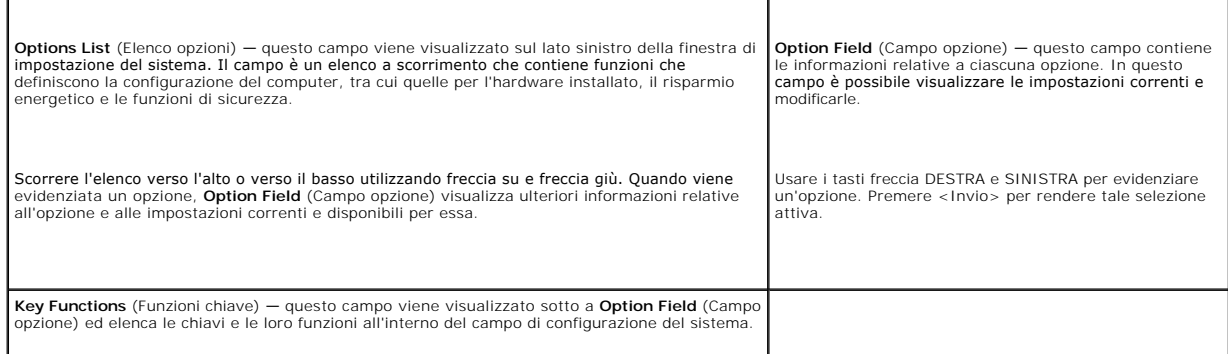

### <span id="page-12-1"></span>**Opzioni dell'Installazione del sistema**

**N.B.** A seconda del computer e delle periferiche installate, potrebbero essere disponibili solo alcune delle opzioni e delle impostazioni elencate in questa<br>sezione.

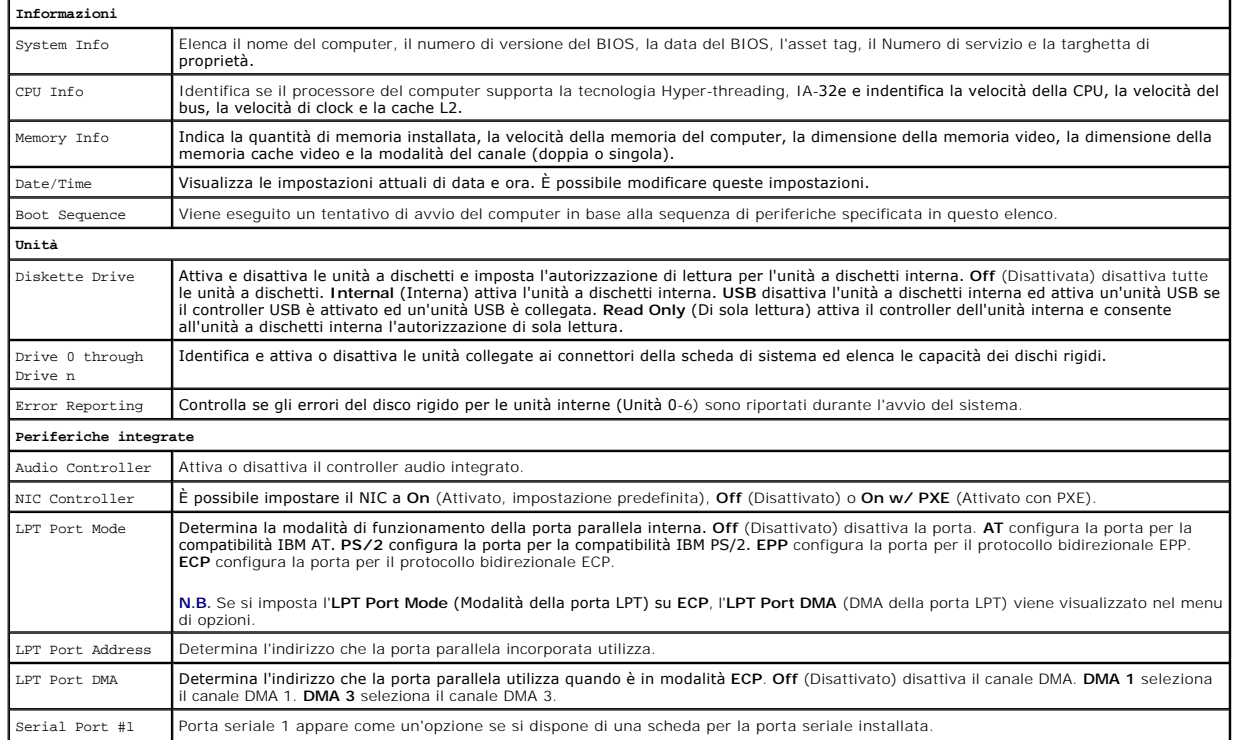

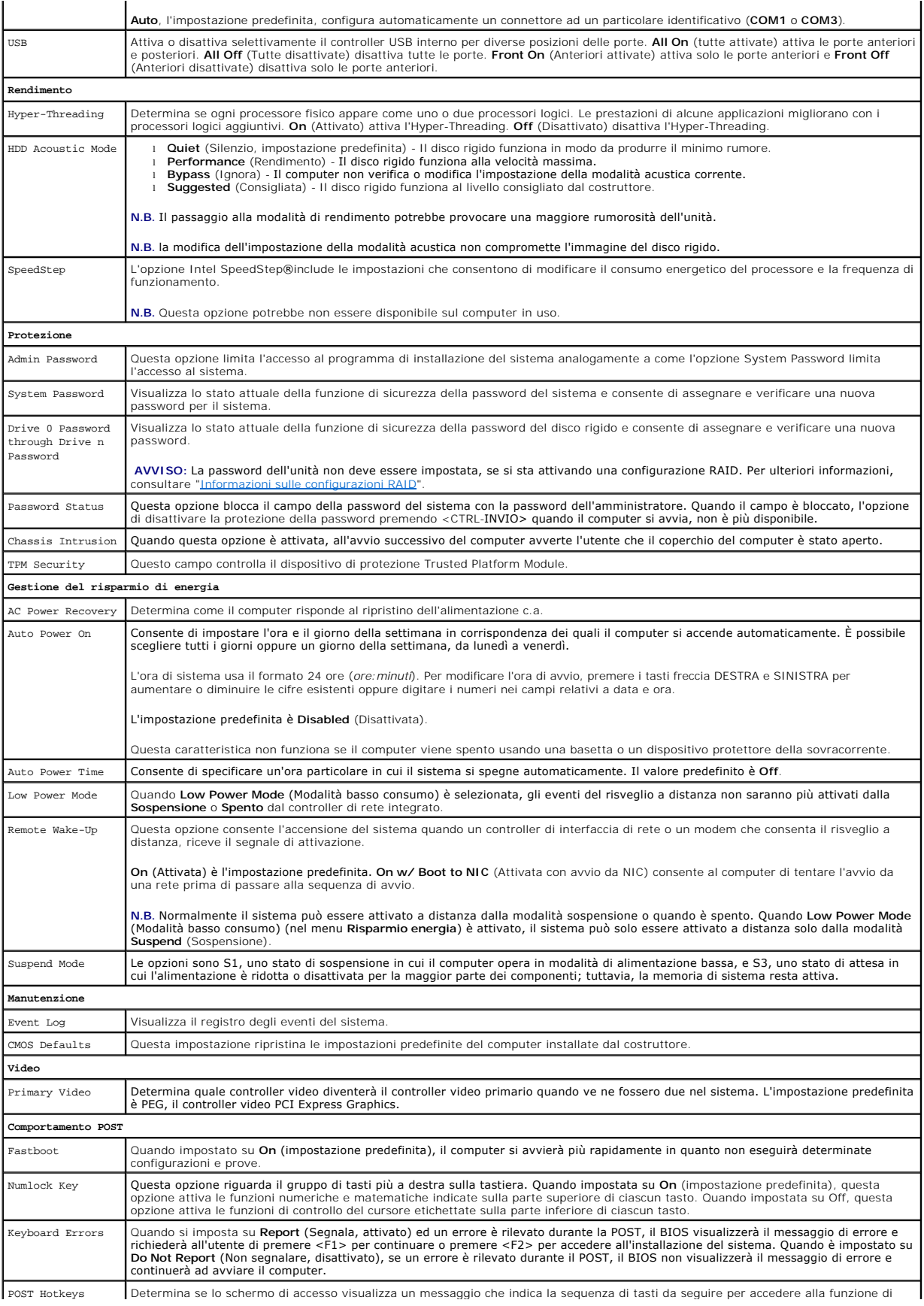

Installazione del sistema o Avvio rapido. **Setup e Boot Menu** (Impostazione e Menu di avvio) visualizzano entrambi i messaggi<br>(F2=Setup e F12=Boot Menu). **Setup** (Installa) visualizza solo il messaggio di impostazione (F2=

#### <span id="page-14-1"></span>**Boot Sequence**

Questa funzione consente di modificare la sequenza d'avvio delle periferiche.

#### **Impostazioni delle opzioni**

- 1 **Onboard or USB Floppy Drive (**Unità disco floppy integrata o USB) Il computer tenta di avviare il sistema dall'unità disco floppy. Se l'unità disco floppy<br>1909 non contiene un disco floppy avviabile o non contiene alc
- l **Onboard Hard Drive** (Disco rigido integrato) Il computer tenta di avviare il sistema dal disco rigido primario. Se l'unità non contiene alcun sistema operativo, viene generato un messaggio di errore.
- l **Onboard or USB CD-ROM Drive** (Unità CD-ROM integrata o USB) Il computer tenta di avviare il sistema dall'unità CD. Se l'unità non contiene CD o il CD non contiene alcun sistema operativo, viene generato un messaggio di errore.
- l **USB Device** (Periferica USB) Collegare la periferica di memoria alla porta USB e riavviare il computer. Quando F12 = Boot Menu viene visualizzato nell'angolo superiore destro dello schermo, premere <F12>. Il BIOS rileva la periferica ed aggiunge l'opzione flash USB al menu di avvio.

**N.B. Per eseguire l'avvio da una periferica USB, è necessario che tale periferica sia avviabile. Per determinare se la periferica è avviabile, consultare la<br>documentazione della periferica.** 

#### **Modifica della sequenza di avvio per l'avvio corrente**

Questa funzione consente, ad esempio, di indicare al computer di eseguire l'avvio dall'unità CD per potere eseguire il programma Dell Diagnostics nel CD *Drivers and Utilities*, specificando però che il computer dovrà essere avviato dal disco rigido una volta completate le prove di diagnostica. E anche possibile<br>usare questa funzione per riavviare il computer utilizzando u

**N.B.** Se si avvia il computer da una unità disco floppy USB, occorre prima impostare l'unità disco floppy su OFF nell'[Installazione del sistema.](#page-11-1)

- 1. Se si avvia utilizzando un dispositivo USB, collegare quest'ultimo a un [connettore USB](file:///C:/data/systems/ws380/it/ug/about.htm#wp1090555).
- 2. Accendere (o riavviare) il computer.
- 3. Quando viene visualizzato F2 = Setup, F12 = Boot Menu nell'angolo superiore destro della finestra, premere <F12>.

Se si attende troppo a lungo e viene visualizzato il logo del sistema operativo, attendere che compaia il desktop di Microsoft Windows. Arrestare quindi il sistema e riprovare

Verrà visualizzato lo schermo **Boot Device Menu** (Menu Unità d'avvio), contenente un elenco di tutte le periferiche di avvio disponibili con un numero accanto a ciascuna.

4. Nella parte inferiore del menu immettere il numero della periferica da usare solo per l'avvio corrente.

Ad esempio, se si sta avviando su una periferica di memoria USB, evidenziare **USB Flash Device** (Periferica Flash USB) e premere <Invio>.

**A.B.** Per eseguire l'avvio da una periferica USB, è necessario che tale periferica sia avviabile. Per determinare se la periferica è avviabile, consultare la documentazione della periferica.

#### **Modifica della sequenza di avvio per gli avvii successivi**

- $1. Ac$
- 2. Usare i tasti di direzione per evidenziare l'opzione di menu **Boot Sequence** (Sequenza di avvio) e premere <Invio> per accedere al menu di scelta rapida.

**N.B.** Annotare la sequenza d'avvio corrente nel caso si desideri ripristinarla.

- 3. Premere i tasti freccia SU e GIÙ per spostarsi all'interno dell'elenco di periferiche.
- 4. Premere la barra spaziatrice per attivare o disattivare una periferica (accanto alle periferiche attive è presente un segno di spunta).
- 5. Premere più (+) o meno (–) per spostare un'unità selezionata nell'elenco verso il basso o verso l'alto.

### <span id="page-14-0"></span>**Cancellazione delle password dimenticate**

**ATTENZIONE: Prima di cominciare le procedure descritte in questa sezione, seguire le istruzioni di sicurezza descritte nella** *Guida alle*   $\mathbb{A}$ *informazioni sul prodotto***.** 

**AVVISO:** La seguente procedura cancella sia la password del sistema che quella del supervisore.

1. Seguire le procedure descritte in ["Operazioni preliminari"](file:///C:/data/systems/ws380/it/ug/before.htm#wp1130652).

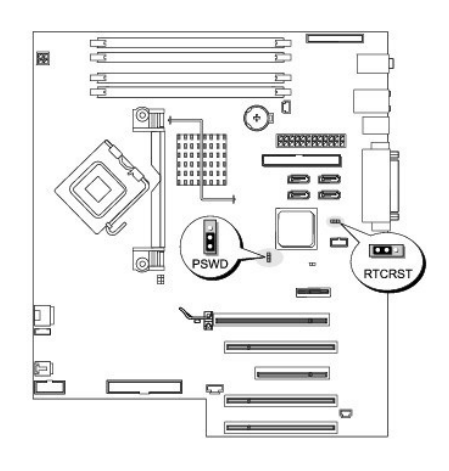

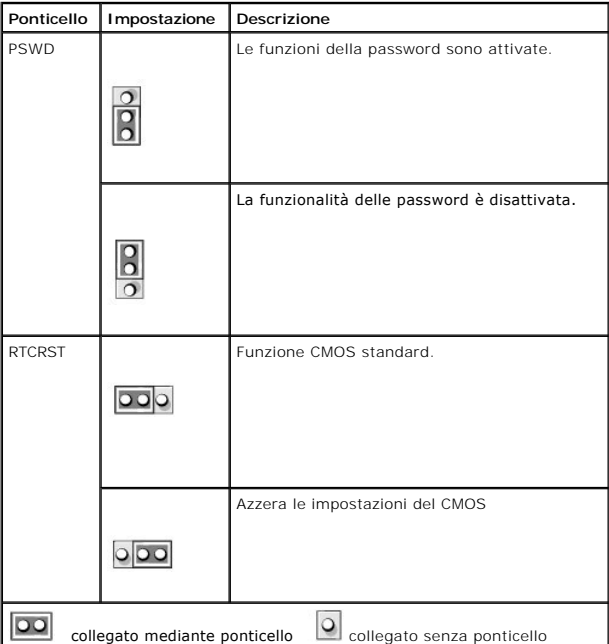

2. Rimuovere il [coperchio del computer](file:///C:/data/systems/ws380/it/ug/cvrop.htm#wp1059789).

3. Individuare il ponticello di ripristino password a 3 piedini (PSWD) sulla scheda di sistema e collegare il ponticello ai piedini 2 e 3 per cancellare la<br>Dissembri Per ulteriori informazioni, consultare "Componenti della password. Per ulteriori informazioni, consultare "Componentia".

**N.B.** Quando si riceve il computer, il ponticello di ripristino password è collegato ai piedini 1 e 2.

- 4. Reinstallare il [coperchio del computer.](file:///C:/data/systems/ws380/it/ug/cvrclose.htm#wp1051717)
- 5. Collegare il computer e il monitor alle prese elettriche e accenderli.
- 6. Quando compare il desktop di Microsoft® Windows®, [arrestare](file:///C:/data/systems/ws380/it/ug/before.htm#wp1117430) il sistema.
- 7. Spegnere il monitor e scollegarlo dalla presa elettrica.
- 8. Scollegare il cavo di alimentazione del computer dalla presa elettrica, quindi premere il pulsante di alimentazione per mettere a terra la scheda di sistema.
- 9. Rimuovere il [coperchio del computer](file:///C:/data/systems/ws380/it/ug/cvrop.htm#wp1059789).
- 10. Individuare il ponticello di ripristino password a 3 piedini sulla scheda di sistema e collegare il ponticello ai piedini 1 e 2 per riabilitare la funzionalità della password. Per ulteriori informazioni, consultare ["Componenti della scheda di sistema"](file:///C:/data/systems/ws380/it/ug/about.htm#wp1053751)
- 11. Reinstallare il [coperchio del computer.](file:///C:/data/systems/ws380/it/ug/cvrclose.htm#wp1051717)

<span id="page-16-0"></span>**AVVISO:** Per collegare un cavo di rete, prima inserire il cavo nella porta o periferica di rete, poi collegarlo al computer.

- 12. Collegare il computer e le periferiche alle prese elettriche e accenderli.
- **N.B.** Questa procedura attiva nuovamente le funzioni della password. Quando si <u>[accede all'Installazione del sistema](#page-11-1)</u>, entrambe le opzioni per le<br>password dell'amministratore e di sistema risultano impostate su **Not Set (** assegnata alcuna password.
- 13. Assegnare una nuova password di sistema e/o di configurazione.

# <span id="page-16-1"></span>**Cancellazione delle impostazioni CMOS**

**ATTENZIONE: Prima di cominciare le procedure descritte in questa sezione, seguire le istruzioni di sicurezza descritte nella** *Guida alle informazioni sul prodotto***.** 

- 1. Seguire le procedure descritte in ["Operazioni preliminari"](file:///C:/data/systems/ws380/it/ug/before.htm#wp1130652).
- 2. Rimuovere il [coperchio del computer](file:///C:/data/systems/ws380/it/ug/cvrop.htm#wp1059789).
- 3. Ripristino delle impostazioni CMOS correnti:
	- a. Individuare il ponticelli CMOS (RTCRST) sulla scheda di sistema (consultare "[Componenti della scheda di sistema"](file:///C:/data/systems/ws380/it/ug/about.htm#wp1053751)).
	- b. Rimuovere il ponticello dai piedini 1 e 2.
	- c. Inserire la presa del ponticello di ripristino della password sui piedini 2 e 3 e attendere 5 secondi circa.
	- d. Riposizionare il ponticello sui piedini 1 e 2.
- 4. Reinstallare il [coperchio del computer.](file:///C:/data/systems/ws380/it/ug/cvrclose.htm#wp1051717)

**AVVISO:** Per collegare un cavo di rete, prima inserire il cavo nella porta o periferica di rete, poi collegarlo al computer.

5. Collegare il computer e le periferiche alle prese elettriche e accenderli.

# <span id="page-16-2"></span>**Gestione del risparmio di energia**

E possibile configurare il computer in modo che consumi meno energia quando non lo si usa. E possibile controllare il consumo di energia tramite il sistema<br>operativo installato sul computer e determinate impostazioni delle

l **Standby —** In questo stato di sospensione il consumo di energia è ridotto o nullo per la maggior parte dei componenti, comprese le ventole di raffreddamento. La memoria di sistema rimane tuttavia attiva.

**N.B.** Tutti i componenti installati sul computer devono supportare questa funzione e disporre dei driver appropriati per attivare la modalità di attesa. Per ulteriori informazioni, consultare la documentazione fornita dal produttore per ciascun componente.

- l **Hibernate** (Sospensione) Per ridurre il consumo di energia, in questo stato di sospensione i dati presenti nella memoria di sistema vengono scritti su un disco rigido e l'alimentazione del sistema viene disattivata. All'uscita da questo stato, il computer viene riavviato e il contenuto della memoria viene<br>ripristinato. Viene quindi ripreso il normale funzionamento dal pu sospensione.
- **N.B.** Tutti i componenti installati nel computer devono supportare questa funzione e disporre dei driver appropriati per attivare la modalità sospensione. Per ulteriori informazioni, consultare la documentazione fornita dal produttore per ciascun componente.
	- l **Shutdown** (Arresto) Questo stato di sospensione disattiva l'alimentazione del computer, a eccezione di una piccola quantità ausiliaria. In tal modo, è possibile avviare il computer in modo automatico o da una postazione remota purché sia collegato a una presa elettrica. Ad esempio, l'opzione Auto<br>Power On (Autopower attivato) nella <u>[Installazione del sistema](#page-11-1)</u> consente l'

Nella seguente tabella sono elencati gli stati di sospensione e i metodi di attivazione disponibili.

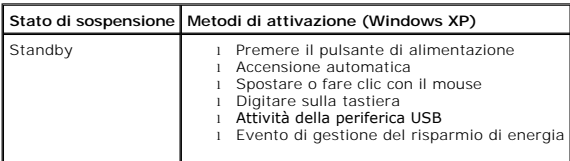

<span id="page-17-4"></span>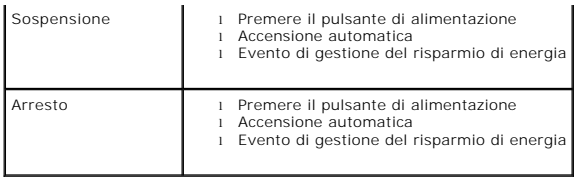

**N.B.** Per ulteriori informazioni sulla gestione del risparmio di energia, consultare la documentazione del sistema operativo.

# <span id="page-17-0"></span>**Hyper-Threading**

Hyper-Threading è una tecnologia Intel®che consente di migliorare le prestazioni generali del computer in quanto permette a un processore fisico di funzionare come due processori logici, rendendo possibile l'esecuzione simultanea di determinate operazioni. Per ottenere prestazioni ottimali, si consiglia di<br>installare Microsoft® Windows® XP Service Pack 1 (SP1) o versi tecnologia Hyper-Threading con il software.

Per determinare se il computer utilizza la tecnologia Hyper-Threading, seguire la procedura descritta.

- 1. Fare clic sul pulsante **Start**, fare clic con il pulsante destro del mouse su **Risorse del computer**, quindi scegliere **Proprietà**.
- 2. Fare clic su **Hardware**, quindi fare clic su **Gestione periferiche**.
- 3. Nella finestra **Gestione periferiche** fare clic sul segno più (+) accanto al tipo di processore. Se Hyper-Threading è attivato, il processore è elencato due volte.

È possibile attivare o disattivare Hyper-Threading tramite Installazione del sistema.

# <span id="page-17-1"></span>**IEEE 1394**

IEEE 1394 è un'interfaccia digitale che consente il trasferimento di grandi quantità di dati tra computer e periferiche. È ideale con dispositivi multimediali perché velocizza il trasferimento dei dati e dei file di grandi dimensioni e consente la connessione diretta di un computer a dispositivi quali videocamere digitali.

**N.B.** Il connettore può accettare periferiche a 4 piedini IEEE 1394 con l'uso di un adattatore.

Il computer può disporre di un connettore IEEE 1394 anteriore opzionale (consultare "[Informazioni sul computer](file:///C:/data/systems/ws380/it/ug/about.htm#wp1050681)"). Questo connettore è disponibile solo se è stata acquistata una scheda supplementare che utilizza lo standard IEEE 1394. Per acquistare una scheda, [contattare la Dell.](file:///C:/data/systems/ws380/it/ug/client_h.htm#wp1110501)

# <span id="page-17-2"></span>**Controller SCSI U320**

Il controller SCSI U320 opzionale è PCI e funziona in modalità LVD (Low Voltage Differential - Differenziale a bassa tensione) mentre è in esecuzione alle<br>velocità di U320 (320 MBps). Il bus è compatibile con versioni prec

Se si collegano periferiche SE (single-ended) allo stesso bus utilizzato da periferiche LVD (quali U320, U160 o Ultra2), il bus SCSI opera in modalità SE a una velocità massima di 40 MBps (Ultra).

Per ulteriori informazioni sull'installazione di una periferica SCSI e sulle impostazioni di ID SCSI per il computer, consultare "[Unità](file:///C:/data/systems/ws380/it/ug/drives.htm#wp1171173)".

# <span id="page-17-3"></span>**Informazioni sulle configurazioni RAID**

Questa sezione fornisce una panoramica della configurazione RAID che potrebbe essere stata selezionata all'acquisto del computer. Sebbene esistano diverse<br>configurazioni RAID disponibili nel settore informatico per vari us Precision. Una configurazione RAID livello 0 è consigliata per programmi ad elevate prestazioni, mentre una configurazione RAID livello 10 è consigliata per gli<br>utenti che desiderano un livello elevato di integrità dei dat

Il controller RAID Intel®del computer può creare una configurazione RAID livello 0 solo utilizzando due o tre unità fisiche. Se la terza o la quarta unità è presente, tale o tali unità possono essere rese parte di una configurazione RAID livello 0 utilizzando il programma di configurazione Intel RAID, oppure<br>possono essere utilizzate come unità di riserva in una configurazione

**N.B.** I livelli RAID non rappresentano una gerarchia. Una configurazione RAID livello 10 non è intrinsecamente migliore né peggiore di una configurazione RAID livello 0.

# **Utilizzo di configurazioni RAID con password del disco rigido**

Se si sta utilizzando l'opzione di protezione del disco rigido disponibile nell'<u>Installazione del sistema</u>, non utilizzare una configurazione RAID. L'utilizzo di una<br>configurazione RAID richiede la cancellazione della pas

#### **RAID livello 0**

RAID livello 0 utilizza una tecnica di memorizzazione nota come "striping dei dati" per fornire un'elevata velocità di accesso ai dati. Lo striping dei dati è un metodo di scrivere segmenti consecutivi, o "strisce", di dati sequenzialmente sulle unità fisiche per creare una grande unità virtuale. Lo striping dei dati<br>consente ad una delle unità di leggere dati mentre l'altra unità

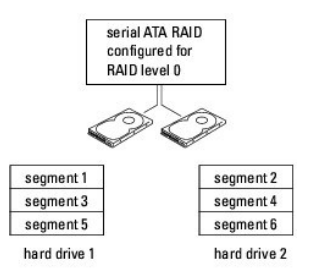

Un altro vantaggio di una configurazione RAID livello 0 è che utilizza a fondo le capacità delle unità. Se si dispone di due unità da 120 GB installate, ci sono 240 GB su cui è possibile memorizzare dati.

**AVVISO:** Poiché RAID livello 0 non fornisce alcuna ridondanza dei dati, se un'unità si guasta anche i dati sull'altra unità sono inaccessibili. Per questo motivo, accertarsi di eseguire backup regolari quando si utilizza una configurazione RAID livello 0.

### **RAID livello 1**

RAID livello 1 utilizza una tecnica di memorizzazione con ridondanza dei dati, nota come "mirroring". Quando i dati sono scritti sull'unità primaria, sono quindi<br>duplicati, o sottoposti a mirroring, sull'altra unità. Una c alla ridondanza dei dati.

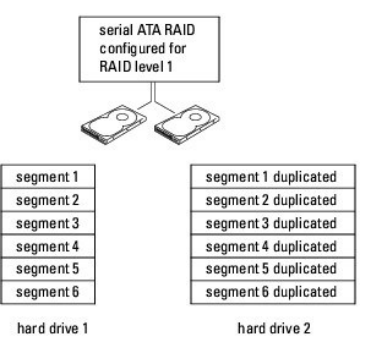

Se si verifica un guasto ad un'unità, le successive operazioni di lettura e scrittura sono indirizzate all'unità superstite. È quindi possibile ricostruire un'unità di sostituzione utilizzando i dati dell'unità superstite. Inoltre, poiché i dati sono duplicati su entrambe le unità, due unità RAID livello 1 da 120 GB hanno<br>collettivamente un massimo di 120 GB su cui memorizzare i dati.

### **RAID livello 5**

RAID livello 5 utilizza una tecnica di memorizzazione con gestione temporanea dei dati, nota come "parità dati". Quando i dati sono scritti sull'unità primaria, sono quindi duplicati su almeno altre tre unità. A differenza della configurazione RAID livello 1 che scrive i dati su un altro volume che funge da specchio dei<br>dati, una configurazione RAID livello 5 scrive i dati su cias RAID livello 5 presenta una velocità di accesso dati superiore ma richiede più spazio di memorizzazione rispetto a una configurazione RAID livello 0 o RAID livello 1.

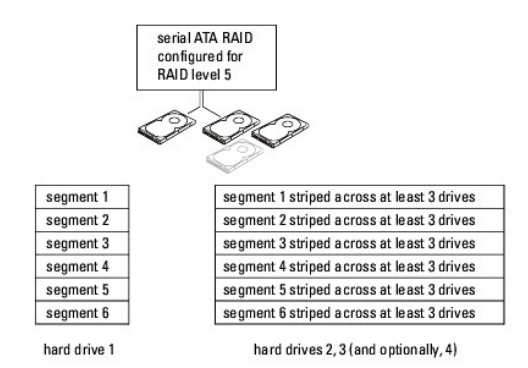

Se si verifica un guasto ad un'unità, le successive operazioni di lettura e scrittura sono indirizzate alle altre unità superstiti. È quindi possibile ricostruire un'unità di sostituzione utilizzando i dati delle unità superstiti. Inoltre, poiché i dati sono duplicati sull'unità primaria e sulle unità aggiuntive, quattro unità RAID<br>Iivello 1 da 120 GB hanno collettivamente un massim

### **RAID livello 10**

RAID livello 10 utilizza una tecnica di memorizzazione con gestione temporanea dei dati, nota come "parità dati". Quando i dati sono scritti sull'unità primaria, sono quindi duplicati su altre quattro unità. A differenza della configurazione RAID livello 1 che scrive i dati su un altro volume che funge da specchio dei dati,<br>una configurazione RAID livello 10 scrive i dati su ciascu livello 10 presenta una velocità di accesso dati superiore ma richiede più spazio di memorizzazione rispetto a una configurazione RAID livello 0 o RAID livello 1.

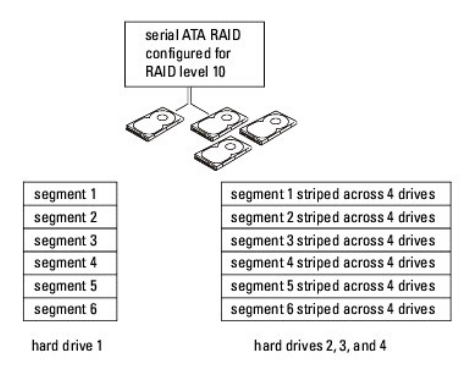

Se si verifica un guasto ad un'unità, le successive operazioni di lettura e scrittura sono indirizzate alle altre unità superstiti. È quindi possibile ricostruire un'unità di sostituzione utilizzando i dati delle unità superstiti. Inoltre, poiché i dati sono duplicati sull'unità primaria e sulle unità aggiuntive, quattro unità RAID livello 1 da 120 GB hanno collettivamente un massimo di 240 GB su cui memorizzare i dati.

### **Configurazione del computer per RAID**

Ad un certo punto è possibile che si desideri configurare il computer per RAID se non si è selezionata una configurazione RAID quando si è acquistato il

<span id="page-20-1"></span>computer. È necessario avere almeno due dischi rigidi installati nel computer per impostare una configurazione RAID. Per istruzioni su come installare un disco rigido, consultare "Installazione di

È possibile utilizzare due metodi per configurare volumi di dischi rigidi RAID. Un metodo utilizza l'utilità Intel RAID Option ROM ed è eseguito *prima* di installare il sistema operativo sul disco rigido. Il secondo metodo utilizza Intel Matrix Storage Manager o Intel Matrix Storage Console ed è eseguito *dopo* aver installato il<br>sistema operativo e Intel Matrix Storage Console. Entrambi della procedure di configurazione RAID in questo documento.

#### <span id="page-20-0"></span>**Impostazione della Modalità abilitata a RAID**

- 1. [Accedere all'Installazione del sistema](#page-11-1).
- 2. Premere i tasti freccia SU e GIÙ per evidenziare **Drives** (Unità), quindi premere <Invio>.
- 3. Premere i tasti freccia SU e GIÙ per evidenziare **SATA Operation** (Funzionamento SATA), quindi premere <Invio>.
- 4. Premere i tasti freccia DESTRA e SINISTRA per evidenziare **RAID On** (RAID attivato), premere <Invio>, quindi premere <Esc>.

**N.B.** Per ulteriori informazioni sulle opzioni RAID, consultare "[Opzioni dell'Installazione del sistema](#page-12-1)".

5. Premere i tasti freccia DESTRA e SINISTRA per evidenziare **Save/Exit** (Salva/Esci), quindi premere <Invio> per uscire dall'Installazione del sistema e riprendere il processo di avvio.

## **Configurazione del computer per RAID utilizzando l'utilita Intel® RAID Option ROM**

N.B. Sebbene sia possibile utilizzare unità di qualsiasi dimensione per creare una configurazione RAID utilizzando l'utilità Intel RAID Option ROM,<br>idealmente le unità dovranno essere di dimensioni uguali. In una configura minore delle due unità utilizzate.

#### **Creazione di una configurazione RAID livello 0**

**AVVISO:** Quando si crea una configurazione RAID utilizzando la procedura seguente si perdono tutti i dati presenti sui dischi rigidi. Eseguire il backup dei dati che si desidera conservare prima di continuare.

**N.B.** La seguente procedura va utilizzata solo se si sta reinstallando il sistema operativo. Non utilizzare la seguente procedura per eseguire la migrazione di una configurazione di memoria esistente a una configurazione RAID livello 0.

- 1. Impostare il computer a **[Modalità abilitata a RAID](#page-20-0)**.
- 2. Premere <Ctrl><i> quando è richiesto di accedere all'utilità Intel RAID Option ROM.
- 3. Premere i tasti freccia SU e GIÙ per evidenziare **Create RAID Volume** (Crea volume RAID), quindi premere <Invio>.
- 4. Immettere un nome di volume RAID o accettare il valore predefinito e premere <Invio>.
- 5. Premere i tasti freccia SU e GIÙ per evidenziare **RAID0 (Stripe)**, quindi premere <Invio>.
- 6. Se sono disponibili più di due dischi rigidi, utilizzare i tasti freccia SU e GIU e la barra spaziatrice per selezionare le due o tre unità che si desidera<br>utilizzare per realizzare la configurazione, quindi premere <

**N.B.** Selezionare la dimensione della striscia più vicina alla dimensione del file medio che si desidera memorizzare sul volume RAID. Se non si conosce la dimensione del file medio, scegliere 128 KB come dimensione della striscia.

- 7. Premere i tasti freccia SU e GIÙ per modificare le dimensioni della striscia, quindi premere <Invio>.
- 8. Selezionare la capacità desiderata per il volume, quindi premere <Invio>. Il valore predefinito corrisponde alla dimensioni massime disponibili.
- 9. Premere <Invio> per creare il volume.
- 10. Premere <y> per confermare che si desidera creare il volume RAID.
- 11. Confermare che la configurazione corretta del volume sia visualizzata sulla schermata principale dell'utilità Intel RAID Option ROM.
- 12. Premere i tasti freccia SU e GIÙ per evidenziare **Exit** (Esci), quindi premere <Invio>.
- 13. Installare il [sistema operativo](file:///C:/data/systems/ws380/it/ug/diaglght.htm#wp1060382).

#### **Creazione di una configurazione RAID livello 1**

- 1. Impostare il computer su [Modalità abilitata a RAID](#page-20-0)
- 2. Premere <Ctrl><i> quando è richiesto di accedere all'utilità Intel RAID Option ROM.
- 3. Premere i tasti freccia SU e GIÙ per evidenziare **Create RAID Volume** (Crea volume RAID), quindi premere <Invio>.
- 4. Immettere un nome di volume RAID o accettare il valore predefinito e premere <Invio>.
- 5. Utilizzare i tasti freccia SU e GIÙ per selezionare **RAID1 (Mirror)**, quindi premere <Invio>.
- 6. Se sono disponibili più di due dischi rigidi, utilizzare i tasti freccia SU e GIÙ e la barra spaziatrice per selezionare le due unità che si desidera utilizzare per creare il volume, quindi premere <Invio>
- 7. Selezionare la capacità desiderata per il volume, quindi premere <Invio>. Il valore predefinito corrisponde alla dimensioni massime disponibili.
- 8. Premere <Invio> per creare il volume
- 9. Premere <y> per confermare che si desidera creare il volume RAID.
- 10. Confermare che la configurazione corretta del volume sia visualizzata sulla schermata principale dell'utilità Intel RAID Option ROM.
- 11. Utilizzare i tasti freccia SU e GIÙ per selezionare **Exit** (Esci), quindi premere <Invio>.
- 12. Installare il [sistema operativo](file:///C:/data/systems/ws380/it/ug/diaglght.htm#wp1060382).

#### **Creazione di una configurazione RAID livello 5**

- 1. Impostare il computer su [Modalità abilitata a RAID](#page-20-0).
- 2. Premere <Ctrl><i> quando è richiesto di accedere all'utilità Intel RAID Option ROM.
- 3. Premere i tasti freccia SU e GIÙ per evidenziare **Create RAID Volume** (Crea volume RAID), quindi premere <Invio>.
- 4. Immettere un nome di volume RAID o accettare il valore predefinito e premere <Invio>.
- 5. Utilizzare i tasti freccia SU e GIÙ per selezionare **RAID5 (Mirror)**, quindi premere <Invio>.
- 6. Utilizzare i tasti freccia SU e GIÙ e la barra spaziatrice per selezionare le tre o quattro unità che si desidera utilizzare per creare il volume, quindi premere <Invio>
- 7. Selezionare la capacità desiderata per il volume, quindi premere <Invio>. Il valore predefinito corrisponde alla dimensioni massime disponibili.
- 8. Premere <Invio> per creare il volume.
- 9. Premere <y> per confermare che si desidera creare il volume RAID.
- 10. Confermare che la configurazione corretta del volume sia visualizzata sulla schermata principale dell'utilità Intel RAID Option ROM.
- 11. Utilizzare i tasti freccia SU e GIÙ per selezionare **Exit** (Esci), quindi premere <Invio>.
- 12. Installare il [sistema operativo](file:///C:/data/systems/ws380/it/ug/diaglght.htm#wp1060382).

#### **Creazione di una configurazione RAID livello 10**

- 1. Impostare il computer su [Modalità abilitata a RAID](#page-20-0).
- 2. Premere <Ctrl><i> quando è richiesto di accedere all'utilità Intel RAID Option ROM.
- 3. Premere i tasti freccia SU e GIÙ per evidenziare **Create RAID Volume** (Crea volume RAID), quindi premere <Invio>.
- 4. Immettere un nome di volume RAID o accettare il valore predefinito e premere <Invio>.
- 5. Utilizzare i tasti freccia SU e GIÙ per selezionare **RAID10 (Mirror)**, quindi premere <Invio>.
- 6. Premere i tasti freccia SU e GIÙ e la barra spaziatrice per selezionare le quattro unità che si desidera utilizzare per creare il volume, quindi premere <Invio>.
- 7. Selezionare la capacità desiderata per il volume, quindi premere <Invio>. Il valore predefinito corrisponde alla dimensioni massime disponibili.
- 8. Premere <Invio> per creare il volume.
- 9. Premere <y> per confermare che si desidera creare il volume RAID.
- 10. Confermare che la configurazione corretta del volume sia visualizzata sulla schermata principale dell'utilità Intel RAID Option ROM.
- 11. Utilizzare i tasti freccia SU e GIÙ per selezionare **Exit** (Esci), quindi premere <Invio>.
- 12. Installare il [sistema operativo](file:///C:/data/systems/ws380/it/ug/diaglght.htm#wp1060382)

#### **Eliminazione di un volume RAID**

**N.B.** Quando si esegue questa operazione, tutti i dati sulle unità RAID sono persi.

**N.B.** Se il computer attualmente si avvia a RAID e si elimina il volume RAID nell'utilità Intel RAID Option ROM, il computer diventa non avviabile.

- 1. Premere <Ctrl><i> quando è richiesto di accedere all'utilità Intel RAID Option ROM.
- 2. Utilizzare i tasti freccia SU e GIÙ per evidenziare **Delete RAID Volume** (Elimina volume RAID), quindi premere <Invio>.
- 3. Utilizzare i tasti freccia SU e GIÙ per evidenziare il volume RAID che si desidera eliminare e premere <Canc>.
- 4. Premere <y> per confermare l'eliminazione del volume RAID.
- 5. Premere <Esc> per uscire dall'utilità Intel RAID Option ROM.

### **Configurazione del computer per RAID utilizzando Intel Matrix Storage Manager**

Se si ha già un disco rigido col sistema operativo installato su di esso, e si desidera aggiungere un secondo disco rigido e riconfigurare entrambe le unità in un volume RAID senza perdere il sistema operativo esistente e alcun dato, è necessario utilizzare l'opzione di migrazione per una <u>configurazione RAID livello 0</u> o<br>una <u>configurazione RAID livello 1</u>. Creare un volume RAID li

- l Si stanno aggiungendo due nuove unità ad un computer esistente con una sola unità (e il sistema operativo si trova su una sola unità) e si desidera configurare le due nuove unità in un volume RAID.
- l Si ha già un computer con due dischi rigidi configurati in un volume, ma esiste spazio residuo sul volume che si desidera designare come secondo volume RAID.

#### **Creazione di una configurazione RAID livello 0**

**N.B.** Quando si esegue questa operazione, tutti i dati sulle unità RAID sono persi.

- 1. Impostare il computer su [Modalità abilitata a RAID](#page-20-0).
- 2. Fare clic su Start e scegliere Tutti i programmi→ Intel(R) Matrix Storage Manager→ Intel Matrix Storage Console per avviare l'utilità Intel Storage.

**N.B.** Se non è visualizzata un'opzione di menu **Actions** (Azioni), non si è ancora impostato il computer alla [Modalità abilitata a RAID](#page-20-0).

- 3. Nel menu **Actions** (Azioni), selezionare **Create RAID Volume** (Crea volume RAID) per avviare la procedura guidata Create RAID Volume, quindi fare clic su **Next** (Avanti)
- 4. Nella schermata **Select Volume Location** (Seleziona ubicazione del volume), fare clic sul primo disco rigido che si desidera includere nel volume RAID livello 0, quindi fare clic sulla freccia a destra.
- 5. Fare clic su un secondo disco rigido. Per aggiungere un terzo disco rigido al volume RAID livello 0, fare clic sul tasto freccia DESTRA e selezionare la terza<br>unit**à fino a quando le tre unità non appaiono nella finestr**
- 6. Nella finestra **Specify Volume Size** (Specifica dimensione del volume), fare clic sulla **Volume Size** (Dimensione del volume) desiderata, quindi fare clic su **Next** (Avanti).
- 7. Fare clic su **Finish** (Fine) per creare il volume, oppure fare clic su **Back** (Indietro) per effettuare modifiche.

#### **Creazione di una configurazione RAID livello 1**

**N.B.** Quando si esegue questa operazione, tutti i dati sulle unità RAID sono persi.

- 1. Impostare il computer su [Modalità abilitata a RAID](#page-20-0).
- 2. Fare clic sul pulsante Start e scegliere Tutti i programmi-> Intel(R) Matrix Storage Manager-> Intel Matrix Storage Console per avviare l'utilità Intel®Storage.

**N.B.** Se non è visualizzata un'opzione di menu **Actions** (Azioni), non si è ancora impostato il computer alla [Modalità abilitata a RAID](#page-20-0).

- 3. Nel menu **Actions** (Azioni), selezionare **Create RAID Volume** (Crea volume RAID) per avviare la procedura guidata Create RAID Volume.
- 4. Fare clic su **Next** (Avanti) sulla prima schermata.
- 5. Confermare il nome del volume, selezionare **RAID 1** come livello RAID, quindi fare clic su **Next** (Avanti) per continuare.
- 6. Nella schermata **Select Volume Location** (Seleziona ubicazione del volume), fare clic sul primo disco rigido che si desidera utilizzare per creare il volume RAID livello 1, quindi fare clic sulla freccia a destra. Fare clic su un secondo disco rigido fino a quando le due unità appaiono nella finestra **Selected** (Selezionate), quindi fare clic su **Next** (Avanti).
- 7. Nella finestra **Specify Volume Size** (Specifica dimensione del volume), selezionare la **Volume Size** (Dimensione del volume) desiderata e fare clic su **Next** (Avanti).
- 8. Fare clic su **Finish** (Fine) per creare il volume, oppure fare clic su **Back** (Indietro) per effettuare modifiche.
- 9. Seguire le procedure di Microsoft Windows per creare una partizione sul nuovo volume RAID.

#### **Creazione di una configurazione RAID livello 5**

**A.B.** Quando si esegue questa operazione, tutti i dati sulle unità RAID sono persi.

- 1. Impostare il computer su **[Modalità abilitata a RAID](#page-20-0)**.
- 2. Fare clic sul pulsante Start e scegliere Tutti i programmi→ Intel(R) Matrix Storage Manager→ Intel Matrix Storage Console per avviare l'utilità Intel **Storage**

**N.B.** Se non è visualizzata un'opzione di menu **Actions** (Azioni), non si è ancora impostato il computer alla [Modalità abilitata a RAID](#page-20-0).

3. Nel menu **Actions** (Azioni), selezionare **Create RAID Volume** (Crea volume RAID) per avviare la procedura guidata Create RAID Volume.

- 4. Fare clic su **Next** (Avanti) sulla prima schermata.
- 5. Confermare il nome del volume, selezionare **RAID 5** come livello RAID, quindi fare clic su **Next** (Avanti) per continuare.
- 6. Nella schermata **Select Volume Location** (Seleziona ubicazione del volume), fare clic sul disco rigido che si desidera utilizzare per creare il volume RAID livello 5, quindi fare clic sulla freccia a destra. Fare clic su due o tre unità aggiuntive fino a quando tre o quattro unità non appaiono nella finestra<br>**Selected** (Selezionati), quindi fare clic su **Next** (Avanti).
- 7. Nella finestra **Specify Volume Size** (Specifica dimensione del volume), selezionare la **Volume Size** (Dimensione del volume) desiderata e fare clic su **Next** (Avanti)
- 8. Fare clic su **Finish** (Fine) per creare il volume, oppure fare clic su **Back** (Indietro) per effettuare modifiche.
- 9. Seguire le procedure di Microsoft Windows per creare una partizione sul nuovo volume RAID.

#### **Creazione di una configurazione RAID livello 10**

**N.B.** Quando si esegue questa operazione, tutti i dati sulle unità RAID sono persi.

1. Impostare il computer su [Modalità abilitata a RAID](#page-20-0).

<span id="page-23-2"></span>2. Fare clic sul pulsante Start e scegliere Tutti i programmi-> Intel(R) Matrix Storage Manager-> Intel Matrix Storage Console per avviare l'utilità Intel **Storage** 

**N.B.** Se non è visualizzata un'opzione di menu **Actions** (Azioni), non si è ancora impostato il computer alla [Modalità abilitata a RAID](#page-20-0).

- 3. Nel menu **Actions** (Azioni), selezionare **Create RAID Volume** (Crea volume RAID) per avviare la procedura guidata Create RAID Volume.
- 4. Fare clic su **Next** (Avanti) sulla prima schermata.
- 5. Confermare il nome del volume, selezionare **RAID 10** come livello RAID, quindi fare clic su **Next** (Avanti) per continuare.
- 6. Nella schermata **Select Volume Location** (Seleziona ubicazione del volume), fare clic sul primo disco rigido che si desidera utilizzare per creare il volume<br>RAID livello 10, quindi fare clic sulla freccia a destra. Fa (Selezionati), quindi fare clic su **Next** (Avanti).
- 7. Nella finestra **Specify Volume Size** (Specifica dimensione del volume), selezionare la **Volume Size** (Dimensione del volume) desiderata e fare clic su **Next** (Avanti).
- 8. Fare clic su **Finish** (Fine) per creare il volume, oppure fare clic su **Back** (Indietro) per effettuare modifiche.
- 9. Seguire le procedure di Microsoft Windows per creare una partizione sul nuovo volume RAID.

#### **Eliminazione di un volume RAID**

**N.B.** Mentre questa procedura elimina il volume RAID 1, suddivide anche il volume RAID 1 in due dischi rigidi non RAID con una partizione e lascia intatti eventuali file dati esistenti. L'eliminazione di un volume RAID 0, tuttavia, distrugge tutti i dati sul volume.

- 1. Fare clic sul pulsante **Start** e scegliere **Tutti i programmi**® **Intel(R) Matrix Storage Manager**® **Intel Matrix Storage Console** per avviare l'utilità Intel Storage.
- 2. Fare clic col pulsante destro del mouse sull'icona **Volume** del volume RAID che si desidera eliminare e selezionare **Delete Volume** (Elimina volume).
- 3. Nella schermata **Delete RAID Volume Wizard** (Procedura guidata di eliminazione di un volume RAID), fare clic su **Next** (Avanti).
- 4. Evidenziare il volume RAID che si desidera eliminare nella casella **Available** (Disponibili), fare clic sul pulsante freccia a destra per spostare il volume RAID<br>evidenziato nella casella **Selected** (Selezionati), quind
- 5. Fare clic su **Finish** (Fine) per eliminare il volume.

#### <span id="page-23-0"></span>**Migrazione a una configurazione RAID livello 0**

- 1. Impostare il computer su [Modalità abilitata a RAID](#page-20-0).
- 2. Fare clic sul pulsante Start e scegliere Tutti i programmi-> Intel(R) Matrix Storage Manager-> Intel Matrix Storage Console per avviare l'utilità Intel **Storage**

**N.B.** Se non è visualizzata un'opzione di menu **Actions** (Azioni), non si è ancora impostato il computer alla [Modalità abilitata a RAID](#page-20-0).

3. Nel menu **Actions** (Azioni), selezionare **Create RAID Volume From Existing Hard Drive** (Crea volume RAID da disco rigido esistente) per avviare la Migrazione guidata.

- 4. Fare clic su **Next** (Avanti) nella schermata Migration Wizard (Migrazione guidata).
- 5. Immettere un nome di volume RAID o accettare il valore predefinito.
- 6. Dalla casella di riepilogo, selezionare **RAID 0** come livello RAID**.**

**N.B.** Selezionare la dimensione della striscia più vicina alla dimensione del file medio che si desidera memorizzare sul volume RAID. Se non si conosce la dimensione del file medio, scegliere 128 KB come dimensione della striscia.

7. Selezionare la dimensione appropriata della striscia dalla casella di riepilogo, quindi fare clic su **Next** (Avanti).

**N.B.** Selezionare il disco rigido che si desidera utilizzare come disco rigido di origine (dovrebbe essere quello contenente i file di dati e del sistema operativo che si desidera tenere sul volume RAID).

- 8. Nella schermata **Select Source Hard Drive** (Seleziona disco rigido origine), fare doppio clic sul disco rigido da cui si desidera migrare e fare clic su **Next** (Avanti).
- 9. Nella schermata **Select Member Hard Drive** (Seleziona disco rigido membro), fare doppio clic sul o sui dischi rigidi per selezionare l'unità membro per espandere la matrice di "strisce" e fare clic su **Next** (Avanti).
- 10. Nella schermata **Specify Volume Size** (Specifica dimensione del volume), selezionare la **Volume Size** (Dimensione del volume) desiderata e fare clic su **Next** (Avanti).

**N.B.** Al [punto 11,](#page-23-3) tutti i dati contenuti sull'unità membro sono rimossi.

<span id="page-23-3"></span>11. Fare clic su **Finish** (Fine) per iniziare la migrazione, oppure fare clic su **Back** (Indietro) per effettuare modifiche. È possibile utilizzare il computer normalmente durante il processo di migrazione.

#### <span id="page-23-1"></span>**Migrazione a una configurazione RAID livello 1**

- 1. Impostare il computer su [Modalità abilitata a RAID](#page-20-0).
- 2. Fare clic sul pulsante Start e scegliere Tutti i programmi→ Intel(R) Matrix Storage Manager→ Intel Matrix Storage Console per avviare l'utilità Intel Storage.

**N.B.** Se non è visualizzata un'opzione di menu **Actions** (Azioni), non si è ancora impostato il computer alla [Modalità abilitata a RAID](#page-20-0).

- 3. Nel menu **Actions** (Azioni), selezionare **Create RAID Volume From Existing Hard Drive** (Crea volume RAID da disco rigido esistente) per avviare la Migrazione guidata
- 4. Fare clic su **Next** (Avanti) nella prima schermata Migration Wizard (Migrazione guidata).
- 5. Immettere un nome di volume RAID o accettare il valore predefinito.
- 6. Dalla casella di riepilogo, selezionare **RAID 1** come livello RAID.

**N.B.** Selezionare il disco rigido che si desidera utilizzare come disco rigido di origine (dovrebbe essere quello contenente i file di dati e del sistema operativo che si desidera tenere sul volume RAID).

- 7. Nella schermata **Select Source Hard Drive** (Seleziona disco rigido origine), fare doppio clic sul disco rigido da cui si desidera migrare e fare clic su **Next** (Avanti).
- 8. Nella schermata **Select Member Hard Drive** (Seleziona il disco rigido membro), fare doppio clic sul disco rigido per selezionare l'unità membro che si desidera che funga come specchio nella configurazione, quindi fare clic su **Next** (Avanti).
- 9. Nella schermata **Specify Volume Size** (Specifica dimensione del volume), selezionare la Volume Size (Dimensione del volume) desiderata e fare clic su **Next** (Avanti).

**N.B.** Al [punto 10,](#page-24-0) tutti i dati contenuti sull'unità membro sono rimossi.

<span id="page-24-0"></span>10. Fare clic su **Finish** (Fine) per iniziare la migrazione, oppure fare clic su **Back** (Indietro) per effettuare modifiche. È possibile utilizzare il computer normalmente durante il processo di migrazione.

#### **Migrazione a una configurazione RAID livello 5**

- 1. Impostare il computer su [Modalità abilitata a RAID](#page-20-0)
- 2. Fare clic sul pulsante Start e scegliere Tutti i programmi→ Intel(R) Matrix Storage Manager→ Intel Matrix Storage Console per avviare l'utilità Intel **Storage**

**N.B.** Se non è visualizzata un'opzione di menu **Actions** (Azioni), non si è ancora impostato il computer alla [Modalità abilitata a RAID](#page-20-0).

- 3. Nel menu **Actions** (Azioni), selezionare **Create RAID Volume From Existing Hard Drive** (Crea volume RAID da disco rigido esistente) per avviare la Migrazione guidata.
- 4. Fare clic su **Next** (Avanti) nella prima schermata Migration Wizard (Migrazione guidata).
- 5. Immettere un nome di volume RAID o accettare il valore predefinito.
- 6. Dalla casella di riepilogo, selezionare **RAID 5** come livello RAID**.**

**N.B.** Selezionare il disco rigido che si desidera utilizzare come disco rigido di origine (dovrebbe essere quello contenente i file di dati e del sistema operativo che si desidera tenere sul volume RAID).

- 7. Nella schermata **Select Source Hard Drive** (Seleziona disco rigido origine), fare doppio clic sul disco rigido da cui si desidera migrare e fare clic su **Next** (Avanti).
- 8. Nella schermata **Select Member Hard Drive** (Seleziona il disco rigido membro), fare doppio clic sulle due o tre unità per selezionare le unità membro che si desidera utilizzare nella configurazione, quindi fare clic su **Next** (Avanti).
- 9. Nella schermata **Specify Volume Size** (Specifica dimensione del volume), selezionare la Volume Size (Dimensione del volume) desiderata e fare clic su **Next** (Avanti).

**N.B.** Al [punto 10,](#page-24-1) tutti i dati contenuti sull'unità membro sono rimossi.

<span id="page-24-1"></span>10. Fare clic su **Finish** (Fine) per iniziare la migrazione, oppure fare clic su **Back** (Indietro) per effettuare modifiche. È possibile utilizzare il computer normalmente durante il processo di migrazione.

#### **Migrazione a una configurazione RAID livello 10**

- 1. Impostare il computer su **[Modalità abilitata a RAID](#page-20-0)**.
- 2. Fare clic sul pulsante Start e scegliere Tutti i programmi-> Intel(R) Matrix Storage Manager-> Intel Matrix Storage Console per avviare l'utilità Intel **Storage**

**N.B.** Se non è visualizzata un'opzione di menu **Actions** (Azioni), non si è ancora impostato il computer alla [Modalità abilitata a RAID](#page-20-0).

- 3. Nel menu **Actions** (Azioni), selezionare **Create RAID Volume From Existing Hard Drive** (Crea volume RAID da disco rigido esistente) per avviare la Migrazione guidata
- 4. Fare clic su **Next** (Avanti) nella prima schermata Migration Wizard (Migrazione guidata).
- 5. Immettere un nome di volume RAID o accettare il valore predefinito.
- 6. Dalla casella di riepilogo, selezionare **RAID 10** come livello RAID.

**N.B.** Selezionare il disco rigido che si desidera utilizzare come disco rigido di origine (dovrebbe essere quello contenente i file di dati e del sistema operativo che si desidera tenere sul volume RAID).

7. Nella schermata **Select Source Hard Drive** (Seleziona disco rigido origine), fare doppio clic sul disco rigido da cui si desidera migrare e fare clic su **Next** (Avanti).

- <span id="page-25-1"></span>8. Nella schermata **Select Member Hard Drive (Seleziona il disco rigido membro), fare doppio clic sulle tre unità per selezionare le unità membro che si<br>desidera utilizzare nella configurazione, quindi fare clic su <b>Next**
- 9. Nella schermata **Specify Volume Size** (Specifica dimensione del volume), selezionare la Volume Size (Dimensione del volume) desiderata e fare clic su **Next** (Avanti).

**N.B.** Al [punto 10,](#page-25-2) tutti i dati contenuti sull'unità membro sono rimossi.

<span id="page-25-2"></span>10. Fare clic su **Finish** (Fine) per iniziare la migrazione, oppure fare clic su **Back** (Indietro) per effettuare modifiche. È possibile utilizzare il computer normalmente durante il processo di migrazione.

#### <span id="page-25-0"></span>**Creazione di un disco rigido di riserva**

Con una configurazione RAID livello 1 è possibile creare un disco rigido di riserva. Il disco rigido di riserva non è riconosciuto dal sistema operativo, ma è<br>possibile visualizzarlo da Gestore del disco o dall'utilità Int

Per contrassegnare un'unità disco come disco rigido di riserva:

- 1. Fare clic sul pulsante Start e scegliere Tutti i programmi→ Intel(R) Matrix Storage Manager→ Intel Matrix Storage Console per avviare l'utilità Intel Storage.
- 2. Fare clic col pulsante destro del mouse sul disco rigido che si desidera contrassegnare come disco rigido di riserva.
- 3. Fare clic su **Mark as Spare** (Contrassegna come riserva).

Per rimuovere il contrassegno di riserva da un disco rigido di riserva:

- 1. Fare clic con il pulsante destro del mouse sull'icona del disco rigido di riserva.
- 2. Fare clic su **Reset Hard Drive to Non-RAID** (Reimposta disco rigido a non RAID)

#### **Ricostruzione di una configurazione RAID livello 1 danneggiata**

Se il computer non ha un disco rigido di riserva, e il computer ha riportato un volume RAID livello 1 danneggiato, è possibile ricostruire manualmente il mirroring di ridondanza del computer su un nuovo disco rigido:

- 1. Fare clic sul pulsante Start e scegliere Tutti i programmi→ Intel(R) Matrix Storage Manager→ Intel Matrix Storage Console per avviare l'utilità Intel Storage.
- 2. Fare clic col pulsante destro del mouse sul disco rigido disponibile su cui si desidera ricostruire il volume RAID 1 e fare clic su **Rebuild to this Disk** (Ricostruisci su questo disco).
- 3. È possibile utilizzare il computer mentre è in corso la ricostruzione del volume RAID livello 1.

[Ritorna alla pagina Sommario](file:///C:/data/systems/ws380/it/ug/index.htm)

#### <span id="page-26-0"></span>[Ritorna alla pagina Sommario](file:///C:/data/systems/ws380/it/ug/index.htm)

### **Batteria**

**Guida dell'utente della stazione di lavoro Dell Precision™ 380**

- **O** [Informazioni sulla batteria](#page-26-1)
- **O** Rimozione della b
- [Sostituzione della batteria](#page-27-0)
- **ATTENZIONE: Prima di cominciare le procedure descritte in questa sezione, seguire le istruzioni di sicurezza descritte nella** *Guida alle*   $\bigwedge$ *informazioni sul prodotto***.**

**ATTENZIONE: Per evitare il rischio di scariche elettriche, scollegare sempre il computer dalla presa elettrica prima di aprire il coperchio.** 

 $\triangle$ ATTENZIONE: Un'installazione non corretta può provocare l'esplosione della batteria nuova. Sostituire la batteria con una dello stesso tipo o di<br>tipo equivalente consigliato dal produttore. Smaltire le batterie usate secon

**AVVISO:** Per evitare possibili danni causati dall'elettricità statica ai componenti all'interno del computer, scaricare l'elettricità statica dal proprio corpo  $\bullet$ prima di toccare un qualsiasi componente elettronico del computer. A tale scopo è sufficiente toccare una superficie metallica non verniciata sul computer.

# <span id="page-26-1"></span>**Informazioni sulla batteria**

Una batteria pulsante mantiene le informazioni relative alla configurazione, alla data e all'ora del computer. Questa batteria è progettata per durare diversi anni.

La ripetuta reimpostazione delle informazioni di data e ora dopo l'accensione del computer o la visualizzazione di uno dei seguenti messaggi potrebbe indicare<br>che è necessario sostituire la batteria.

Time-of-day not set - please run SETUP program (Ora non impostata: eseguire il programma di installazione di sistema)

#### oppure

Invalid configuration information please run SETUP program (Informazioni di configurazione non valide: eseguire il programma di installazione di sistema)

#### oppure

Strike the F1 key to continue, F2 to run the setup utility (Premere F1 per continuare, F2 per eseguire il programma di installazione di sistema)

Per stabilire se sia necessario sostituire la batteria, reimmettere data e ora nell'Installazione del sistema, quindi uscire dal programma per salvare le informazioni. Spegnere il computer e scollegarlo dalla presa elettrica per qualche ora. Ricollegare il computer, accenderlo ed accedere all'Installazione del<br>sistema. Se nell'Installazione del sistema la data e l'ora non r

Il computer è in grado di funzionare anche senza batteria. Tuttavia, in questa situazione, se il computer viene spento o scollegato dalla presa elettrica, le<br>informazioni di configurazione vengono cancellate. In tal caso,

## <span id="page-26-2"></span>**Rimozione della batteria**

- <span id="page-26-3"></span>1. [Se non si è già provveduto, eseguire una copia delle informazioni di configurazione riportate nell'Installazione del sistema \(consultare "](file:///C:/data/systems/ws380/it/ug/advfeat.htm#wp1136934)Installazione del sistema").
- 2. Seguire le procedure descritte in ["Operazioni preliminari"](file:///C:/data/systems/ws380/it/ug/before.htm#wp1130652)
- 3. Rimuovere il [coperchio del computer](file:///C:/data/systems/ws380/it/ug/cvrop.htm#wp1059789).
- 4. Individuare lo zoccolo della batteria.

**AVVISO:** Se si estrae la batteria dallo zoccolo con un attrezzo smussato, fare attenzione a non toccare la scheda di sistema con tale oggetto. Prima di Θ tentare di estrarre la batteria, accertarsi che l'oggetto sia inserito tra la batteria e lo zoccolo per evitare di danneggiare la scheda di sistema facendo<br>leva fuori dallo zoccolo o spezzando tracce di circuito sulla sche

AVVISO: Per evitare di danneggiare il connettore della batteria, supportare il connettore mentre si rimuove la batteria.

5. Supportare il connettore della batteria esercitando pressione sul lato positivo del connettore.

6. Mentre si supporta il connettore della batteria, premere la linguetta della batteria per allontanarla dal lato positivo del connettore ed estrarre la batteria<br>dalle linguette di fissaggio situate sul lato negativo del c

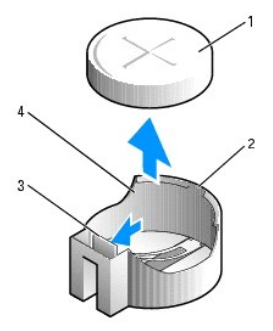

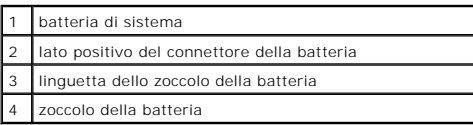

7. Smaltire la batteria scarica in modo corretto. Per ulteriori informazioni, consultare la *Guida alle informazioni sul prodotto*.

# <span id="page-27-0"></span>**Sostituzione della batteria**

- 1. Seguire le procedure descritte in ["Operazioni preliminari"](file:///C:/data/systems/ws380/it/ug/before.htm#wp1130652).
- 2. Rimuovere il [coperchio del computer](file:///C:/data/systems/ws380/it/ug/cvrop.htm#wp1059789).
- 3. Individuare lo zoccolo della batteria.
- 4. [Rimuovere la batteria esistente](#page-26-2).

**AVVISO:** Per evitare di danneggiare il connettore della batteria, supportare il connettore mentre si sostituisce la batteria.

- 5. Supportare il connettore della batteria esercitando pressione sul lato positivo del connettore.
- 6. Tenere la batteria con il lato "+" rivolto verso l'alto e inserirla sotto le linguette di fissaggio situate sul lato positivo del connettore.
- 7. Premere la batteria nel connettore finché scatta nella posizione corretta.
- 8. Reinstallare il [coperchio del computer.](file:///C:/data/systems/ws380/it/ug/cvrclose.htm#wp1051717)

**AVVISO:** Per collegare un cavo di rete, prima inserire il cavo nella periferica di rete, poi collegarlo al computer.

9. Collegare il computer e le periferiche alle prese elettriche e accenderli.

10. [Accedere all'Installazione del sistema](file:///C:/data/systems/ws380/it/ug/advfeat.htm#wp1136934) e [ripristinare le impostazioni](#page-26-3) registrate alla rimozione della batteria esistente.

[Ritorna alla pagina Sommario](file:///C:/data/systems/ws380/it/ug/index.htm)

<span id="page-28-0"></span>[Ritorna alla pagina Sommario](file:///C:/data/systems/ws380/it/ug/index.htm)

### **Operazioni preliminari Guida dell'utente della stazione di lavoro Dell Precision™ 380**

- **[Strumenti consigliati](#page-28-1)**
- Spegnimento del com
- [Interventi preliminari sui componenti interni del computer](#page-28-3)

Questo capitolo illustra le procedure per la rimozione e installazione dei componenti nel computer. Tranne quando diversamente indicato, ciascuna procedura presuppone che siano verificate le condizioni seguenti:

- 1 L'utente ha eseguito la procedura descritta nelle sezioni "[Spegnimento del computer"](#page-28-2) e "[Interventi preliminari sui componenti interni del computer](#page-28-3)".
- l L'utente ha letto le informazioni sulla sicurezza nella *Guida alle informazioni sul prodotto* della Dell™.
- l Un componente può essere sostituito eseguendo la procedura di rimozione nell'ordine inverso.

# <span id="page-28-1"></span>**Strumenti raccomandati**

Le procedure di questo documento potrebbero richiedere gli utensili seguenti:

- l Cacciavite a punta piatta piccolo
- l Giravite a croce
- l Disco floppy o CD del programma per l'aggiornamento del BIOS flash

# <span id="page-28-2"></span>**Spegnimento del computer**

**AVVISO:** Per non rischiare di perdere i dati, salvare e chiudere eventuali file aperti e uscire da tutti i programmi in esecuzione prima di spegnere il computer.

- 1. Arrestare il sistema operativo:
	- a. Salvare e chiudere i file aperti e arrestare i programmi in esecuzione, quindi fare clic sul pulsante **Start** e scegliere **Spegni computer**.
	- b. Nella finestra **Spegni computer** fare clic su **Spegni**.

Il computer si spegne dopo che il processo di arresto del sistema operativo termina.

2. Assicurarsi che il computer e le periferiche collegate siano spenti. Se il computer e le periferiche collegate non si sono spenti automaticamente a seguito della procedura di arresto del sistema operativo, spegnerli ora.

# <span id="page-28-3"></span>**Interventi preliminari sui componenti interni del computer**

Per proteggere il computer da eventuali danni e per la protezione personale, attenersi alle istruzioni di sicurezza riportate di seguito.

- **ATTENZIONE: Prima di cominciare le procedure descritte in questa sezione, seguire le istruzioni di sicurezza descritte nella** *Guida alle informazioni sul prodotto***. A** ATTENZIONE: Maneggiare con cura componenti e schede. Non toccare i componenti o i contatti sulle schede. Maneggiare una scheda dai bordi o **dalla staffa metallica di montaggio. Maneggiare un componente, ad esempio un processore, dai bordi, non dai piedini. AVVISO:** Solo un tecnico di assistenza qualificato dovrebbe eseguire le riparazioni del computer. I danni causati dall'assistenza non autorizzata da Dell non sono coperti dalla garanzia.
- **AVVISO:** Per scollegare un cavo, afferrare il connettore o il serracavo, non il cavo stesso. Alcuni cavi sono dotati di connettore con linguette di blocco;<br>per scollegare questo tipo di cavo, fare pressione sulle linguett
- **AVVISO:** Per evitare di danneggiare il computer, eseguire la seguente procedura prima di cominciare ad intervenire sui componenti interni del computer.

1. [Spegnere il computer.](#page-28-2)

**AVVISO:** Per scollegare un cavo di rete, disinserirlo prima dal computer, poi dalla porta o periferica di rete.

2. Scollegare dal computer eventuali linee telefoniche o di telecomunicazione.

3. Scollegare il computer e tutte le periferiche collegate dalle rispettive prese elettriche, quindi premere il pulsante di alimentazione per mettere a terra la scheda di sistema.

[Ritorna alla pagina Sommario](file:///C:/data/systems/ws380/it/ug/index.htm)

#### <span id="page-30-0"></span>[Ritorna alla pagina Sommario](file:///C:/data/systems/ws380/it/ug/index.htm)

### **Schede**

**Guida dell'utente della stazione di lavoro Dell Precision™ 380**

- [Schede PCI](#page-30-1)
- [Schede PCI Express](#page-34-0)

**ATTENZIONE: Prima di cominciare le procedure descritte in questa sezione, seguire le istruzioni di sicurezza descritte nella** *Guida alle informazioni sul prodotto***.** 

**ATTENZIONE: Per evitare il rischio di scariche elettriche, scollegare sempre il computer dalla presa elettrica prima di aprire il coperchio.** 

AVVISO: Per evitare possibili danni causati dall'elettricità statica ai componenti all'interno del computer, scaricare l'elettricità statica dal proprio corpo<br>prima di toccare un qualsiasi componente elettronico del comput computer.

Il computer Dell™ fornisce i seguenti slot per schede PCI e PCI Express:

- 1 Tre [slot per schede PCI](#page-30-1)
- l Uno slot per scheda [PCI Express](#page-34-0) x16
- l Uno slot per scheda [PCI Express](#page-34-0) x8 (cablato come x4)
- l Uno slot per scheda [PCI Express](#page-34-0) x1

### <span id="page-30-1"></span>**Schede PCI**

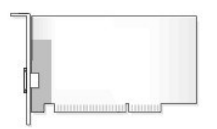

Se si installa o si sostituisce una scheda PCI, consultare ["Installazione di una scheda PCI](#page-30-2)". Se si rimuove ma non si sostituisce una scheda PCI, consultare ["Rimozione di una scheda PCI](#page-33-0)".

Per sostituire una scheda, rimuovere il driver corrente della scheda dal sistema operativo.

### <span id="page-30-2"></span>**Installazione di una scheda PCI**

**N.B.** Dell offre un kit cliente per schede PCI Audigy II e IEEE 1394 che include un connettore anteriore IEEE 1394. Per ulteriori informazioni sul<br>collegamento del cavo della scheda al pannello d'I/O, consultare "<u>Pannell</u>

- 1. Seguire le procedure descritte in ["Operazioni preliminari"](file:///C:/data/systems/ws380/it/ug/before.htm#wp1130652).
- 2. Rimuovere il [coperchio del computer](file:///C:/data/systems/ws380/it/ug/cvrop.htm#wp1059789).

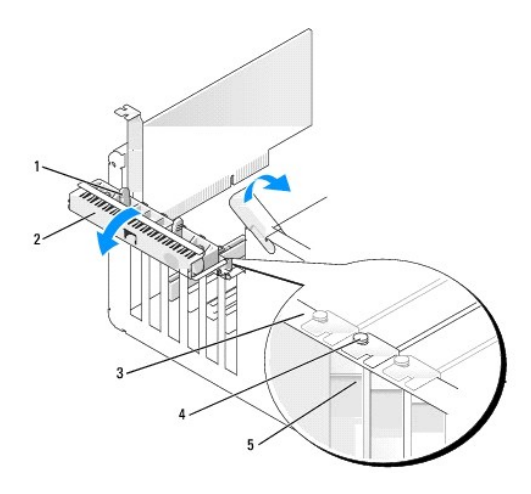

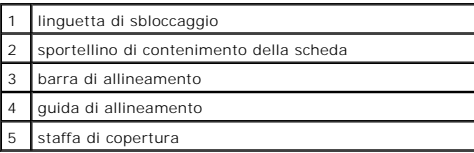

3. Spingere delicatamente dall'interno la linguetta di sbloccaggio sullo sportellino di contenimento della scheda per farlo ruotare in posizione aperta. Poiché lo sportellino è a fissaggio, resta in posizione aperta.

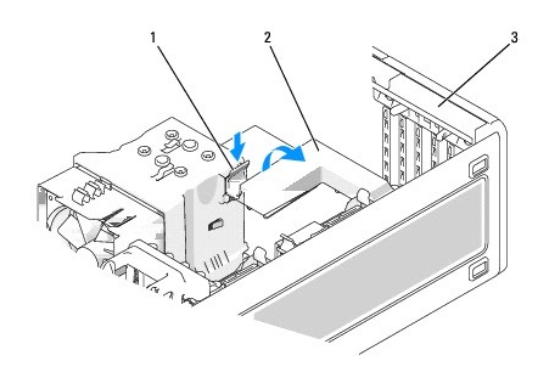

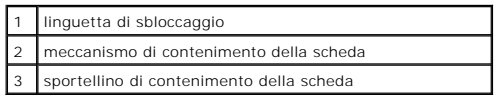

<span id="page-31-0"></span>4. Se il computer include un meccanismo di contenimento della scheda, per fissare la scheda in posizione dall'alto:

- a. Ruotare il meccanismo verso l'alto e premere delicatamente la linguetta di sbloccaggio verso il basso per sganciare il meccanismo dai due slot in<br>cui è inserito.
- b. Mettere da parte il meccanismo di contenimento in un luogo sicuro.
- 5. Se si sta installando una scheda lunga, ripetere il [punto 4](#page-31-0) per il meccanismo di contenimento della scheda accanto alla ventola di sistema.
- 6. Se si sta installando una nuova scheda, rimuovere la staffa di copertura per liberare l'apertura dello slot schede. Then continue with [step 8](#page-31-1).
- 7. Per sostituire una scheda già installata nel computer, rimuoverla.
- Se necessario, scollegare i cavi collegati alla scheda. Afferrare la scheda dagli angoli superiori ed estrarla delicatamente dal relativo connettore.
- <span id="page-31-1"></span>8. Preparare la scheda da installare.

Per informazioni sulla configurazione della scheda, sui collegamenti interni o sulla personalizzazione delle impostazioni per il computer in uso, consultare la documentazione fornita con la scheda.

 $\triangle$ ATTENZIONE: Alcune schede di rete avviano automaticamente il computer quando vengono connesse alla rete. Per proteggersi da scosse<br>elettriche, assicurarsi di aver scollegato il proprio computer dalla sua presa elettrica pr

9. Inserire la scheda nel connettore e premere con decisione. Verificare che la scheda sia completamente inserita nello slot.

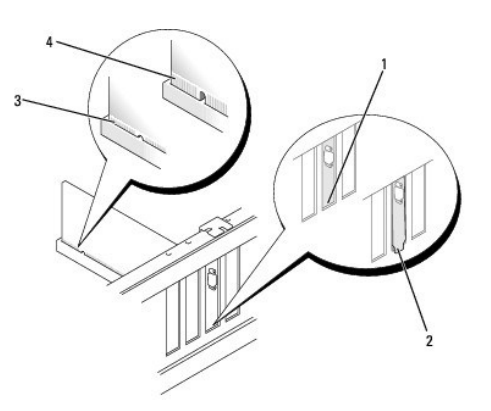

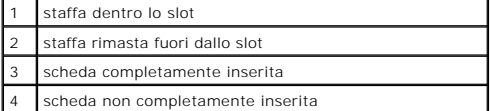

- 10. Prima di chiudere lo sportellino di contenimento della scheda, verificare quanto segue:
	- l Le parti superiori di tutte le schede e delle staffe di copertura siano allineate con la barra di allineamento.
	- l La tacca nella parte superiore della scheda o della staffa di copertura corrisponda alla guida di allineamento.

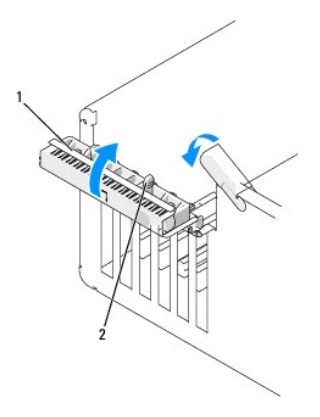

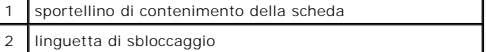

11. Chiudere lo sportellino di contenimento della scheda facendolo scattare in posizione per fissare le schede.

**AVVISO:** Non far passare i cavi della scheda sopra o dietro le schede. I cavi che passano sulle schede potrebbero impedire la corretta chiusura del coperchio del computer o causare danni all'apparecchiatura.

12. Collegare i cavi necessari per la scheda.

Per informazioni sul collegamento dei cavi, consultare la documentazione fornita con la scheda.

- 13. Se si è ricollocata una scheda che era già installata nel computer e si sono rimossi uno o entrambi i meccanismi di contenimento, è possibile reinstallare i meccanismi di contenimento.
- 14. Prima di ricollocare un meccanismo di contenimento della scheda, verificare quanto segue:
	- l Le parti superiori di tutte le schede e delle staffe di copertura siano allineate con la barra di allineamento;
	- l La tacca nella parte superiore della scheda o della staffa di copertura corrisponda alla guida di allineamento.

<span id="page-33-1"></span>15. Fare scattare il meccanismo di contenimento e spingerlo in posizione per fissare la scheda. Ripetere se anche il meccanismo di contenimento della scheda accanto alla ventola di sistema è stato rimosso.

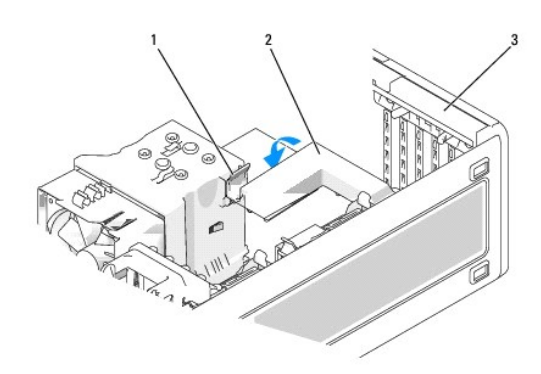

# linguette a scatto 2 meccanismo di contenimento della scheda 3 sportellino di contenimento della scheda

**AVVISO:** Per collegare un cavo di rete, prima inserire il cavo nella periferica di rete, poi collegarlo al computer.

- 16. Chiudere il [coperchio del computer](file:///C:/data/systems/ws380/it/ug/cvrclose.htm#wp1051717), collegare nuovamente il computer e le periferiche alle prese elettriche, quindi accenderli.
- 17. Se si è installata una scheda audio, seguire la procedura descritta.
	- a. Accedere all'Installazione del sistema, selezionare **Audio Controller** (Controller audio) e modificare l'impostazione dell'opzione su **Off**.
	- b. Collegare le periferiche audio esterne ai connettori della scheda audio. Non collegare le periferiche audio esterne ai connettori del microfono,<br>della cuffia/altoparlanti o della linea in ingresso sul pannello posterior

#### 18. Se si è installata una scheda di rete e si desidera disattivare la scheda di rete integrata:

- a. Accedere all'Installazione del sistema, selezionare **Network Controller** (Controller di rete) e modificare l'impostazione dell'opzione su **Off**.
- b. Collegare il cavo di rete ai connettori degli adattatori di rete. Non collegare il cavo di rete al connettore di rete sul pannello posteriore.
- 19. Installare i driver richiesti dalla scheda come descritto nella documentazione fornita con la scheda.

# <span id="page-33-0"></span>**Rimozione di una scheda PCI**

- 1. Seguire le procedure descritte in ["Operazioni preliminari"](file:///C:/data/systems/ws380/it/ug/before.htm#wp1130652).
- 2. Rimuovere il [coperchio del computer](file:///C:/data/systems/ws380/it/ug/cvrop.htm#wp1059789).

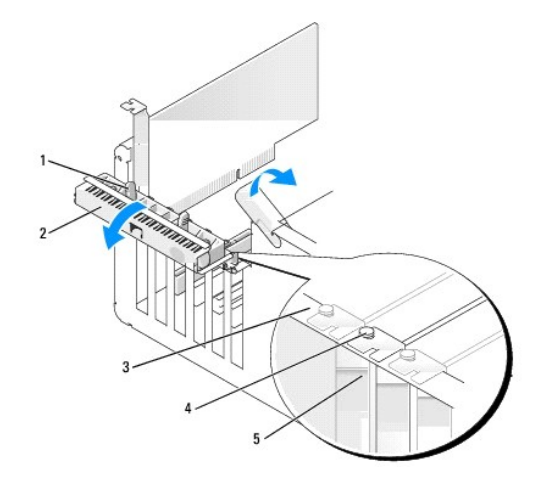

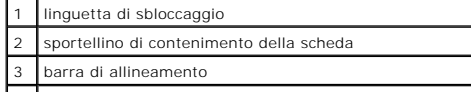

<span id="page-34-1"></span>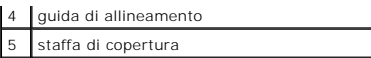

3. Spingere delicatamente dall'interno la linguetta di sbloccaggio sullo sportellino di contenimento della scheda per farlo ruotare in posizione aperta. Poiché lo sportellino è a fissaggio, resta in posizione aperta.

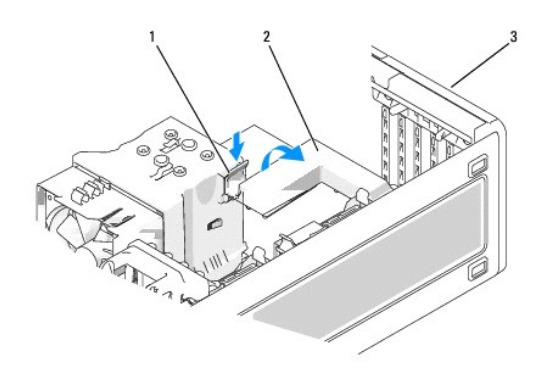

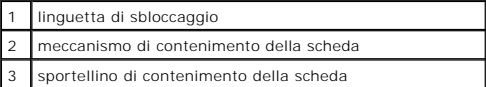

- 4. Se il computer include un meccanismo di contenimento della scheda, per fissare la scheda in posizione dall'alto:
	- a. Ruotare il meccanismo verso l'alto e premere delicatamente la linguetta di sbloccaggio verso il basso per sganciare il meccanismo dai due slot in cui è inserito.
	- b. Mettere da parte il meccanismo di contenimento in un luogo sicuro.
- 5. Se necessario, scollegare i cavi collegati alla scheda. Afferrare la scheda dagli angoli superiori ed estrarla delicatamente dal relativo connettore.
- 6. Se si sta rimuovendo la scheda in modo permanente, inserire una staffa di copertura nell'apertura libera dello slot schede.

N.B. L'installazione di una staffa di riempimento su uno slot della scheda vuoto è necessaria per mantenere la certificazione FCC del computer. Le staffe,<br>inoltre, prevengono l'ingresso di polvere ed elementi estranei nel

**AVVISO:** Per collegare un cavo di rete, prima inserire il cavo nella scheda di rete, poi collegarlo al computer.

- 7. Chiudere il [coperchio del computer](file:///C:/data/systems/ws380/it/ug/cvrclose.htm#wp1051717), collegare nuovamente il computer e le periferiche alle prese elettriche, quindi accenderli.
- 8. Disinstallare il driver della scheda rimossa. Consultare la documentazione allegata alla scheda.
- 9. Se si è rimossa una scheda audio:
	- a. Accedere all'Installazione del sistema, selezionare **Audio Controller** (Controller audio) e modificare l'impostazione dell'opzione su **On**.
	- b. Collegare le periferiche audio esterne ai connettori audio sul pannello posteriore del computer.
- 10. Se è stata rimossa una scheda di rete:
	- a. Accedere all'Installazione del sistema, selezionare **Network Controller** (Controller di rete) e modificare l'impostazione dell'opzione su **On**.
	- b. Collegare il cavo di rete al connettore di rete sul pannello posteriore del computer.

# <span id="page-34-0"></span>**Schede PCI Express**

Il computer supporta:

- l una scheda PCI Express x16 o x1 in uno slot x16
- l una scheda PCI Express x8, x4 o x1 in uno slot x8 (cablato come x4)
- l una scheda PCI Express x1 in uno slot x1

Per installare o sostituire una scheda PCI Express, seguire le procedure descritte nella seguente sezione. Per rimuovere una scheda senza sostituirla,

consultare ["Rimozione di una scheda PCI Express](#page-37-0)".

Se si sta sostituendo una scheda, disinstallare il relativo driver.

### **Installazione di una scheda PCI Express**

- 1. Seguire le procedure descritte in ["Operazioni preliminari"](file:///C:/data/systems/ws380/it/ug/before.htm#wp1130652).
- 2. Rimuovere il [coperchio del computer](file:///C:/data/systems/ws380/it/ug/cvrop.htm#wp1059789).

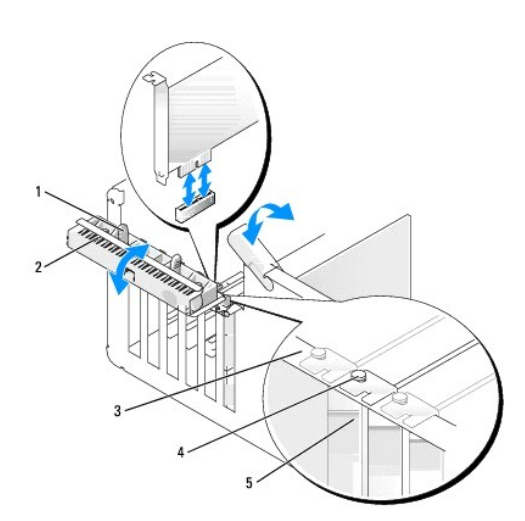

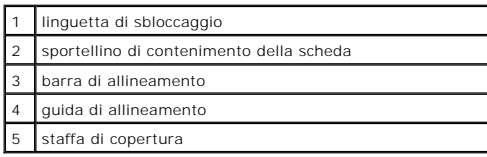

3. Spingere delicatamente dall'interno la linguetta di sbloccaggio sullo sportellino di contenimento della scheda per farlo ruotare in posizione aperta. Poiché lo sportellino è a fissaggio, resta in posizione aperta.

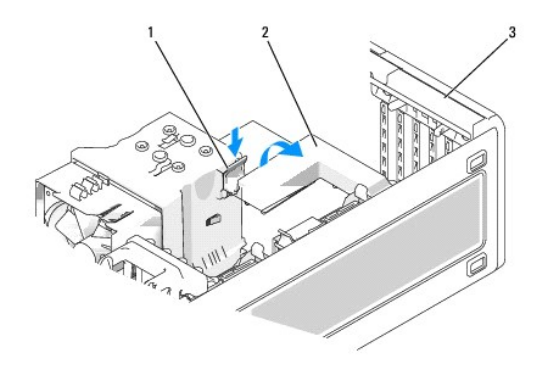

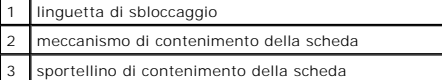

4. Se il computer include un meccanismo di contenimento della scheda, per fissare la scheda in posizione dall'alto:

- a. Ruotare il meccanismo verso l'alto e premere delicatamente la linguetta di sbloccaggio verso il basso per sganciare il meccanismo dai due slot in<br>cui è inserito.
- b. Mettere da parte il meccanismo di contenimento in un luogo sicuro.
- 5. Se si sta installando una nuova scheda, rimuovere la staffa di copertura per liberare l'apertura dello slot schede. Passare quindi al [punto 7](#page-36-0).
- 6. Per sostituire una scheda già installata nel computer, rimuoverla.

Se necessario, scollegare i cavi collegati alla scheda. Se la scheda include un meccanismo di contenimento, rimuovere la parte superiore del meccanismo di contenimento premendo la linguetta e tirando sulla parte superiore. Tirare delicatamente la linguetta di fissaggio, afferrare la scheda per i suoi angoli superiori quindi allentarla estraendola dal relativo connettore.

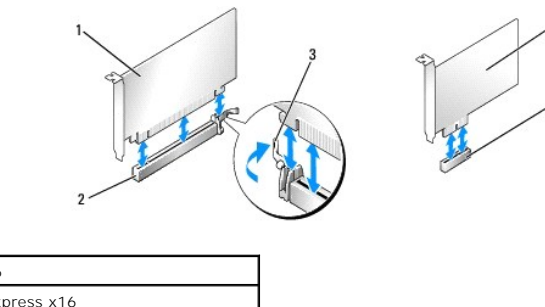

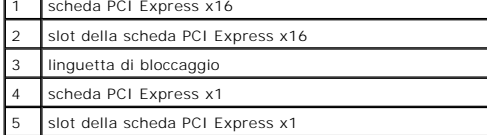

<span id="page-36-0"></span>7. Preparare la scheda da installare.

Per informazioni sulla configurazione della scheda, sui collegamenti interni o sulla personalizzazione delle impostazioni per il computer in uso, consultare la documentazione fornita con la scheda.

**A** ATTENZIONE: Alcune schede di rete avviano automaticamente il computer quando vengono connesse alla rete. Per proteggersi da scosse **elettriche, assicurarsi di aver scollegato il proprio computer dalla sua presa elettrica prima di installare eventuali schede.** 

- 8. Quando si installa la scheda nel connettore, posizionare la scheda in modo che lo slot sia allineato con la linguetta di bloccaggio e tirare delicatamente la linguetta.
- **AVVISO:** Per rimuovere la scheda, accertarsi di sganciare la linguetta di bloccaggio. Se la scheda non viene rimossa correttamente, la scheda di sistema<br>potrebbe danneggiarsi.
- 9. Inserire la scheda nel connettore e premere con decisione. Verificare che la scheda sia completamente inserita nello slot.

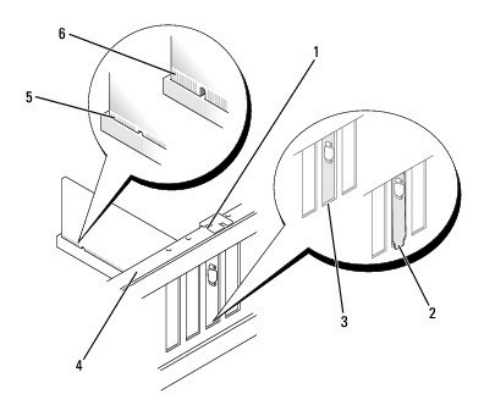

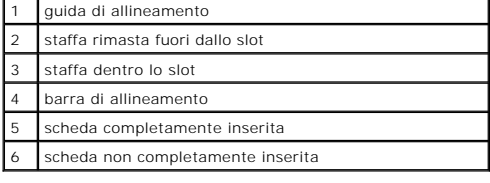

#### 10. Se si è ricollocata una scheda che era già installata nel computer e si è rimosso il meccanismo di contenimento, è possibile reinstallarlo.

11. Prima di ricollocare il meccanismo di contenimento della scheda, verificare quanto segue:

- l Le parti superiori di tutte le schede e delle staffe di copertura siano allineate con la barra di allineamento;
- l La tacca nella parte superiore della scheda o della staffa di copertura corrisponda alla guida di allineamento.

12. Fare scattare il meccanismo di contenimento e spingerlo in posizione per fissare la scheda.

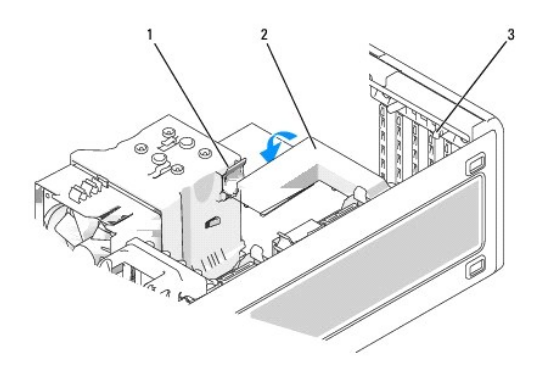

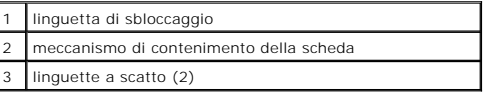

**AVVISO:** Non far passare i cavi della scheda sopra o dietro le schede. I cavi che passano sulle schede potrebbero impedire la corretta chiusura del 0 coperchio del computer o causare danni all'apparecchiatura.

**AVVISO:** Per collegare un cavo di rete, prima inserire il cavo nella scheda di rete, poi collegarlo al computer.

- 13. Chiudere il [coperchio del computer](file:///C:/data/systems/ws380/it/ug/cvrclose.htm#wp1051717), collegare nuovamente il computer e le periferiche alle prese elettriche, quindi accenderli.
- 14. Se si è installata una scheda audio, seguire la procedura descritta.
	- a. Accedere all'Installazione del sistema, selezionare **Audio Controller** (Controller audio) e modificare l'impostazione dell'opzione su **Off**.
	- b. Collegare le periferiche audio esterne ai connettori della scheda audio. Non collegare le periferiche audio esterne ai connettori del microfono,<br>della cuffia/altoparlanti o della linea in ingresso sul pannello posterior
- 15. Se si è installata una scheda di rete e si desidera disattivare la scheda di rete integrata:
	- a. Accedere all'Installazione del sistema, selezionare **Network Controller** (Controller di rete) e modificare l'impostazione dell'opzione su **Off**.
	- b. Collegare il cavo di rete alla scheda di rete. Non collegare il cavo di rete al connettore integrato sul pannello posteriore.
- 16. Installare i driver richiesti dalla scheda come descritto nella documentazione fornita con la scheda.

### **Rimozione di una scheda PCI Express**

- 1. Seguire le procedure descritte in ["Operazioni preliminari"](file:///C:/data/systems/ws380/it/ug/before.htm#wp1130652).
- 2. Rimuovere il [coperchio del computer](file:///C:/data/systems/ws380/it/ug/cvrop.htm#wp1059789).

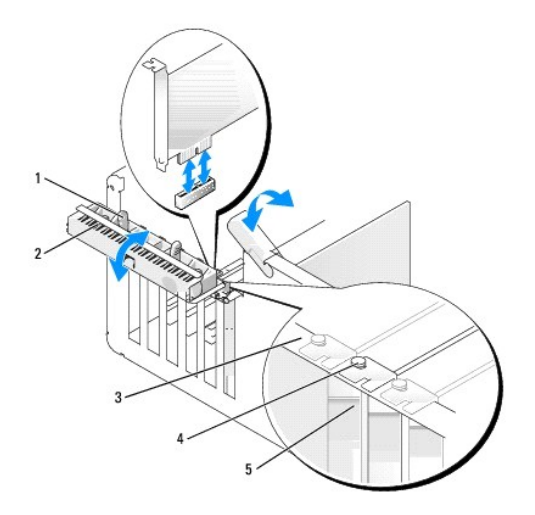

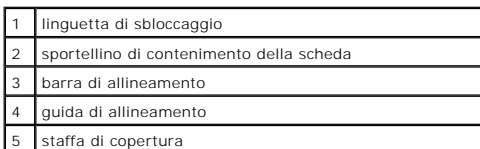

3. Spingere delicatamente dall'interno la linguetta di sbloccaggio sullo sportellino di contenimento della scheda per farlo ruotare in posizione aperta. Poiché lo sportellino è a fissaggio, resta in posizione aperta.

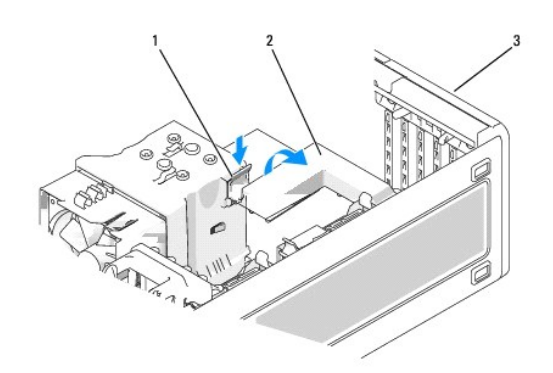

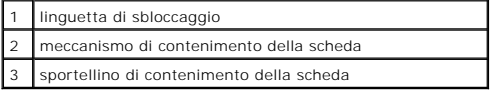

- 4. Se il computer include un meccanismo di contenimento della scheda, per fissare la scheda in posizione dall'alto:
	- a. Ruotare il meccanismo verso l'alto e premere delicatamente la linguetta di sbloccaggio verso il basso per sganciare il meccanismo dai due slot in cui è inserito.
	- b. Mettere da parte il meccanismo di contenimento in un luogo sicuro.
- 5. Se necessario, scollegare i cavi collegati alla scheda. Afferrare la scheda dagli angoli superiori ed estrarla delicatamente dal relativo connettore.
- 6. Se si sta rimuovendo la scheda in modo permanente, inserire una staffa di copertura nell'apertura libera dello slot schede.

**N.B.** L'installazione di una staffa di riempimento su uno slot della scheda vuoto è necessaria per mantenere la certificazione FCC del computer. Le staffe, inoltre, prevengono l'ingresso di polvere ed elementi estranei nel computer.

- 7. Reinserire il meccanismo di contenimento della scheda nelle linguette e ruotarlo verso il basso fino a quando non scatta in posizione.
- 8. Chiudere lo sportellino di contenimento della scheda per farlo scattare in posizione per fissare le schede.

**AVVISO:** Per collegare un cavo di rete, prima inserire il cavo nella scheda di rete, poi collegarlo al computer.

- 9. Chiudere il [coperchio del computer](file:///C:/data/systems/ws380/it/ug/cvrclose.htm#wp1051717), collegare nuovamente il computer e le periferiche alle prese elettriche, quindi accenderli.
- 10. Disinstallare il driver della scheda rimossa. Consultare la documentazione allegata alla scheda.
- 11. Se si è rimossa una scheda audio:
	- a. Accedere all'Installazione del sistema, selezionare **Audio Controller** (Controller audio) e modificare l'impostazione dell'opzione su **On**.
	- b. Collegare le periferiche audio esterne ai connettori audio sul pannello posteriore del computer.
- 12. Se è stata rimossa una scheda del connettore di rete:
	- a. Accedere all'Installazione del sistema, selezionare **Network Controller** (Controller di rete) e modificare l'impostazione dell'opzione su **On**.
	- b. Collegare il cavo di rete al connettore di rete sul pannello posteriore del computer.

**A.B.** Installare i driver richiesti dalla scheda come descritto nella documentazione fornita con la scheda.

#### alla pagina Somma

#### **Interruttore di apertura del telaio Guida dell'utente della stazione di lavoro Dell Precision™ 380**

- [Rimozione dell'interruttore di apertura telaio](#page-39-0)
- **O** Ricollocamento dell'interruttore
- [Ripristino del rivelatore di apertura telaio](#page-39-2)

**ATTENZIONE: Prima di cominciare le procedure descritte in questa sezione, seguire le istruzioni di sicurezza descritte nella** *Guida alle informazioni sul prodotto***.** 

**ATTENZIONE: Per evitare il rischio di scariche elettriche, scollegare sempre il computer dalla presa elettrica prima di aprire il coperchio.** 

 $\bullet$ AVVISO: Per evitare possibili danni causati dall'elettricità statica ai componenti all'interno del computer, scaricare l'elettricità statica dal proprio corpo<br>prima di toccare un qualsiasi componente elettronico del comput computer.

### <span id="page-39-0"></span>**Rimozione dell'interruttore di apertura del telaio**

- 1. Seguire le procedure descritte in ["Operazioni preliminari"](file:///C:/data/systems/ws380/it/ug/before.htm#wp1130652).
- 2. Rimuovere il [coperchio del computer](file:///C:/data/systems/ws380/it/ug/cvrop.htm#wp1059789).
- 3. Scollegare il cavo dell'interruttore di apertura telaio dalla scheda di sistema.

Osservare la posizione del cavo dell'interruttore di apertura del telaio mentre lo si rimuove dal telaio. Il cavo può essere mantenuto in posizione all'interno del telaio dai ganci del telaio.

4. Utilizzando un cacciavite a punta piatta, estrarre delicatamente l'interruttore di apertura telaio dal relativo slot e rimuovere dal computer l'interruttore e il relativo cavo collegato.

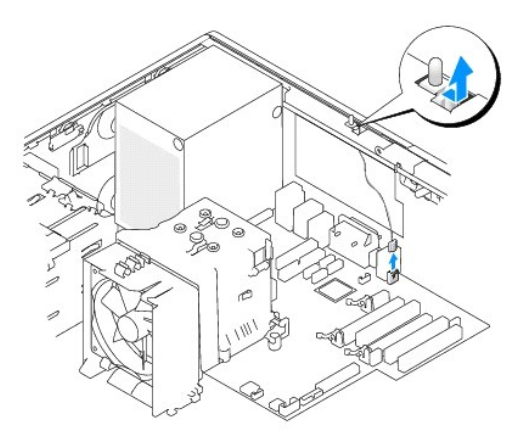

### <span id="page-39-1"></span>**Ricollocamento dell'interruttore di apertura del telaio**

- 1. Infilare delicatamente l'interruttore di apertura telaio nel relativo slot e ricollegare il cavo alla scheda di sistema.
- 2. Reinstallare il [coperchio del computer.](file:///C:/data/systems/ws380/it/ug/cvrclose.htm#wp1051717)
- 3. Installare il piedistallo del computer, se usato.

**AVVISO:** Per collegare un cavo di rete, prima inserire il cavo nella porta o periferica di rete, poi collegarlo al computer.

4. Collegare il computer e le periferiche alle prese elettriche e accenderli.

# <span id="page-39-2"></span>**Ripristino rilevatore di apertura del telaio**

- 1. Accendere (o riavviare) il computer.
- 2. Quando appare il logo blu DELL™, premere immediatamente <F2>.

[Se si attende troppo a lungo e viene visualizzato il logo del sistema operativo, attendere che compaia il desktop di Microsoft](file:///C:/data/systems/ws380/it/ug/before.htm#wp1117430)® Windows®. Arrestare quindi il sistema e riprovare.

3. Accedere all'Installazione del sistema, selezionare l'opzione **Chassis Intrusion** (Apertura telaio) e premereil tasto freccia DESTRA o SINISTRA per<br>. selezionare **Reset** (Reimposta). Modificare l'impostazione su **On** (A

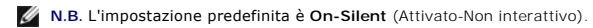

4. Premere <Alt> <b > per riavviare il computer e implementare le modifiche.

#### **Pulizia del computer Guida dell'utente della stazione di lavoro Dell Precision™ 380**

- [Prima di pulire il computer](#page-41-0)
- $\bullet$  [Computer, tastiera e monitor](#page-41-1)
- $\bullet$  [Mouse](#page-41-2)
- [Unità disco floppy](#page-41-3)
- O [CD e DVD](#page-41-4)

### <span id="page-41-0"></span>**Prima di pulire il computer**

 $\mathbb{A}$ **ATTENZIONE: Prima di cominciare le procedure descritte in questa sezione, seguire le istruzioni di sicurezza descritte nella** *Guida alle informazioni sul prodotto***.** 

#### <span id="page-41-1"></span>**Computer, tastiera e monitor**

ATTENZIONE: Prima di eseguire la pulizia del computer, scollegarlo dalla presa elettrica. Pulire il computer con un panno morbido inumidito con<br>acqua. Non usare detergenti spray o liquidi che potrebbero contenere sostanze

l Usare l'aspirapolvere con un accessorio a spazzola per rimuovere delicatamente la polvere da interstizi e cavità nel computer e tra i tasti sulla tastiera.

**AVVISO:** Non pulire lo schermo del monitor con soluzioni a base di sapone o di alcol. Ciò potrebbe danneggiare il rivestimento antiabbagliante.

- l Per pulire lo schermo del monitor, inumidire con acqua un panno morbido e pulito. Se possibile, usare apposite salviette per la pulizia dello schermo o una soluzione adatta al rivestimento antistatico del monitor.
- l Pulire la tastiera, il computer e le parti in plastica del monitor con un panno morbido inumidito con una soluzione composta da tre parti d'acqua e una di detergente liquido per i piatti.

Non inzuppare il panno o far penetrare acqua all'interno del computer o della tastiera.

#### <span id="page-41-2"></span>**Mouse**

Se il cursore sullo schermo si muove a scatti o in modo irregolare, pulire il mouse seguendo la procedura descritta. Per pulire un mouse non ottico, seguire la procedura descritta.

- 1. Rimuovere l'anello di contenimento sotto il mouse, girandolo in senso antiorario, quindi rimuovere la sfera.
- 2. Pulire la sfera con un panno pulito e privo di lanugine.
- 3. Soffiare delicatamente nell'incavo della sfera per rimuovere polvere e lanugine.
- 4. Se necessario, pulire i rulli all'interno dell'incavo della sfera usando un tamponcino di cotone leggermente inumidito di alcool isopropilico.
- 5. Se i rulli si fossero disallineati, ricentrarli nei relativi canali. Accertarsi inoltre che sui rulli non sia rimasto cotone.
- 6. Inserire la sfera nella relativa sede, riposizionare l'anello di contenimento, quindi ruotare l'anello in senso orario fino a farlo scattare in posizione.

## <span id="page-41-3"></span>**Unità disco floppy**

0 AVVISO: Non tentare di pulire le testine dell'unità con un tampone. E possibile che le testine vengano involontariamente disallineate, rendendo così<br>l'unità inutilizzabile.

Pulire l'unità disco floppy usando uno degli appositi kit disponibili in commercio. Tali kit contengono dei dischi floppy pretrattati per rimuovere eventuali elementi<br>estranei che si accumulano durante il normale funzionam

## <span id="page-41-4"></span>**CD e DVD**

**AVVISO:** Usare sempre aria compressa per pulire le lenti dell'unità CD/DVD e seguire le istruzioni fornite con il dispositivo utilizzato. Non toccare mai le 0 lenti dell'unità.

Se si notano problemi, quali una riproduzione a scatti del CD o del DVD, provare a pulire il disco seguendo la procedura descritta.

1. Tenere il disco dal bordo esterno. Si può toccare anche il bordo interno dell'apertura centrale.

**AVVISO:** Per non danneggiare la superficie, evitare movimenti circolari quando si pulisce il disco.

2. Con un panno morbido e privo di lanugine, pulire delicatamente la superficie inferiore del disco (il lato privo di etichetta) in linea retta dal centro del disco verso il bordo esterno.

In caso di sporco ostinato, provare a usare acqua o una soluzione diluita di acqua e di un detergente delicato. Inoltre sono in commercio prodotti per<br>pulire i dischi che forniscono protezione dalla polvere, dalle impronte

#### <span id="page-43-2"></span><span id="page-43-1"></span>**Come ottenere assistenza Guida dell'utente della stazione di lavoro Dell Precision™ 380**

- **O** [Assistenza tecnica](#page-43-0)
- **[Problemi relativi all'ordine](#page-44-0)**
- **O** [Informazioni sui prodotti](#page-44-1)
- [Restituzione di articoli per riparazione o rimborso durante il periodo di garanzia](#page-44-2)
- **O** [Prima di chiamare](#page-45-0)
- [Come contattare la Dell](#page-45-1)

### <span id="page-43-0"></span>**Assistenza tecnica**

Dell mette a disposizione diversi servizi per fornire assistenza in merito a un problema tecnico.

**ATTENZIONE: Se è necessario rimuovere il coperchio del computer, scollegare prima i cavi di alimentazione del computer e del modem dalle prese elettriche.** 

- 1. Completare le procedure in "[Soluzione dei problemi](file:///C:/data/systems/ws380/it/ug/ttips.htm#wp1136002)".
- 2. Eseguire il programma [Dell Diagnostics](file:///C:/data/systems/ws380/it/ug/diaglght.htm#wp1059311).
- 3. Fare una copia dell'[Elenco di controllo della diagnostica](#page-45-2) e compilarlo.
- 4. Usare la gamma completa di servizi in linea disponibili sul sito Web del supporto tecnico di Dell (**support.dell.com**) per ottenere assistenza relativamente alle procedure di installazione e risoluzione dei problemi.
- 5. Se il problema non è stato risolto seguendo le indicazioni riportate, [contattare la Dell](#page-45-1).

**N.B.** Telefonare al supporto tecnico da un telefono vicino o davanti al computer in modo da poter eseguire le procedure necessarie fornite dal personale addetto.

**N.B.** Il sistema di Codici del servizio espresso di Dell potrebbe non essere disponibile in tutti i Paesi.

Quando il servizio di assistenza telefonica automatizzato lo richiede, inserire il codice del servizio espresso per inoltrare la chiamata al personale del<br>supporto preposto. Se il codice di servizio espresso non è disponib **espresso** e seguire le istruzioni.

Per istruzioni sull'uso del servizio di supporto tecnico, consultare "[Servizio di supporto tecnico"](#page-44-3).

**N.B.** Alcuni dei servizi descritti non sono disponibili in Paesi al di fuori degli Stati Uniti. Per informazioni sulla disponibilità di tali servizi contattare il rappresentante Dell locale.

## **Servizi in linea**

E possibile accedere al sito Web del supporto tecnico di Dell all'indirizzo support.dell.com. Selezionare la propria area geografica nella pagina WELCOME TO<br>DELL SUPPORT e immettere i dettagli richiesti per accedere alle i

Per contattare la Dell elettronicamente usare i seguenti indirizzi:

l World Wide Web

**www.dell.com/**

**www.dell.com/ap/** (solo per i Paesi asiatici o dell'area del Pacifico)

**www.dell.com/jp** (solo per il Giappone)

**www.euro.dell.com** (solo per l'Europa)

**www.dell.com/la/** (solo per i Paesi dell'America Latina)

**www.dell.ca** (solo per il Canada)

l Protocollo di trasferimento dei file (FTP) anonimo

#### **ftp.dell.com/**

Collegarsi come utente: anonymous e usare il proprio indirizzo di posta elettronica come password.

- <span id="page-44-4"></span>l Servizio di supporto elettronico
- mobile\_support@us.dell.com
- support@us.dell.com
- **apsupport@dell.com** (solo per i Paesi asiatici o dell'area del Pacifico)
- **support.jp.dell.com** (solo per il Giappone)
- **support.euro.dell.com** (solo per l'Europa)
- l Servizio di richiesta di offerta elettronica
- **apmarketing@dell.com** (solo per i Paesi asiatici o per l'area del Pacifico)
- sales\_canada@dell.com (solo per il Canada)

#### **Servizio supporto tecnico automatizzato**

Il servizio di supporto tecnico automatizzato messo a disposizione da Dell fornisce risposte alle domande più frequenti poste dai clienti sui sistemi portatili e sui computer desktop.

Quando si contatta il servizio di supporto tecnico automatizzato verrà richiesto di selezionare l'argomento relativo alla domanda usando il telefono a toni.

Il servizio di supporto tecnico automatizzato è attivo 24 ore al giorno, sette giorni su sette. E possibile accedere a questo servizio anche attraverso il servizio<br>di supporto tecnico. Per ottenere il numero di telefono da

#### **Servizio automatizzato di controllo dello stato dell'ordine**

Per controllare lo stato di un prodotto Dell™ ordinato, accedere al sito Web s**upport dell.com** o telefonare al servizio automatizzato di controllo dello stato<br>dell'ordine. Una voce registrata richiederà le informazioni n

### <span id="page-44-3"></span>**Servizio di supporto tecnico**

Il servizio di supporto tecnico per i problemi relativi all'hardware messo a disposizione da Dell è disponibile 24 ore al giorno, sette giorni su sette, per rispondere a qualsiasi domanda relativa ai prodotti hardware Dell. Il personale del supporto tecnico si serve di strumenti di diagnostica computerizzata per poter fornire risposte accurate e veloci.

Per contattare il servizio di supporto tecnico di Dell, consultare "[Come ottenere assistenza](#page-43-1)", quindi chiamare il numero di telefono relativo al proprio paese riportato in ["Come contattare la Dell".](#page-45-1)

## <span id="page-44-0"></span>**Problemi relativi all'ordine**

In caso di problemi relativi a un ordine, quali parti mancanti, parti non corrette o fatturazione imprecisa, contattare il servizio di assistenza clienti Dell. Prima di chiamare, assicurarsi di avere a disposizione la fattura o la distinta di imballaggio. Per ottenere il numero di telefono da chiamare, consultare i reca per la propria regione.

### <span id="page-44-1"></span>**Informazioni sul prodotto**

Per ottenere informazioni su altri prodotti forniti da Dell o inoltrare un ordine d'acquisto, visitare il sito Web di Dell all'indirizzo **www.dell.com**. Per ottenere il numero di telefono da chiamare per parlare con uno specialista dell'ufficio vendite per il proprio Paese, consultare i rec

## <span id="page-44-2"></span>**Restituzione di prodotti per riparazione o rimborso durante il periodo di garanzia**

Preparare gli oggetti da restituire, per riparazione o rimborso, seguendo la procedura descritta.

<span id="page-45-3"></span>1. Contattare la Dell per ottenere il numero di autorizzazione per la restituzione dei materiali (RMA) che dovrà essere riportato in modo ben visibile sulla parte esterna dell'imballo.

Per ottenere il numero di telefono da chiamare, consultare i [recapiti telefonici](#page-45-1) per la propria regione.

- 2. Allegare una copia della fattura e una lettera in cui si riportano i motivi della restituzione.
- 3. Allegare una copia dell'[Elenco di controllo della diagnostica](#page-45-2) in cui vengono indicate le prove effettuate e i messaggi di errore riportati dal programma Dell Diagnostics.
- 4. Se l'oggetto viene restituito per ottenere un rimborso, allegare tutti gli accessori che appartengono a tale prodotto (cavi di alimentazione, dischi floppy del software, documentazione, ecc.).
- 5. Imballare il prodotto da restituire nella confezione originale o in una equivalente.

Le spese di spedizione sono a carico del cliente. Il cliente dovrà inoltre provvedere personalmente ad assicurare il prodotto restituito e si assume ogni<br>responsabilità in caso di smarrimento durante la spedizione. Non ver

Gli oggetti restituiti che non soddisfino tutti i precedenti requisiti saranno rifiutati dall'ufficio ricezione merci di Dell e rispediti al mittente.

## <span id="page-45-0"></span>**Prima di chiamare**

**N.B.** Prima di chiamare, assicurarsi di avere a disposizione il codice di servizio espresso, che consente al servizio di assistenza telefonica automatizzato di Dell<br>di **smistare la chiamata in modo più efficiente.** 

Ricordarsi di completare l'<u>[Elenco di controllo della diagnostica](#page-45-2)</u>. Se possibile, prima di contattare la Dell per richiedere supporto tecnico, avviare il sistema e<br>usare un telefono vicino al computer. Potrebbe venire rich

**ATTENZIONE: Prima di effettuare interventi sul computer, leggere le istruzioni di sicurezza nella** *Guida alle informazione sul sistema***.** 

<span id="page-45-2"></span>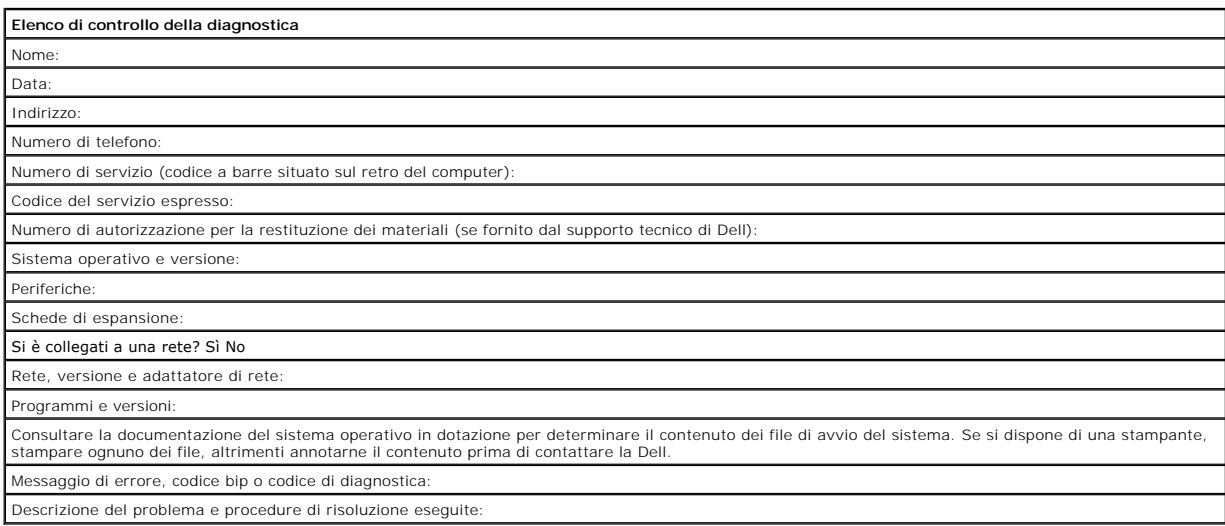

# <span id="page-45-1"></span>**Come contattare la Dell**

Per contattare la Dell elettronicamente visitare i seguenti siti Web:

- l **www.dell.com**
- l **support.dell.com** (supporto tecnico)
- l **premiersupport.dell.com** (supporto tecnico per istituzioni scolastiche e mediche, entità governative e imprese medio grandi, inclusi i clienti Premier, Platinum e Gold)

Per ottenere gli indirizzi dei siti Web specifici per il proprio Paese, individuare la sezione appropriata nella seguente tabella.

**N.B.** I numeri verdi possono essere usati all'interno del Paese a cui si riferiscono.

Per contattare la Dell, usare i numeri di telefono, i prefissi e gli indirizzi di posta elettronica riportati nella seguente tabella. Per ulteriori informazioni sui prefissi<br>da usare, contattare un operatore locale o inter

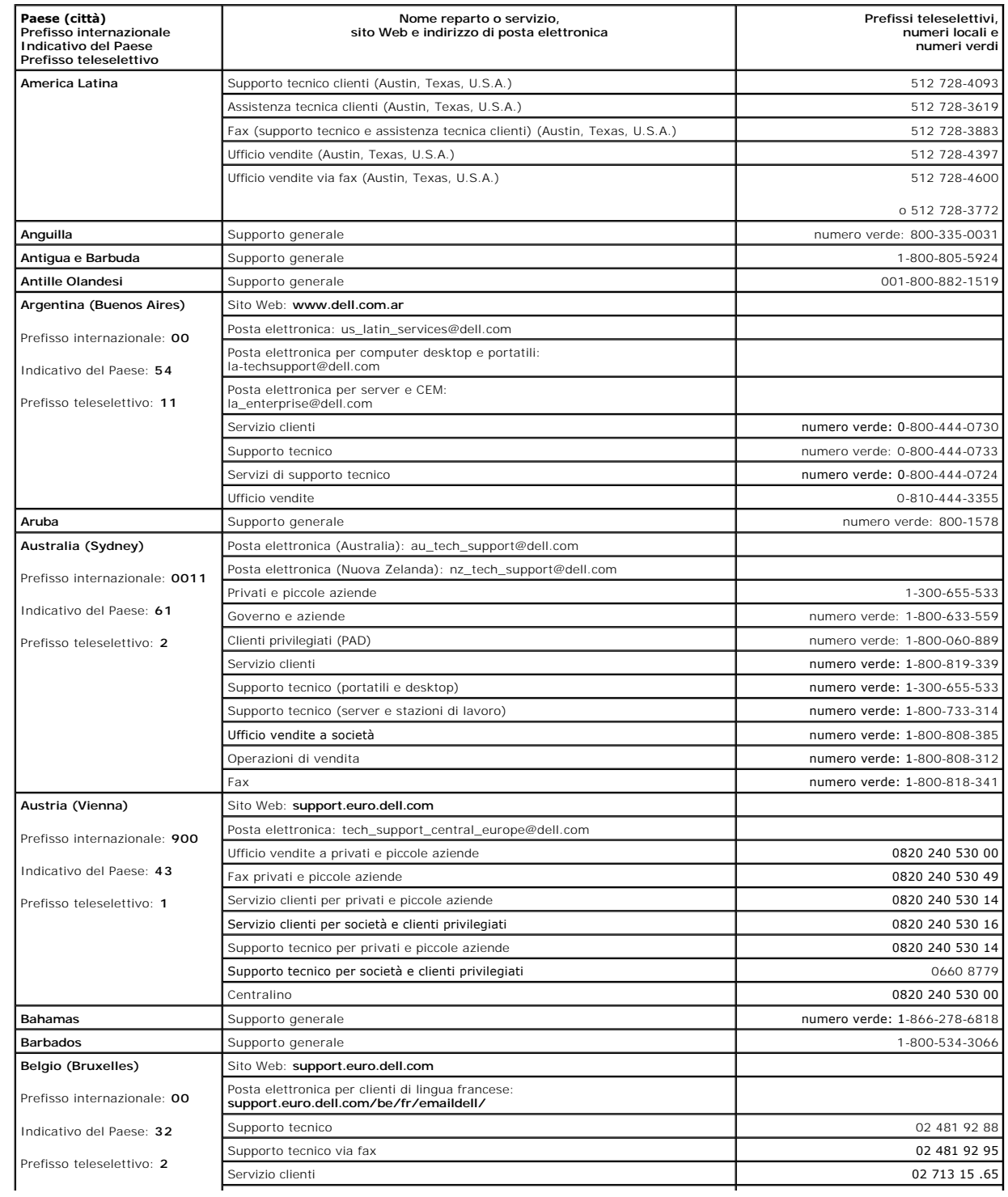

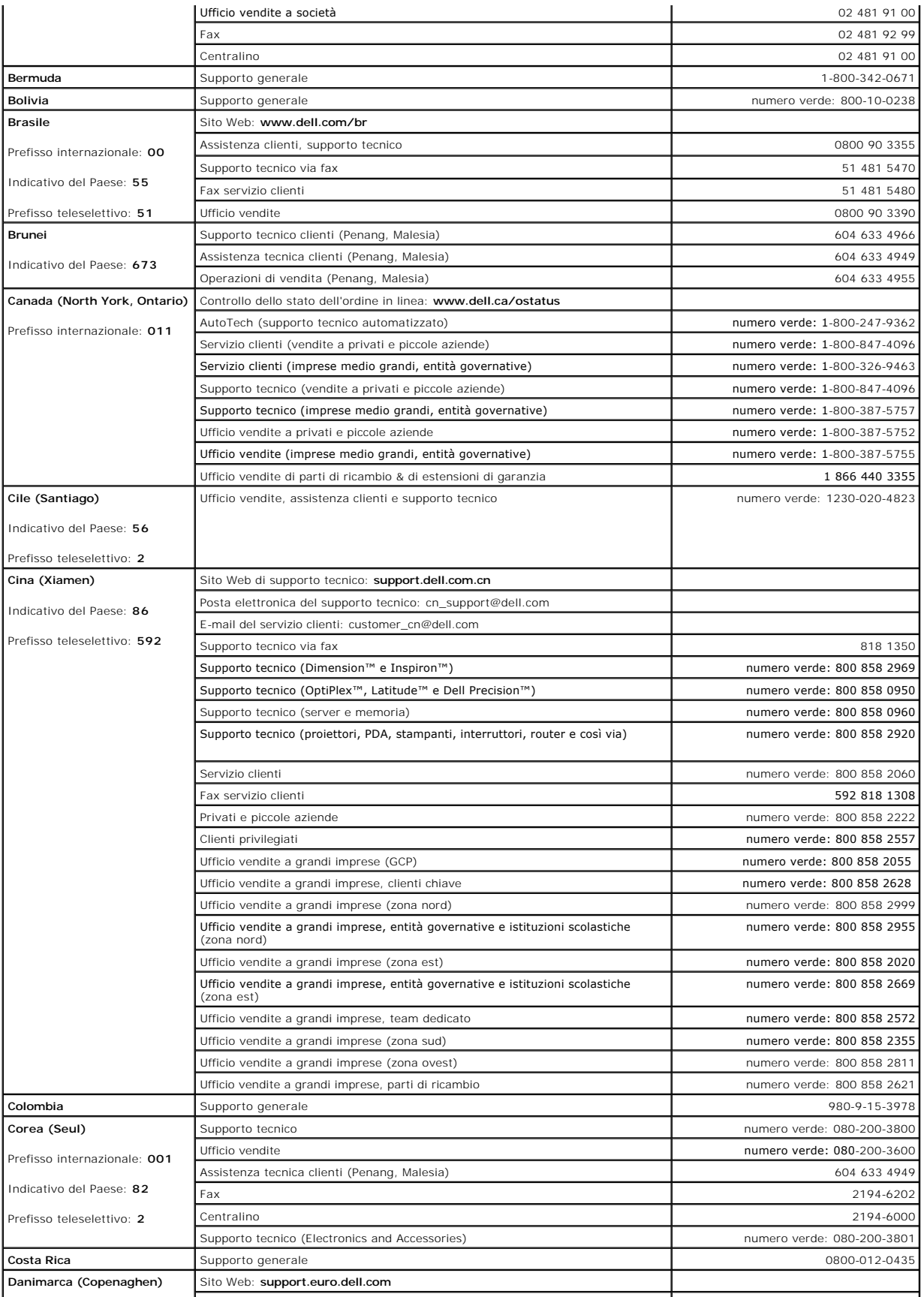

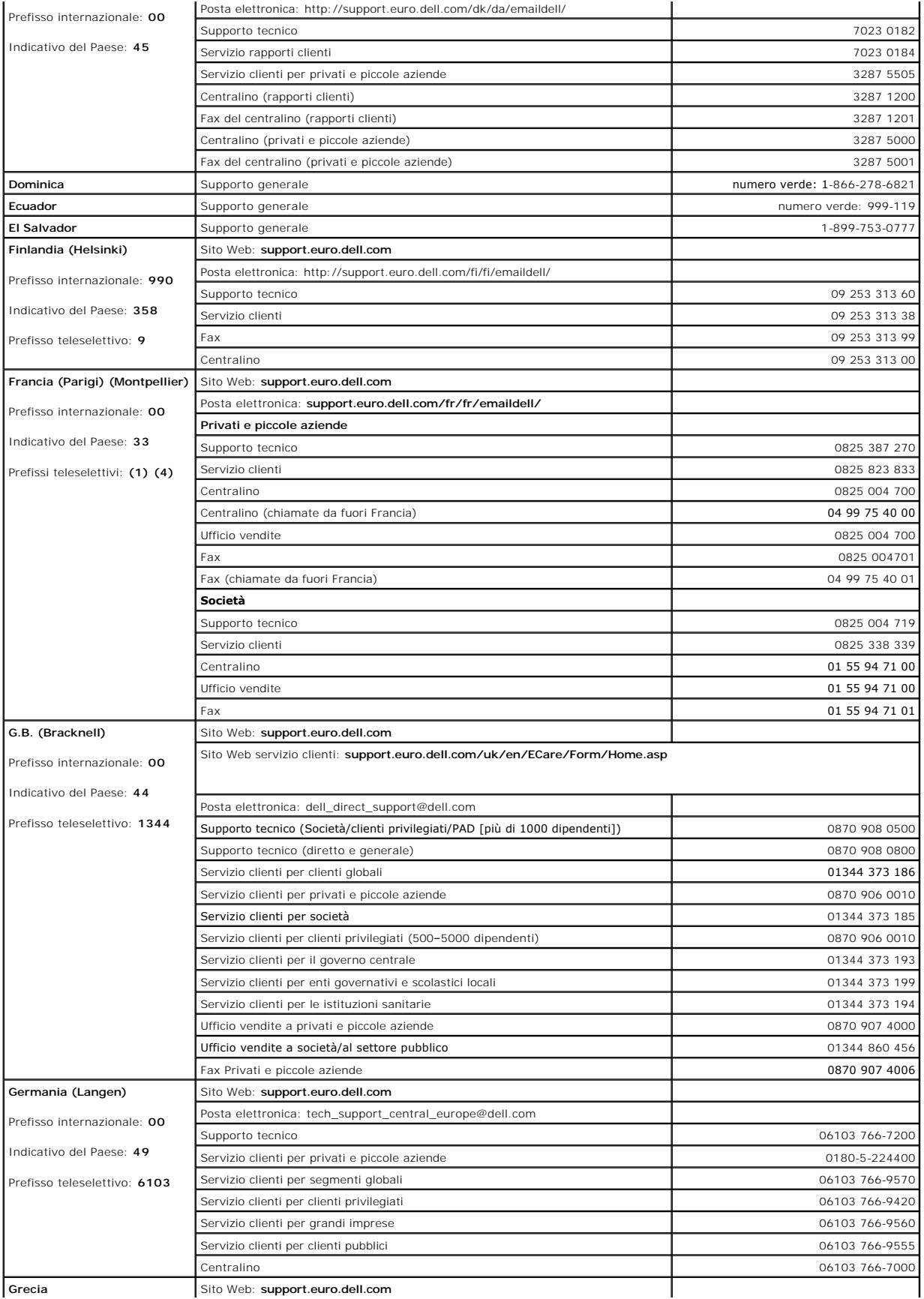

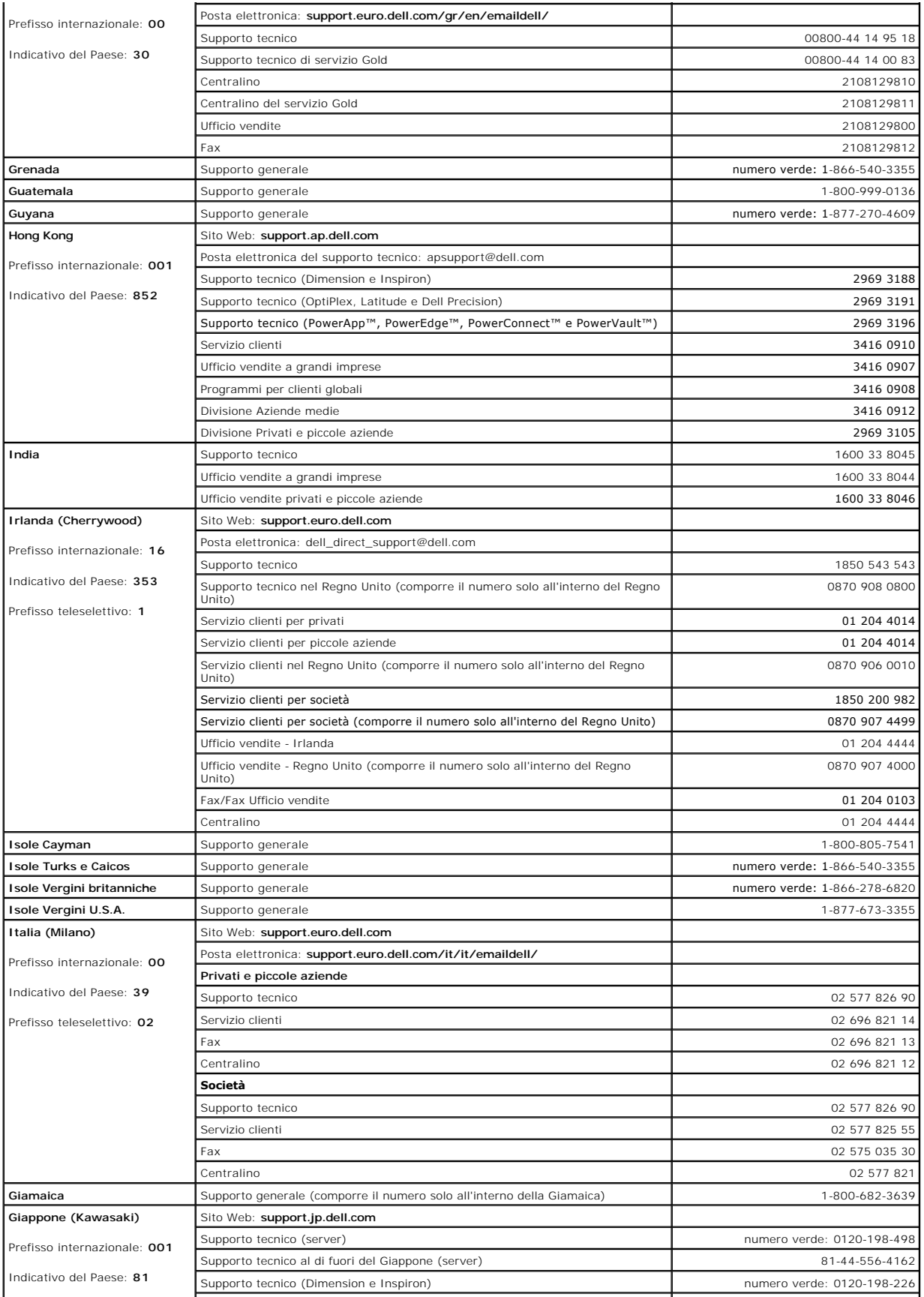

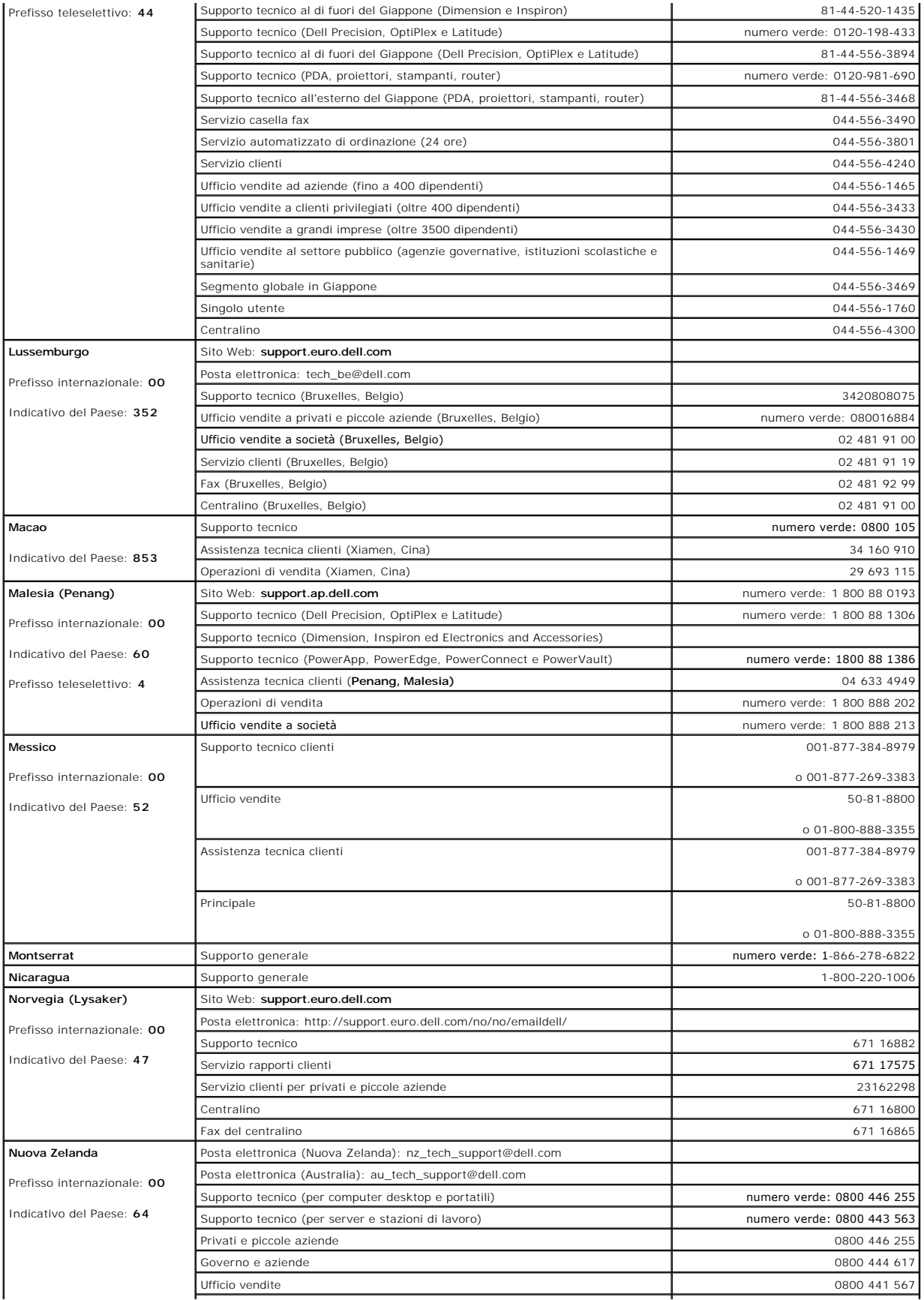

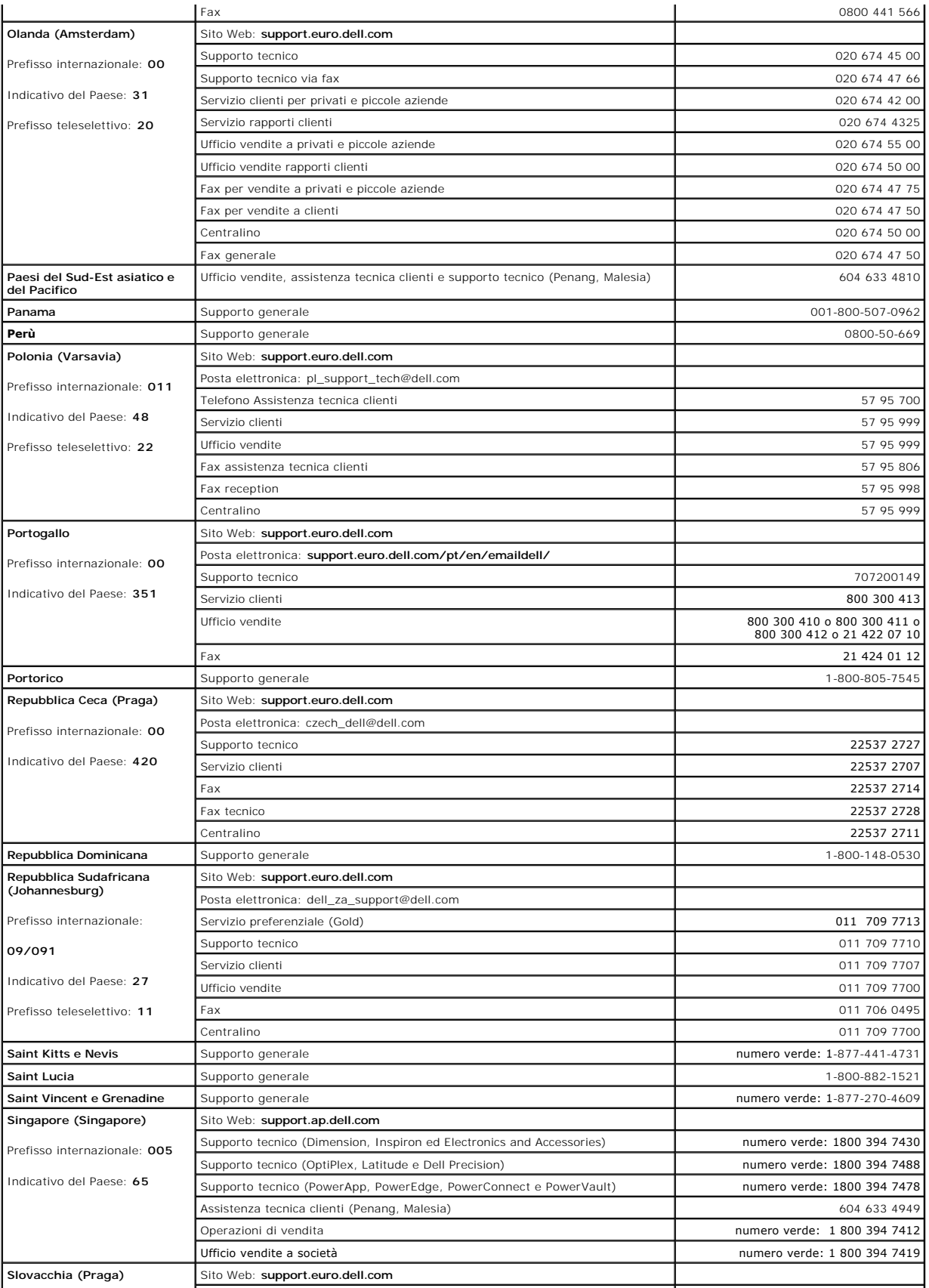

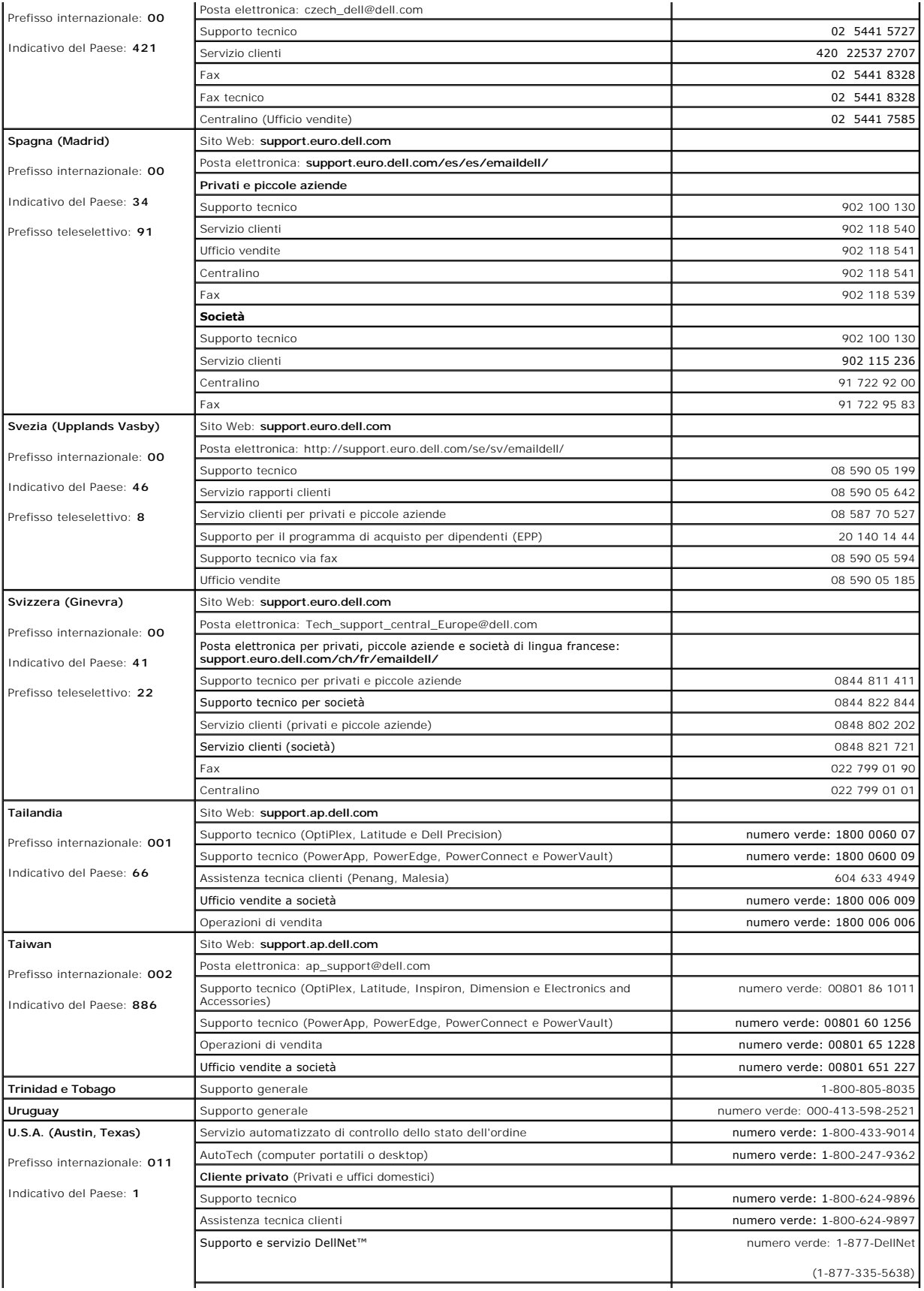

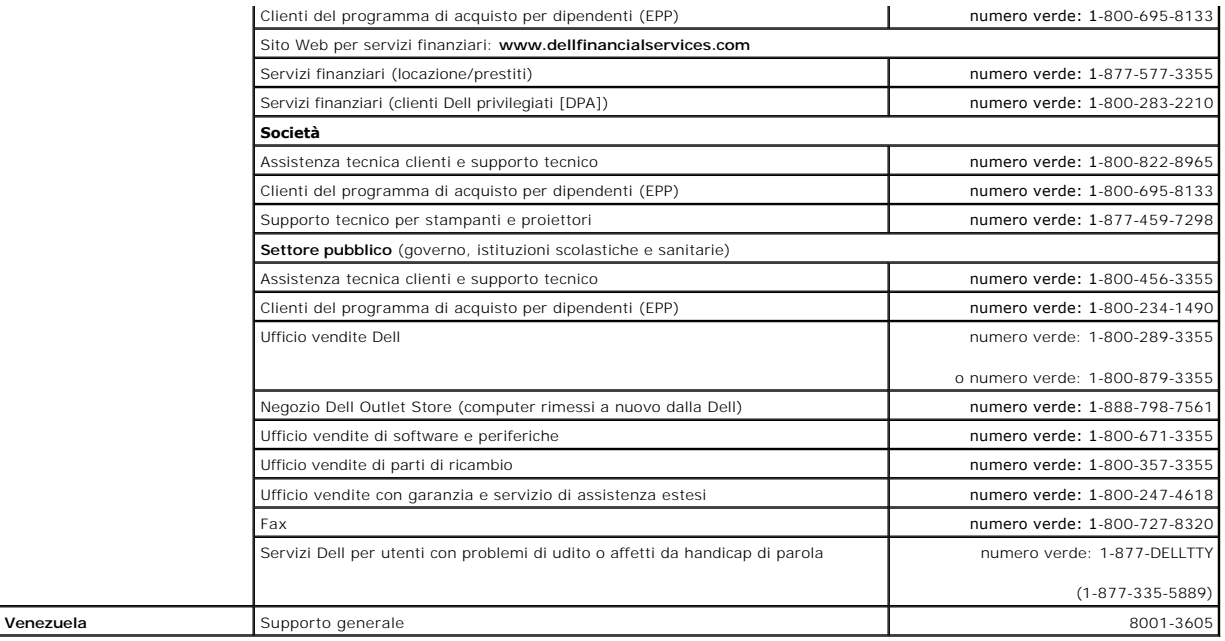

# **Copia di CD e DVD**

**Guida dell'utente della stazione di lavoro Dell Precision™ 380**

**N.B.** Assicurarsi di agire in conformità con le leggi sul copyright quando si creano nuovi CD o DVD.

Questa sezione si applica solo a computer che dispongono di un'unità CD-RW, DVD+/-RW oppure CD-RW/DVD (combinata).

**N.B.** I tipi di unità CD o DVD offerti da Dell possono variare da un Paese all'altro.

Le seguenti istruzioni indicano come eseguire una copia esatta di un CD o DVD. È possibile inoltre utilizzare Sonic DigitalMedia per altri fini, quale la creazione di CD musicali da file audio memorizzati nel computer o effettuando il backup di dati importanti. Per l'assistenza, aprire Sonic DigitalMedia e poi fare clic sull'icona del punto interrogativo nell'angolo superiore destro della finestra.

#### **Come copiare un CD o un DVD**

**N.B. Le unità combinate CD-RW/DVD non possono scrivere su supporti DVD. Se si dispone di un'unità combinata CD-RW/DVD e si sperimentano problemi<br>di registrazione, controllare il sito Web del supporto tecnico Sonic all'ind** 

Le unità DVD scrivibili installate nei computer Dell™ possono scrivere su e leggere supporti DVD+/-R, DVD+/-RW e DVD+R DL (Dual Layer-Doppio strato), ma<br>non possono scrivere su o leggere supporti DVD-RAM o DVD-R DL.

**N.B.** La maggior parte dei DVD commerciali dispongono di una tecnologia di protezione del copyright e non possono essere copiati utilizzando Sonic<br>DigitalMedia.

- 1. Fare clic sul pulsante Start, scegliere Tutti i programmi→ Sonic→ DigitalMedia Projects (Progetti DigitalMedia), quindi fare clic su Copy (Copia).
- 2. Sotto la scheda **Copy** (Copia), fare clic su **Disc Copy** (Copia del disco).
- 3. Per copiare il CD o il DVD:
	- l *Se si dispone di un'unità CD o DVD*, accertarsi che le impostazioni siano corrette e fare clic sul pulsante **Disc Copy** (Copia del disco). Il computer legge il CD o il DVD di origine e copia i dati in una cartella temporanea del disco rigido.

Quando viene richiesto, inserire un CD o DVD vuoto nell'unità e fare clic su **OK**.

l *Se si dispone di due unità CD o DVD*, selezionare l'unità in cui si è inserito il CD o DVD di origine e fare clic sul pulsante **Disc Copy** (Copia del disco). Il computer copia i dati dal CD o DVD di origine al CD o DVD vuoto.

Una volta terminata la copia del CD o DVD di origine, il CD o DVD creato è espulso automaticamente.

#### **Uso di CD e DVD vuoti**

Le unità CD-RW possono scrivere solo su supporti di masterizzazione a CD (inclusi i CD-RW ad alta velocità), mentre le unità DVD scrivibili possono scrivere su<br>entrambi i supporti di masterizzazione CD e DVD.

L'utilizzo di CD-R è consigliato per la registrazione di brani musicali o per l'archiviazione permanente di file di dati. Dopo la creazione di un disco CD-R, non è possibile scrivere nuovamente su di esso (per ulteriori informazioni, consultare la documentazione Sonic). Utilizzare CD-RW vuoti per scrivere su CD o per cancellare, riscrivere o aggiornare i dati sui CD.

I DVD+/-R vuoti possono essere utilizzati per registrare permanentemente grandi quantità di informazioni. Dopo aver creato un disco DVD+/-R, potrebbe non<br>essere possibile scrivere nuovamente su tale disco il disco è "compl

#### **Unità CD scrivibili**

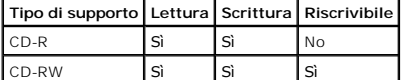

#### **Unità DVD scrivibili**

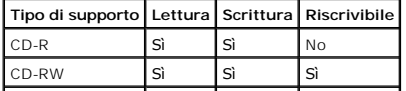

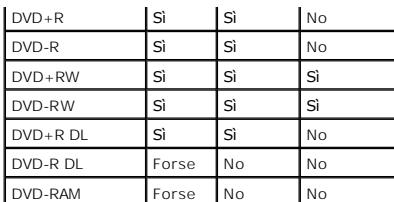

### **Suggerimenti utili**

- l Utilizzare Esplora risorse di Microsoft® Windows® per trascinare i file selezionati su un CD-R o CD-RW solo dopo aver avviato Sonic DigitalMedia e aperto un progetto DigitalMedia.
- l Utilizzare CD-R per la masterizzazione di CD musicali da riprodurre su normali impianti HI-FI. La maggioranza delle autoradio e degli impianti HI-FI non supporta la riproduzione di CD-RW.
- l Non è possibile creare DVD audio con Sonic DigitalMedia.
- l I file musicali MP3 possono essere riprodotti solo su lettori MP3 o tramite programmi appositi installati sul computer.
- ı ∣riproduttori DVD disponibili in commercio utilizzati in sistemi di home theater potrebbero non supportare tutti i formati DVD. Per un elenco di formati<br>supportati dal lettore DVD, consultare la documentazione fornita a
- l Non masterizzare CD-R o CD-RW vuoti fino alla capacità massima; ad esempio, evitare di copiare un file da 650 MB su un CD vuoto da 650 MB. All'unità CD-RW sono necessari 1-2 MB di spazio vuoto per finalizzare la registrazione.
- ι Utilizzare un CD-RW vuoto per fare pratica di registrazione, fino ad acquisire familiarità con le diverse tecniche di registrazione. In caso di errori, è<br>possibile cancellare i dati sul CD-RW e riprovare. È inoltre pos
- l Consultare il sito Web di Sonic all'indirizzo **www.sonic.com** per informazioni supplementari.

### <span id="page-56-0"></span>**Ricollocamento del pannello anteriore e del coperchio del computer Guida dell'utente della stazione di lavoro Dell Precision™ 380**

- [Ricollocamento del pannello frontale](#page-56-1)
- Ricollocamento del coperchio del c
- **ATTENZIONE: Prima di cominciare le procedure descritte in questa sezione, seguire le istruzioni di sicurezza descritte nella** *Guida alle*   $\triangle$ *informazioni sul prodotto***.**
- **ATTENZIONE: Per evitare il rischio di scariche elettriche, scollegare sempre il computer dalla presa elettrica prima di aprire il coperchio.**   $\triangle$

O AVVISO: Per evitare possibili danni causati dall'elettricità statica ai componenti all'interno del computer, scaricare l'elettricità statica dal proprio corpo<br>prima di toccare un qualsiasi componente elettronico del comput computer.

### <span id="page-56-1"></span>**Ricollocamento del pannello anteriore**

- 1. Allineare le tacche sul pannello anteriore con i fori corrispondenti sulla parte anteriore del computer.
- 2. Tirare la leva di sbloccaggio del pannello anteriore e far scorrere il pannello a destra per agganciare e fissare il pannello anteriore.

### <span id="page-56-2"></span> **Reinstallazione del coperchio del computer**

1. Accertarsi che tutti i cavi siano collegati e ripiegarli in modo che non siano d'intralcio.

Tirare delicatamente i cavi di alimentazione verso di sé in modo che non rimangano sotto le unità.

- 2. Accertarsi di non lasciare attrezzi o altri componenti all'interno del computer.
- <span id="page-56-3"></span>3. Per inserire il coperchio, seguire la procedura descritta.
	- a. Allineare il coperchio del computer con le linguette sul lato del computer in cui sono ubicati gli alloggiamento del disco rigido.
	- b. Ruotare il coperchio verso il basso e premere delicatamente fino a quando non scatta in posizione.
	- c. Accertarsi che il coperchio sia bloccato. Se non sono bloccati, ripetere l'intero [punto 3](#page-56-3).

**AVVISO:** Per collegare un cavo di rete, prima inserire il cavo nella porta o periferica di rete, poi collegarlo al computer.

4. Collegare il computer e le periferiche alle prese elettriche e accenderli.

### <span id="page-57-0"></span>**Rimozione del coperchio del computer e del pannello anteriore Guida dell'utente della stazione di lavoro Dell Precision™ 380**

- [Rimozione del coperchio del computer](#page-57-1)
- **[Rimozione del pannello frontale](#page-57-2)**

## <span id="page-57-1"></span>**Rimozione del coperchio del computer**

**ATTENZIONE: Prima di cominciare le procedure descritte in questa sezione, seguire le istruzioni di sicurezza descritte nella** *Guida alle informazioni sul prodotto***.** 

**ATTENZIONE: Per evitare il rischio di scariche elettriche, scollegare sempre il computer dalla presa elettrica prima di rimuovere il coperchio.** 

**AVVISO:** Per evitare possibili danni causati dall'elettricità statica ai componenti all'interno del computer, scaricare l'elettricità statica dal proprio corpo prima di toccare un qualsiasi componente elettronico del computer. A tale scopo è sufficiente toccare una superficie metallica non verniciata sul telaio del computer.

- 1. Seguire le procedure descritte in ["Operazioni preliminari"](file:///C:/data/systems/ws380/it/ug/before.htm#wp1130652).
- 2. Se nello slot per il cavo di sicurezza è installato un cavo di sicurezza, rimuoverlo.
- **AVVISO:** Assicurarsi che sulla scrivania vi sia spazio sufficiente per appoggiare il coperchio rimosso (almeno 30 cm).

**AVVISO:** Accertarsi che si stia lavorando su una superficie orizzontale e protetta, in modo da evitare danni al computer e alla superficie stessa.

- 3. Appoggiare il computer su una superficie piatta con il coperchio rivolto verso l'alto.
- 4. Tirare la chiusura a scatto del coperchio.

**N.B.** Nei computer desktop le unità hanno un aspetto diverso.

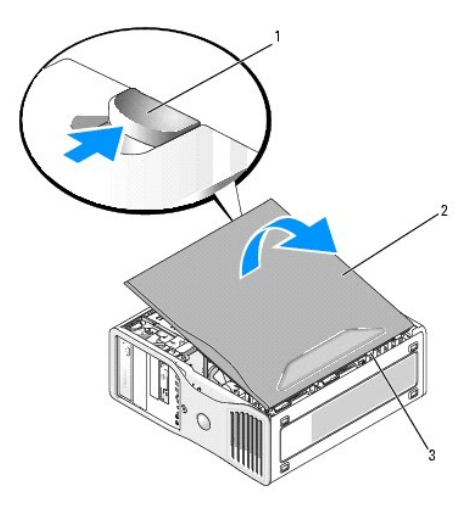

| chiusura a scatto del coperchio |
|---------------------------------|
| coperchio del computer          |
| cardini del coperchio           |

5. Individuare le tre linguette dei cardini sul bordo del computer.

- 6. Afferrare i lati del coperchio del computer e ruotare il coperchio verso l'alto utilizzando i cardini come punti di leva.
- 7. Sganciare il coperchio dalle linguette dei cardini e metterlo da parte in un luogo sicuro.

## <span id="page-57-2"></span>**Rimozione del pannello anteriore**

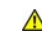

**ATTENZIONE: Prima di cominciare le procedure descritte in questa sezione, seguire le istruzioni di sicurezza descritte nella** *Guida alle informazioni sul prodotto***.** 

**A** ATTENZIONE: Per evitare il rischio di scariche elettriche, scollegare sempre il computer dalla presa elettrica prima di rimuovere il coperchio.

AVVISO: Per evitare possibili danni causati dall'elettricità statica ai componenti all'interno del computer, scaricare l'elettricità statica dal proprio corpo<br>prima di toccare un qualsiasi componente elettronico del comput

- 1. Seguire le procedure descritte in ["Operazioni preliminari"](file:///C:/data/systems/ws380/it/ug/before.htm#wp1130652).
- 2. Seguire le procedure descritte in ["Rimozione del coperchio del computer](#page-57-1)"

**N.B.** Nei computer desktop le unità hanno un aspetto diverso.

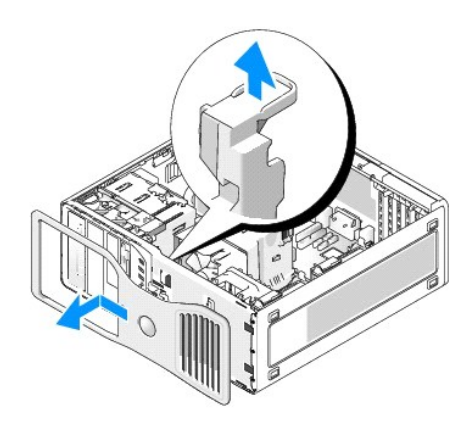

3. Sollevare la leva di sbloccaggio del pannello anteriore e far scorrere il pannello a sinistra per sganciare e rimuovere il pannello anteriore.

### **Strumenti per contribuire a risolvere i problemi Guida dell'utente della stazione di lavoro Dell Precision™ 380**

- **[Indicatori della diagnostica](#page-59-0)**
- O [Codici bip](#page-61-0)
- [Messaggi di errore](#page-61-1)
- **O** [Dell Diagnostics](#page-65-1)
- **O** [Driver](#page-67-0)
- [Uso di Ripristino configurazione di sistema di Microsoft](#page-68-0)® Windows® XP
- [Risoluzione di incompatibilità del software e dell'hardware](#page-69-0)
- **■** [Reinstallazione di Microsoft](#page-69-1)® Windows® XP

## <span id="page-59-0"></span>**Indicatori della diagnostica**

**ATTENZIONE: Prima di cominciare le procedure descritte in questa sezione, seguire le istruzioni di sicurezza descritte nella** *Guida alle informazioni sul prodotto***.** 

Per facilitare la risoluzione dei problemi, sulla parte anteriore del computer sono presenti quattro indicatori denominati "1", "2", "3" e "4". Questi indicatori<br>possono essere "spenti" o verdi. Quando il computer si avvia

### **Codici indicatori della diagnostica durante il POST**

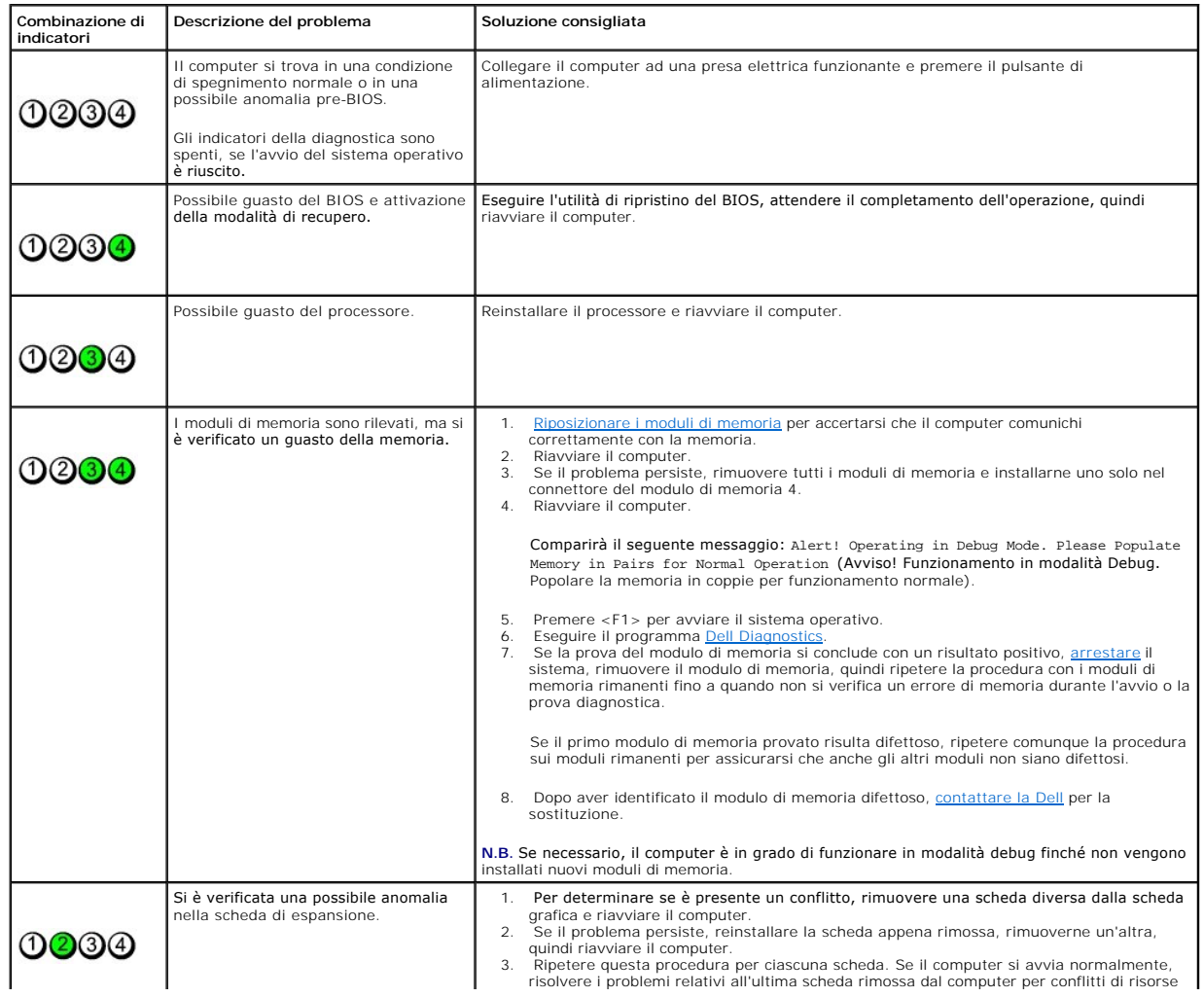

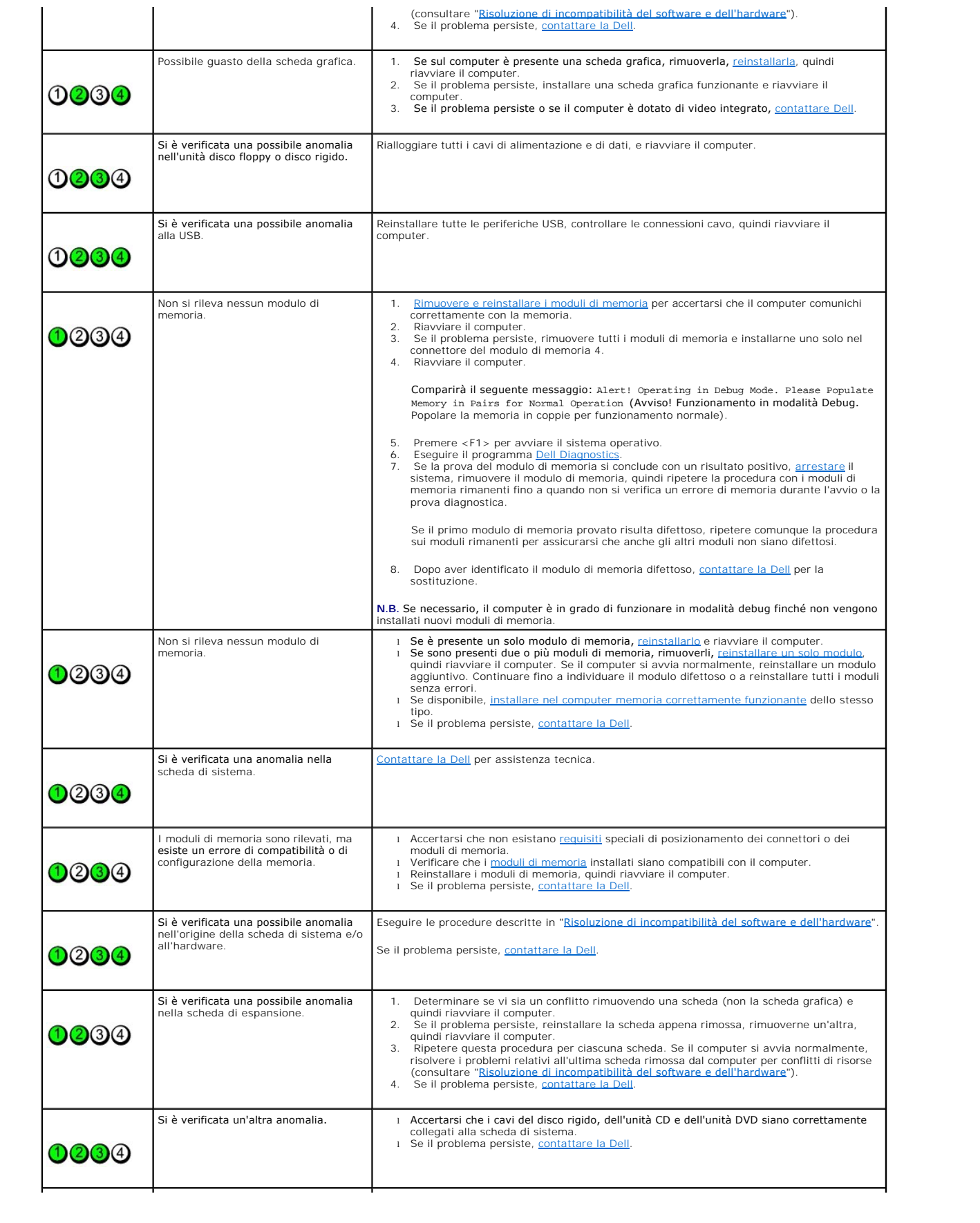

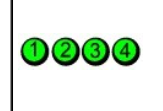

Il computer si trova in una condizione di funzionamento normale dopo POST (autoprova di accensione). Nessuno.

**N.B.** Dopo alcuni istanti dall'avvio del sistema operativo, gli indicatori della diagnostica si spengono.

# <span id="page-61-0"></span>**Codici bip**

Se il computer non è in grado di visualizzare errori o problemi sul monitor, è possibile che all'avvio emetta una serie di bip, detta codice bip, che identifica il<br>problema. Ad esempio, il codice bip 1-3-1 è costituito da

Se il computer emette bip in fase di avvio, seguire la procedura descritta.

- 1. Annotare il codice bip nell'*Elenco di controllo della diagnostica*.
- 2. Eseguire il programma [Dell Diagnostics](#page-65-1) per individuare una causa più grave.
- 3. [Contattare la Dell](file:///C:/data/systems/ws380/it/ug/client_h.htm#wp1110501) per assistenza tecnica.

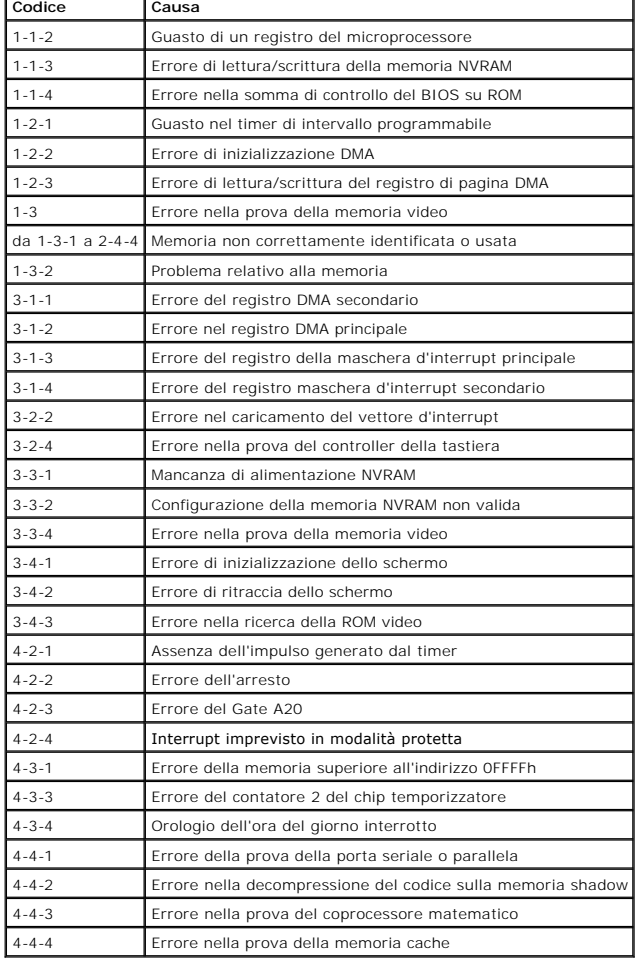

# <span id="page-61-1"></span>**Messaggi di errore**

Compilare l'[Elenco di controllo della diagnostica](file:///C:/data/systems/ws380/it/ug/client_h.htm#wp1103167) via via che si completano i controlli.

**ATTENZIONE: Prima di cominciare le procedure descritte in questa sezione, seguire le istruzioni di sicurezza situate nella** *Guida alle informazioni sul prodotto.* 

Se il messaggio non è incluso nell'elenco, consultare la documentazione del sistema operativo o del programma in esecuzione al momento della visualizzazione del messaggio.

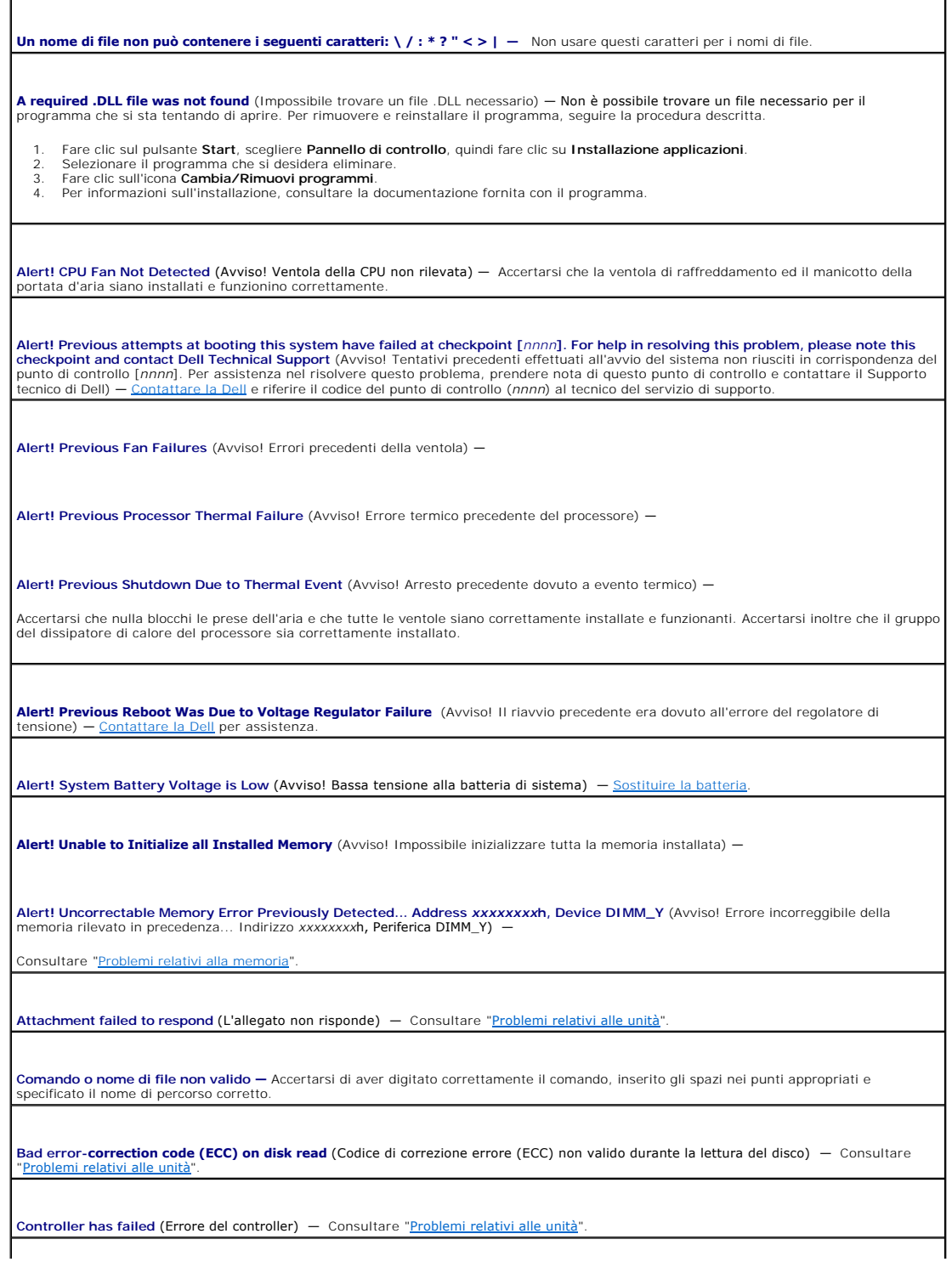

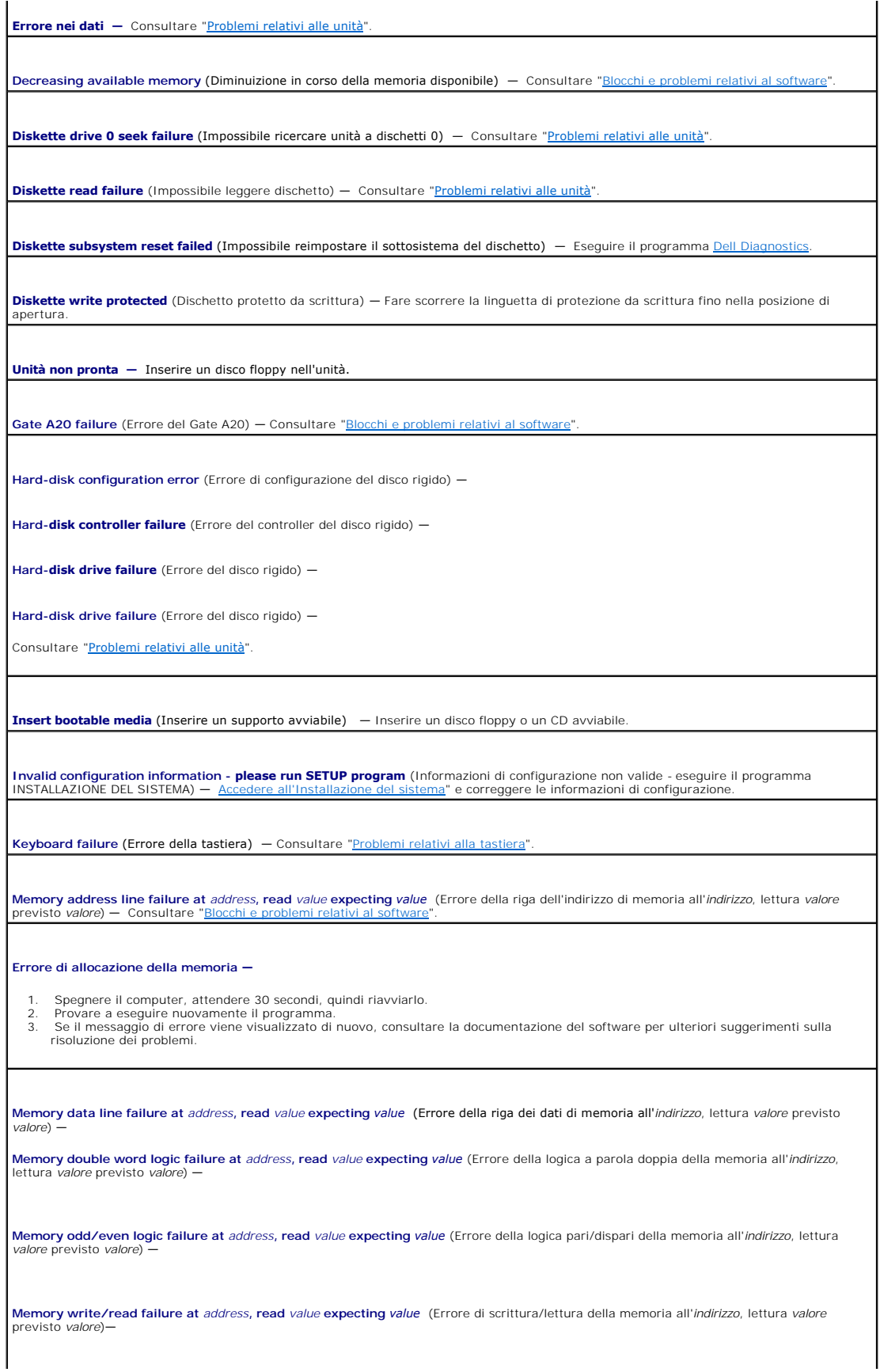

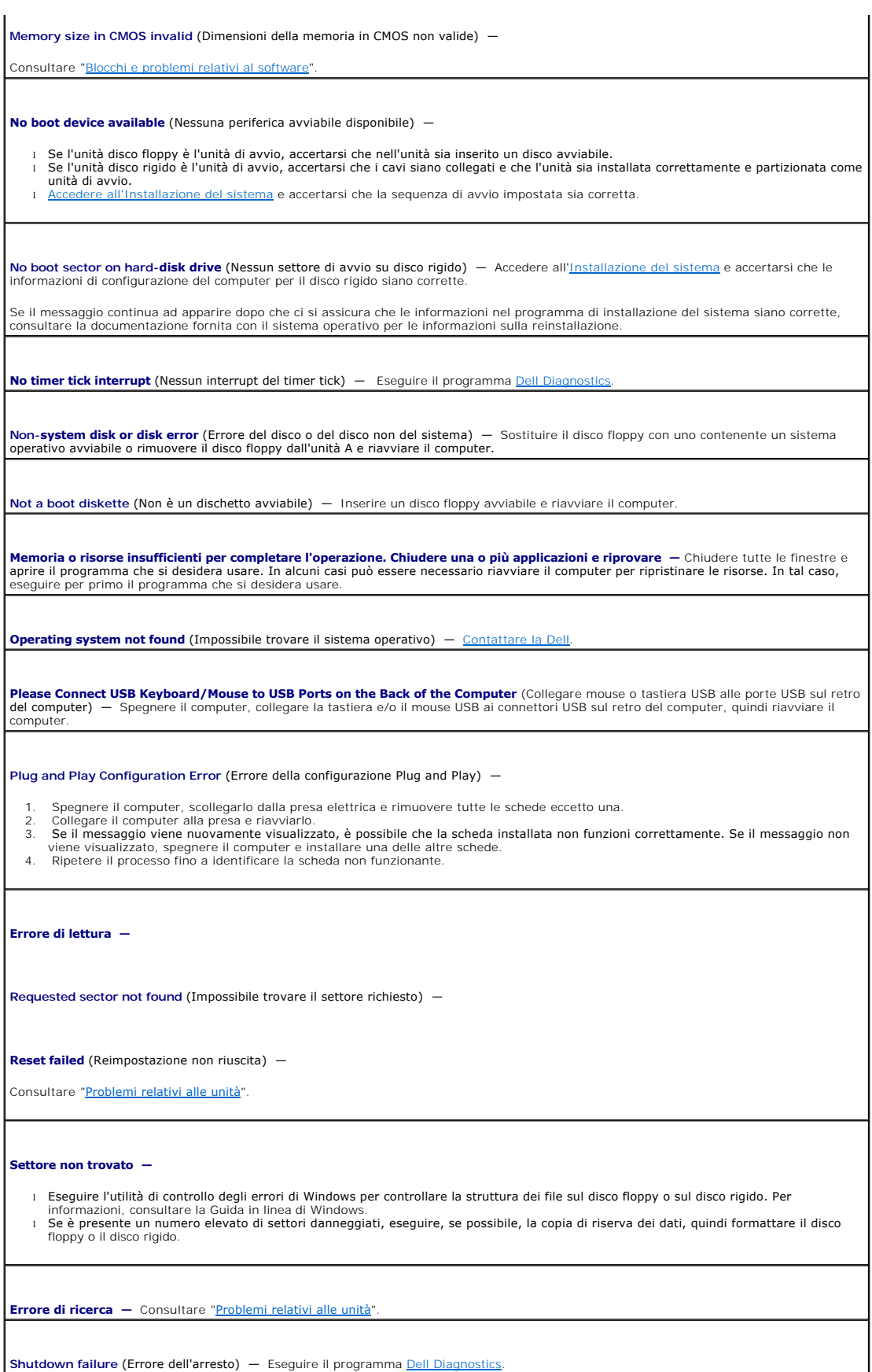

<span id="page-65-0"></span>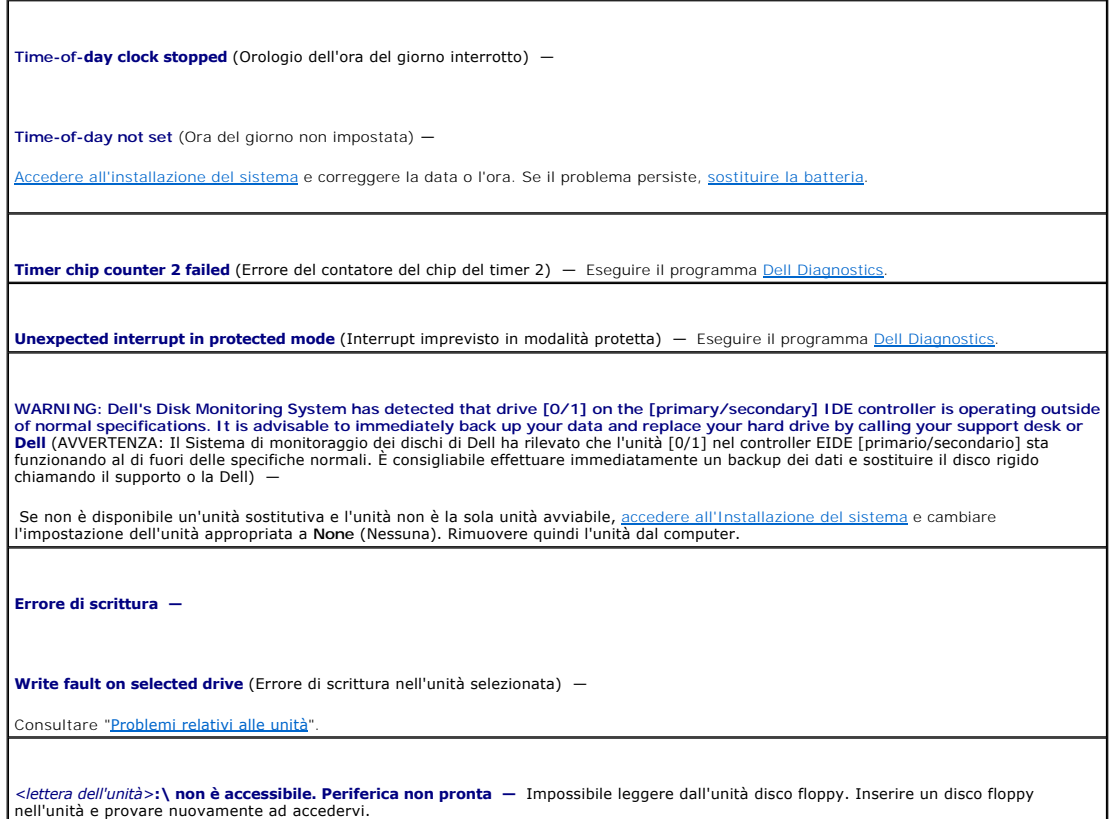

## <span id="page-65-1"></span>**Dell Diagnostics**

**ATTENZIONE: Prima di cominciare le procedure descritte in questa sezione, seguire le istruzioni di sicurezza descritte nella** *Guida alle informazioni sul prodotto***.** 

# **Quando usare il programma Dell Diagnostics**

Se si riscontrano problemi con il computer, effettuare i controlli riportati in "<u>Soluzione dei problemi</u>" ed eseguire il programma Dell Diagnostics prima di<br><u>contattare la Dell</u> per assistenza tecnica.

Si consiglia di stampare queste procedure prima di iniziare.

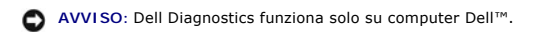

Accedere all'Installazione del sistema, verificare le informazioni di configurazione del computer e verificare che le periferiche che si desidera provare siano presenti e attivate.

Avviare il programma Dell Diagnostics dal [disco rigido](#page-65-2) o dal CD [Drivers and Utilities](#page-66-0) (detto anche *ResourceCD*).

**A.B.** II CD *Drivers and Utilities* è opzionale e potrebbe non essere spedito con tutti i computer.

#### <span id="page-65-2"></span>**Avvio del programma Dell Diagnostics dal disco rigido**

- 1. Accendere (o riavviare) il computer.
- 2. Quando viene visualizzato il logo di Dell™, premere <F12> immediatamente.

**N.B.** [Se viene visualizzato un messaggio che indica che la partizione dello strumento di diagnostica non è stata trovata, eseguire il programma](#page-65-1) Dell Diagnostics dal CD *Drivers and Utilities*.

<span id="page-66-1"></span>[Se si attende troppo a lungo e viene visualizzato il logo del sistema operativo, attendere che compaia il desktop di Microsoft](file:///C:/data/systems/ws380/it/ug/before.htm#wp1117430)® Windows®. Arrestare a e riprovare

- 3. Quando viene visualizzato l'elenco delle unità di avvio, evidenziare **Boot to Utility Partition** (Avvio alla partizione dell'utilità) e premere <Invio>.
- 4. Quando viene visualizzato il **Menu principale** di Dell Diagnostics, selezionare il [tipo di prova](#page-66-2) da eseguire.

#### <span id="page-66-0"></span>**Avvio del programma Dell Diagnostics dal CD Drivers and Utilities**

**N.B.** Il CD *Drivers and Utilities* è opzionale e potrebbe non essere spedito con tutti i computer.

1. Inserire il CD *Drivers and Utilities*.

2. [Arrestare il sistema.](file:///C:/data/systems/ws380/it/ug/before.htm#wp1117430)

Quando appare il logo DELL, premere <F12> immediatamente.

Se si attende troppo a lungo e viene visualizzato il logo di Windows, attendere la visualizzazione del desktop di Windows. [Arrestare quindi il sistema](file:///C:/data/systems/ws380/it/ug/before.htm#wp1117430) e riprovare.

**N.B.** I punti seguenti modificano la sequenza di avvio solo temporaneamente. All'avvio successivo, il computer si avvia in base alle periferiche specificate<br>nell'installazione del sistema.

3. Quando viene visualizzato l'elenco delle unità di avvio, evidenziare **IDE CD-ROM Device** (Periferica CD-ROM IDE) e premere <Invio>.

- 4. Selezionare l'opzione **IDE CD-ROM Device** (Periferica CD-ROM IDE) nel menu di avvio del CD.
- 5. Scegliere l'opzione **Boot from CD-ROM** (Avvio da CD-ROM) dal menu visualizzato.
- 6. Digitare 1 per avviare il menu di ResourceCD.
- 7. Selezionare l'opzione per avviare il programma Dell Diagnostics e premere <Invio>.
- 8. Selezionare **Run the 32 Bit Dell Diagnostics** (Esegui Dell Diagnostics a 32 bit) dall'elenco numerato. Se sono elencate più versioni, selezionare la versione appropriata per il computer
- 9. Quando viene visualizzato il **Menu principale** di Dell Diagnostics, selezionare la [prova](#page-66-2) da eseguire.

#### <span id="page-66-2"></span>**Menu principale di Dell Diagnostics**

1. Al termine del caricamento di Dell Diagnostics viene visualizzato lo schermo **Main Menu** (Menu principale). Fare clic sull'opzione desiderata.

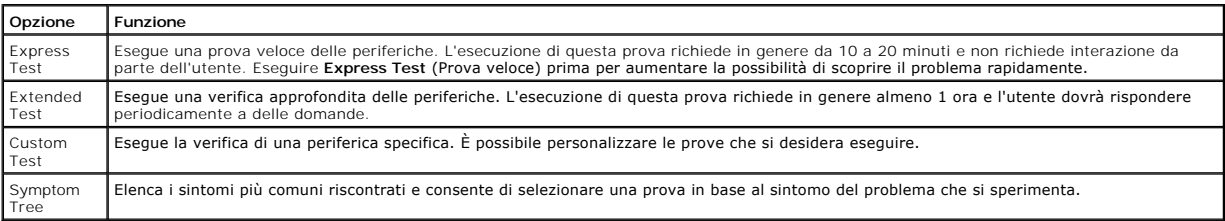

2. Se viene riscontrato un problema durante la prova, verrà visualizzato un messaggio contenente il codice di errore e la descrizione del problema.<br>Annotare il codice di errore e la descrizione del problema e seguire le

Se non è possibile risolvere la condizione di errore, [contattare la Dell.](file:///C:/data/systems/ws380/it/ug/client_h.htm#wp1110501)

**N.B.** Il Numero di servizio del computer viene visualizzato nella parte superiore dello schermo di ciascuna prova. Se si contatta Dell, il personale del supporto tecnico richiederà all'utente il Numero di servizio.

3. Se si esegue una prova usando l'opzione **Custom Test** (Prova personalizzata) o Symptom Tree (Albero dei sintomi), selezionare la scheda<br>corrispondente descritta nella seguente tabella per ulteriori informazioni.

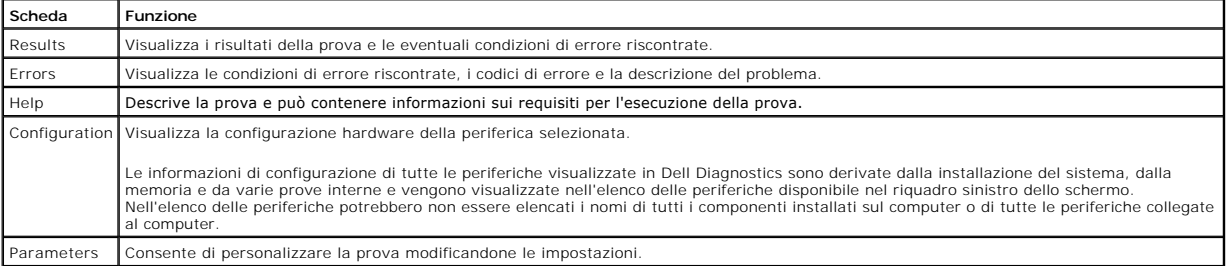

4. Se si esegue il programma Dell Diagnostics dal CD *Drivers and Utilities*, al termine delle prove estrarre il CD.

5. Chiudere la schermata della prova per tornare allo schermo **Main Menu** (Menu principale). Per uscire dal programma Dell Diagnostics e riavviare il

computer, chiudere la schermata **Main Menu** (Menu principale).

### <span id="page-67-0"></span>**Driver**

## **Definizione di driver**

Programma che controlla una periferica quale una stampante, un mouse o una tastiera. Tutte le periferiche richiedono un programma driver.

Un driver funge da traduttore fra la periferica e qualsiasi programma che la utilizza. Ciascuna periferica possiede una propria serie di comandi specializzati che solo il driver è in grado di riconoscere.

Dell fornisce il computer con i driver già installati, pertanto non è necessaria alcuna ulteriore installazione o configurazione.

**AVVISO:** II CD *Drivers and Utilities* può contenere driver per sistemi operativi diversi da quello installato sul computer. Assicurarsi che il software da<br>installare sia appropriato per il sistema operativo in uso.

**N.B.** Il CD *Drivers and Utilities* è opzionale e potrebbe non essere spedito con tutti i computer.

Molti driver, ad esempio quelli relativi alla tastiera, vengono forniti insieme al sistema operativo Microsoft® Windows®. Potrebbe essere necessario installare<br>manualmente il driver nei sequenti casi:

- l Aggiornare il sistema operativo.
- l Reinstallare il sistema operativo.
- l Collegare o installare una nuova periferica.

#### **Identificazione dei driver**

Se si riscontra un problema con una periferica, stabilire se dipende dal driver e, se necessario, eseguirne l'aggiornamento.

#### **Windows XP**

- 1. Fare clic sul pulsante **Start** e scegliere **Pannello di controllo**.
- 2. In **Scegliere una categoria**, fare clic su **Prestazioni e manutenzione**.
- 3. Fare clic su **Sistema**.
- 4. Nella finestra **Proprietà del sistema**, selezionare la scheda **Hardware**.
- 5. Selezionare la scheda **Gestione periferiche**.
- 6. Scorrere l'elenco per identificare eventuali periferiche la cui icona è contrassegnata da un punto esclamativo (un cerchio giallo con un [**!**]).

Se un punto esclamativo si trova accanto al nome della periferica, potrebbe essere necessario reinstallare il driver o installare un nuovo driver.

#### **Reinstallazione dei driver e delle utilità**

0 **AVVISO:** II sito Web del supporto tecnico della Dell all'indirizzo **support.dell.com** e il CD *Drivers and Utilities* forniscono i driver approvati per i computer<br>Dell™. L'installazione di driver provenienti da altre fon

**N.B.** Il CD *Drivers and Utilities* è opzionale e potrebbe non essere spedito con tutti i computer.

#### **Uso di Ripristino driver di periferica di Windows XP**

Se si verifica un problema con il computer dopo l'installazione o l'aggiornamento di un driver, usare Ripristino driver di periferica di Windows XP per ripristinare la versione del driver precedentemente installata.

- 1. Fare clic sul pulsante **Start** e scegliere **Pannello di controllo**.
- 2. In **Scegliere una categoria**, fare clic su **Prestazioni e manutenzione**.
- 3. Fare clic su **Sistema**.
- 4. Nella finestra **Proprietà del sistema**, selezionare la scheda **Hardware**.
- 5. Selezionare la scheda **Gestione periferiche**.
- 6. Fare clic con il pulsante destro del mouse sulla periferica per cui si è installato il nuovo driver, quindi scegliere **Proprietà**.
- <span id="page-68-1"></span>7. Selezionare la scheda **Driver**.
- 8. Fare clic su **Ripristina driver**.

Nell'eventualità che l'esecuzione di Ripristino driver di periferica non risolva il problema, usare [Ripristino configurazione di sistema](#page-68-0) per ripristinare la configurazione di sistema precedente all'installazione del nuovo driver.

#### **Uso del CD Drivers and Utilities**

Se l'esecuzione di Ripristino driver di periferica o [Ripristino configurazione di sistema](#page-68-0) non risolve il problema, reinstallare il driver dal CD *Drivers and Utilities* (detto anche ResourceCD).

**A.B.** II CD *Drivers and Utilities* è opzionale e potrebbe non essere spedito con tutti i computer.

#### **Reinstallazione manuale dei driver**

- 1. Dopo avere estratto i file del driver sul disco rigido come descritto nella sezione precedente, fare clic sul pulsante **Start**, quindi fare clic con il pulsante destro del mouse su **Risorse del computer**.
- 2. Fare clic su **Proprietà**.
- 3. Selezionare la scheda **Hardware**, quindi fare clic su **Gestione periferiche**.
- 4. Fare doppio clic sul tipo di periferica per cui si installa il driver.
- 5. Fare doppio clic sul nome della periferica di cui si desidera installare il driver.
- 6. Selezionare la scheda **Driver**, quindi fare clic su **Aggiorna driver**.
- 7. Selezionare **Installa da un elenco o percorso specifico (per utenti esperti)**, quindi fare clic su **Avanti**.
- 8. Fare clic su **Sfoglia** e individuare il percorso sul quale sono stati copiati precedentemente i file dei driver.
- 9. Quando viene visualizzato il nome del driver appropriato, fare clic su **Avanti**.
- 10. Fare clic su **Fine** e riavviare il sistema.

## <span id="page-68-0"></span>**Uso di Ripristino configurazione di sistema di Microsoft® Windows® XP**

Il sistema operativo Microsoft® Windows® XP fornisce l'utilità Ripristino configurazione di sistema che consente di ripristinare una precedente configurazione operativa del computer, senza modificare i file di dati, a seguito di modifiche all'hardware, al software o ad altre impostazioni di sistema che hanno reso il<br>computer instabile. Consultare la "<u>Guida in linea e supporto t</u> sistema.

**AVVISO:** Eseguire regolarmente il backup dei propri file di dati, in quanto il Ripristino configurazione di sistema non controlla i file di dati e non può ripristinarli.

### **Creazione di un punto di ripristino**

- 1. Fare clic sul pulsante **Start**, quindi scegliere **Guida in linea e supporto tecnico**.
- 2. Fare clic su **Ripristino configurazione di sistema**.
- 3. Seguire le istruzioni visualizzate.

#### **Ripristino del computer a una configurazione operativa precedente**

**AVVISO:** Salvare e chiudere tutti i file aperti e uscire da tutti i programmi in esecuzione prima di ripristinare il computer a una configurazione precedente. Non modificare, aprire o eliminare alcun file o programma prima che il sistema venga completamente ripristinato.

- 1. Fare clic sul pulsante **Start**, scegliere **Tutti i programmi**® **Accessori**® **Utilità di sistema**, quindi fare clic su **Ripristino configurazione di sistema**.
- 2. Accertarsi che l'opzione **Ripristina l'installazione del sistema esistente in un dato momento** sia selezionata, quindi fare clic su **Avanti**.
- 3. Selezionare dal calendario la data a cui si desidera ripristinare la configurazione del computer.

Nella finestra **Selezionare un punto di ripristino** è disponibile un calendario che consente di visualizzare e selezionare i punti di ripristino. Se per una data è disponibile un punto di ripristino, tale data viene visualizzata in grassetto.

4. Selezionare un punto di ripristino, quindi fare clic su **Avanti**.

Se per una data è disponibile un solo punto di ripristino, questo verrà automaticamente selezionato. Se, invece, sono disponibili due o più punti di ripristino, è necessario fare clic su quello desiderato.

5. Fare clic su **Avanti**.

Viene visualizzata la finestra **Ripristino completo** dopo il termine della raccolta di dati con Ripristino configurazione di sistema, quindi il computer si

riavvia.

<span id="page-69-2"></span>6. Al riavvio del computer, fare clic su **OK**.

Per modificare il punto di ripristino, ripetere la procedura usando un punto di ripristino diverso oppure annullare il ripristino.

#### **Annullamento dell'ultimo ripristino**

**AVVISO:** Salvare e chiudere tutti i file aperti e uscire da tutti i programmi in esecuzione prima di annullare l'ultimo ripristino del sistema. Non modificare, aprire o eliminare alcun file o programma prima che il sistema venga completamente ripristinato.

- 1. Fare clic sul pulsante **Start**, scegliere **Tutti i programmi**® **Accessori**® **Utilità di sistema**, quindi fare clic su **Ripristino configurazione di sistema**.
- 2. Fare clic su **Annulla ultima operazione di ripristino**, quindi fare clic su **Avanti**.
- 3. Fare clic su **Avanti**.

Viene visualizzata la finestra **Ripristino configurazione di sistema**, quindi il computer si riavvia.

4. Al riavvio del computer, fare clic su **OK**.

#### **Attivazione di Ripristino configurazione di sistema**

Se si reinstalla Windows XP su un disco rigido con meno di 200 MB di spazio libero, Ripristino configurazione di sistema viene automaticamente disattivato. Per<br>verificare se Ripristino configurazione di sistema è attivato,

- 1. Fare clic sul pulsante **Start** e scegliere **Pannello di controllo**.
- 2. Fare clic su **Prestazioni e manutenzione**.
- 3. Fare clic su **Sistema**.
- 4. Selezionare la scheda **Ripristino configurazione di sistema**.
- 5. Accertarsi che l'opzione **Disattiva Ripristino configurazione di sistema** non sia selezionata.

# <span id="page-69-0"></span>**Risoluzione di incompatibilità del software e dell'hardware**

Se durante la installazione del sistema operativo una periferica non viene rilevata oppure viene rilevata e configurata in modo errato, è possibile usare l'utilità<br>Risoluzione dei problemi relativi all'hardware per risolve

Per risolvere le incompatibilità mediante l'utilità Risoluzione dei problemi relativi all'hardware, seguire la procedura descritta.

- 1. Fare clic sul pulsante **Start**, quindi scegliere **Guida in linea e supporto tecnico**.
- 2. Digitare risoluzione problemi hardware nella casella di testo **Cerca**, quindi fare clic sulla freccia per avviare la ricerca.
- 3. Fare clic su **Risoluzione dei problemi relativi all'hardware** nell'elenco **Risultati ricerca**.
- 4. Nell'elenco **Risoluzione dei problemi relativi all'hardware** fare clic su **Risoluzione di un conflitto hardware nel computer**, quindi fare clic su **Avanti**.

### <span id="page-69-1"></span>**Reinstallazione di Microsoft® Windows® XP**

**AVVISO:** È necessario utilizzare Windows XP Service Pack 1 (SP1) o versioni successive quando si reinstalla Windows XP.

### **Operazioni preliminari**

Prima di reinstallare il sistema operativo Windows XP per correggere un problema relativo a un driver appena installato, provare a usare l'utilità Ripristino<br>driver di periferica di Windows XP. Nell'eventualità che l'esecu sistema per ripristinare la configurazione di sistema precedente all'installazione del nuovo driver di periferica.

Per evitare problemi critici relativi all'installazione quando si reinstalla il sistema operativo Microsoft Windows XP nel computer, è necessario reinstallare i driver di periferica situati nel *ResourceCD* fornito assieme al computer.

**AVVISO:** Prima di reinstallare i driver di periferica ed il sistema operativo Windows XP, effettuare il backup di tutti i file di dati sul disco rigido primario. O Nelle configurazioni standard, il disco rigido primario è la prima unità rilevata dal computer.

Per reinstallare i driver e Windows XP, sono necessari i seguenti articoli:

- l Un disco floppy vuoto
- l CD *Operating System* di Dell (opzionale)
- l CD *Drivers and Utilities* di Dell

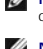

**N.B.** Il CD *Drivers and Utilities* contiene i driver che sono stati preinstallati durante l'assemblaggio del computer. Usare il CD *Drivers and Utilities* per<br>caricare i necessari driver aggiuntivi, compresi quelli richi

**N.B.** Il CD *Drivers and Utilities* è opzionale e potrebbe non essere spedito con tutti i computer.

### **Reinstallazione di Windows XP**

Per reinstallare Windows XP, eseguire tutti i punti descritti nelle sezioni seguenti nell'ordine in cui sono riportati.

Il processo di reinstallazione può durare da 1 a 2 ore. Dopo avere reinstallato il sistema operativo, è inoltre necessario reinstallare i driver di periferica, il programma antivirus e altro software.

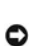

**AVVISO:** II CD *Operating System* fornisce diverse opzioni per la reinstallazione di Windows XP. Tali opzioni potrebbero sovrascrivere i file installati ed<br>eventualmente compromettere il funzionamento dei programmi instal stato raccomandato da un rappresentante del supporto tecnico di Dell.

**AVVISO:** Al fine di prevenire conflitti con Windows XP, disattivare l'eventuale software antivirus installato sul sistema prima di reinstallare Windows XP. Per ulteriori informazioni, consultare la documentazione fornita con il software.

#### **Avvio dal CD opzionale Operating System**

- 1. Salvare e chiudere eventuali file aperti e uscire da tutti i programmi in esecuzione.
- 2. Inserire il CD *Operating System*. Fare clic su **Exit** (Esci) se il messaggio Install Windows XP (Installare Windows XP) viene visualizzato.
- 3. Riavviare il computer.
- 4. Premere <F12> immediatamente dopo la comparsa del logo DELL™.

Se viene visualizzato il logo del sistema operativo, attendere la visualizzazione del desktop di Windows, quindi arrestare il sistema e riprovare.

- 5. Usare i tasti di direzione per selezionare **CD-ROM**, quindi premere <Invio>.
- 6. Quando viene visualizzato il messaggio Press any key to boot from CD (Premere un tasto per avviare da CD), premere un tasto.

#### **Installazione di Windows XP**

- 1. Quando appare la schermata **Installazione di Windows XP**, premere <Invio> per selezionare **Installa Windows ora**.
- 2. Leggere le informazioni nella schermata **Contratto di licenza di Microsoft Windows**, quindi premere <F8> per accettare il contratto.
- 3. Se sul computer è già installato Windows XP e si desidera ripristinare i dati presenti nella configurazione corrente di Windows XP, digitare r per selezionare l'opzione di ripristino, quindi rimuovere il CD dall'unità.
- 4. Se si desidera installare una nuova copia di Windows XP, premere <Esc> per selezionare l'opzione corrispondente.
- 5. Premere <Invio> per selezionare la partizione evidenziata (consigliata), quindi seguire le istruzioni visualizzate.

Viene visualizzata la finestra **Installazione di Windows XP** e viene avviato il processo di copia dei file e di installazione delle periferiche del sistema operativo. Il computer si riavvierà automaticamente più volte.

**A.B.** Il tempo necessario per completare l'installazione dipende dalla dimensione del disco rigido e dalla velocità del computer.

AVVISO: Non premere alcun tasto quando viene visualizzato il seguente messaggio: Press any key to boot from the CD (Premere un tasto per riavviare il computer dall'unità CD).

- 6. Quando viene visualizzata la schermata **Opzioni internazionali e della lingua**, selezionare le impostazioni desiderate, quindi fare clic su **Avanti**.
- 7. Immettere il nome e la società (opzionale) nella schermata **Personalizzazione del software**, quindi fare clic su **Avanti**.
- 8. Immettere il nome del computer (o accettare quello predefinito) e una password nella finestra **Nome computer e password di amministratore**, quindi fare clic su **Avanti**.
- 9. Se viene visualizzata la finestra **Informazioni su chiamata modem**, immettere le informazioni richieste, quindi fare clic su **Avanti**.
- 10. Immettere la data, l'ora e il fuso orario nella finestra **Impostazioni data e ora**, quindi fare clic su **Avanti**.
- 11. Se viene visualizzata la finestra **Impostazioni di rete**, fare clic su **Tipica** e quindi su **Avanti**.
- 12. Se si sta reinstallando Windows XP Professional e viene chiesto di fornire ulteriori informazioni sulla configurazione di rete, effettuare le selezioni appropriate. Se non si è certi di quali informazioni immettere, è consigliabile accettare le opzioni predefinite.

Windows XP installerà i componenti del sistema operativo e configurerà il computer. Il computer si riavvierà automaticamente.

**AVVISO:** Non premere alcun tasto quando viene visualizzato il seguente messaggio: Press any key to boot from the CD. (Premere un tasto per riavviare il computer dall'unità CD).

- 13. Quando viene visualizzata la finestra **Microsoft Windows XP** fare clic su **Avanti**.
- 14. Quando viene visualizzato il messaggio How will this computer connect to the Internet? (Tipo di connessione a Internet), fare clic su **Ignora**.
- 15. Quando viene visualizzata la schermata **Registrazione prodotto Microsoft**, selezionare **No, non adesso** e fare clic su **Avanti**.
- 16. Quando viene visualizzata la schermata **Utenti del computer**, è possibile immettere fino a cinque utenti.
- 17. Fare clic su **Avanti**.
- 18. Fare clic su **Fine** per completare l'installazione, quindi rimuovere il CD dall'unità.

**N.B.** Quando l'Installazione di Windows è completa, rimuovere il disco floppy *Intel SATA Drivers* e conservarlo in un posto sicuro.

- 19. Reinstallare i driver appropriati usando il CD *Drivers and Utilities*.
- 20. Reinstallare il software antivirus.
- 21. Reinstallare i programmi.

**N.B. Per reinstallare e attivare i programmi Microsoft Office o Microsoft Works Suite, sarà necessario il numero del Product Key situato nella parte<br>posteriore della custodia del CD di Microsoft Office o Microsoft Works S**
#### [Ritorna alla pagina Sommario](file:///c:/data/systems/ws380/it/ug/index.htm)

### **Unità**

**Guida dell'utente della stazione di lavoro Dell Precision™ 380**

- [Unità del computer torre](#page-72-0)
- [Unità del computer desktop](#page-72-1)
- **O** [Disco rigido](#page-75-0)
- **O** [Installazione di una ventola aggiuntiva](#page-84-0)
- [Inserti del pannello dell'unità](#page-85-0)
- [Unità disco floppy o lettore scheda multimediale](#page-87-0)
- **O** [Unità CD/DVD](#page-92-0)

# <span id="page-72-0"></span>**Unità del computer torre**

Possibili configurazioni del computer riempito completamente:

- l Quattro dischi rigidi ATA seriale (SATA), un'unità ottica ed un'unità disco floppy oppure un lettore scheda multimediale
- l Tre dischi rigidi (SCSI o SATA), un'unità ottica ed un'unità disco floppy e/o un lettore scheda multimediale
- l Uno o due dischi rigidi (SCSI o SATA) con fino a due unità ottiche ed un'unità disco floppy e/o un lettore scheda multimediale

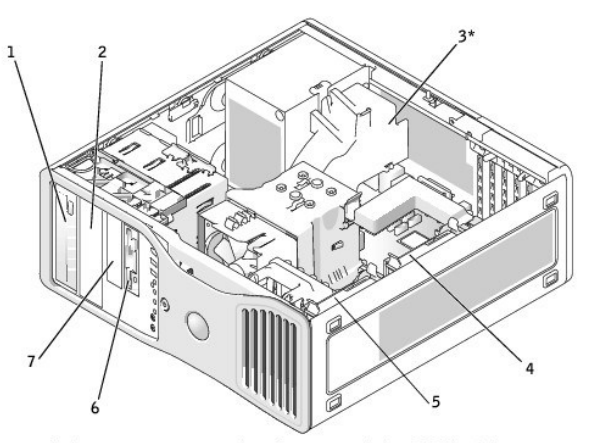

\*only present in computers with configurations with three SCSI hard drives

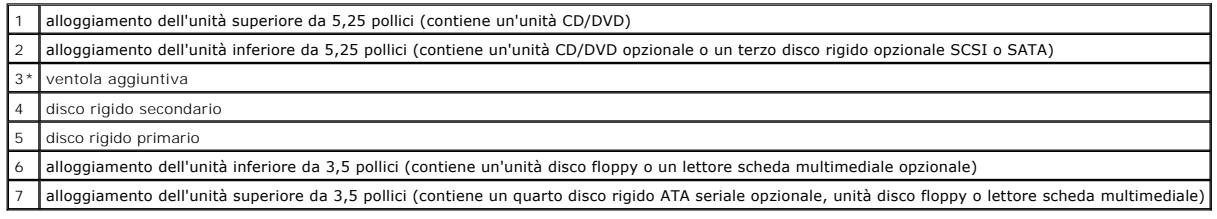

# <span id="page-72-1"></span>**Unità del computer desktop**

Possibili configurazioni del computer riempito completamente:

l Tre dischi rigidi (SCSI o SATA), un'unità ottica ed un'unità disco floppy e/o un lettore scheda multimediale

l Uno o due dischi rigidi (SCSI o SATA) con fino a due unità ottiche ed un'unità disco floppy o un lettore scheda multimediale

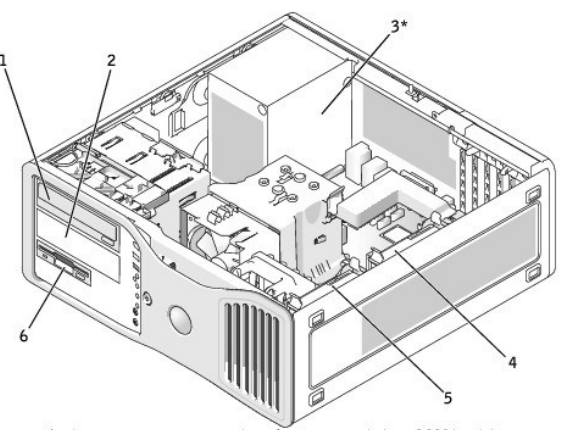

\*only present in computers with configurations with three SCSI hard drives

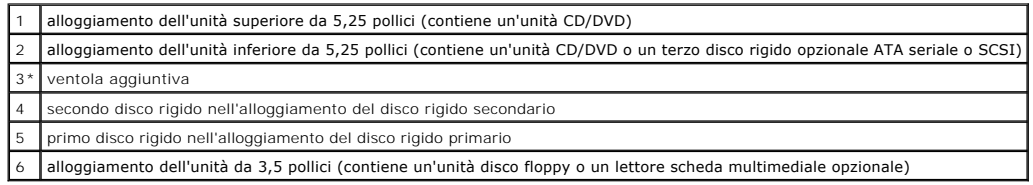

# **Istruzioni generali per l'installazione**

Le unità disco rigido ATA seriale devono essere collegate al connettore denominato "SATA" sulla scheda di sistema. Collegare le unità CD/DVD IDE al connettore denominato con "IDE".

Se si collegano due periferiche IDE a un singolo cavo dati IDE e si configurano le periferiche per la selezione tramite cavo, la periferica collegata all'ultimo<br>connettore sul cavo dati è la periferica primaria o di avvio aggiornamento.

# **Collegamento dei cavetti delle unità**

Quando si installa un'unità, sul retro di questa e sulla scheda di sistema vengono collegati due cavi: un cavetto di alimentazione c.c. e un cavo dati.

#### **Connettori dati dell'unità**

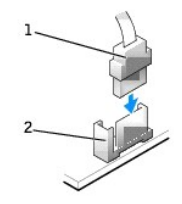

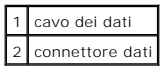

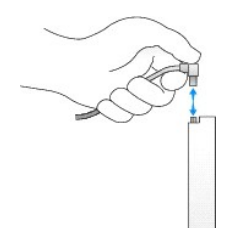

La maggior parte dei connettori sono calettati per evitare inserimenti errati, ovvero presentano una tacca o un piedino mancante sul connettore in corrispondenza di una linguetta o di un foro pieno sull'altro connettore.

Quando si collega un cavo IDE, accertarsi di allineare la "striscia" colorata col connettore del piedino 1. Quando si scollega un cavo IDE, afferrare la linguetta di tiramento colorata e tirare fino a quando il connettore si stacca.

Quando si collega un cavo ATA seriale, afferrare il connettore del cavo da entrambe le estremità e spingere con decisione nel connettore.

Quando si scollega un cavo ATA seriale, afferrare la linguetta di tiramento e tirare fino a quando il connettore si stacca.

**A. N.B.** Al connettore ATA seriale sulla scheda di sistema potrebbe essere collegato un coperchio o una copertura.

**Connettore dei cavi di alimentazione**

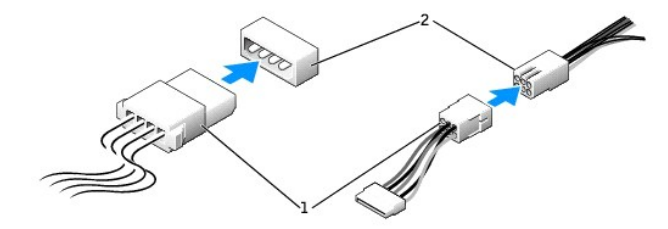

entazione<br>Lavo di alimentazione 2 connettore di ingresso dell'alimentazione

### **Istruzioni per l'installazione di periferiche SCSI**

Questa sezione descrive come configurare e installare periferiche SCSI sul computer.

# **Numeri di ID SCSI**

Periferiche SCSI interne devono avere un numero di ID SCSI da 0 a 15. Ciascun bus SCSI ha un set di numeri di ID SCSI da 0 a 15.

Quando si ricevono le periferiche SCSI, i numeri di ID SCSI predefiniti vengono già assegnati in fabbrica come segue:

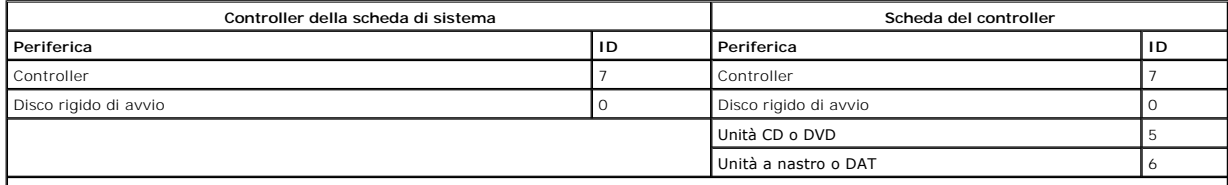

**N.B.** Non è necessario assegnare i numeri di ID SCSI in sequenza, né occorre collegare le periferiche al cavo nell'ordine del numero di ID. Se due o più

Le periferiche SCSI installate da Dell sono configurate correttamente durante il processo di produzione. Non occorre impostare l'ID SCSI per tali periferiche.

Se si collegano periferiche SCSI aggiuntive, consultare la documentazione di ciascuna periferica per informazioni sull'impostazione del numero di ID SCSI appropriato.

**AVVISO:** Si consiglia di utilizzare solo cavi SCSI acquistati presso Dell. Non è garantito il funzionamento dei cavi di altri produttori sui computer Dell .

#### **Terminazione periferica**

La logica SCSI richiede l'attivazione della terminazione per le due periferiche alle estremità della catena SCSI e la disattivazione per tutte le altre periferiche all'interno di tale catena.

Si consiglia di utilizzare cavi terminati e di disattivare la terminazione su tutti i dispositivi. Consultare la documentazione fornita con le periferiche SCSI opzionali<br>per informazioni sulla disattivazione della terminaz

#### **Istruzioni generali**

Quando si installano periferiche SCSI nel computer, attenersi alle istruzioni generali di seguito.

- l Anche se la procedura di installazione delle periferiche SCSI è fondamentalmente uguale a quella utilizzata per le altre periferiche, i requisiti di configurazione sono diversi. Per informazioni dettagliate sulla configurazione del sottosistema SCSI specifico, consultare la documentazione allegata alle periferiche SCSI e/o alla scheda dell'adattatore host SCSI.
- l Configurare il numero di ID SCSI e disattivare la terminazione per la periferica, se necessario.
- l Collegare un'estremità del cavo SCSI esterno al connettore nel retro della periferica SCSI. Collegare l'altra estremità del cavo SCSI esterno al connettore della scheda controller installata nel computer.
- l Dopo aver installato un disco rigido SCSI, **Primary Drive 0** (Unità primaria 0) e **Primary Drive 1** (Unità primaria 1) devono essere impostati a **None** sistema se non sono installati dischi rigidi IDE.
- l Potrebbe essere necessario usare programmi diversi da quelli forniti con il sistema operativo per creare la partizione e formattare dischi rigidi SCSI. Consultare la documentazione allegata ai driver software SCSI per informazioni sull'installazione dei driver appropriati e sulla preparazione del disco rigido SCSI.

#### **Cavi SCSI**

Un'estremità del cavo è collegata al connettore SCSI sulla scheda di sistema o sulla scheda controller SCSI installata nel computer. I connettori rimanenti del cavo sono collegati alle diverse unità.

Le unità SCSI strette (unità nastro, CD e alcuni dischi rigidi) utilizzano un cavo da 50 piedini. Un'estremità di questo cavo si inserisce nella scheda del controller<br>SCSI. I rimanenti connettori sul cavo si collegano alle

**AVVISO:** Si consiglia di utilizzare solo cavi SCSI acquistati presso Dell. Non esiste alcuna garanzia esplicita che i cavi forniti da terze parti funzionino correttamente con i computer Dell.

#### <span id="page-75-0"></span>**Disco rigido**

**ATTENZIONE: Prima di cominciare le procedure descritte in questa sezione, seguire le istruzioni di sicurezza descritte nella** *Guida alle informazioni sul prodotto***.** 

**ATTENZIONE: Per evitare il rischio di scariche elettriche, scollegare sempre il computer dalla presa elettrica prima di aprire il coperchio.** 

**ATTENZIONE: Per le configurazioni con tre dischi rigidi SCSI, è necessario installare una [ventola aggiuntiva](#page-84-0).** 

- ۵ AVVISO: Per evitare possibili danni causati dall'elettricità statica ai componenti all'interno del computer, scaricare l'elettricità statica dal proprio corpo<br>prima di toccare un qualsiasi componente elettronico del comput .<br>computer
- **AVVISO:** Per evitare danni al disco rigido, non appoggiarlo su una superficie rigida. Posizionarla, invece, su una superficie che la protegga, quale uno strato di gomma piuma.
- 1. Se si sostituisce un disco rigido contenente dati che si desidera conservare, eseguire il backup dei file prima di iniziare questa procedura.
- 2. Seguire le procedure descritte in ["Operazioni preliminari"](file:///c:/data/systems/ws380/it/ug/before.htm#wp1130652).
- 3. Rimuovere il [coperchio del computer](file:///c:/data/systems/ws380/it/ug/cvrop.htm#wp1059789).

# **Rimozione di un disco rigido (computer torre o desktop)**

- 1. Scollegare il cavo di alimentazione dal disco rigido e dal connettore di alimentazione sulla scheda di sistema.
- 2. Per rimuovere un disco rigido ATA seriale, scollegare il cavo ATA seriale dal disco rigido e dal connettore SATAO o SATA1 sulla scheda di sistema, a seconda<br>del fatto che si stia rimuovendo il disco rigido dall'alloggia

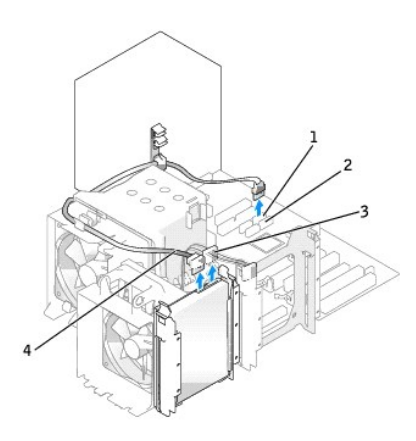

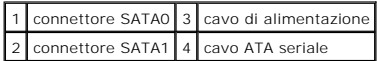

*Per rimuovere un disco rigido SCSI*, scollegare il cavo SCSI dal disco rigido e dal connettore SCSI sulla scheda del controller SCSI.

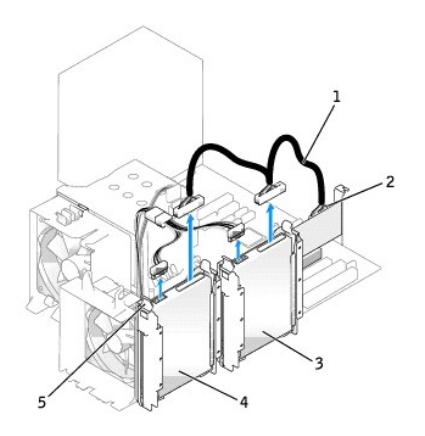

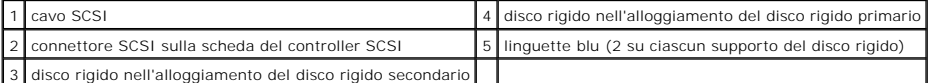

3. Premere verso l'interno le linguette blu su ciascun lato del supporto del disco rigido e fare scorrere l'unità verso l'alto fino ad estrarla dall'alloggiamento del disco rigido primario o secondario.

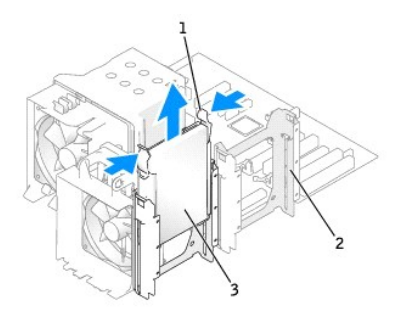

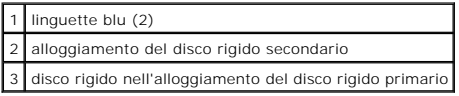

### **Installazione di un disco rigido** *o* **Aggiunta di un secondo disco rigido opzionale (computer torre o desktop)**

- 1. Rimuovere il disco rigido sostitutivo dalla confezione e prepararlo per l'installazione.
- 2. Consultare la documentazione per il disco rigido per verificare che questo sia configurato correttamente per il computer.
- **N.B. S**e un supporto per disco rigido è ancora installato all'interno dell'alloggiamento del disco rigido, rimuovere il supporto prima di installare il nuovo<br>disco rigido *con* il supporto per disco rigido nuovo o vecchio
- 3. Se il disco rigido di ricambio non è dotato di supporto per disco rigido, rimuovere il supporto dalla vecchia unità facendolo scattare fuori dall'unità. Fare scattare il supporto sulla nuova unità.

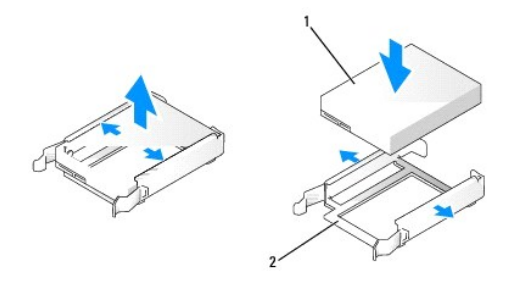

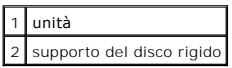

**AVVISO:** *Se si sta installando un solo disco rigido*, installarlo nell'alloggiamento per disco rigido primario. *Se si sta aggiungendo un secondo disco rigido,*<br>installarlo nell'alloggiamento per disco rigido secondario.

4. Far scorrere il disco rigido nell'alloggiamento per disco rigido primario o secondario fino a farlo scattare saldamente in posizione.

5. Collegare il cavo di alimentazione all'unità.

6. Installare il disco rigido.

*Per installare un disco rigido ATA seriale:*

- a. Collegare una delle estremità del cavo ATA seriale al disco rigido.
- b. *Se si sta installando un disco rigido ATA seriale nell'alloggiamento del disco rigido primario, collegare l'altra estremità del cavo ATA seriale al<br>connettore SATA0 sulla scheda di sistema.*

*Se si sta installando un disco rigido ATA seriale nell'alloggiamento del disco rigido secondario*, collegare l'altra estremità del cavo ATA seriale al connettore SATA1 sulla scheda di sistema.

<span id="page-78-1"></span>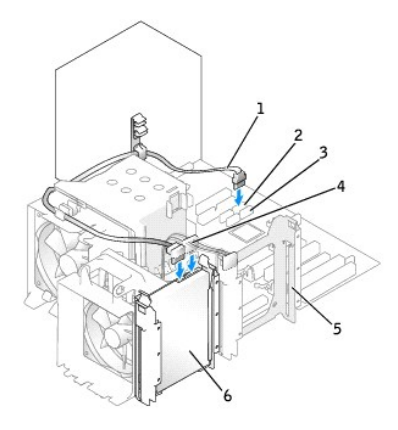

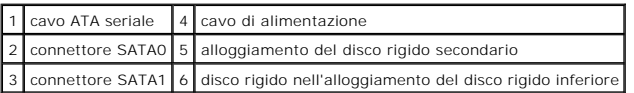

*Per installare un disco rigido SCSI:*

- a. Collegare una delle estremità del cavo SCSI al disco rigido.
- b. Collegare l'altra estremità del cavo SCSI al connettore SCSI sulla scheda del controller SCSI.
- g. Verificare che tutti i connettori siano correttamente e saldamente collegati.
- h. Reinstallare il [coperchio del computer.](file:///c:/data/systems/ws380/it/ug/cvrclose.htm#wp1051717)

AVVISO: Per collegare un cavo di rete, prima inserire il cavo nella porta o periferica di rete, poi collegarlo al computer.

9. Collegare il computer e le periferiche alle prese elettriche e accenderli.

Consultare la documentazione fornita con l'unità per informazioni sull'installazione del software eventualmente richiesto per il funzionamento dell'unità.

- 10. Se l'unità appena installata è l'unità primaria, inserire un disco floppy avviabile nell'unità A.
- 11. Accendere il computer.
- 12. [Accedere all'Installazione del sistema](file:///c:/data/systems/ws380/it/ug/advfeat.htm#wp1136934) e aggiornare l'opzione **Primary Drive** (Unità primaria) in maniera appropriata (**0** o **1**).
- 13. Uscire dall'Installazione del sistema e riavviare il computer.
- 14. Creare le partizioni sull'unità e formattarla logicamente prima di procedere al punto successivo.

Per istruzioni consultare la documentazione in dotazione al sistema operativo.

15. Verificare il funzionamento del disco rigido eseguendo il programma [Dell Diagnostics](file:///c:/data/systems/ws380/it/ug/diaglght.htm#wp1059311).

16. Se l'unità appena installata è quella primaria, installare il sistema operativo sul disco rigido.

### <span id="page-78-0"></span>**Rimozione di un terzo disco rigido (opzionale, computer torre o desktop)**

**N.B.** Viene illustrata una configurazione a torre.

- 1. Rimuovere il [pannello anteriore](file:///c:/data/systems/ws380/it/ug/cvrop.htm#wp1060239).
- 2. Scollegare il cavo di alimentazione dal retro del disco rigido.
- 3. *Se si sta rimuovendo un disco rigido ATA seriale*, scollegare il cavo ATA seriale dal retro del disco rigido e dal connettore SATA2 sulla scheda di sistema.

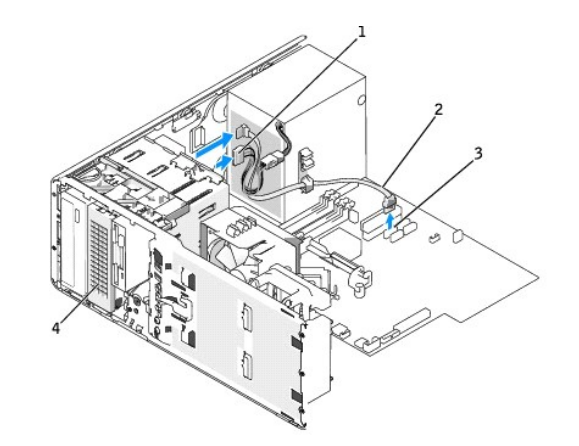

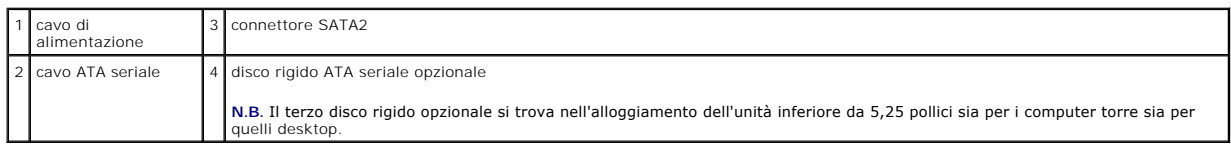

*Se si sta rimuovendo un disco rigido SCSI*, scollegare il cavo SCSI dal retro del disco rigido e dal connettore SCSI sulla scheda del controller SCSI.

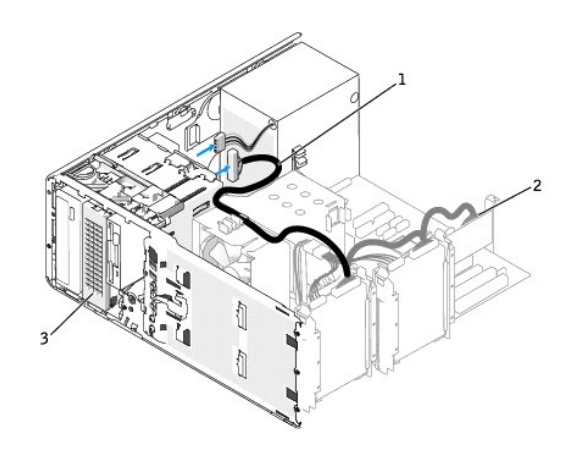

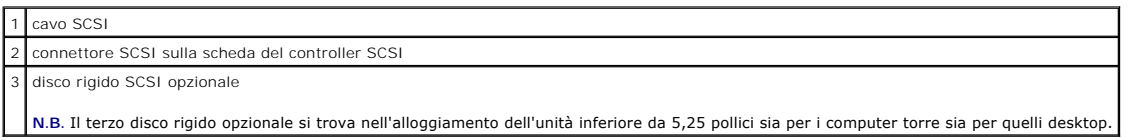

4. Far scorrere la leva della piastra scorrevole per rilasciare la vite a testa cilindrica con esagono incassato ed estrarre l'unità dall'alloggiamento dell'unità inferiore da 5,25 pollici.

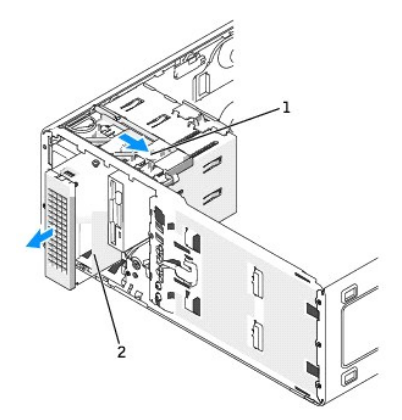

#### leva della piastra scorrevole

terzo disco rigido opzionale

**N.B.** Il terzo disco rigido opzionale si trova nell'alloggiamento dell'unità inferiore da 5,25 pollici sia per i computer torre sia per quelli desktop.

5. Mettere da parte l'unità in un luogo sicuro.

### **Installazione di un terzo disco rigido (opzionale, computer torre o desktop)**

### ATTENZIONE: Per le configurazioni con tre dischi rigidi SCSI, è necessario installare una [ventola aggiuntiva](#page-84-0).

AVVISO: In una configurazione desktop o torre con 3 o più dischi rigidi, possono esserci solo un'unità ottica che deve essere installata<br>nell'alloggiamento dell'unità superiore da 5,25 pollici. In tal caso, il 3º disco rig

1. Se si sta installando una nuova unità, rimuoverla dalla confezione e prepararla per l'installazione.

Controllare la documentazione dell'unità per verificare che la configurazione sia adatta al computer in dotazione.

2. *Se si sta installando una nuova unità*, rimuovere il [pannello dell'unità](#page-85-1) e l'inserto del pannello dell'unità dall'alloggiamento dell'unità inferiore da 5,25 pollici.

Se si è già installata un'unità nell'alloggiamento dell'unità inferiore da 5,25 pollici, rimuovere l'unità [ottica](#page-93-0) o il disco [rigido](#page-78-0).

3. Inserire il terzo disco rigido nel supporto per disco rigido e spingerlo fino a quando non scatta saldamente in posizione.

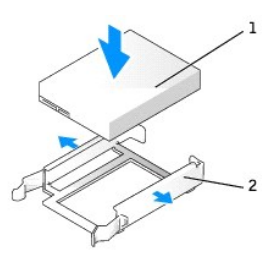

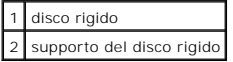

4. Fare scorrere il disco rigido nel supporto per disco rigido nel telaio di supporto del disco rigido.

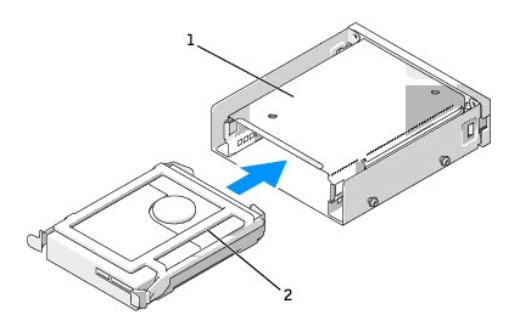

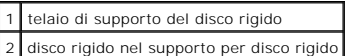

5. Fissare il disco rigido e il supporto per disco rigido nella telaio di supporto del disco rigido con le tre viti (fornito).

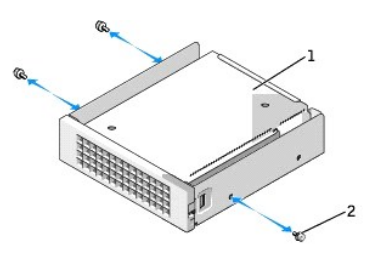

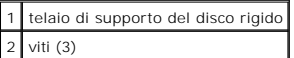

6. Fare scorrere il telaio di supporto del disco rigido nell'alloggiamento dell'unità inferiore da 5,25 pollici fino a quando sia saldamente alloggiata.

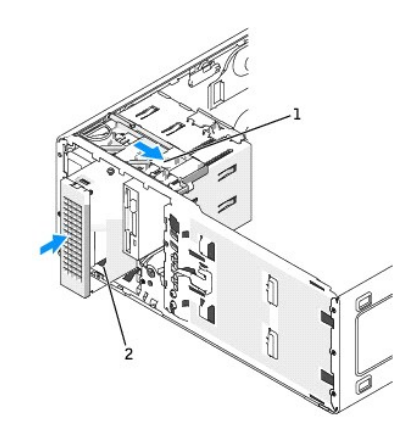

#### leva della piastra scorrevole

2 telaio di supporto del disco rigido con disco rigido (illustrato su torre)

**N.B.** Il terzo disco rigido opzionale si trova nell'alloggiamento dell'unità inferiore da 5,25 pollici sia per i computer torre sia per quelli desktop.

7. Collegare un cavo di alimentazione al disco rigido e all'alimentatore.

8. *Se si sta installando un disco rigido ATA seriale*, collegare il cavo ATA seriale al retro del disco rigido e al connettore SATA2 sulla scheda di sistema.

<span id="page-82-1"></span>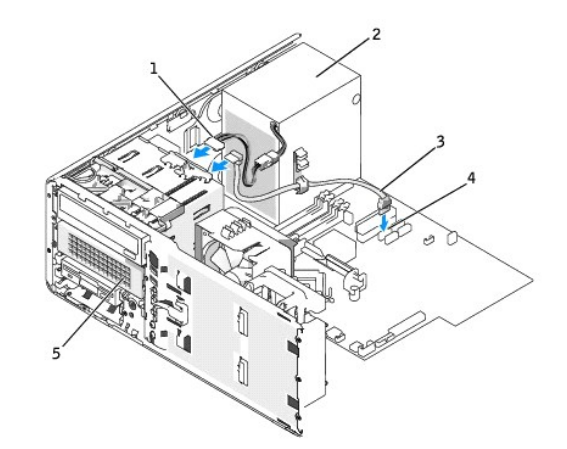

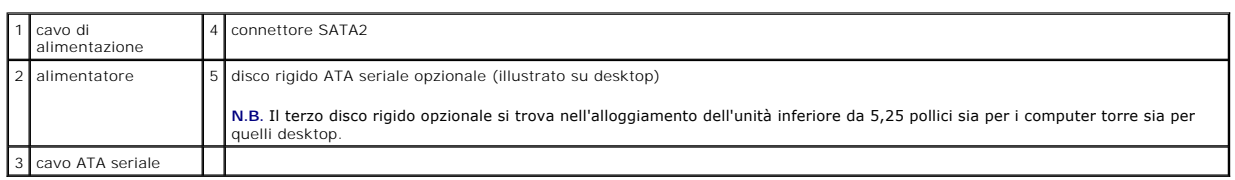

*Se si sta installando un disco rigido SCSI*, collegare il cavo SCSI al retro del disco rigido e al connettore SCSI sulla scheda del controller SCSI.

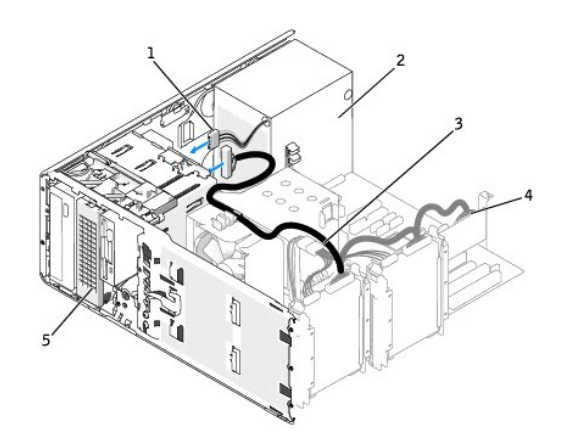

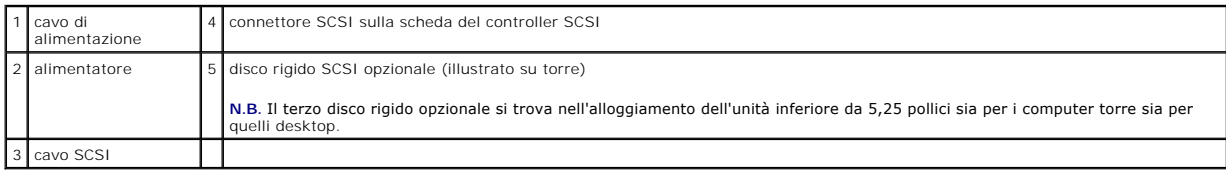

# <span id="page-82-0"></span>**Rimozione di un quarto disco rigido (opzionale, solo per computer torre)**

- 1. Rimuovere il [pannello anteriore](file:///c:/data/systems/ws380/it/ug/cvrop.htm#wp1060239).
- 2. Scollegare il cavo di alimentazione dal retro del disco rigido e dall'alimentatore.
- 3. Scollegare il cavo ATA seriale dal retro del disco rigido e dal connettore SATA3 sulla scheda di sistema.

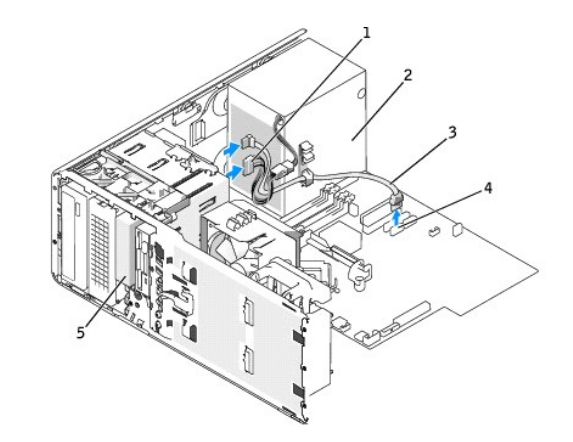

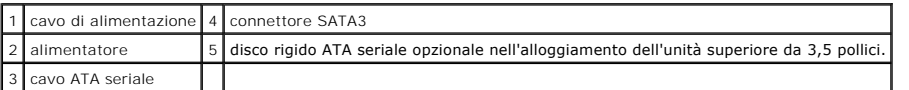

4. Far scorrere la leva della piastra scorrevole verso destra per sbloccare la vite a testa cilindrica con esagono incassato ed estrarre dall'alloggiamento dell'unità superiore da 3,5 pollici.

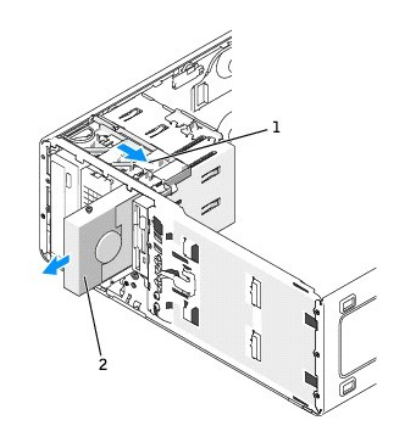

#### leva della piastra scorrevole

 $\boxed{2}$  quarto disco rigido opzionale nell'alloggiamento dell'unità superiore da 3,5 pollici

5. Mettere da parte l'unità in un luogo sicuro.

# **Installazione di un quarto disco rigido (opzionale, solo per computer torre)**

AVVISO: Non tentare di installare un disco rigido SCSI nell'alloggiamento dell'unità superiore da 3,5 pollici. Questo alloggiamento dell'unità supporta<br>solo un disco rigido SATA, un'unità disco floppy oppure un lettore sch

Θ AVVISO: In una configurazione torre con 4 dischi rigidi, possono esserci solo un'unità disco floppy o un lettore scheda multimediale che deve essere<br>installato nell'alloggiamento dell'unità *inferiore* da 3,5 pollici. In t

1. Se si sta installando una nuova unità, rimuoverla dalla confezione e prepararla per l'installazione.

Controllare la documentazione dell'unità per verificare che la configurazione sia adatta al computer in dotazione.

**N.B.** All'interno degli inserti del pannello dell'unità possono essere presenti delle viti. È possibile fissare le viti alle nuove unità che non contengono viti.

2. *Se si sta installando una nuova unità*, rimuovere il <u>pannello dell'unità</u> e l'inserto del [pannello dell'unità](#page-85-1) dall'alloggiamento dell'unità superiore da 3,5 pollici.<br>Utilizzare le viti fornite con la nuova unità per

Se si è già installata un'unità nell'alloggiamento dell'unità superiore da 3,5 pollici, rimuovere l'unità ([lettore scheda multimediale](#page-88-0), unità [disco floppy](#page-88-0) o disco [rigido\)](#page-82-0).

<span id="page-84-1"></span>3. Afferrare il dispositivo di chiusura di conversione dell'unità e farlo scorrere verso la parte superiore del computer fino a farlo scattare in posizione.

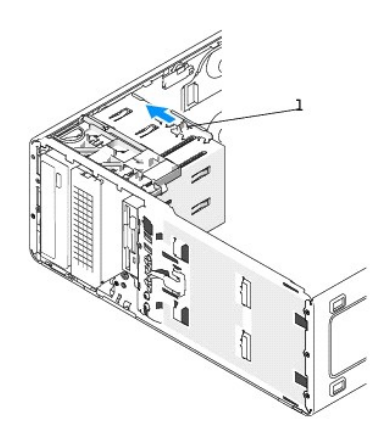

### 1 dispositivo di chiusura di conversione dell'unità

4. Far scorrere delicatamente l'unità in posizione nell'alloggiamento da 3,5 pollici fino a sentire uno scatto o ad avvertire che l'unità è saldamente installata.

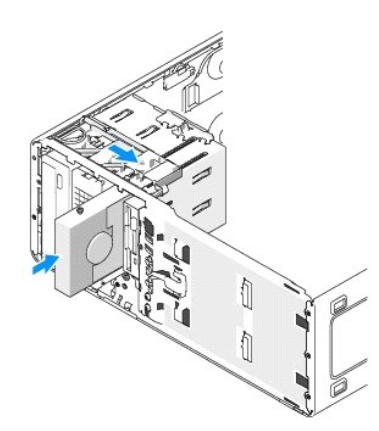

- 5. Collegare un cavo di alimentazione al retro del disco rigido e all'alimentatore.
- 6. Collegare il cavo ATA seriale al retro del disco rigido e al connettore SATA3 sulla scheda di sistema.

# <span id="page-84-0"></span>**Installazione di una ventola aggiuntiva**

 $\triangle$ **ATTENZIONE: Prima di cominciare le procedure descritte in questa sezione, seguire le istruzioni di sicurezza descritte nella** *Guida alle informazioni sul prodotto***.** 

**A ATTENZIONE: Per evitare il rischio di scariche elettriche, scollegare sempre il computer dalla presa elettrica prima di aprire il coperchio.** 

ATTENZIONE: Per le configurazioni con tre dischi rigidi SCSI, è necessario installare una [ventola aggiuntiva](#page-84-0).

**AVVISO:** Per evitare danni all'unità, non appoggiarla su una superficie rigida. Posizionarla, invece, su una superficie che la protegga, quale uno strato di gomma piuma.

- 1. Seguire le procedure descritte in ["Operazioni preliminari"](file:///c:/data/systems/ws380/it/ug/before.htm#wp1130652).
- 2. [Rimuovere il coperchio del computer](file:///c:/data/systems/ws380/it/ug/cvrop.htm#wp1059789).

**AVVISO:** Quando si inserisce la ventola nel computer, accertarsi che i cavi di altri componenti, ad esempio l'alimentatore, restino nella posizione<br>corretta.

<span id="page-85-2"></span>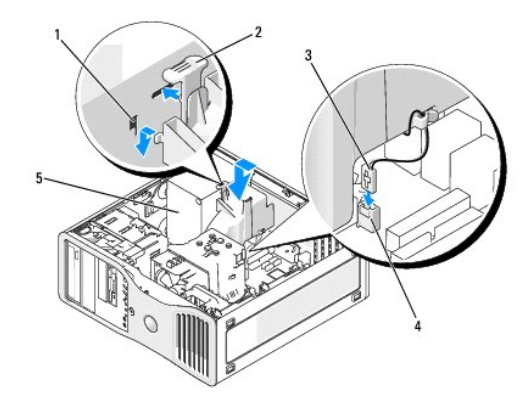

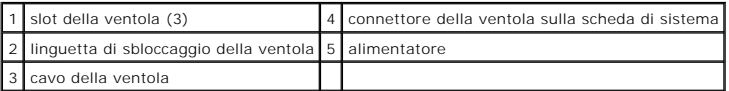

3. Inserire la ventola allineata al lato dell'alimentatore e inserire i ganci della ventola nei tre slot della ventola sul lato dell'alimentatore.

- 4. Fare scorrere la ventola verso il basso fino a farla scattare in posizione.
- 5. Collegare il cavo della ventola al connettore della ventola sulla scheda di sistema.

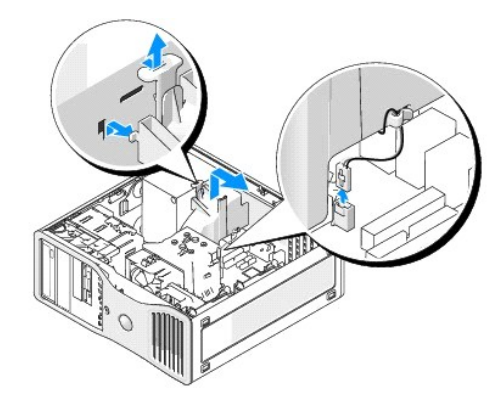

Per rimuovere la ventola:

- 1. Scollegare il cavo della ventola dalla ventola e dal connettore della ventola sulla scheda di sistema.
- 2. Premere verso l'interno la linguetta di sbloccaggio della ventola e sollevare per rimuovere la ventola.
- 3. Reinstallare il [coperchio del computer.](file:///c:/data/systems/ws380/it/ug/cvrclose.htm#wp1051717)

# <span id="page-85-0"></span>**Inserti del pannello dell'unità**

**ATTENZIONE: Prima di cominciare le procedure descritte in questa sezione, seguire le istruzioni di sicurezza descritte nella** *Guida alle informazioni sul prodotto***.** 

**ATTENZIONE: Per evitare il rischio di scariche elettriche, scollegare sempre il computer dalla presa elettrica prima di rimuovere il coperchio.** 

0 AVVISO: Per evitare possibili danni causati dall'elettricità statica ai componenti all'interno del computer, scaricare l'elettricità statica dal proprio corpo<br>prima di toccare un qualsiasi componente elettronico del comput computer.

# <span id="page-85-1"></span>**Rimozione del pannello dell'unità (computer torre)**

- 1. Seguire le procedure descritte in ["Operazioni preliminari"](file:///c:/data/systems/ws380/it/ug/before.htm#wp1130652).
- 2. Rimuovere il [coperchio del computer](file:///c:/data/systems/ws380/it/ug/cvrop.htm#wp1059789).

3. Rimuovere il [pannello anteriore](file:///c:/data/systems/ws380/it/ug/cvrop.htm#wp1060239).

**N.B.** Nei computer desktop le unità e il pannello dell'unità hanno un aspetto diverso.

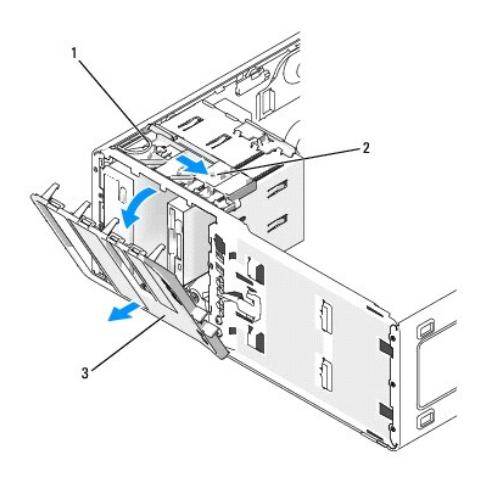

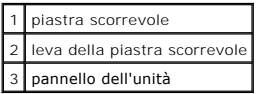

**A.B.** La piastra scorrevole blocca e sblocca il pannello dell'unità e consente di fissare le unità.

4. Afferrando la leva sulla piastra scorrevole, tirare la piastra verso destra fino a quando non sblocca il pannello dell'unità dai cardini laterali.

5. Mettere da parte il pannello dell'unità di lato in un luogo sicuro.

### **Rimozione dell'inserto del pannello dell'unità**

A**VVISO:** All'interno degli inserti del pannello dell'unità possono essere presenti delle viti. E possibile fissare le viti alle nuove unità che non contengono<br><sup>viti.</sup>

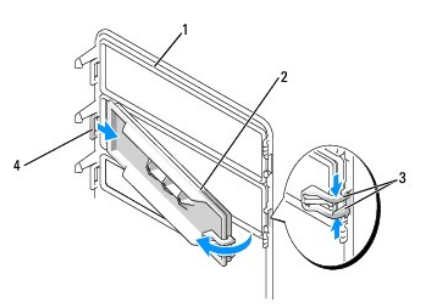

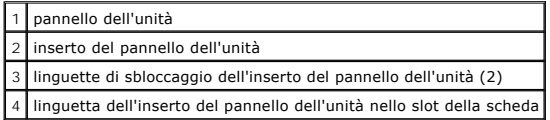

A**VVISO: Per evitare la rottura della linguetta dell'inserto del pannello dell'unità, non sollevare l'inserto oltre 1 cm (½ pollice) circa dal pannello dell'unità<br>prima di estrarre la linguetta dallo slot.** 

1. Sulla parte interna del pannello dell'unità, premere le due linguette di sbloccaggio dell'inserto del pannello dell'unità l'una contro l'altra e tirare l'inserto<br>verso l'esterno e verso destra fino a quando non si sganc

2. Mettere da parte l'inserto del pannello dell'unità in un luogo sicuro.

### **Ricollocamento dell'inserto del pannello dell'unità**

1. Posizionare la linguetta dell'inserto del pannello dell'unità nel relativo slot.

2. Premere le linguette di sbloccaggio dell'inserto del pannello dell'unità e spingere l'inserto in posizione.

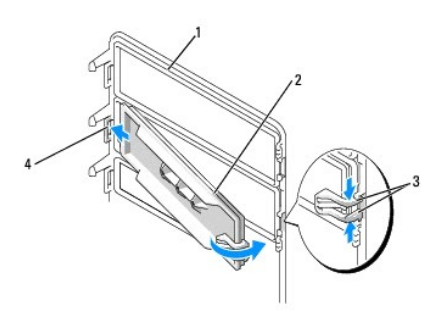

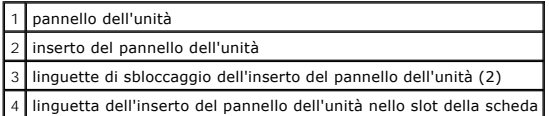

3. Accertarsi che l'inserto del pannello dell'unità sia inserito correttamente nel pannello.

#### **Ricollocamento del pannello dell'unità**

1. Allineare le linguette del pannello dell'unità ai cardini dello sportello laterale.

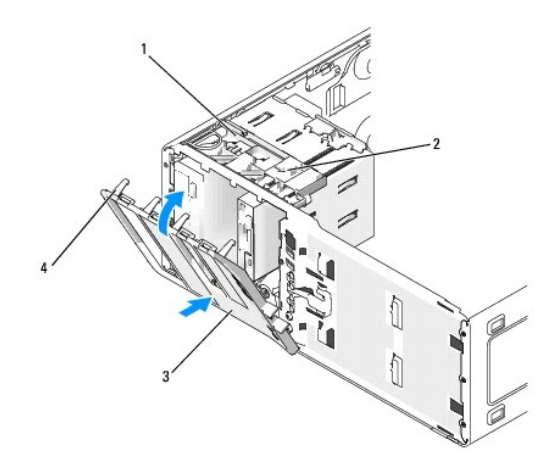

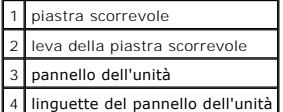

2. Ruotare il pannello dell'unità verso il computer fino a quando non scatta in posizione sul pannello anteriore.

# <span id="page-87-0"></span>**Unità disco floppy o lettore scheda multimediale**

**ATTENZIONE: Prima di cominciare le procedure descritte in questa sezione, seguire le istruzioni di sicurezza descritte nella** *Guida alle informazioni sul prodotto***.** 

ATTENZIONE: Per evitare il rischio di scariche elettriche, scollegare sempre il computer dalla presa elettrica prima di aprire il coperchio.

- AVVISO: Per evitare possibili danni causati dall'elettricità statica ai componenti all'interno del computer, scaricare l'elettricità statica dal proprio corpo<br>prima di toccare un qualsiasi componente elettronico del comput computer.
- **N.B. [Se si sta aggiungendo un unità disco floppy o lettore scheda multimediale al computer](#page-88-2)** *torre,* **consultare "<u>Installazione di un'unità disco floppy o</u><br>lettore scheda multimediale (computer torre)".**

<span id="page-88-1"></span>**N.B.** [Se si sta aggiungendo un'unità disco floppy o lettore scheda multimediale al computer](#page-91-0) *torre*, consultare "Installazione di un'unità disco floppy o lettore scheda multimediale (computer torre)".

### <span id="page-88-0"></span>**Rimozione di un'unità disco floppy o di un lettore scheda multimediale (computer torre)**

- 1. Seguire le procedure descritte in ["Operazioni preliminari"](file:///c:/data/systems/ws380/it/ug/before.htm#wp1130652).
- 2. Rimuovere il [coperchio del computer](file:///c:/data/systems/ws380/it/ug/cvrop.htm#wp1059789).
- 3. Rimuovere il [pannello anteriore](file:///c:/data/systems/ws380/it/ug/cvrop.htm#wp1060239).
- 4. Scollegare l'alimentazione ed i cavi dati dal retro dell'unità disco floppy o dal lettore scheda multimediale.
- 5. Scollegare l'altra estremità del cavo dell'unità dal connettore della scheda di sistema denominato "FLOPPY" (per un'unità disco floppy) oppure<br>- "FLEXBAY" (per un lettore scheda multimediale). Per individuare i connetto

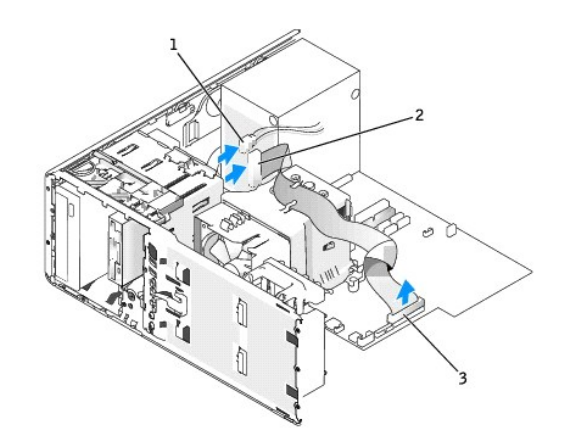

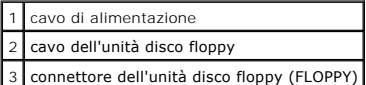

6. Far scorrere la leva della piastra scorrevole verso destra per sbloccare la vite a testa cilindrica con esagono incassato ed estrarre l'unità dall'alloggiamento dell'unità da 3,5 pollici.

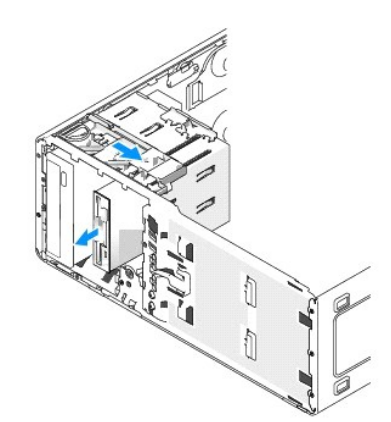

## <span id="page-88-2"></span>**Installazione di un'unità disco floppy o di un lettore scheda multimediale (Computer torre)**

- AVVISO: In una configurazione torre con 4 dischi rigidi, possono esserci solo un'unità disco floppy o un lettore scheda multimediale che deve essere<br>installato nell'alloggiamento dell'unità *inferiore* da 3,5 pollici. In t
- 1. Seguire le procedure descritte in ["Operazioni preliminari"](file:///c:/data/systems/ws380/it/ug/before.htm#wp1130652).
- 2. Rimuovere il [coperchio del computer](file:///c:/data/systems/ws380/it/ug/cvrop.htm#wp1059789).
- 3. Rimuovere il [pannello anteriore](file:///c:/data/systems/ws380/it/ug/cvrop.htm#wp1060239).

4. Se si sta installando una nuova unità disco floppy o un lettore scheda multimediale, rimuovere l'inserto del pannello dell'unità e rimuovere le viti a testa<br>cilindrica con esagono incassato dall'interno dell'inserto d

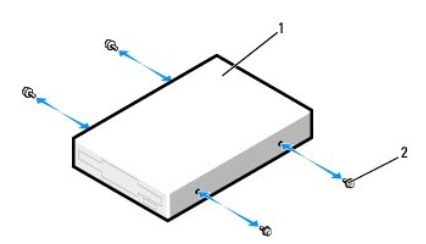

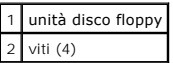

5. Afferrare il dispositivo di chiusura di conversione dell'unità e farlo scorrere verso il fondo del computer fino a farlo scattare in posizione.

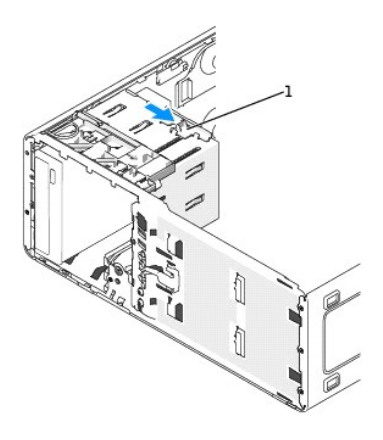

1 dispositivo di chiusura di conversione dell'unità

6. Far scorrere delicatamente l'unità in posizione nell'alloggiamento da 3,5 pollici fino a sentire uno scatto o ad avvertire che l'unità è saldamente installata.

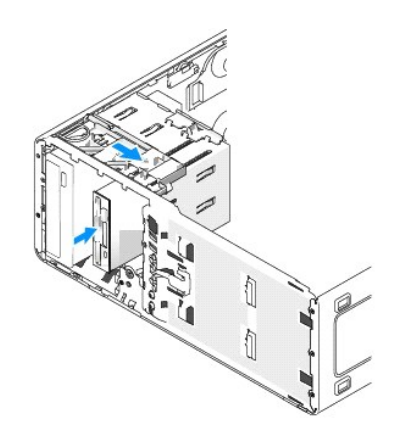

- 7. Collegare l'alimentazione ed i cavi dati al retro dell'unità disco floppy o del lettore scheda multimediale.
- 8. Collegare l'altra estremità del cavo dati al connettore della scheda di sistema denominato "FLOPPY" (per un'unità disco floppy) oppure "FLEXBAY" (per un<br>.''lettore scheda multimediale). Per individuare i connettori dell

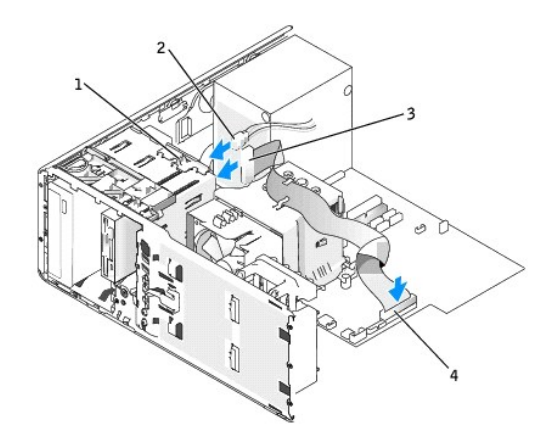

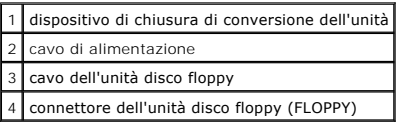

- 9. Controllare tutte le connessioni e piegare i cavi in modo che non ostruiscano il flusso dell'aria della ventola e delle prese d'aria.
- 10. Reinstallare il [pannello anteriore](file:///c:/data/systems/ws380/it/ug/cvrclose.htm#wp1051712).
- 11. Reinstallare il [coperchio del computer.](file:///c:/data/systems/ws380/it/ug/cvrclose.htm#wp1051717)
- AVVISO: Per collegare un cavo di rete, prima inserire il cavo nella porta o periferica di rete, poi collegarlo al computer.
- 12. Collegare il computer e le periferiche alle prese elettriche e accenderli.

Consultare la documentazione fornita con l'unità per informazioni sull'installazione del software eventualmente richiesto per il funzionamento dell'unità.

- 13. [Accedere all'Installazione del sistema](file:///c:/data/systems/ws380/it/ug/advfeat.htm#wp1136934) e selezionare l'opzione **Diskette Drive** (Unità a dischetti) appropriata (per un'unità disco floppy) o un'opzione **USB** (per un lettore scheda multimediale).
- 14. Verificare il corretto funzionamento del computer, eseguendo il programma [Dell Diagnostics](file:///c:/data/systems/ws380/it/ug/diaglght.htm#wp1059311).

## **Rimozione di un'unità disco floppy o di un lettore scheda multimediale (Computer desktop)**

- 1. Seguire le procedure descritte in ["Operazioni preliminari"](file:///c:/data/systems/ws380/it/ug/before.htm#wp1130652).
- 2. Rimuovere il [coperchio del computer](file:///c:/data/systems/ws380/it/ug/cvrop.htm#wp1059789).
- 3. Rimuovere il [pannello anteriore](file:///c:/data/systems/ws380/it/ug/cvrop.htm#wp1060239).
- 4. Scollegare l'alimentazione ed i cavi dati dal retro dell'unità disco floppy o dal lettore scheda multimediale.
- 5. Scollegare l'altra estremità del cavo dell'unità disco floppy dal connettore della scheda di sistema denominato "FLOPPY" (per un'unità disco floppy)<br>oppure "FLEXBAY" (per un lettore scheda multimediale). Per individuare

<span id="page-91-1"></span>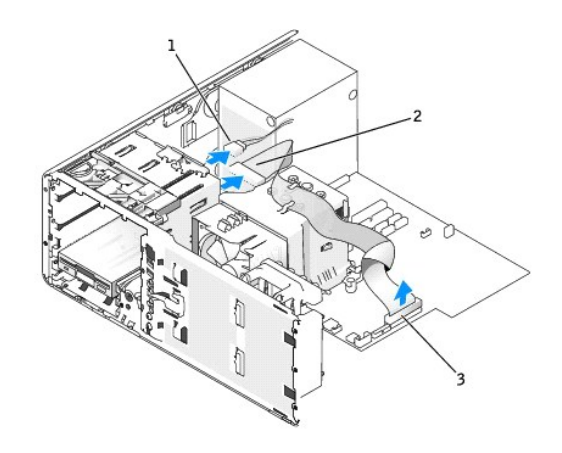

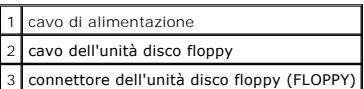

- 6. Tirare l'inserto di contenimento dell'unità desktop per la maniglia e appoggiarlo di lato in un luogo sicuro.
- 7. Far scorrere la leva della piastra scorrevole verso destra per sbloccare la vite a testa cilindrica con esagono incassato ed estrarre l'unità dall'alloggiamento dell'unità da 3,5 pollici.

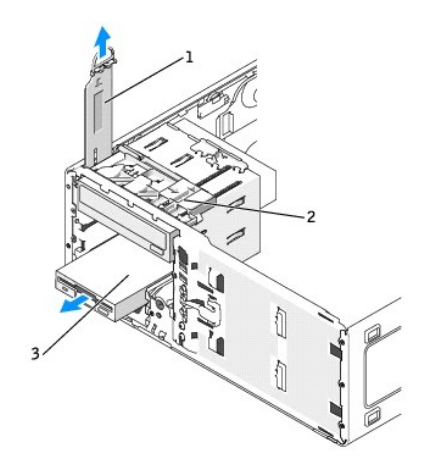

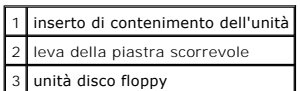

# <span id="page-91-0"></span>**Installazione di un'unità disco floppy o di un lettore scheda multimediale (computer desktop)**

- 1. Seguire le procedure descritte in ["Operazioni preliminari"](file:///c:/data/systems/ws380/it/ug/before.htm#wp1130652).
- 2. Rimuovere il [coperchio del computer](file:///c:/data/systems/ws380/it/ug/cvrop.htm#wp1059789).
- 3. Rimuovere il [pannello anteriore](file:///c:/data/systems/ws380/it/ug/cvrop.htm#wp1060239).
- 4. Se si sta installando una nuova unità disco floppy o un lettore scheda multimediale, rimuovere l'inserto del pannello dell'unità e rimuovere le viti a testa<br>cilindrica con esagono incassato dall'interno dell'inserto d

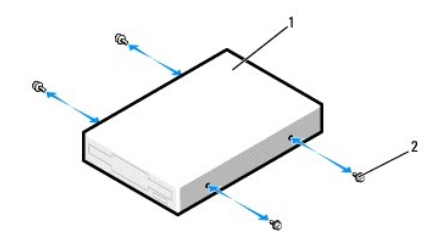

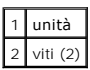

- 5. Far scorrere delicatamente l'unità fino a quando scatta in posizione o è installata correttamente.
- 6. Collegare l'alimentazione ed i cavi dati al retro dell'unità disco floppy o del lettore scheda multimediale.
- 7. Collegare l'altra estremità del cavo dati al connettore della scheda di sistema denominato "FLOPPY" (per un'unità disco floppy) oppure "FLEXBAY" (per un<br>.''lettore scheda multimediale). Per individuare i connettori dell

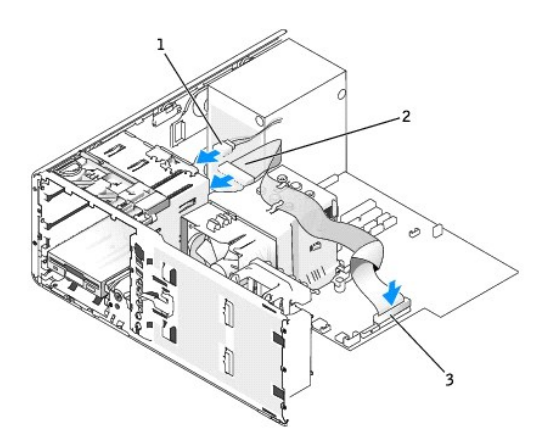

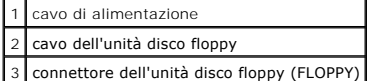

- 8. Ricollocare l'inserto dell'unità desktop e ripiegare la maniglia.
- 9. Controllare tutte le connessioni e piegare i cavi in modo che non ostruiscano il flusso dell'aria della ventola e delle prese d'aria.
- 10. Reinstallare il [pannello anteriore](file:///c:/data/systems/ws380/it/ug/cvrclose.htm#wp1051712).
- 11. Reinstallare il [coperchio del computer.](file:///c:/data/systems/ws380/it/ug/cvrclose.htm#wp1051717)

AVVISO: Per collegare un cavo di rete, prima inserire il cavo nella porta o periferica di rete, poi collegarlo al computer.

12. Collegare il computer e le periferiche alle prese elettriche e accenderli.

Consultare la documentazione fornita con l'unità per informazioni sull'installazione del software eventualmente richiesto per il funzionamento dell'unità.

- 13. [Accedere all'Installazione del sistema](file:///c:/data/systems/ws380/it/ug/advfeat.htm#wp1136934) e selezionare l'opzione **Diskette Drive** (Unità a dischetti) appropriata (per un'unità disco floppy) o un'opzione **USB** (per un lettore scheda multimediale).
- 14. Verificare il corretto funzionamento del computer, eseguendo il programma [Dell Diagnostics](file:///c:/data/systems/ws380/it/ug/diaglght.htm#wp1059311).

# <span id="page-92-0"></span>**Unità CD/DVD**

**ATTENZIONE: Prima di cominciare le procedure descritte in questa sezione, seguire le istruzioni di sicurezza descritte nella** *Guida alle*   $\triangle$ *informazioni sul prodotto***.** 

**ATTENZIONE: Per evitare il rischio di scariche elettriche, scollegare sempre il computer dalla presa elettrica prima di aprire il coperchio.** 

<span id="page-93-1"></span>AVVISO: Per evitare possibili danni causati dall'elettricità statica ai componenti all'interno del computer, scaricare l'elettricità statica dal proprio corpo<br>prima di toccare un qualsiasi componente elettronico del comput .<br>computer

# <span id="page-93-0"></span>**Rimozione dell'unità CD/DVD (computer torre)**

- 1. Seguire le procedure descritte in ["Operazioni preliminari"](file:///c:/data/systems/ws380/it/ug/before.htm#wp1130652).
- 2. Rimuovere il [coperchio del computer](file:///c:/data/systems/ws380/it/ug/cvrop.htm#wp1059789).
- 3. Rimuovere il [pannello anteriore](file:///c:/data/systems/ws380/it/ug/cvrop.htm#wp1060239).
- 4. Scollegare il cavo di alimentazione dal retro dell'unità e il cavo dell'unità CD/DVD dal retro dell'unità e dalla scheda di sistema.

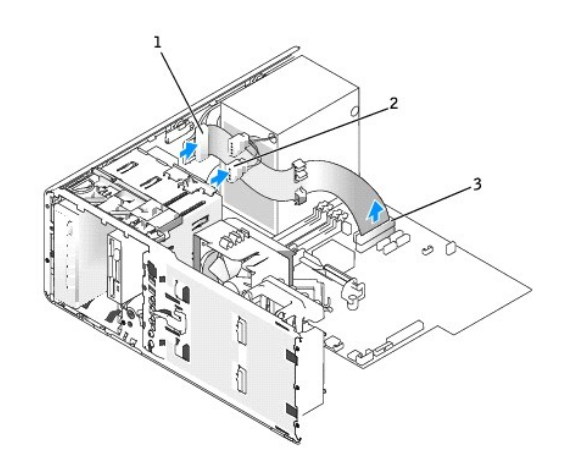

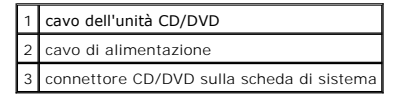

5. Far scorrere la leva della piastra scorrevole verso destra per sbloccare la vite a testa cilindrica con esagono incassato ed estrarre l'unità dall'alloggiamento.

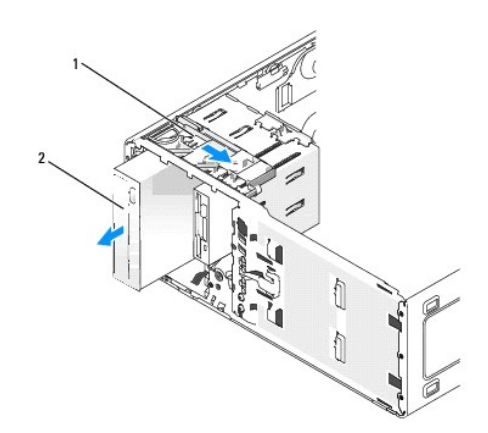

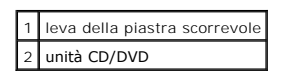

# **Installazione di un'unità CD/DVD (computer torre)**

AVVISO: In una configurazione torre con 3 o più dischi rigidi, possono esserci solo un'unità ottica che deve essere installata nell'alloggiamento<br>dell'unità superiore da 5,25 pollici. In tal caso, il 3º disco rigido occupe

- 1. Seguire le procedure descritte in ["Operazioni preliminari"](file:///c:/data/systems/ws380/it/ug/before.htm#wp1130652).
- 2. Rimuovere il [coperchio del computer](file:///c:/data/systems/ws380/it/ug/cvrop.htm#wp1059789).
- 3. Rimuovere il [pannello anteriore](file:///c:/data/systems/ws380/it/ug/cvrop.htm#wp1060239).
- 4. Se si sta installando una nuova unità, rimuoverla dalla confezione e prepararla per l'installazione.

Consultare la documentazione dell'unità per verificare che questa sia configurata correttamente per il computer. Se si sta installando un'unità IDE, configurarla per la selezione tramite cavo.

5. Se si sta installando una nuova unità, rimuovere l'inserto del pannello dell'unità, rimuovere le viti a testa cilindrica con esagono incassato dall'interno dell'inserto del pannello dell'unità e collegare le viti alla nuova unità.

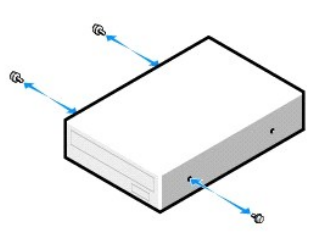

- 6. Fare scorrere delicatamente l'unità finché non scatta saldamente in posizione.
- 7. Collegare il cavo di alimentazione all'unità e il cavo dell'unità CD/DVD all'unità e alla scheda di sistema.

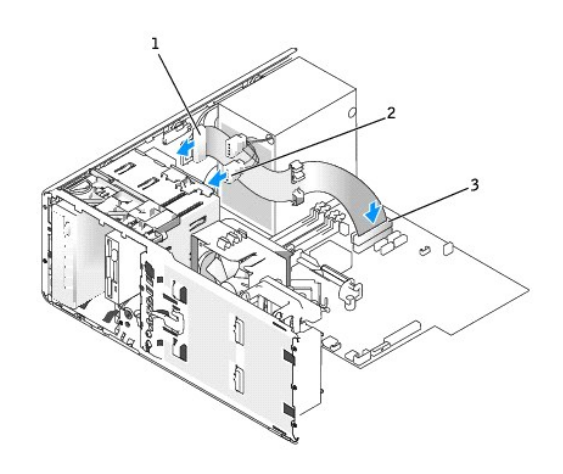

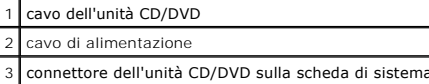

- 8. Controllare tutte le connessioni e piegare i cavi in modo che non ostruiscano il flusso dell'aria della ventola e delle prese d'aria.
- 9. Reinstallare il [pannello anteriore](file:///c:/data/systems/ws380/it/ug/cvrclose.htm#wp1051712).
- 10. Reinstallare il [coperchio del computer.](file:///c:/data/systems/ws380/it/ug/cvrclose.htm#wp1051717)
- AVVISO: Per collegare un cavo di rete, prima inserire il cavo nella porta o periferica di rete, poi collegarlo al computer.

11. Collegare il computer e le periferiche alle prese elettriche e accenderli.

Consultare la documentazione fornita con l'unità per informazioni sull'installazione del software eventualmente richiesto per il funzionamento dell'unità.

- 12. [Accedere all'installazione del sistema](file:///c:/data/systems/ws380/it/ug/advfeat.htm#wp1136934) e selezionare l'opzione **Drive** (Unità) appropriata.
- 13. Verificare il corretto funzionamento del computer, eseguendo il programma [Dell Diagnostics](file:///c:/data/systems/ws380/it/ug/diaglght.htm#wp1059311).

### **Rimozione dell'unità CD/DVD (computer desktop)**

1. Seguire le procedure descritte in ["Operazioni preliminari"](file:///c:/data/systems/ws380/it/ug/before.htm#wp1130652).

- 2. Rimuovere il [coperchio del computer](file:///c:/data/systems/ws380/it/ug/cvrop.htm#wp1059789).
- 3. Rimuovere il [pannello anteriore](file:///c:/data/systems/ws380/it/ug/cvrop.htm#wp1060239).
- 4. Scollegare il cavo di alimentazione dal retro dell'unità e il cavo dell'unità CD/DVD dal retro dell'unità e dalla scheda di sistema.

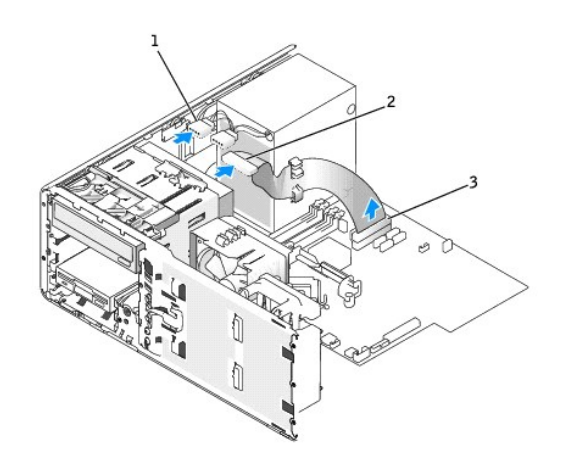

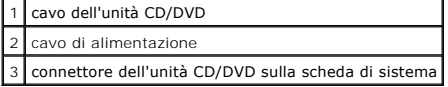

- 5. Estrarre l'inserto di contenimento dell'unità tirandolo per la maniglia e metterlo da parte in un luogo sicuro.
- 6. Far scorrere l'unità verso l'esterno e rimuoverla dall'alloggiamento dell'unità.

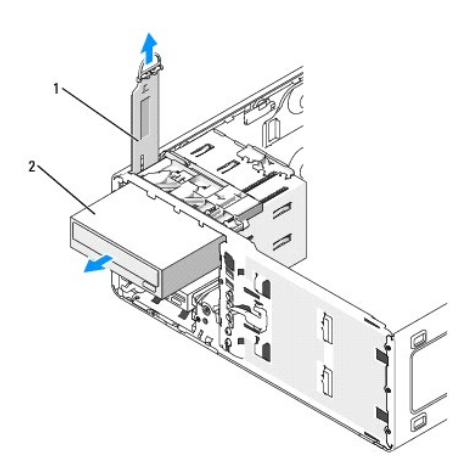

1 inserto di contenimento dell'unità 2 unità CD/DVD

## **Installazione di un'unità CD/DVD (computer desktop)**

- AVVISO: In una configurazione desktop con 3 dischi rigidi, possono esserci solo un'unità ottica che deve essere installata nell'alloggiamento dell'unità<br>superiore da 5,25 pollici. In tal caso, il 3° disco rigido occuperà l
- 1. Se si sta installando una nuova unità, rimuoverla dalla confezione e prepararla per l'installazione.

Consultare la documentazione dell'unità per verificare che questa sia configurata correttamente per il computer. Se si sta installando un'unità IDE, configurarla per la selezione tramite cavo.

2. Se si sta installando una nuova unità, rimuovere l'inserto del pannello dell'unità, rimuovere le viti a testa cilindrica con esagono incassato dall'interno dell'inserto del pannello dell'unità e collegare le viti alla nuova unità.

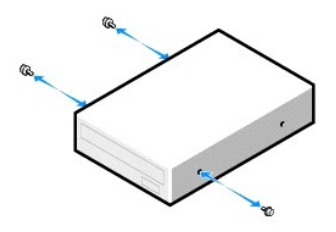

- 3. Fare scorrere delicatamente l'unità finché non scatta saldamente in posizione.
- 4. Collegare il cavo di alimentazione all'unità e il cavo dell'unità CD/DVD all'unità e alla scheda di sistema.

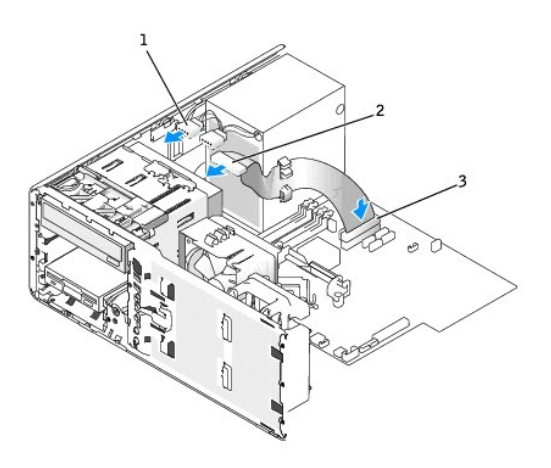

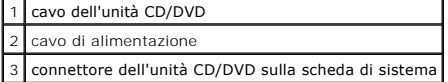

- 5. Controllare tutte le connessioni dei cavi e spostare i cavi di lato per evitare di bloccare la ventola e le prese di raffreddamento.
- 6. Reinstallare il [pannello anteriore](file:///c:/data/systems/ws380/it/ug/cvrclose.htm#wp1051712).
- 7. Reinstallare il [coperchio del computer.](file:///c:/data/systems/ws380/it/ug/cvrclose.htm#wp1051717)

AVVISO: Per collegare un cavo di rete, prima inserire il cavo nella porta o periferica di rete, poi collegarlo al computer.

8. Collegare il computer e le periferiche alle prese elettriche e accenderli.

Consultare la documentazione fornita con l'unità per informazioni sull'installazione del software eventualmente richiesto per il funzionamento dell'unità.

- 9. [Accedere all'installazione del sistema](file:///c:/data/systems/ws380/it/ug/advfeat.htm#wp1136934) e selezionare l'opzione **Drive** (Unità) appropriata.
- 10. Verificare il corretto funzionamento del computer, eseguendo il programma [Dell Diagnostics](file:///c:/data/systems/ws380/it/ug/diaglght.htm#wp1059311).

# **Informazioni sul computer**

**Guida dell'utente della stazione di lavoro Dell Precision™ 380** 

- **O** [Ricerca di informazioni](#page-97-0)
- **O** [Specifiche](#page-99-0)
- [Manutenzione del computer](#page-102-0)

# <span id="page-97-0"></span> **Ricerca di informazioni**

**N.B.** Alcune funzioni o supporti possono essere opzionali e possono non essere spediti assieme al computer. Alcune funzioni o applicazioni multimediali<br>potrebbero non essere disponibili in alcuni Paesi.

**A.B.** Informazioni supplementari potrebbero essere fornite assieme al computer.

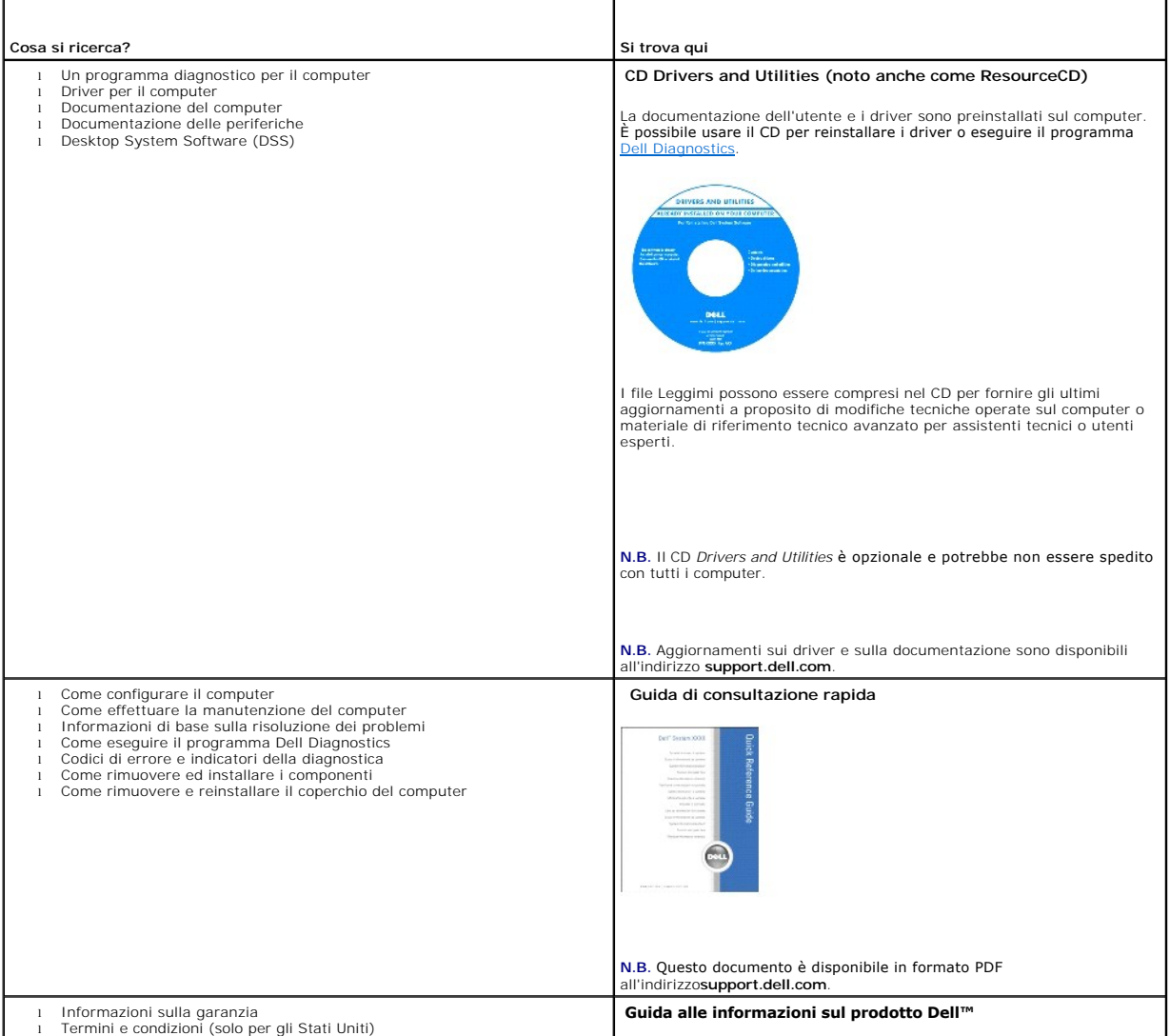

<span id="page-98-1"></span><span id="page-98-0"></span>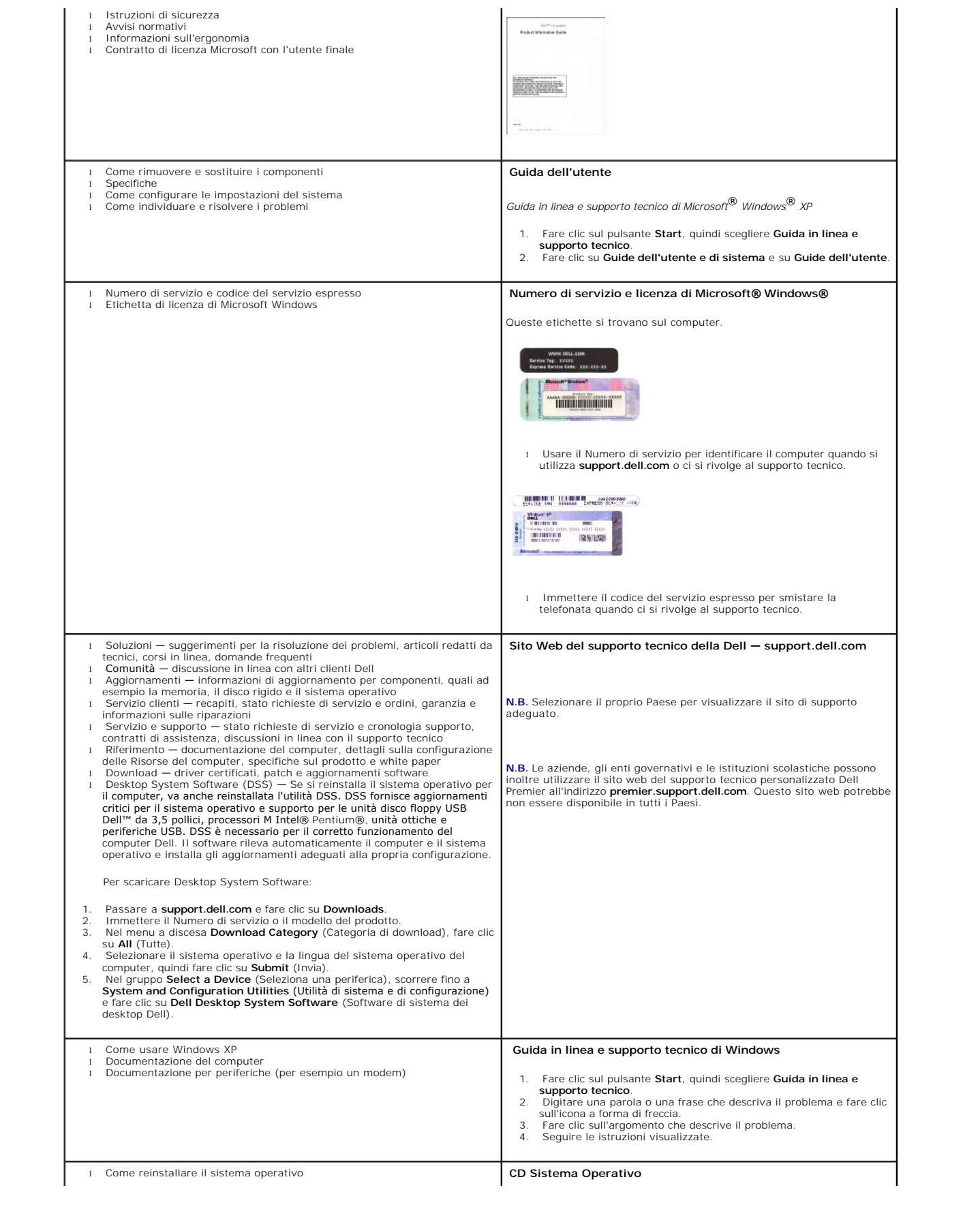

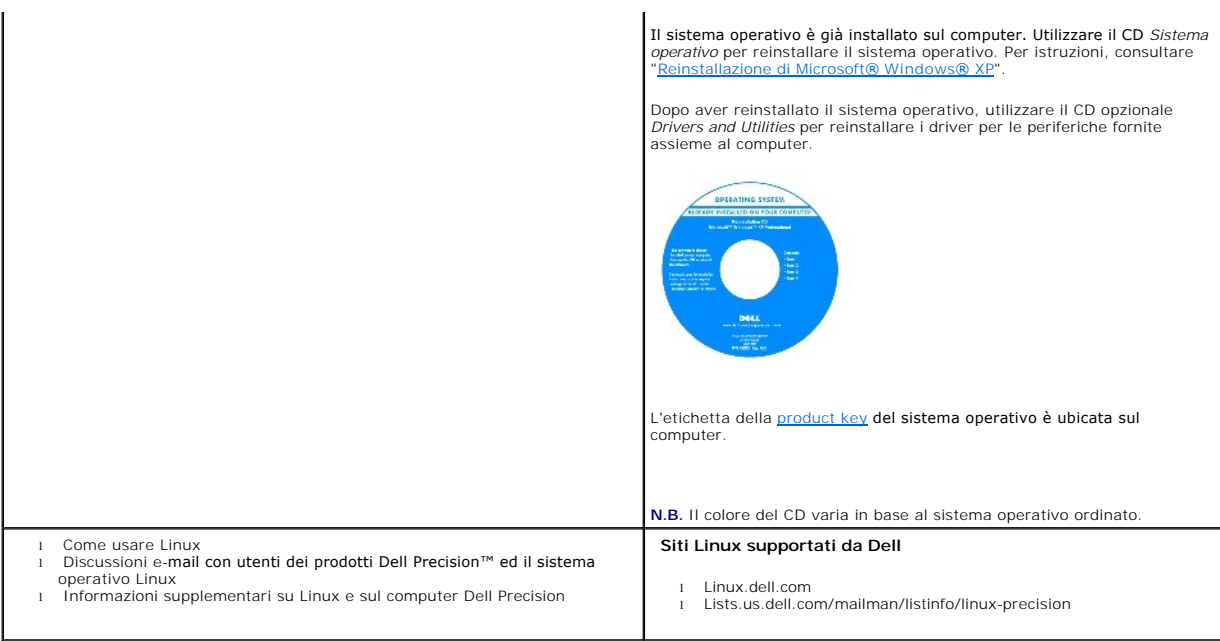

# <span id="page-99-0"></span>**Specifiche**

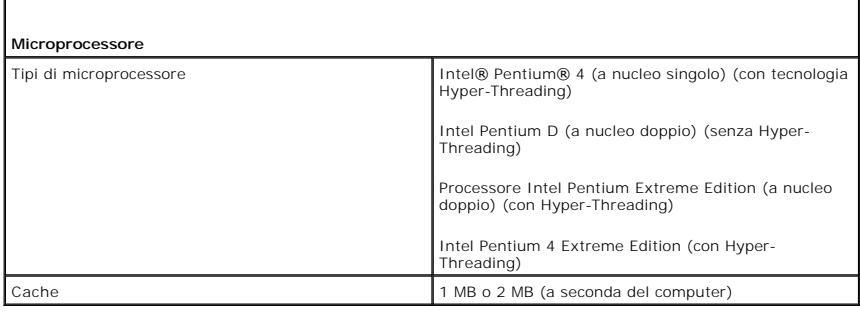

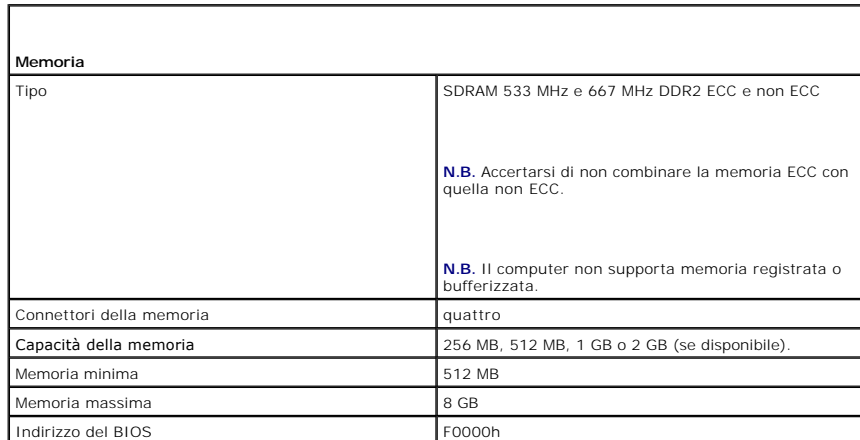

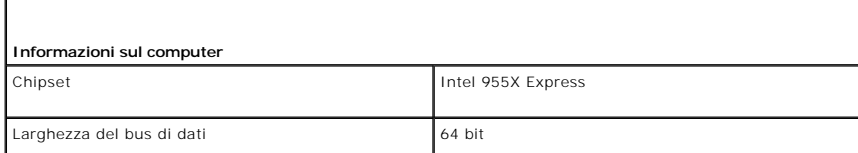

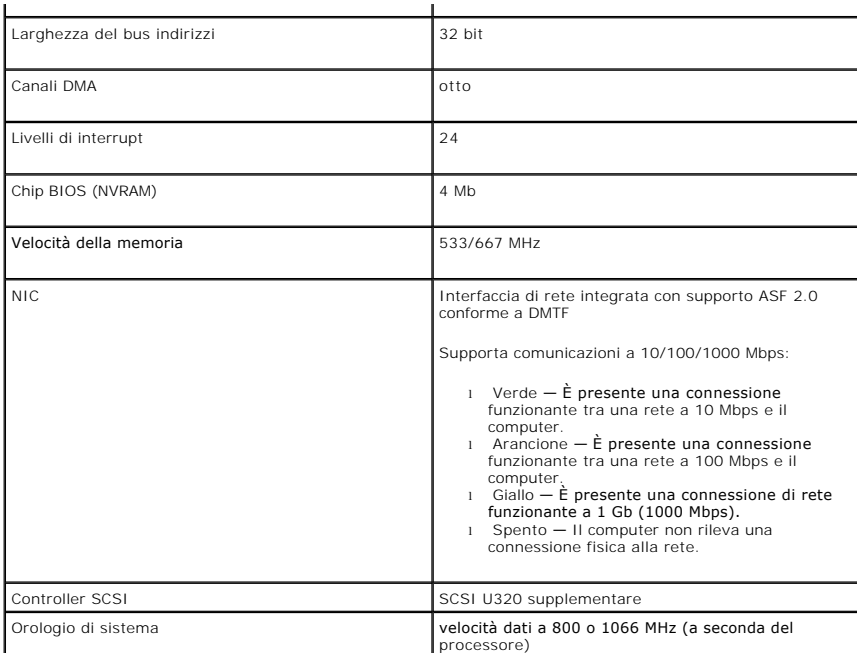

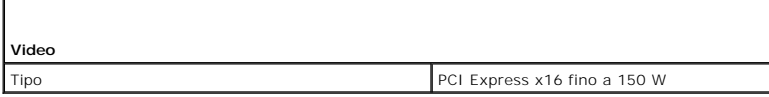

 $\Gamma$ 

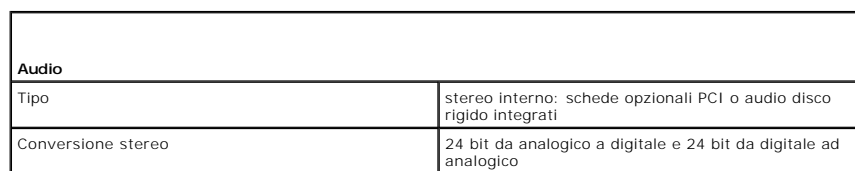

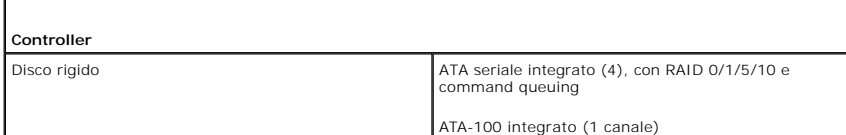

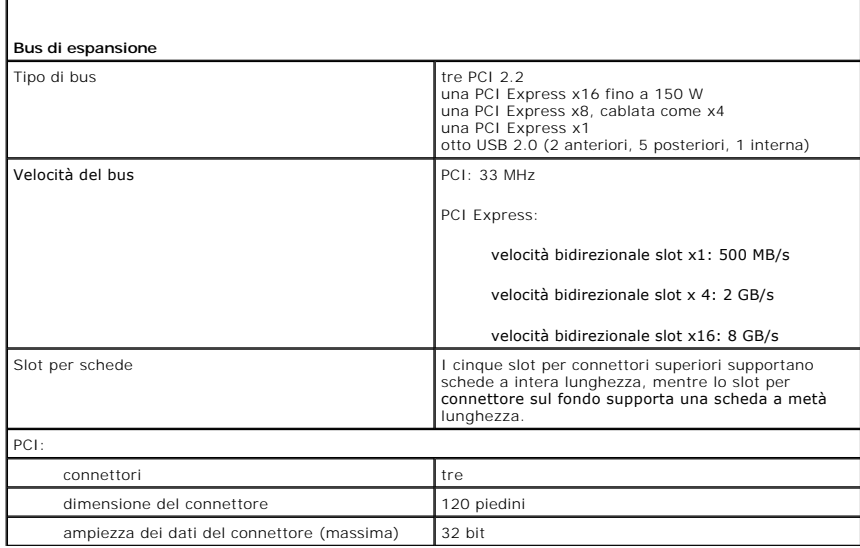

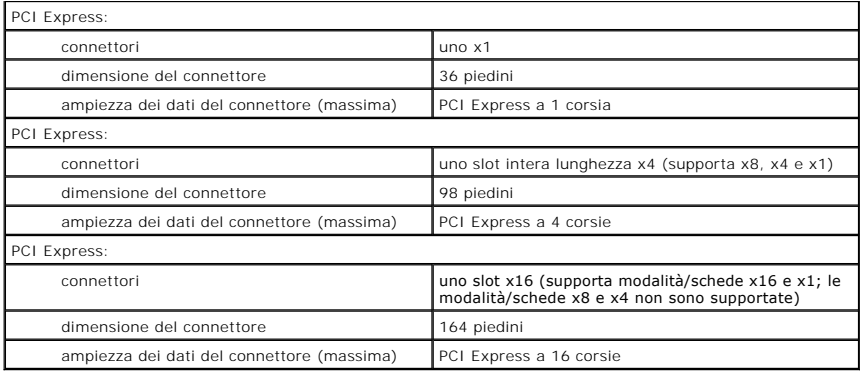

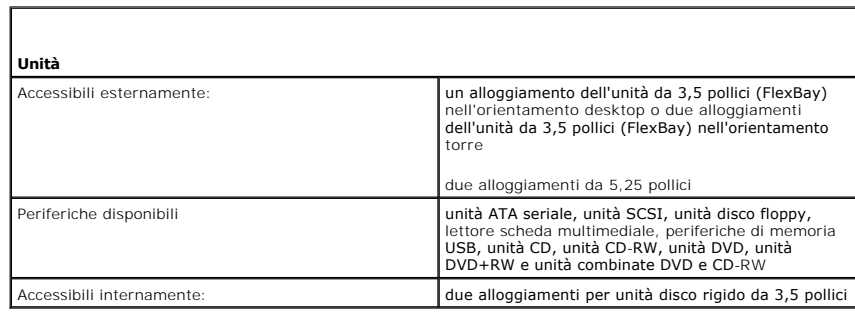

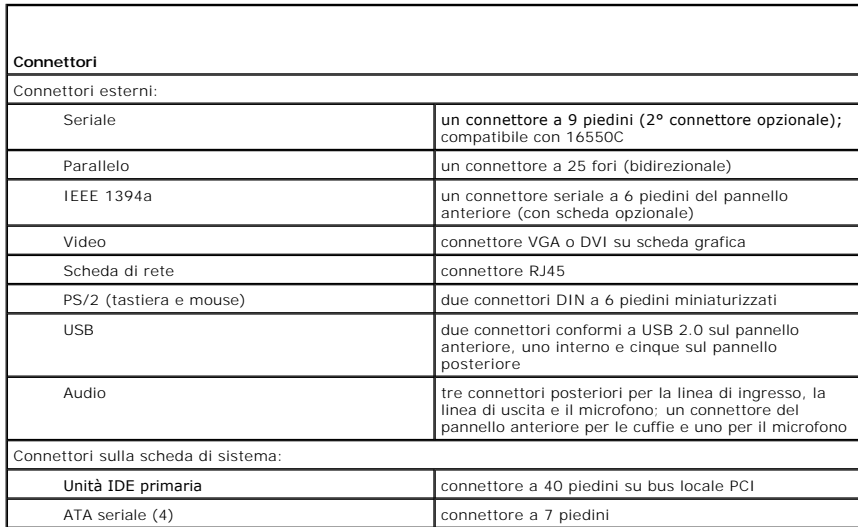

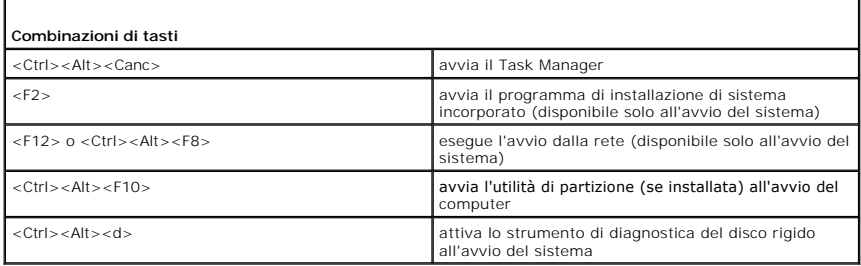

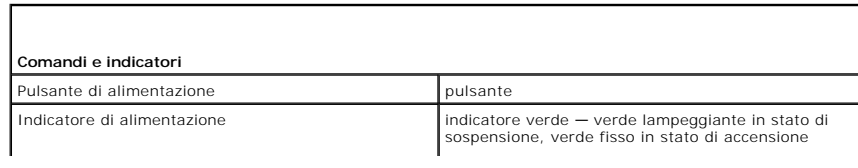

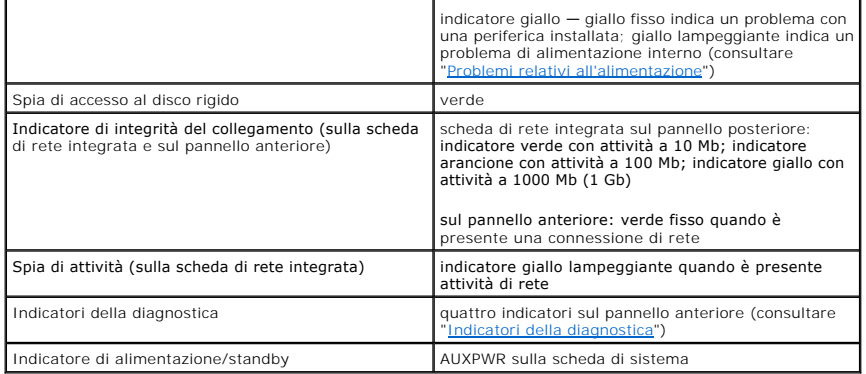

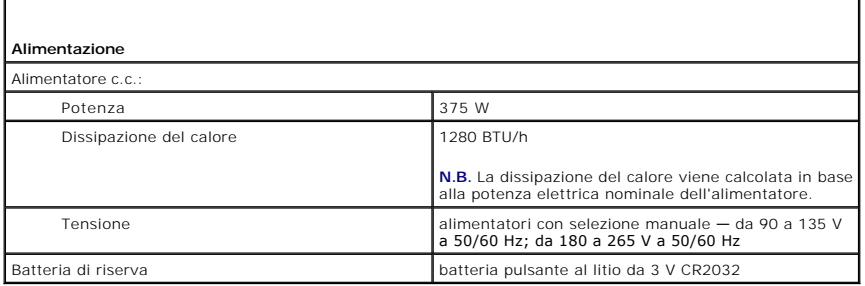

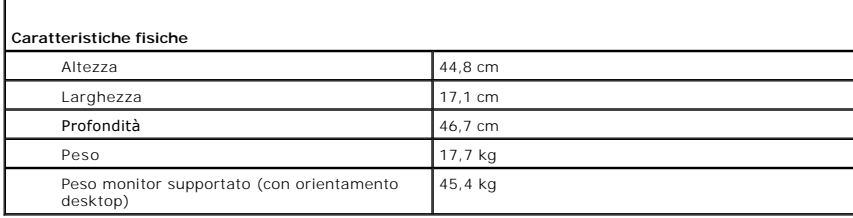

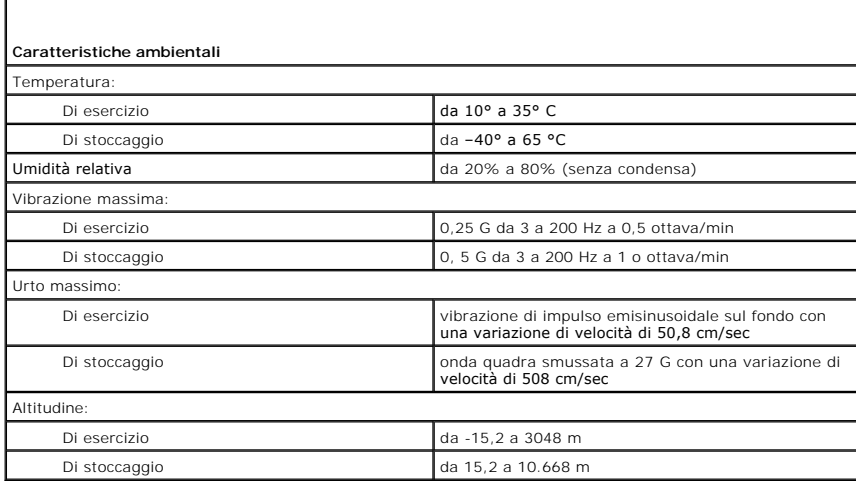

# <span id="page-102-0"></span>**Manutenzione del computer**

Г

Di seguito sono elencati alcuni suggerimenti per la manutenzione del computer.

- l Per evitare la perdita o il danneggiamento di dati, non spegnere mai il computer mentre l'indicatore del disco rigido lampeggia.
- l Programmare regolari scansioni con il software antivirus.
- l Gestire lo spazio sul disco rigido eliminando periodicamente i file non necessari e deframmentando l'unità.

l Eseguire il backup dei file regolarmente.

Pulire periodicamente lo schermo del monitor, il mouse e la tastiera (consultare "[Pulizia del computer](file:///C:/data/systems/ws380/it/ug/cleaning.htm#wp1111075)").

[Torna alla pagina Sommario](file:///C:/data/systems/ws380/it/ug/index.htm)

# **Glossario**

**Guida dell'utente della stazione di lavoro Dell Precision™ 380**

I termini contenuti in questo glossario vengono forniti esclusivamente a titolo informativo e possono descrivere funzioni incluse o meno nel computer in uso.

# **A**

**ACPI** — Acronimo di Advanced Configuration and Power Interfaace (Interfaccia dell'alimentazione e configurazione avanzata) — Specifica di gestione del risparmio di energia che consente ai sistemi operativi Microsoft® Windows® di attivare la modalità standby o sospensione di un computer in modo che le periferiche collegate consumino meno energia elettrica.

**AGP** — Acronimo di Accelerated Graphics Port (Porta di grafica accelerata) — Porta grafica dedicata che consente di usare la memoria di sistema per operazioni<br>video. L'AGP è in grado di produrre immagini uniformi a 16,8 m computer.

#### **alloggiamento per moduli** — Alloggiamento che supporta periferiche quali unità ottiche, una batteria aggiuntiva o un modulo Dell TravelLite™.

**APR** — Acronimo di Advanced Port Replicator (Replicatore di porta avanzato) — periferica di inserimento nell'alloggiamento di espansione che consente di usare un monitor, una tastiera, un mouse e altre periferiche con il computer portatile.

**area di notifica** — Area della barra delle applicazioni di Windows che contiene icone che consentono di accedere rapidamente a programmi e funzioni del computer, quali l'orologio, il controllo volume e la finestra di stato della stampa. Nota anche come *barra delle applicazioni*.

**arresto** — Processo che comprende la chiusura delle finestre e dei programmi aperti, l'uscita dal sistema operativo e lo spegnimento del computer. Se si spegne il computer prima di completare una chiusura è possibile che siano persi dei dati.

**ASF** — Acronimo di Alert Standard Format (Formato standard di avviso) — Standard che consente di definire un meccanismo per l'invio di resoconti di avvisi<br>hardware e software a una console di gestione. Il formato ASF è in

**autonomia della batteria** — Periodo di tempo (minuti oppure ore) durante il quale la batteria di un computer portatile è in grado mantenere la carica mentre alimenta un computer.

#### **B**

**backup** — Copia di un programma o di un file di dati eseguita su disco floppy, CD o disco rigido. Come misura precauzionale, è consigliabile eseguire con regolarità la copia di riserva dei file di dati memorizzati sul disco rigido.

**barra delle applicazioni** — Vedere *area di notifica*.

**batteria** — Fonte di alimentazione interna usata con i computer portatili quando questi non sono collegati a un adattatore c.a. e a una presa elettrica. **BIOS** — Acronimo di Basic Input/Output System (Sistema d'ingresso/uscita basilare) — Programma, o utilità, con funzione di interfaccia tra i componenti hardware del computer e il sistema operativo. La modifica di queste impostazioni è consigliabile solo agli utenti che ne comprendono gli effetti sul computer. Noto anche come *Installazione del sistema*.

**bit** — La più piccola unità di dati interpretata dal computer.

**bps** — Abbreviazione di bit per secondo — Unità standard per la misurazione della velocità di trasmissione dei dati.

**BTU** — Acronimo di British Thermal Unit (Unità termica britannica) — Unità di misura per l'emissione di calore.

**bus** — Canale di comunicazione che consente la trasmissione di informazioni tra i componenti di un computer.

**bus locale** — Bus di dati che fornisce un canale ad alta velocità tra le periferiche e il processore.

**byte** — Unità di base usata dal computer per i dati. Un byte è di solito uguale ad 8 bit.

#### **C**

**C** — Abbreviazione di Celsius — Sistema di misurazione della temperatura in cui 0° è il punto di congelamento dell'acqua e 100° il punto di ebollizione.

**c.a. —** Acronimo di corrente alternata — Tipo di corrente elettrica che alimenta il computer quando si collega il cavo di alimentazione dell'adattatore c.a. a una presa elettrica

**cache** — Meccanismo speciale di archiviazione ad alta velocità che può corrispondere a una porzione riservata della memoria principale o a una periferica di memorizzazione indipendente ad alta velocità. La memoria cache migliora l'efficienza di molte operazioni del processore.

**Memoria cache di primo livello (L1)** — Cache primaria all'interno del processore.

**Memoria cache L2** — Memoria cache secondaria, che può essere esterna o integrata nell'architettura del processore.

**carnet** — Documento doganale internazionale che facilita l'importazione temporanea in Paesi stranieri. È anche noto come *passaporto delle merci*. **cartella** — Area su un disco o un'unità usata per organizzare e raggruppare dei file. È possibile visualizzare e ordinare in vari modi i file in una cartella, ad esempio alfabeticamente, per data e per dimensione.

**CD** — Acronimo di Compact Disc — Formato ottico di supporti di archiviazione, usato in generale per programmi audio e software.

**CD avviabile —** CD che è possibile usare per avviare il computer. E consigliabile avere sempre a disposizione un CD o un disco floppy avviabile in caso il disco<br>rigido risulti danneggiato o il computer sia stato infettato

**CD-R** — Acronimo di Compact Disc Recordable — Versione registrabile di un CD. I dati possono essere registrati solo una volta su un CD-R. Una volta registrati, i dati non possono essere cancellati o sovrascritti.

**CD-RW** — Acronimo di Compact Disc Rewritable — Versione riscrivibile di un CD. Su un disco CD-RW è possibile scrivere i dati, quindi cancellarli e sovrascriverli (riscrittura).

**COA** — Acronimo di Certificate of Authenticity (Certificato di autenticità) — Codice alfanumerico di Windows riportato su un'etichetta adesiva apposta sul computer. Questo codice è anche noto come *Product Key* o *Numero di serie*.

**Codice di servizio espresso —** Codice numerico riportato su un'etichetta adesiva apposta sul computer Dell™. Usare il codice del servizio espresso quando si<br>contatta il supporto tecnico di Dell. Il sistema di codici del

c**ollegamento —** Icona che consente di accedere rapidamente a programmi, file, cartelle e unità usati con frequenza. Quando si posiziona un collegamento sul<br>desktop di Windows e si fa doppio clic sull'icona, è possibile ap cambiano la posizione dei file. Se si elimina un collegamento, il file originale non ne è influenzato. È inoltre possibile rinominare l'icona di un collegamento. **combinazione di tasti** — Comando che richiede all'utente di premere più tasti contemporaneamente.

**connettore parallelo** — Porta d'I/O usata spesso per collegare una stampante parallela al computer. Nota anche come *porta LTP*.

**connettore seriale** — Porta d'I/O usata spesso per collegare al computer periferiche quale un computer palmare o una fotocamera digitale.

**connettore DIN** — Connettore rotondo a sei piedini conforme agli standard DIN (Deutsche Industrie-Norm, Norma dell'industria tedesca) solitamente usato per

collegare i connettori dei cavi di tastiere o mouse PS/2.

controller - Chip che controlla il trasferimento di dati tra il processore e la memoria oppure tra il processore e le periferiche

**controller video** — Circuiti su una scheda video o sulla scheda di sistema (nei computer con controller video integrato) che controllano le funzioni video, in combinazione con il monitor, del computer

**CRIMM —** Acronimo di Continuity Rambus In-li**ne Memory Module (RIMM di continuità) —** Modulo speciale privo di chip di memoria che viene usato per riempire<br>gli slot RIMM non usati.

c**ursore —** Indicatore su un monitor o uno schermo che indica la posizione in cui verrà effettuata la prossima operazione da tastiera, touchpad o mouse.<br>Spesso è rappresentato come una barra verticale lampeggiante, un cara

#### **D**

**SDRAM DDR** — Acronimo di SDRAM Double-Data-Rate (SDRAM a doppia velocità di dati) — Tipo di SDRAM che raddoppia la velocità del ciclo di burst dei dati, migliorando le prestazioni del sistema.

**SDRAM DDR2** — SDRAM con frequenza dei dati doppia — Un tipo di SDRAM DDR che utilizza un prefetch a 4 bit e altre modifiche architetturali per aumentare la velocità di memoria ad oltre 400 MHz.

**disco avviabile** — Disco che è possibile usare per avviare il computer. È consigliabile avere sempre a disposizione un CD o un disco floppy avviabile in caso il disco rigido risulti danneggiato o il computer sia stato infettato da un virus.

**disco rigido** — Unità che legge e scrive dati su un disco rigido.

**dispositivo di protezione da sovracorrente** — Dispositivo che previene l'ingresso nel sistema, attraverso le prese elettriche, di picchi di corrente, ad esempio quelli che si verificano durante i temporali o in seguito a interruzioni di corrente. I dispositivi di protezione da sovracorrente non sono efficaci contro i fulmini o i<br>cali di tensione che si verificano quando il valore

I dispositivi di protezione da sovracorrente non possono proteggere le connessioni di rete. Scollegare sempre il cavo di rete dal connettore di rete durante le tempeste elettriche.

**dissipatore di calore** — Lastra metallica su alcuni processori che facilita la dissipazione del calore.

**DMA** — Acronimo di Direct Memory Access (Accesso diretto alla memoria) — Canale che consente il trasferimento diretto di determinati tipi di dati tra la memoria RAM e una periferica, senza intervento da parte del processore.

**DMTF** — Acronimo di Distributed Management Task Force — Consorzio di aziende produttrici di hardware e software che sviluppano standard gestionali per ambienti Internet, aziendali, di rete e di desktop distribuiti.

**dominio** — Gruppo di computer, programmi e periferiche in rete che sono amministrati come una sola unità tramite regole e procedure comuni per l'uso da parte di un gruppo specifico di utenti. Un utente accede al dominio per accedere alle risorse.

**DRAM** — Acronimo di Dynamic Random-Access Memory (Memoria ad accesso casuale dinamico) — Tipo di memoria che consente di archiviare le informazioni in circuiti integrati contenenti dei condensatori.

**driver —** Software che consente al sistema operativo di controllare periferiche quali una stampante. Molte periferiche non funzioneranno correttamente se sul<br>computer non è installato il driver appropriato.

**driver di periferica** — Vedere *driver*.

**DSL** — Acronimo di Digital Subscriber Line (Linea sottoscrittore digitale) — Tecnologia che fornisce una connessione Internet continua ad alta velocità attraverso una linea telefonica analogica.

**durata della batteria** — Periodo di tempo (anni) durante il quale la batteria di un computer portatile può essere scaricata e ricaricata.

**DVD** — Acronimo di Digital Versatile Disc — Disco solitamente usato per memorizzare filmati. I DVD sono a due lati, mentre i CD sono a lato singolo. Le unità DVD leggono anche la maggior parte dei CD.

**DVD+RW** — Acronimo di Digital Versatile Disc ReWritable (DVD riscrivibile) — Versione riscrivibile di un DVD. Su un disco DVD+RW è possibile scrivere i dati, quindi cancellarli e sovrascriverli (riscrittura). La tecnologia DVD+RW è diversa dalla tecnologia DVD-RW.

**DVI** — Acronimo di Digital Video Interface (Interfaccia video digitale) — Standard per la trasmissione digitale tra un computer e un sistema video digitale. L'adattatore DVI sfrutta la grafica integrata del computer.

#### **E**

**ECC** — Acronimo di Error Checking and Correction (Controllo e correzione degli errori) — Tipo di memoria che include circuiti speciali adibiti alla verifica dell'accuratezza dei dati sia in entrata che in uscita dalla memoria.

**ECP – Acronimo di Extended Capabilities Port (Porta con capacità ampliate) –** Connettore di porte parallele progettato per consentire una migliore<br>trasmissione bidirezionale dei dati. Analogamente all'EPP usa l'accesso di **editor di testo** — Programma usato per creare e modificare file contenenti solo testo. Blocco note di Windows, ad esempio, è un editor di testo. I programmi per editare testi di solito non forniscono il ritorno a capo automatico né la funzionalità di formattazione (l'opzione per sottolineare, modificare i tipi di carattere e così via).

**EIDE** — Acronimo di Enhanced Integrated Device Electronics (Elettronica dell'unità integrata avanzata) — Versione potenziata dell'interfaccia IDE per dischi rigidi e unità CD.

**ENERGY STAR**® — Requisiti specificati dall'Environmental Protection Agency che riducono il consumo complessivo di elettricità.

**EPP** — Acronimo di Enhanced Parallel Port (Porta parallela avanzata) — Connettore di porte parallele progettato per consentire la trasmissione bidirezionale dei dati.

**ESD** — Acronimo di Electrostatic Discharge (Scarica elettrostatica) — Rapida emissione di elettricità statica. L'ESD può danneggiare i circuiti integrati che si trovano nel computer e nelle apparecchiature di comunicazione.

#### **F**

**Fahrenheit** — Sistema di misurazione della temperatura in cui 32° è il punto di congelamento dell'acqua e 212° il punto di ebollizione.

**FCC** — Acronimo di Federal Communications Commission — Autorità statunitense responsabile dell'applicazione di normative sulle comunicazioni che stabiliscono il livello massimo consentito di radiazioni emesse da computer e altre apparecchiature elettroniche.

**file della guida** — File contenente informazioni descrittive o istruzioni relative a un prodotto. Alcuni file della guida sono associati a un programma particolare,<br>ad esempio la *Guida in linea* di Mi**crosoft Word. Altre** sono **.hlp** o **.chm**.

**file Leggimi** — File di testo fornito con il prodotto del pacchetto hardware o software. Di solito, i file Leggimi forniscono informazioni sull'installazione e descrivono nuovi miglioramenti dei prodotti o correzioni che non sono state ancora documentate.

**formattazione** — Processo di preparazione di un disco rigido o di un disco floppy per l'archiviazione di file. Quando un'unità o un disco sono formattati, le informazioni esistenti su questi sono perse.

**frequenza di aggiornamento —** Frequenza di ricarica delle linee orizzontali dello schermo (a volte anche indicata come *frequenza verticale*) misurata in Hz. Lo<br>sfarfallio del video visibile all'occhio umano diminuisce co

**FSB** — Acronimo di Front Side Bus (Bus anteriore) — Percorso dei dati e interfaccia fisica tra processore e RAM.

**FTP** — Acronimo di File Transfer Protocol (Protocollo di trasferimento dei file) — Protocollo Internet standard usato per lo scambio di file tra computer connessi a Internet.

**G** 

**G** — Abbreviazione di gravità — Unità di misura di peso e forza.

**GB** — Abbreviazione di gigabyte — Unità di misura di archiviazione dei dati equivalente a 1024 MB (1.073.741.824 di byte), Ma quando si riferisce alla memoria del disco rigido, tale valore è spesso arrotondato a 1.000.000.000 byte.

**GHz** — Abbreviazione di gigahertz — Unità di misura della frequenza equivalente a mille milioni di Hz o a mille MHz. La velocità dei processori, dei bus e delle interfacce dei computer viene spesso misurata in gigahertz.

**GUI** — Acronimo di Graphical User Interface (Interfaccia dell'utente grafica) — Software che interagisce con l'utente attraverso menu, finestre e icone. La<br>maggior parte dei programmi eseguiti sui sistemi operativi Window

#### **H**

**HTML** — Acronimo di Hypertext Markup Language (Linguaggio di marcatura ipertesto) — Insieme di codici inseriti in una pagina Web per la visualizzazione in un browser Internet.

**HTTP** — Acronimo di Hypertext Transfer Protocol (Protocollo di trasferimento di ipertesto) — Protocollo per lo scambio di file tra computer connessi a Internet. **Hz** — Abbreviazione di Hertz — Unità di misura della frequenza equivalente a 1 ciclo per secondo. Computer e dispositivi elettronici sono spesso misurati in kiloherz (kHz), megaherz (MHz), gigaherz (GHz) o terahertz (THz).

#### **I**

**IC** — Acronimo di Industry Canada (Industria Canada) — Autorità normativa canadese responsabile della regolamentazione delle emissioni provenienti da apparecchiature elettriche. Il ruolo di questa autorità è simile a quello svolto dall'FCC statunitense.

**IC** — Acronimo di Integrated Circuit (Circuito integrato) — Wafer di semiconduttori o chip su cui vengono montati migliaia o milioni di minuscoli componenti elettronici per l'uso in computer e apparecchiature audio e video.

**IDE** — Acronimo di Integrated Device Electronics (Dispositivi elettronici integrati) — Interfaccia per periferiche di memorizzazione di massa in cui il controller è integrato nel disco rigido o nell'unità CD.

**IEEE 1394** — Standard dell'Institute of Electrical and Electronics Engineers, Inc. — Bus seriale dalle prestazioni elevate che consente di collegare al computer periferiche conformi a IEEE 1394, quali fotocamere digitali e riproduttori di DVD.

**IEM** — Acronimo di Electromagnetic Interference (EMI, Interferenza elettromagnetica) — Interferenza elettrica causata da radiazioni elettromagnetiche. **indirizzo di memoria** — Posizione specifica nella RAM in cui vengono temporaneamente archiviati i dati.

**indirizzo d'I/O** — Indirizzo nella memoria RAM associato a una specifica periferica, ad esempio al connettore di una porta seriale o parallela oppure a uno slot di espansione, che consente al processore di comunicare con quella periferica.

**installazione del sistema** — Utilità con funzione di interfaccia tra i componenti hardware del computer e il sistema operativo. Questo programma consente di impostare le opzioni selezionabili dall'utente nel BIOS, quali la data e l'ora o la password del sistema. La modifica di queste impostazioni è consigliabile solo agli utenti che ne comprendono gli effetti sul computer.

**integrato** — Attributo riferito a componenti che risiedono fisicamente sulla scheda di sistema del computer. Sinonimo di *incorporato*.

**I/O** — Abbreviazione di input/output — Il termine si riferisce a un'operazione o una periferica che immette ed estrae dati dal computer. Le tastiere e le stampanti sono periferiche di I/O.

**IrDA** — Acronimo di Infrared Data Association — Organizzazione preposta alla creazione di standard internazionali per la comunicazione a infrarossi.

**IRQ** — Abbreviazione di Interrupt Request (Richiesta di interrupt) — Canale elettronico assegnato a una specifica periferica affinché possa comunicare con il<br>processore. A ciascun collegamento di periferica deve essere as consentito il funzionamento simultaneo.

**ISP** — Acronimo di Internet Service Provider (Fornitore di servizi Internet) — Società che consente all'utente di collegarsi al proprio server host per accedere direttamente a Internet, inviare e ricevere messaggi di posta elettronica e accedere a siti Web. Di norma, l'ISP fornisce, a pagamento, un pacchetto software,<br>un nome utente e i numeri di telefono necessari per effettuare

#### **K**

**Kb** — Abbreviazione di kilobit — Unità di dati equivalente a 1024 bit che consente di misurare la capacità di memoria dei circuiti integrati.

**KB** — Abbreviazione di kilobyte — Unità di dati equivalente a 1024 bit; tuttavia, nell'uso comune viene spesso riferito a unità di 1000 byte.

**kHz** — Abbreviazione di kilohertz — Unità di misura della frequenza equivalente a 1000 Hz.

#### **L**

**LCD** — Acronimo di Liquid Crystal Display (Visualizzatore a cristalli liquidi) — La tecnologia usata dagli schermi dei computer portatili e dagli schermi piatti. **LED** — Acronimo di Light Emitting Diode (Diodo ad emissione luminosa) — Componente elettronico ad emissione luminosa che indica lo stato del computer. **lettore CD** — Software usato per riprodurre CD musicali. Il lettore CD visualizza una finestra contenente pulsanti che consentono di riprodurre un CD. **lettore DVD** — Software usato per riprodurre filmati DVD. Il lettore DVD visualizza una finestra contenente pulsanti che consentono di riprodurre un filmato. LPT - Acronimo di Line Print Terminal - Identificativo di una connessione parallela a una stampante o a un'altra periferica parallela

#### **M**

**mappatura della memoria** — Processo in base al quale all'avvio il computer assegna indirizzi di memoria a posizioni fisiche, affinché le periferiche e il software no identificare le informazioni a cui il processore ha accesso.

**Mb** — Abbreviazione di megabit — Unità di misura della capacità dei chip di memoria equivalente a 1024 Kb.

**MB** — Abbreviazione di megabyte — Unità di misura di archiviazione dei dati equivalente a 1.048.576 byte. 1 MB corrisponde a 1024 KB. Quando si riferisce alla memoria del disco rigido, tale valore è spesso arrotondato a 1.000.000 di byte.

**Mbps** — Abbreviazione di megabit per secondo — Corrisponde a 1 milione di bit per secondo. Questa misura è di solito utilizzata per velocità di trasmissione per reti e modem.

**MB/sec** — Abbreviazione di megabyte per secondo — Corrisponde a 1 milione di byte per secondo. Tale misura in genere viene usata per indicare la velocità di trasferimento dei dati.

**memoria** — Area in cui vengono temporaneamente memorizzati i dati. Poiché l'archiviazione dei dati in memoria non è permanente, si consiglia di salvare con

frequenza i file durante il lavoro e di salvarli prima di arrestare il sistema. Il computer è in grado di contenere diverse forme di memoria, ad esempio RAM, ROM e memoria video. Frequentemente, la parola memoria è utilizzata come sinonimo di RAM.

**memoria video** — Tipo di memoria costituita da chip dedicati alle funzioni video. La memoria video è di solito più veloce della memoria di sistema. La quantità di memoria video installata influenza decisamente il numero di colori che un programma è in grado di visualizzare.

**MHz** — Abbreviazione di megahertz — Misura della frequenza equivalente a 1 milione di cicli per secondo. La velocità dei processori, dei bus e delle interfacce dei computer viene tipicamente misurata in megahertz.

**modalità a doppio display** — Impostazione di visualizzazione che consente di usare un monitor esterno come estensione dello schermo. Nota anche come *modalità video estesa*.

**modalità di sospensione** — Modalità di gestione del risparmio di energia la cui attivazione comporta il salvataggio di tutti i dati in memoria in un'area riservata<br>sul disco rigido e, quindi, lo spegnimento del computer. automaticamente ripristinate.

**modalità grafica** — Modalità video che può essere definita in termini di *x* pixel orizzontali per *y* pixel verticali per *z* colori. Le modalità grafiche possono visualizzare una varietà illimitata di forme e di tipi di caratteri.

**modalità standby** — Modalità di gestione del risparmio di energia che arresta tutte le operazioni del computer non necessarie allo scopo di risparmiare energia.

**modalità video** — Modalità che determina il modo in cui il testo e le immagini vengono visualizzate su un monitor. Il software basato su immagini, ad esempio i sistemi operativi Windows, viene visualizzato in modalità video che possono essere definite in termini di *x* pixel orizzontali per *y* pixel verticali per *z* colori. Il software basato su caratteri, ad esempio un editor di testo, viene visualizzato in modalità video che possono essere definite in termini di *x* colonne per *y* righe di caratteri.

**modalità video estesa** — Impostazione di visualizzazione che consente di usare un monitor esterno come estensione dello schermo. Nota anche come *modalità a doppio schermo*.

**modem** — Periferica che consente al computer di comunicare con altri computer tramite linee telefoniche analogiche. Esistono tre tipi di modem: esterni, schede PC e interni. Di solito si utilizza il modem per la connessione ad Internet e lo scambio di messaggi di posta elettronica.

**moduli di memoria** — Piccola scheda di circuiti contenente chip di memoria collegata alla scheda di sistema.

**modulo da viaggio** — Dispositivo in plastica da inserire nell'alloggiamento per moduli di un computer portatile per ridurre il peso del computer.

**monitor** — Periferica ad alta risoluzione, simile a una TV, che visualizza l'output del computer.

**mouse** — Periferica di puntamento che controlla i movimenti del cursore sullo schermo. Per spostare il puntatore o il cursore sullo schermo, in genere il mouse viene fatto scivolare su una superficie piana e rigida.

**ms** — Abbreviazione di millisecondo — Unità temporale equivalente a un millesimo di secondo. I tempi di accesso delle periferiche di memorizzazione sono spesso misurati in ms.

#### **N**

**NIC** — Vedere *adattatore di rete*.

**ns** — Abbreviazione di nanosecondo — Unità temporale equivalente a un miliardesimo di secondo.

**Numero di servizio** — Etichetta con codice a barre posta sul computer che consente di identificare il computer quando l'utente accede al sito Web del supporto tecnico di Dell, all'indirizzo **support.dell.com**, o contatta il personale del supporto tecnico e dell'assistenza clienti di Dell.

**NVRAM –** Acronimo di NonVolatile Random Access Memory (Memoria ad accesso casuale permanente) — Tipo di memoria che conserva i dati quando si spegne<br>il computer o in presenza di un'interruzione della fonte di alimentazion configurazione del computer quali data, ora e altre opzioni dell'Installazione del sistema che possono essere impostate dall'utente.

#### **P**

**Pannello di controllo —** Una utilità Windows che consente all'utente di modificare le impostazioni del sistema operativo e dell'hardware, come ad esempio le<br>impostazioni dello schermo.

**partizione** — Area fisica di archiviazione sul disco rigido assegnata a una o più aree di archiviazione logiche dette unità logiche. Ciascuna partizione può contenere più unità logiche.

**PCI** — Acronimo di Peripheral Component Interconnect (Interconnessione di componenti periferici). Il bus locale PCI supporta percorsi di dati a 32 e a 64 bit e fornisce un canale dati ad alta velocità per lo scambio di informazioni tra il processore e periferiche quali video, unità disco e reti.

PCI Express — Una modifica all'interfaccia PCI che aumenta la velocità di trasferimento dati fra il processore e le periferiche ad esso collegate. PCI Express è in<br>grado di trasferire dati a velocità da 250 MB/sec a 4 GB/s a quella minore.

**PCMCIA** — Acronimo di Personal Computer Memory Card International Association. Organizzazione che definisce gli standard per le Schede PC. **periferica** — Dispositivo hardware, quale una stampante, un disco rigido o una tastiera, installato nel computer o collegato ad esso.

**periferica di inserimento nell'alloggiamento di espansione** — Vedere *APR*.

**PIN** — Acronimo di Personal Identification Number (Numero di identificazione personale) — Sequenza di numeri e/o lettere usata per limitare l'accesso non autorizzato a reti di computer e altri sistemi protetti.

**PIO** — Acronimo di Programmed Input/Output (I/O programmato) — Metodo per il trasferimento di dati tra due unità che usa il processore come parte del percorso dei dati.

**pixel** — Un singolo punto su uno schermo. I pixel sono disposti in righe e colonne per creare immagini. Una risoluzione video, ad esempio 800 x 600, è espressa come il numero di pixel in orizzontale per il numero di pixel in verticale.

**Plug and Play** — Capacità del computer di configurare automaticamente le periferiche. Ciò garantisce installazione e configurazione automatiche e<br>compatibilità con l'hardware esistente se il BIOS, il sistema operativo e t

**POST —** Acronimo di Power-On Self-Test (Autoprova di accensione) — Programmi di diagnostica caricati automaticamente dal BIOS che eseguono verifiche di<br>base sui principali componenti del computer, quali memoria, dischi ri computer continua l'avvio.

**processore** — Chip del computer che interpreta ed esegue le istruzioni di un programma. Il processore è anche detto CPU (Unità centrale di elaborazione). **programma** — Qualsiasi tipo di software per l'elaborazione di dati, compresi i fogli di calcolo, gli elaboratori di testi, i database e i giochi. Il funzionamento dei programmi richiede un sistema operativo.

**programma di installazione** — Programma che consente di installare e configurare l'hardware e il software. I programmi **setup.exe** o **install.exe** vengono forniti con la maggior parte dei pacchetti software per Windows. Il *programma di configurazione* è diverso dal *programma di installazione di sistema*. **protetto da scrittura — Detto d**i file o supporto che non è possibile modificare. Si consiglia di usare la protezione da scrittura per evitare la modifica o la<br>distruzione accidentale di dati. Per proteggere da scrittura aperta.

**PS/2** — Acronimo di Personal System/2 — Tipo di connettore per il collegamento di una tastiera, di un mouse o di un tastierino numerico compatibile con PS/2. **PXE** — Acronimo di Pre-boot eXecution Environment (Ambiente di esecuzione prima dell'avvio) — Standard WfM (Wired for Management) che consente di configurare e avviare in remoto computer in rete che non dispongono di un sistema operativo.
**RAID** — Acronimo di Redundant Array of Independent Disks (Matrice ridondante di dischi indipendenti) — Un metodo per fornire ridondanza dei dati. Alcune realizzazioni comuni di RAID comprendono RAID 0, RAID 1, RAID 5, RAID 10 e RAID 50.

**RAM —** Acronimo di Random-Access Memory (Memoria ad accesso casuale) — L'area di memorizzazione temporanea primaria per le istruzioni e i dati dei<br>programmi. Le informazioni memorizzate nella RAM vengono cancellate quanto

**RFI** — Acronimo di Radio Frequency Interference (Interferenza della frequenza radio) — Interferenza che viene generata a frequenze radio specifiche comprese nell'intervallo tra 10 kHz e 100.000 MHz. Le frequenze radio si collocano all'estremità inferiore dello spettro di frequenza elettromagnetica e sono maggiormente suscettibili ad interferenze rispetto alle radiazioni caratterizzate da una frequenza superiore, quali raggi infrarossi e luce. **risoluzione** — Nitidezza di un'immagine riprodotta da una stampante o visualizzata su un monitor. L'immagine è tanto più nitida quanto maggiore è la

risoluzione.

**risoluzione video** — Vedere *risoluzione*.

**ROM** — Acronimo di Read-Only Memory (Memoria di sola lettura) — Tipo di memoria che consente di archiviare dati e programmi che non è possibile eliminare o modificare. A differenza della memoria RAM, la memoria ROM conserva i dati anche quando si arresta il sistema. Alcuni programmi essenziali per il funzionamento del computer risiedono nella ROM.

**RPM** — Acronimo di Revolutions Per Minute (Giri al minuto) — Indica il numero di giri effettuati in un minuto. La velocità del disco rigido viene spesso misurata in rpm.

**RTC** — Acronimo di Real Time Clock (Orologio in tempo reale) — Orologio alimentato a pila sulla scheda di sistema che mantiene la data e l'ora quando si arresta il sistema.

**RTCRST** — Acronimo di Real Time Clock Reset (Reimpostazione dell'orologio in tempo reale) — Ponticello sulla scheda di sistema di alcuni computer che è spesso possibile usare per la risoluzione di problemi.

### **S**

**ScanDisk** — Utilità Microsoft che controlla i file, le cartelle e la superficie del disco rigido per individuare eventuali errori. Questa utilità viene spesso eseguita al riavvio del computer dopo un blocco del sistem.

**SDRAM —** Acronimo di Synchronous Dynamic Random-Access Memory (Memoria ad accesso casuale dinamica sincrona) — Tipo di DRAM sincronizzata con la<br>velocità di clock ottimale del processore.

sensore infrarossi - Porta che consente di trasferire dati tra il computer e periferiche compatibili a infrarossi senza dover usare una connessione via cavo. **sequenza d'avvio** — Ordine delle periferiche da cui il computer prova ad avviare il sistema.

**scheda di espansione** — Scheda di circuiti che si innesta in uno slot di espansione sulla scheda di sistema di alcuni computer, espandendone le funzionalità. Alcuni esempi sono schede video, modem e audio.

**scheda di rete** — Chip che fornisce funzionalità di rete. Un computer può essere dotato di una scheda di rete integrata sulla scheda di sistema oppure può contenere una scheda PC con un adattatore. Ad una scheda di rete si fa anche riferimento come ad un *NIC* (Network Interface Controller - Controller d'interfaccia di rete).

**scheda di sistema** — Il circuito integrato principale nel computer. È anche nota come *scheda madre*.

**scheda PC** — Scheda d'I/O rimovibile conforme allo standard PCMCIA. I modem e le schede di rete sono tipi comuni di schede PC.

**scheda PC estesa** — Scheda PC che, una volta installata, fuoriesce dal bordo dello slot per schede PC.

**scheda Smart** — Scheda incorporata con un processore e un chip di memoria. Le schede Smart consentono di autenticare un utente sui computer dotati di supporto per le schede Smart.

schede LAN — Acronimo di Local Area Network (Rete locale) — Rete di computer estesa a una piccola area. Una LAN è di solito confinata ad un edificio o a<br>pochi edifici vicini. È possibile collegare due LAN tra loro, qualunq WAN (Wide Area Network).

**sfondo** — Il motivo o l'immagine di sfondo del desktop di Windows. Per modificare lo sfondo, usare il Pannello di controllo di Windows. È anche possibile scansionare l'immagine preferita e renderla uno sfondo.

**slot di espansione** — Connettore sulla scheda di sistema di alcuni computer che alloggia una scheda di espansione, collegandola al bus di sistema. **software** — Tutto ciò che può essere archiviato a livello elettronico, ad esempio file o programmi del computer.

**software antivirus** — Programma sviluppato per identificare, isolare e/o eliminare virus dal computer.

**sola lettura** — Attributo associato a dati e file che l'utente può visualizzare ma non modificare o eliminare. Un file può avere uno stato di sola lettura se:

Risiede su un CD, un DVD o un disco floppy fisicamente protetto da scrittura.

l Si trova in rete in una directory sulla quale l'amministratore di sistema ha assegnato diritti solo a determinati utenti.

**S/PDIF —** Acronimo di Sony/Philips Digital Interface (Interfaccia digitale Sony/Philips) — Formato di file di trasferimento audio che consente di trasferire audio<br>da un file all'altro senza convertirlo in e da un formato

**Strike Zone™** — Area rinforzata della base della piattaforma che protegge il disco rigido fungendo da ammortizzatore quando un computer sperimenta urti risonanti o viene lasciato cadere (acceso o spento).

s**triping su dischi —** Tecnica per distribuire i dati su più unità disco. Lo striping consente di velocizzare le operazioni che accedono a dati archiviati su disco. Se<br>viene usato lo striping su dischi, in genere, è possib **SVGA** — Acronimo di Super Video Graphics Array (Matrice grafica video avanzata) — Standard video per schede e controllori video. Le risoluzioni SVGA tipiche

sono 800 x 600 e 1024 x 768.

Il numero di colori e la risoluzione che un programma è in grado di visualizzare dipende dalle caratteristiche del monitor, dal controller e dai relativi driver video e dalla quantità di memoria video installata nel computer.

**SXGA** — Acronimo di super-extended graphics array (Matrice grafica super-estesa) — Standard video per schede video e controllori che supporta risoluzioni fino a 1280 x 1024.

**SXGA+** — Acronimo di super-extended graphics array plus (Matrice grafica super-estesa più) — Standard video per schede video e controllori che supporta risoluzioni fino a 1400 x 1050.

#### **T**

**TAPI** — Acronimo di Telephony Application Programming Interface (Interfaccia di programmazione per applicazioni di telefonia) — Questa interfaccia consente ai programmi Windows di funzionare con un'ampia varietà di periferiche di telefonia, incluse quelle per la gestione di voce, dati, fax e video. **Tecnologia senza fili Bluetooth**® — Standard della tecnologia senza fili per periferiche di rete a corto raggio (9 m) che consente alle periferiche abilitate di riconoscersi automaticamente.

#### **U**

**UMA** — Acronimo di unified memory allocation (Assegnazione unificata dalla memoria) — Memoria di sistema allocata dinamicamente al video. **unità CD** — Unità che usa la tecnologia ottica per leggere dati da CD.

**unità CD-RW** — Unità che consente di leggere i normali CD e di scrivere su dischi CD-RW (CD riscrivibili) e CD-R (CD registrabili). È possibile scrivere su dischi CD-RW più volte, ma è possibile scrivere su dischi CD-R solo una volta.

**unità CD-RW/DVD —** Unità, a volte detta unità combinata, che consente di leggere i normali CD e DVD e di scrivere su dischi CD-RW (CD riscrivibili) e CD-R (CD<br>registrabili). È possibile scrivere su dischi CD-RW più volte,

**unità disco floppy** — Unità in grado di leggere e scrivere su dischi floppy.

**unità DVD** — Unità che usa la tecnologia ottica per leggere dati da DVD e CD.

**unità DVD+RW** — unità che può leggere DVD e la maggiorparte dei supporti CD, e scrivere su dischi DVD+RW (DVD riscrivibili).

**unità ottica** — Unità che usa la tecnologia ottica per leggere o scrivere dati su DVD, CD e DVD+RW. Può essere costituita, ad esempio, da unità CD, unità DVD, unità CD-RW e unità combinate CD-RW/DVD.

**unità Zip** — Unità disco floppy ad alta capacità, sviluppata da Iomega Corporation, che usa dischi rimovibili da 3,5 pollici detti dischi Zip. I dischi Zip hanno dimensioni appena superiori a quelle dei normali dischi floppy, sono spessi circa il doppio e hanno una capacità di archiviazione di 100 MB.

**UPS** — Acronimo di Uninterruptible Power Supply (Gruppo di continuità) — Fonte di alimentazione di riserva che entra in funzione in caso di interruzione di corrente o quando la tensione raggiunge valori eccessivamente bassi. L'UPS garantisce il funzionamento del computer anche in assenza di corrente per un<br>periodo di tempo limitato. I sistemi UPS di solito offrono la soppress sistemi UPS forniscono alimentazione da batteria per alcuni minuti, al fine di consentire l'arresto del sistema.

**USB** — Acronimo di Universal Serial Bus (Bus seriale universale) — Interfaccia hardware per periferiche a bassa velocità come tastiere, mouse, joystick, scanner, altoparlanti, stampanti, periferiche a banda larga (DSL e modem via cavo), periferiche di imaging o periferiche di memorizzazione compatibili USB. Tali<br>periferiche vengono inserite direttamente in un connettore a

**uscita TV S-Video** — Connettore che consente di collegare una periferica audio digitale o una TV al computer.

**UTP** — Acronimo di Unshielded Twisted Pair (Doppino intrecciato non schermato). Tipo di cavo usato nella maggior parte delle reti telefoniche e in alcune reti di computer. Per la protezione contro le interferenze elettromagnetiche, invece di impiegare una guaina di metallo intorno a ogni coppia di fili, vengono attorcigliate coppie di fili non schermati.

**UXGA** — Acronimo di Ultra eXtended Graphics Array (Matrice grafica ultra estesa) — Standard video per schede e controllori video che supporta risoluzioni fino a 1600 x 1200.

### **V**

**V** — Abbreviazione di volt — Unità di misura della tensione elettrica o della forza elettromotrice. 1 V viene rilevato in una resistenza di 1 ohm quando tale resistenza è attraversata da una corrente di 1 ampere.

**velocità del bus** — La velocità in MHz a cui un bus è in grado di trasferire dati.

**velocità di clock** — La velocità in MHz di funzionamento dei componenti del computer collegati al bus di sistema.

**virus —** Programma sviluppato per creare problemi o distruggere i dati memorizzati nel computer. La diffusione di virus tra computer avviene tramite un disco<br>infettato, software scaricato da Internet o allegati di posta e contenuto.

Un tipo di virus piuttosto diffuso è quello che viene memorizzato nel settore d'avvio dei dischi floppy. Se il disco floppy è lasciato nell'unità quando il computer è spento e quindi acceso, il computer è infettato quando legge i settori d'avvio del disco floppy aspettandosi di trovare il sistema operativo. Se il computer è<br>infetto, tale virus si riprodurrà e si diffonderà a tutti i dis

#### **W**

**W** — Abbreviazione di watt — Unità di misura della corrente elettrica. Un W è 1 ampere di corrente che fluisce ad 1 volt.

Wh — Abbreviazione di wattora — Unità di misura comunemente usata per indicare la capacità approssimativa di una batteria. Una batteria da 66 Wh, ad<br>esempio, può fornire 66 W di corrente per 1 ora oppure 33 W per 2 ore.

**WXGA** — Acronimo di Wide-Aspect eXtended Graphics Array (Matrice grafica panoramica estesa) — Standard video per schede e controller video che supporta risoluzioni fino a 1280 x 800.

#### **X**

**XGA** — Acronimo di eXtended Graphics Array (Matrice grafica estesa) — Standard video per schede e controllori video che supporta risoluzioni fino a 1024 x 768.

#### **Z**

**ZIF —** Acronimo di Zero Insertion Force (Forza di inserzione zero) — Tipo di zoccolo o connettore che consente di installare o rimuovere un chip del computer<br>senza dover forzare in alcun modo il chip o lo zoccolo.

**Zip —** Formato di compressione dei dati ampiamente diffuso. I file compressi usando tale formato sono detti file Zip e di solito hanno l'estensione di file .**zip**. Un<br>tipo particolare di file compresso è il file autoestra facendo doppio clic su di esso.

[Ritorna alla pagina Sommario](file:///C:/data/systems/ws380/it/ug/index.htm)

# <span id="page-110-2"></span>**Pannello d'I/O**

**Guida dell'utente della stazione di lavoro Dell Precision™ 380**

- [Componenti del pannello d'I/O](#page-110-0)
- [Rimozione del pannello d'I/O](#page-110-1)
- [Sostituzione del pannello d'I/O](#page-112-0)

**ATTENZIONE: Prima di cominciare le procedure descritte in questa sezione, seguire le istruzioni di sicurezza descritte nella** *Guida alle informazioni sul prodotto***.** 

**ATTENZIONE: Per evitare il rischio di scariche elettriche, scollegare sempre il computer dalla presa elettrica prima di aprire il coperchio.** 

AVVISO: Per evitare possibili danni causati dall'elettricità statica ai componenti all'interno del computer, scaricare l'elettricità statica dal proprio corpo<br>prima di toccare un qualsiasi componente elettronico del comput

### <span id="page-110-0"></span>**Componenti del pannello d'I/O**

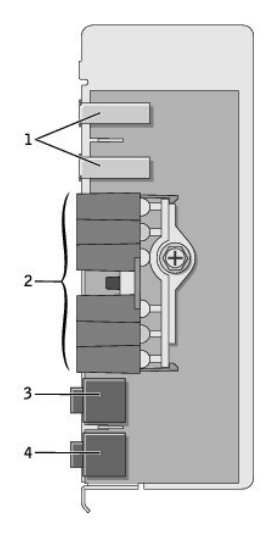

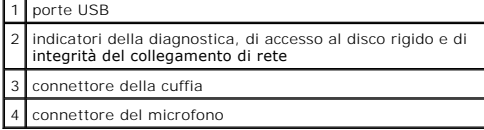

## <span id="page-110-1"></span>**Rimozione del pannello d'I/O**

- 1. Seguire le procedure descritte in ["Operazioni preliminari"](file:///C:/data/systems/ws380/it/ug/before.htm#wp1130652).
- 2. Rimuovere il [coperchio del computer](file:///C:/data/systems/ws380/it/ug/cvrop.htm#wp1059789).

**A.B.** Per allentare le due viti di fissaggio su ciascun lato del gruppo del dissipatore di calore, è necessario un giravite a croce lungo.

3. Allentare le due viti di fissaggio su ciascun lato del gruppo del dissipatore di calore.

ATTENZIONE: Nonostante la presenza di uno schermo in plastica, il gruppo del dissipatore di calore potrebbe essere molto caldo durante il<br>normale funzionamento. Prima di procedere, attendere che i componenti si raffreddino

4. Ruotare il gruppo del dissipatore di calore verso l'alto e rimuoverlo dal computer.

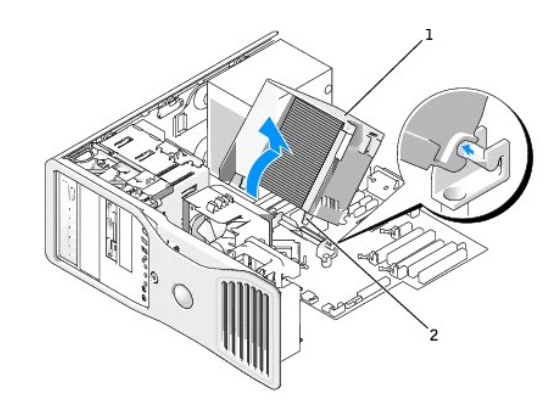

### gruppo del dissipatore di calore 2 custodia della vite di fissaggio (2)

5. Appoggiare il gruppo del dissipatore di calore su un lato in un luogo sicuro.

6. Scollegare il cavo della ventola del sistema dalla scheda di sistema.

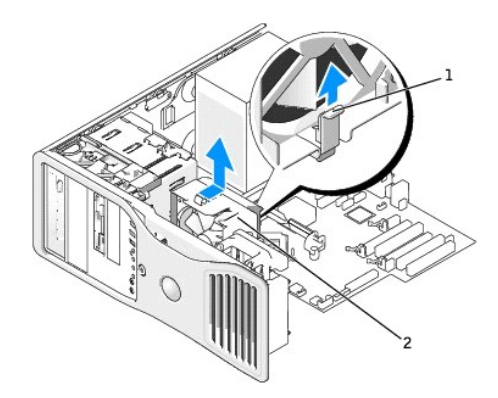

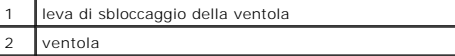

- 7. Sollevare la leva di sbloccaggio della ventola e far scorrere la ventola verso il retro del computer per sganciarla dal fondo e rimuoverla dal computer.
- 8. Scollegare il cavo del pannello di controllo dal connettore del pannello d'I/O tirandolo per l'anello.
- 9. Rimuovere il [pannello anteriore](file:///C:/data/systems/ws380/it/ug/cvrop.htm#wp1060239).
- 10. Rimuovere il [pannello dell'unità](file:///C:/data/systems/ws380/it/ug/twrdsktp.htm#wp1200301).
- 11. Se è installata una scheda audio opzionale, scollegare il cavo dal bordo del pannello d'I/O.
- 12. Se un cavo IEEE 1394 opzionale è installato nella porta anteriore, rimuoverlo dalla parte anteriore del computer seguendo le istruzioni fornite con il connettore.

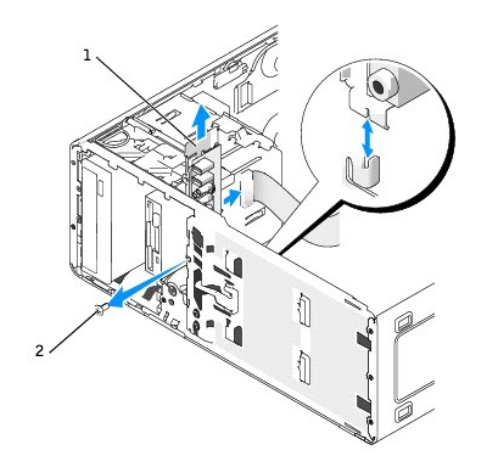

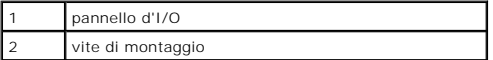

13. Rimuovere la vite di montaggio dal pannello d'I/O.

14. Rimuovere il pannello d'I/O dal computer.

# <span id="page-112-0"></span>**Ricollocamento del pannello d'I/O**

Seguire la [procedura di rimozione](#page-110-1) nell'ordine inverso, assicurandosi che le linguette sul pannello superiore, inferiore e frontale siano salde.

[Ritorna alla pagina Sommario](file:///C:/data/systems/ws380/it/ug/index.htm)

### <span id="page-113-1"></span>**Memoria**

**Guida dell'utente della stazione di lavoro Dell Precision™ 380**

- [Panoramica sulla memoria](#page-113-0)
- **O** Installazione della mem
- [Rimozione della memoria](#page-115-0)

Per informazioni sul tipo di memoria supportata dal computer, consultare ["Specifiche"](file:///C:/data/systems/ws380/it/ug/findinfo.htm#wp1054387).

**AVVISO:** Prima di installare nuovi moduli di memoria, scaricare la versione del BIOS più recente per il computer dal sito Web del supporto tecnico di Dell™ all'indirizzo **support.dell.com**.

### <span id="page-113-0"></span>**Panoramica sulla memoria**

ı I moduli di memoria devono essere installati in *coppie di pari capacità di memoria, velocità e tecnologia.* Se i moduli di memoria non vengono installati in<br>Coppie di pari capacità, il computer continuerà a funzionare, vedere l'etichetta situata nell'angolo superiore destro del modulo.

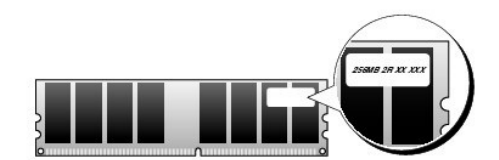

**A.B.** Installare sempre i moduli di memoria nell'ordine indicato sulla scheda di sistema.

Le configurazioni di memoria consigliate sono:

¡ Una coppia di moduli di memoria di pari capacità installati nei connettori DIMM\_1 e DIMM\_2

oppure

- ¡ Una coppia di moduli di memoria di pari capacità installati nei connettori DIMM\_1 e DIMM\_2 e un'altra coppia di moduli di memoria di pari capacità installati nei connettori DIMM\_3 e DIMM\_4
- l Se si installano coppie miste di memoria DDR2 che funzionano a velocità diverse, i moduli funzioneranno alla velocità più bassa tra quelle dei moduli installati.
- l Assicurarsi di installare un modulo di memoria singolo nel connettore DIMM\_1, il connettore più vicino al processore, prima di installare i moduli negli altri connettori.
- l Durante l'installazione dei moduli di memoria, accertarsi di non combinare la memoria ECC con quella non ECC.

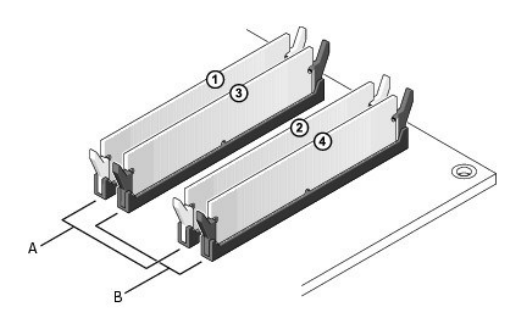

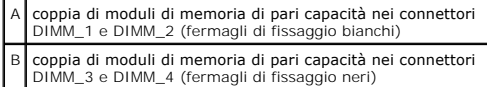

<span id="page-114-1"></span>**N.B.** La memoria acquistata da Dell è coperta dalla garanzia del computer.

AVVISO: Se durante un aggiornamento della memoria è necessario rimuovere i moduli di memoria originali dal computer, mantenerli separati da altri<br>moduli eventualmente disponibili, anche se tali moduli sono stati acquistati connettori DIMM\_1 e DIMM\_2 o nei connettori DIMM\_3 e DIMM\_4.

#### **Gestione della memoria su configurazioni con 4 GB**

Il computer supporta una quantità massima di memoria pari a 8 GB ripartita su quattro moduli DIMM da 2 GB. I sistemi operativi più recenti, quali Microsoft® Windows® XP, sono in grado di sfruttare al massimo solo 4 GB di spazio di indirizzi, tuttavia la quantità di memoria disponibile per il sistema operativo è<br>inferiore. Determinati componenti interni del computer, infatti, r

**A.B. Se si utilizza un sistema operativo in versione a 64 bit, l'intero intervallo di memoria è disponibile per il sistema operativo.** 

I seguenti componenti richiedono spazio di indirizzi di memoria:

- l ROM di sistema
- l APIC (controllori di interrupt programmabili avanzati)
- l Periferiche PCI integrate, quali connettori di rete, controller SCSI e IEEE 1394
- l schede/periferiche PCI o PCI Express

All'avvio del computer, il BIOS identifica tutti i componenti che richiedono uno spazio di indirizzi e calcola dinamicamente la quantità di spazio di indirizzi riservato necessaria. Lo spazio di indirizzi riservato viene quindi sottratto dai 4 GB in modo da determinare la quantità di spazio utilizzabile.

- l Se la memoria totale installata nel computer è inferiore allo spazio utilizzabile, tutta la memoria di sistema sarà disponibile solo per il sistema operativo.
- l Se la memoria totale installata nel computer è pari o superiore allo spazio di indirizzi utilizzabile, una piccola parte della memoria installata sarà disponibile per l'uso da parte del sistema operativo.

## <span id="page-114-0"></span>**Installazione della memoria**

**ATTENZIONE: Prima di cominciare le procedure descritte in questa sezione, seguire le istruzioni di sicurezza descritte nella** *Guida alle informazioni sul prodotto***.** 

**A ATTENZIONE: Per evitare il rischio di scariche elettriche, scollegare sempre il computer dalla presa elettrica prima di aprire il coperchio.** 

Θ AVVISO: Per evitare possibili danni causati dall'elettricità statica ai componenti all'interno del computer, scaricare l'elettricità statica dal proprio corpo<br>prima di toccare un qualsiasi componente elettronico del comput computer.

- 1. Seguire le procedure descritte in ["Operazioni preliminari"](file:///C:/data/systems/ws380/it/ug/before.htm#wp1130652)
- 2. Rimuovere il [coperchio del computer](file:///C:/data/systems/ws380/it/ug/cvrop.htm#wp1059789).
- 3. Premere verso l'esterno i fermagli di fissaggio su ciascuna estremità del connettore del modulo di memoria.

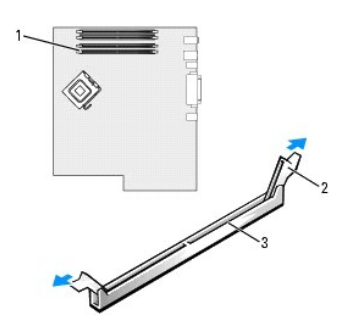

connettore dei moduli di memoria più vicino al processore 2 fermagli di fissaggio (2)

#### 3 connettore

4. Allineare la tacca sul fondo del modulo con la barra trasversale nel connettore.

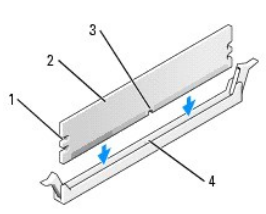

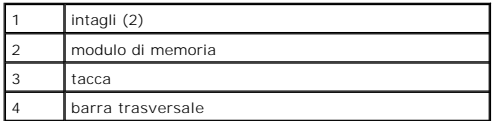

**AVVISO:** Per evitare danni al modulo di memoria, applicare la stessa forza su entrambe le estremità quando si spinge il modulo nel connettore.

5. Inserire il modulo nel connettore finché non scatta in posizione.

Se il modulo è stato inserito correttamente, i fermagli di fissaggio scattano negli intagli posti sulle due estremità laterali del modulo.

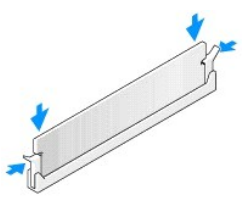

6. Reinstallare il [coperchio del computer.](file:///C:/data/systems/ws380/it/ug/cvrclose.htm#wp1051717)

AVVISO: Per collegare un cavo di rete, prima inserire il cavo nella porta o periferica di rete, poi collegarlo al computer.

- 7. Collegare il computer e le periferiche alle prese elettriche e accenderli.
- 8. Premere <F2> per accedere all'Installazione del sistema e verificare il valore di **System Memory** (Memoria di sistema).

II valore di **System Memory (**Memoria di sistema) dovrebbe essere cambiato per riflettere la memoria appena installata. Verificare il nuovo totale. Se è<br>corretto, passare al <u>[punto 10](#page-115-1)</u>.

- 9. [Se il totale della memoria non è corretto, spegnere e scollegare il computer e le periferiche dalle relative prese elettriche. Rimuovere il](file:///C:/data/systems/ws380/it/ug/cvrop.htm#wp1059789) coperchio del<br>Computer e controllare i moduli di memoria installati per accerta
- <span id="page-115-1"></span>10. Quando il totale di **System Memory** (Memoria di sistema) è giusto, premere <Esc> per uscire dall'installazione del sistema.
- 11. Eseguire il programma [Dell Diagnostics](file:///C:/data/systems/ws380/it/ug/diaglght.htm#wp1059311) per verificare il corretto funzionamento dei moduli di memoria.

### <span id="page-115-0"></span>**Rimozione della memoria**

**ATTENZIONE: Prima di cominciare le procedure descritte in questa sezione, seguire le istruzioni di sicurezza descritte nella** *Guida alle informazioni sul prodotto***.** 

**ATTENZIONE: Per evitare il rischio di scariche elettriche, scollegare sempre il computer dalla presa elettrica prima di aprire il coperchio.** 

- AVVISO: Per evitare possibili danni causati dall'elettricità statica ai componenti all'interno del computer, scaricare l'elettricità statica dal proprio corpo<br>prima di toccare un qualsiasi componente elettronico del comput computer.
- 1. Seguire le procedure descritte in ["Operazioni preliminari"](file:///C:/data/systems/ws380/it/ug/before.htm#wp1130652).
- 2. Rimuovere il [coperchio del computer](file:///C:/data/systems/ws380/it/ug/cvrop.htm#wp1059789).
- 3. Premere verso l'esterno i fermagli di fissaggio su ciascuna estremità del connettore del modulo di memoria.
- 4. Afferrare il modulo e sollevarlo.

Se il modulo oppone resistenza, smuoverlo con delicatezza tirando alternativamente gli angoli verso l'alto per estrarlo dal connettore.

[Ritorna alla pagina Sommario](file:///C:/data/systems/ws380/it/ug/index.htm)

#### **Alimentatore**

**Guida dell'utente della stazione di lavoro Dell Precision™ 380**

- **[Rimozione dell'alimentatore](#page-117-0)**
- [Sostituzione dell'alimentatore](#page-117-1)
- **ATTENZIONE: Prima di eseguire le procedure descritte qui sotto, leggere e osservare le istruzioni di sicurezza nella** *Guida di informazione del*   $\triangle$ *sistema***.**
- **ATTENZIONE: Per evitare il rischio di scariche elettriche, scollegare sempre il computer dalla presa elettrica prima di aprire il coperchio.**   $\triangle$

O AVVISO: Per evitare possibili danni causati dall'elettricità statica ai componenti all'interno del computer, scaricare l'elettricità statica dal proprio corpo<br>prima di toccare un qualsiasi componente elettronico del comput computer.

### <span id="page-117-0"></span>**Rimozione dell'alimentatore**

- 1. Seguire le procedure descritte in ["Operazioni preliminari"](file:///C:/data/systems/ws380/it/ug/before.htm#wp1130652).
- 2. Rimuovere il [coperchio del computer](file:///C:/data/systems/ws380/it/ug/cvrop.htm#wp1059789).
- 3. Scollegare i cavi di alimentazione c.c. dalla scheda di sistema e dalle unità.

Osservare la posizione dei cavi di alimentazione c.c. sotto le linguette dell'intelaiatura del computer mentre li si rimuove dalla scheda di sistema e dalle unità. Rimettendoli a posto, fare attenzione che non vengano pizzicati o piegati.

4. Rimuovere le quattro viti che fissano l'alimentatore al retro del telaio del computer.

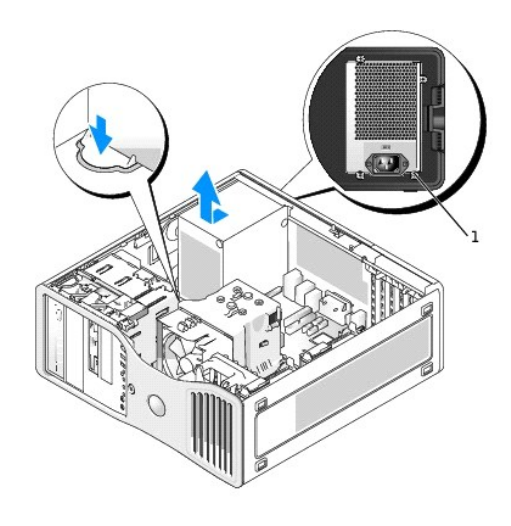

viti dell'alimentatore (4)

5. Far scorrere l'alimentatore verso la parte anteriore del computer di circa 2,5 cm.

6. Sollevare l'alimentatore ed estrarlo dal computer.

### <span id="page-117-1"></span>**Sostituzione dell'alimentatore**

- 1. Inserire l'alimentatore nella posizione corretta.
- 2. Reinserire le quattro viti che fissano l'alimentatore al retro del telaio del computer.
- 3. Ricollegare i cavi di alimentazione c.c.
- 4. Sul computer desktop, ricollegare i cavi di alimentazione sul lato del disco rigido.
- 5. Far passare i cavi sotto le linguette, quindi premere le linguette per chiuderle sopra i cavi.
- 6. Reinstallare il [coperchio del computer.](file:///C:/data/systems/ws380/it/ug/cvrclose.htm#wp1051717)

**AVVISO:** Per collegare un cavo di rete, prima inserire il cavo nella porta o periferica di rete, poi collegarlo al computer.

7. Collegare il computer e le periferiche alle prese elettriche e accenderli.

[Ritorna alla pagina Sommario](file:///C:/data/systems/ws380/it/ug/index.htm)

 $\overline{\phantom{a}}$ 

# **Avvisi FCC (solo per gli Stati Uniti)**

#### ● [FCC ClasseB](#page-119-0)

## <span id="page-119-0"></span>**FCC Classe B**

La presente apparecchiatura genera, usa e può irradiare energia in frequenza radio e, se non installata e usata in conformità alle istruzioni del fabbricante,<br>può causare interferenze con la ricezione radio e televisiva. L

Questo dispositivo è conforme ai sensi della Parte 15 delle normative della FCC. Il funzionamento è soggetto alle due condizioni riportate di seguito:

- 1. Questo dispositivo non genera interferenze dannose.
- 2. Questo dispositivo non scherma le interferenze provenienti dall'esterno, comprese le interferenze che potrebbero comprometterne il funzionamento.

**AVVISO:** Le normative della FCC stabiliscono che eventuali modifiche o variazioni non espressamente approvate da Dell Inc. potrebbero annullare il diritto dell'utente di usare questa apparecchiatura.

Tali limiti sono stabiliti per fornire una protezione adeguata contro le interferenze dannose in un'installazione locale. Non esiste tuttavia alcuna garanzia che<br>tali interferenze non si verifichino in una particolare situ misure.

- l Cambiare l'orientamento dell'antenna di ricezione.
- l Cambiare l'orientamento del sistema rispetto all'apparecchio ricevente.
- l Allontanare il sistema dall'apparecchio ricevente.
- l Collegare il sistema a una presa di corrente diversa, in modo che il sistema e l'apparecchio ricevente si trovino su diverse sezioni del circuito elettrico.

Se necessario, per ottenere ulteriori consigli, consultare un rappresentante di Dell Inc. o un tecnico radio/TV specializzato.

Le seguenti informazioni sono relative all'apparecchiatura o alle apparecchiature trattate in questo documento in conformità alle normative della FCC.

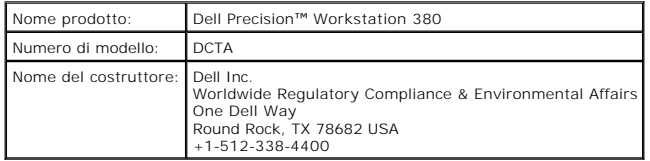

[Ritorna alla pagina Sommario](file:///C:/data/systems/ws380/it/ug/index.htm)

# **Scheda di sistema**

**Guida dell'utente della stazione di lavoro Dell Precision™ 380**

- [Rimozione della scheda di sistema](#page-120-0)
- **O** [Sostituzione della scheda di sistema](#page-121-0)
- **ATTENZIONE: Prima di cominciare le procedure descritte in questa sezione, seguire le istruzioni di sicurezza descritte nella** *Guida alle*   $\triangle$ *informazioni sul prodotto***.**
- **ATTENZIONE: Per evitare il rischio di scariche elettriche, scollegare sempre il computer dalla presa elettrica prima di aprire il coperchio.**
- $\bullet$ AVVISO: Per evitare possibili danni causati dall'elettricità statica ai componenti all'interno del computer, scaricare l'elettricità statica dal proprio corpo<br>prima di toccare un qualsiasi componente elettronico del comput computer.

**AVVISO:** La scheda di sistema e la relativa barra metallica sono collegate e dovranno essere rimosse contemporaneamente.

### <span id="page-120-0"></span>**Rimozione della scheda di sistema**

- 1. Seguire le procedure descritte in ["Operazioni preliminari"](file:///C:/data/systems/ws380/it/ug/before.htm#wp1130652).
- 2. Rimuovere il [coperchio del computer](file:///C:/data/systems/ws380/it/ug/cvrop.htm#wp1059789).
- 3. Rimuovere il [pannello anteriore](file:///C:/data/systems/ws380/it/ug/cvrop.htm#wp1060239).
- 4. Rimuovere tutti i componenti che limitano l'accesso alla scheda di sistema.
- 5. Scollegare tutti i cavi dalla scheda di sistema.
- 6. Prima di rimuovere la scheda di sistema esistente, confrontare visivamente la scheda di sistema di ricambio con quella esistente per accertarsi di essere in possesso del componente corretto.
- 7. Rimuovere le viti della scheda di sistema.

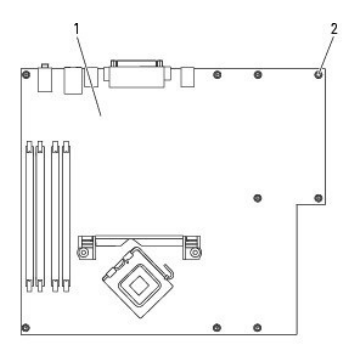

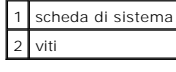

- 8. Tirare le due linguette verso l'alto, fare scorrere il gruppo della scheda di sistema verso la parte frontale del computer, sollevarlo ed estrarlo.
- 9. Collocare il gruppo della scheda di sistema appena rimosso accanto alla scheda di sistema di ricambio.

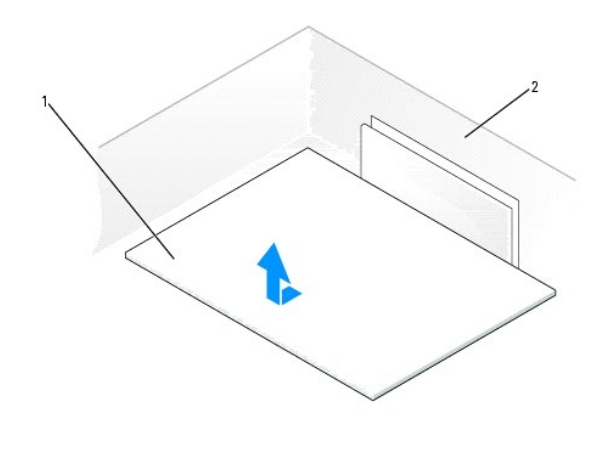

en<br>1 sistema

2 retro del computer

### <span id="page-121-0"></span>**Sostituzione della scheda di sistema**

- 1. Trasferire i componenti dalla scheda di sistema esistente a quella di ricambio.
	- a. Rimuovere i moduli di memoria e installarli sulla scheda di ricambio. Consultare "[Memoria](file:///C:/data/systems/ws380/it/ug/memory.htm#wp1112906)" per maggiori informazioni.
- ATTENZIONE: Il pacchetto del processore e il gruppo del dissipatore di calore possono surriscaldarsi. Per evitare ustioni, lasciare tempo<br>sufficiente per far raffreddare il pacchetto e il gruppo.
	- b. Rimuovere il gruppo del dissipatore di calore e il processore dalla scheda di sistema esistente e trasferirli su quella di ricambio. Consultare "[Processore"](file:///C:/data/systems/ws380/it/ug/smtprcsr.htm#wp1141032) per maggiori informazioni.
- 2. Impostare i ponticelli sulla scheda di sistema di ricambio in modo che siano identici a quelli della scheda esistente (consultare "Componenti della scheda di sistema").

**N.B.** Alcuni componenti e connettori della scheda di sistema di ricambio potrebbero trovarsi in posizioni differenti rispetto ai corrispondenti sulla scheda<br>di sistema esistente.

3. Allineare la scheda di ricambio allineando le tacche sul fondo della scheda con le linguette del computer.

- 4. Fare scivolare la scheda di sistema verso il retro del computer fino a bloccarla in posizione.
- 5. Ricollocare tutti i componenti e cavi rimossi dalla scheda di sistema.
- 6. Ricollegare tutti i cavi ai rispettivi connettori sul retro del computer.
- 7. Reinstallare il [coperchio del computer.](file:///C:/data/systems/ws380/it/ug/cvrclose.htm#wp1051717)

**AVVISO:** Per collegare un cavo di rete, prima inserire il cavo nella porta o periferica di rete, poi collegarlo al computer.

8. Collegare il computer e le periferiche alle prese elettriche e accenderli.

[Ritorna alla pagina Sommario](file:///C:/data/systems/ws380/it/ug/index.htm)

#### <span id="page-122-0"></span>**Processore**

**Guida dell'utente della stazione di lavoro Dell Precision™ 380**

- [Rimozione del processore](#page-122-1)
- **O** Installazione del proce
- **ATTENZIONE: Prima di cominciare le procedure descritte in questa sezione, seguire le istruzioni di sicurezza descritte nella** *Guida alle*   $\triangle$ *informazioni sul prodotto***.**
- **ATTENZIONE: Per evitare il rischio di scariche elettriche, scollegare sempre il computer dalla presa elettrica prima di aprire il coperchio.**   $\triangle$

 $\bullet$ AVVISO: Per evitare possibili danni causati dall'elettricità statica ai componenti all'interno del computer, scaricare l'elettricità statica dal proprio corpo<br>prima di toccare un qualsiasi componente elettronico del comput computer.

### <span id="page-122-1"></span>**Rimozione del processore**

- 1. Seguire le procedure descritte in ["Operazioni preliminari"](file:///C:/data/systems/ws380/it/ug/before.htm#wp1130652).
- 2. Rimuovere il [coperchio del computer](file:///C:/data/systems/ws380/it/ug/cvrop.htm#wp1059789).

**A.B.** Per allentare le due viti di fissaggio su ciascun lato del gruppo del dissipatore di calore, è necessario un giravite a croce lungo.

3. Allentare le due viti di fissaggio su ciascun lato del gruppo del gruppo del dissipatore di calore.

ATTENZIONE: Nonostante la presenza di uno schermo in plastica, il gruppo del dissipatore di calore potrebbe essere molto caldo durante il<br>normale funzionamento. Assicurarsi quindi che il processore abbia il tempo necessari

4. Ruotare il gruppo del dissipatore di calore verso l'alto e rimuoverlo dal computer.

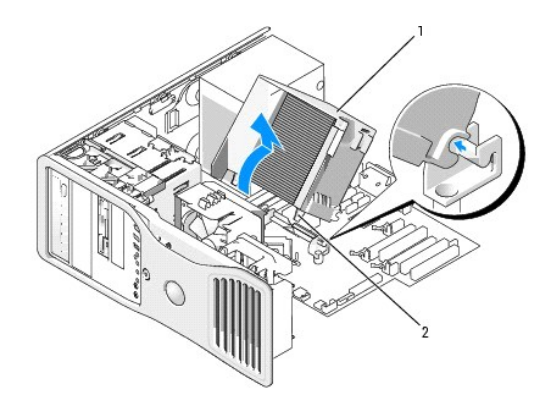

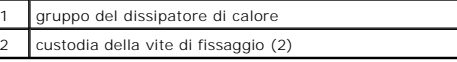

**AVVISO:** Se si sta installando un kit di aggiornamento del processore fornito da Dell, è possibile eliminare il gruppo del dissipatore di calore originale. Se non si sta installando un kit di aggiornamento del processore fornito da Dell, riutilizzare il gruppo del dissipatore di calore originale quando si installa il nuovo processore.

5. Aprire il coperchio del processore facendo scorrere la leva di sbloccaggio da sotto il dispositivo di chiusura centrale del coperchio sullo zoccolo. Quindi tirare la leva all'indietro per rilasciare il processore.

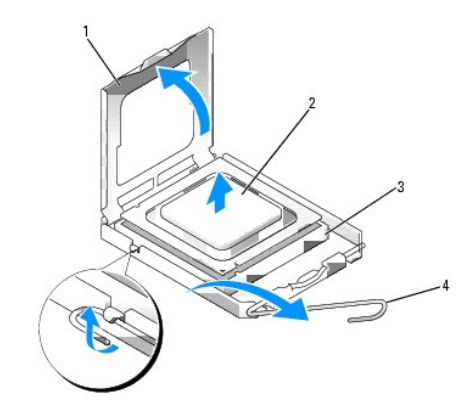

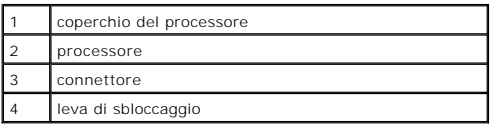

**AVVISO:** Quando si sostituisce il processore, non toccare i piedini all'interno dello zoccolo e non permettere che oggetti cadano sui piedini dello zoccolo.

6. Rimuovere delicatamente il processore dallo zoccolo.

Lasciare la leva in posizione di sblocco (verticale) in modo che lo zoccolo sia pronto per il nuovo processore.

## <span id="page-123-0"></span>**Installazione del processore**

**AVVISO:** Scaricare a terra l'elettricità statica del corpo toccando una superficie metallica non verniciata sul retro del computer.

**AVVISO:** Quando si sostituisce il processore, non toccare i piedini all'interno dello zoccolo e non permettere che oggetti cadano sui piedini dello zoccolo.

1. Seguire le procedure descritte in ["Operazioni preliminari"](file:///C:/data/systems/ws380/it/ug/before.htm#wp1130652).

- 2. Rimuovere il [coperchio del computer](file:///C:/data/systems/ws380/it/ug/cvrop.htm#wp1059789).
- 3. Rimuovere il processore dalla confezione facendo attenzione a non toccare la parte inferiore del microprocessore.

**AVVISO:** Posizionare correttamente il processore nello zoccolo per evitare danni permanenti al processore e al computer al momento dell'accensione.

#### 4. Se la leva di sbloccaggio non è completamente verticale, spostarla in tale posizione.

- 5. Orientare le tacche di allineamento anteriore e posteriore del processore con le tacche di allineamento dello zoccolo.
- 6. Allineare l'angolo con il piedino 1 del processore all'angolo con il foro 1 dello zoccolo.

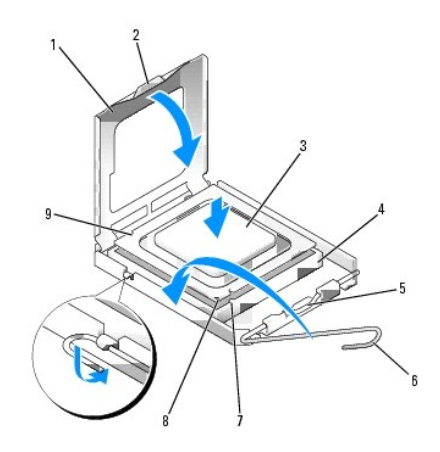

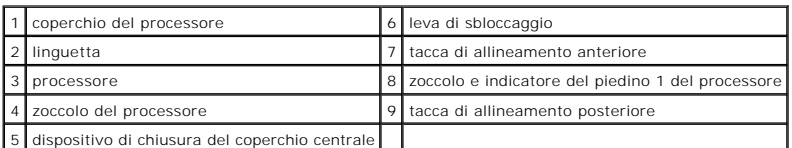

**AVVISO:** Per evitare danni, accertarsi che il processore si allinei correttamente con lo zoccolo e non utilizzare troppa forza quando lo si installa.

- 7. Appoggiare delicatamente il processore sullo zoccolo e accertarsi che sia posizionato correttamente.
- 8. Quando il processore è completamente inserito nello zoccolo, chiudere il coperchio del processore.
	- Controllare che la linguetta sul coperchio del processore sia posizionata sotto il fermo centrale del coperchio sullo zoccolo.
- 9. Ruotare la leva di sbloccaggio verso lo zoccolo finché non scatta in posizione fissando il processore.
- **AVVISO:** Se *non* si sta installando un kit di aggiornamento del processore fornito da Dell, riutilizzare il gruppo del dissipatore di calore originale quando<br>si sostituisce il processore.

Se si è installato un kit di ricambio del processore fornito da Dell, restituire a Dell il gruppo del dissipatore di calore e il processore originali nella stessa<br>confezione in cui è stato ricevuto il kit.

- 10. Installare il gruppo del dissipatore di calore:
	- a. Collocare il gruppo del dissipatore di calore nuovamente sul supporto relativo.
	- b. Ruotare il gruppo del dissipatore di calore verso il basso, verso la base del computer, e serrare le due viti di fissaggio.

**AVVISO:** Verificare che il gruppo del dissipatore di calore sia installato correttamente e saldamente.

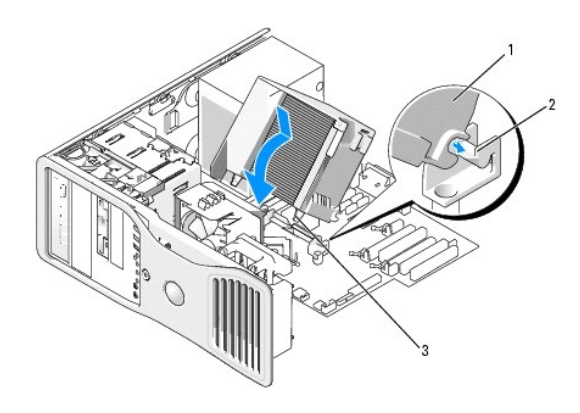

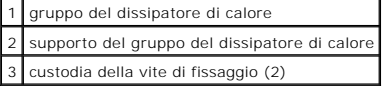

- 11. Reinstallare il [coperchio del computer.](file:///C:/data/systems/ws380/it/ug/cvrclose.htm#wp1051717)
- **AVVISO:** Per collegare un cavo di rete, prima inserire il cavo nella porta o periferica di rete, poi collegare il cavo al computer.

12. Collegare il computer e le periferiche alle prese elettriche e accenderli.

#### **Installazione dell'altoparlante (opzionale) Guida dell'utente della stazione di lavoro Dell Precision™ 380**

- **ATTENZIONE: Prima di cominciare le procedure descritte in questa sezione, seguire le istruzioni di sicurezza descritte nella** *Guida alle informazioni sul prodotto***.**
- **A** ATTENZIONE: Per evitare il rischio di scariche elettriche, scollegare sempre il computer dalla presa elettrica prima di aprire il coperchio.
- **AVVISO:** Per evitare possibili danni causati dall'elettricità statica ai componenti all'interno del computer, scaricare l'elettricità statica dal proprio corpo prima di toccare un qualsiasi componente elettronico del computer. A tale scopo è sufficiente toccare una superficie metallica non verniciata sul telaio del computer.
- 1. Seguire le procedure descritte in ["Operazioni preliminari"](file:///C:/data/systems/ws380/it/ug/before.htm#wp1130652).
- 2. Rimuovere il [coperchio del computer](file:///C:/data/systems/ws380/it/ug/cvrop.htm#wp1059789).

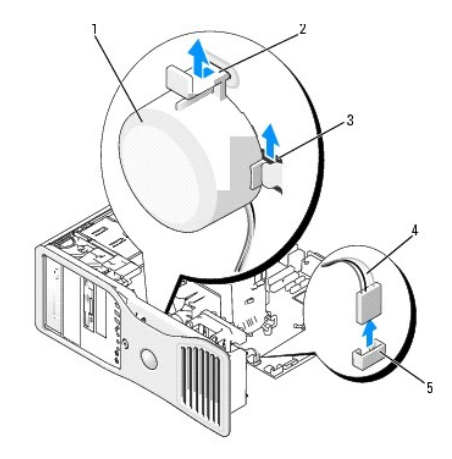

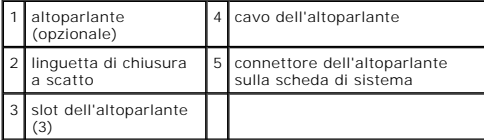

#### 3. Se si è già installato un altoparlante, rimuovere l'altoparlante precedente:

- a. Scollegare il cavo dell'altoparlante dal connettore dell'altoparlante sulla scheda di sistema.
- b. Afferrare simultaneamente il fondo dell'altoparlante col dito indice e premere verso il basso sulla linguetta di chiusura a scatto col pollice.
- c. Fare scivolare l'altoparlante verso l'alto fino ad estrarlo dai tre slot dell'altoparlante.
- 4. Per installare l'altoparlante:
	- a. Allineare l'altoparlante dietro le linguette sui tre slot dell'altoparlante.
	- b. Fare scivolare l'altoparlante verso il basso fino a quando l'altoparlante e la linguetta di chiusura a scatto scattano in posizione.
	- c. Collegare il cavo dell'altoparlante al connettore dell'altoparlante sulla scheda di sistema.

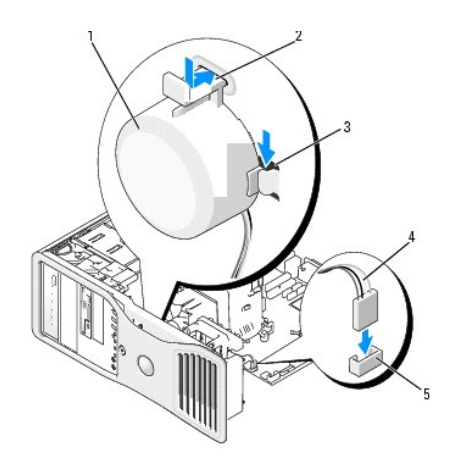

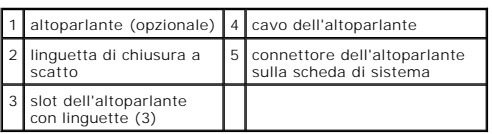

5. Reinstallare il [coperchio del computer.](file:///C:/data/systems/ws380/it/ug/cvrclose.htm#wp1051717)

[Ritorna alla pagina Sommario](file:///C:/data/systems/ws380/it/ug/index.htm)

#### **Guida dell'utente della stazione di lavoro Dell Precision™ 380**

**N.B.** Un N.B. (Nota Bene) indica informazioni importanti che contribuiscono a migliorare l'utilizzo del computer.

**AVVISO:** Un AVVISO indica un danno potenziale all'hardware o perdita di dati e spiega come evitare il problema.

**ATTENZIONE: Un messaggio di ATTENZIONE indica un rischio di danni alla proprietà, lesioni personali o morte.** 

Per un elenco completo delle abbreviazioni e degli acronimi, consultare il [Glossario.](file:///C:/data/systems/ws380/it/ug/glossary.htm#wp1110312)

Se il computer acquistato è un Dell™ n Series, qualsiasi riferimento fatto in questo documento ai sistemi operativi Microsoft® Windows® non è applicabile.

**A. N.B.** Alcune funzioni o supporti potrebbero non essere disponibili per alcuni computer o in alcuni Paesi.

**Modello DCTA**

**Marzo 2006 N/P M8582 Rev. A03**

#### **Caratteristiche di Microsoft® Windows® XP Guida dell'utente della stazione di lavoro Dell Precision™ 380**

- **O** [Trasferimento delle informazioni a un nuovo computer](#page-128-0) [Passaggio alla visualizzazione classica di Microsoft](#page-130-0)® Windows®
- [Scelta di uno sfondo](#page-130-1)
- [Scelta di uno screen saver](#page-130-2)
- [Scelta di un tema del desktop](#page-131-2)
- 
- [Creazione e disposizione dei collegamenti](#page-131-0)
- **[Pulitura guidata desktop](#page-131-1)** 
	- [Firewall della connessione ad Internet](#page-132-0)
	- [Installazione di una rete domestica e per ufficio](#page-132-1)

#### <span id="page-128-0"></span>**Trasferimento delle informazioni a un nuovo computer**

Il sistema operativo Microsoft® Windows® XP offre un **Trasferimento guidato file e impostazioni** che consente di spostare da un computer di origine a un nuovo computer una serie di dati, tra i quali:

- l Messaggi di posta elettronica
- l Impostazioni della barra degli strumenti
- l Dimensioni delle finestre
- l Segnalibri Internet

È possibile trasferire i dati al nuovo computer su una rete o una connessione seriale, oppure memorizzarli su un supporto rimovibile, ad esempio un CD scrivibile o un disco floppy, per trasferirli sul nuovo computer.

**N.B.** È possibile trasferire informazioni dal vecchio computer a quello nuovo collegando direttamente un cavo seriale alle porte di input/output (I/O) dei due computer. Per trasferire dati su una connessione seriale, è necessario accedere all'utilità Connessioni di rete dal Pannello di controllo ed eseguire<br>altri passaggi di configurazione, ad esempio la configurazione di un

Per istruzioni sulla configurazione di una connessione diretta via cavo tra due computer, consultare la Microsoft Knowledge Base, Articolo n. 305621, dal<br>titolo How to Set Up a Direct Cable Connection Between Two Computers

Per trasferire informazioni ad un nuovo computer, è necessario eseguire il Trasfer**imento guidato file e impostazioni.** E possibile utilizzare il CD *Operating*<br>Sys*tem* per questo processo o creare un disco per il trasfer

#### **Esecuzione del Trasferimento guidato file e impostazioni col CD Operating System**

**N.B.** Questa procedura richiede il CD *Operating System*. Questo CD è opzionale e potrebbe non essere incluso in tutti i computer.

Per preparare il nuovo computer al trasferimento dei file:

- 1. Avviare il **Trasferimento guidato file e impostazioni.**
- 2. Quando viene visualizzata la schermata iniziale **Trasferimento guidato file e impostazioni**, fare clic su **Avanti**.
- 3. Nella finestra **Specificare il computer**, fare clic su **Nuovo computer** e su **Avanti**.
- 4. Nella schermata **Si dispone di un CD di Windows XP?**, fare clic su **Si utilizzerà la procedura guidata contenuta nel CD di Windows XP** e su **Avanti**.
- 5. Quando viene visualizzata la finestra **Passare al vecchio computer**, passare al vecchio computer o computer di origine. *Non* fare clic su **Avanti** in questo momento.

Per copiare i dati dal vecchio computer:

- 1. Sul vecchio computer inserire il CD *Operating System* di Windows XP.
- 2. Nella finestra **Microsoft Windows XP** fare clic su **Esegui altre operazioni**.
- 3. Nella schermata **Scegliere un'opzione**, fare clic su **Trasferisci file e impostazioni**.
- 4. Nella schermata di benvenuto di **Trasferimento guidato file e impostazioni**, fare clic su **Avanti**.
- 5. Nella finestra **Specificare il computer**, fare clic su **Vecchio computer** e su **Avanti**.
- 6. Nella finestra **Selezionare la modalità di trasferimento** fare clic sulla modalità di trasferimento desiderata.
- 7. Nella schermata **Selezionare gli elementi da trasferire**, selezionare gli elementi che si desidera trasferire e fare clic su **Avanti**.

Dopo la copia delle informazioni, appare la schermata **Completamento fase di raccolta**.

8. Fare clic su **Fine**.

Per trasferire i dati al nuovo computer:

- 1. Nella finestra **Passare al vecchio computer** visualizzata sul nuovo computer, fare clic su **Avanti**.
- 2. Nella schermata **Specificare il percorso di file e cartelle**, selezionare il metodo scelto per il trasferimento delle impostazioni e dei file e fare clic su **Avanti**.

I file e le impostazioni raccolte verranno lette e applicate al nuovo computer.

Una volta applicate tutte le impostazioni e i file, appare la schermata **Operazione completata**.

3. Fare clic su **Operazione completata** e riavviare il nuovo computer.

#### **Esecuzione del Trasferimento guidato file e impostazioni senza il CD Operating System**

Per eseguire il **Trasferimento guidato file e impostazioni** senza il CD *Operating System*, è necessario creare un disco Trasferimento guidato che consente di<br>creare un file di immagine di backup su un supporto rimovibile.

Per creare un disco Trasferimento guidato, utilizzare il nuovo computer con Windows XP ed eseguire la seguente procedura:

- 1. Fare clic sul pulsante **Start**.
- 2. Fare clic su **Trasferimento guidato file e impostazioni**.
- 3. Quando viene visualizzata la finestra di benvenuto **Trasferimento guidato file e impostazioni**, fare clic su **Avanti**.
- 4. Nella finestra **Specificare il computer**, fare clic su **Nuovo computer** e su **Avanti**.
- 5. Nella schermata **Si dispone di un CD di Windows XP?** fare clic su **Crea il disco nell'unità seguente:** e fare clic su **Avanti**.
- 6. Inserire il supporto rimovibile, ad esempio un disco floppy o un CD, e fare clic su **OK**.
- 7. Al termine della creazione del disco, appare il messaggio **Passare al vecchio computer**, *non* fare clic su **Avanti**.
- 8. Passare al vecchio computer.

Per copiare i dati dal vecchio computer:

- 1. Sul vecchio computer, inserire il **Wizard Disk** (Disco della procedura guidata).
- 2. Fare clic sul pulsante **Avvio** e su **Esegui**.
- 3. Nel campo **Apri** nella finestra **Esegui**, sfogliare fino a **fastwiz** (sul supporto rimovibile appropriato) e fare clic su **OK**.
- 4. Nella schermata di benvenuto di **Trasferimento guidato file e impostazioni**, fare clic su **Avanti**.
- 5. Nella finestra **Specificare il computer**, fare clic su **Vecchio computer** e su **Avanti**.
- 6. Nella finestra **Selezionare la modalità di trasferimento** fare clic sulla modalità di trasferimento desiderata.
- 7. Nella schermata **Selezionare gli elementi da trasferire**, selezionare gli elementi che si desidera trasferire e fare clic su **Avanti**.

Dopo la copia delle informazioni, appare la schermata **Completamento fase di raccolta**.

8. Fare clic su **Fine**.

Per trasferire i dati al nuovo computer:

- 1. Nella finestra **Passare al vecchio computer** visualizzata sul nuovo computer, fare clic su **Avanti**.
- 2. Nella schermata **Specificare il percorso di file e cartelle**, selezionare il metodo scelto per il trasferimento delle impostazioni e dei file e fare clic su **Avanti**. Seguire le istruzioni visualizzate.

I file e le impostazioni raccolte verranno lette e applicate al nuovo computer.

Una volta applicate tutte le impostazioni e i file, appare la schermata **Operazione completata**.

- 3. Fare clic su **Operazione completata** e riavviare il nuovo computer.
- **N.B**. Per maggiori informazioni su questa procedura, ricercare in **dell.support.com** il documento n. PA1089586, (*How Do I Transfer Files From My Old*<br>*Computer to My New Dell Computer Using the Microsoft® Windows® XP Ope*

**N.B.** L'accesso al documento della Dell Knowledge Base potrebbe non essere disponibile in alcuni Paesi.

## <span id="page-130-0"></span>**Passaggio alla visualizzazione classica di Microsoft® Windows®**

È possibile cambiare l'aspetto del desktop di Windows, del menu **Avvio** e del Pannello di controllo in modo che corrisponda a quello dei precedenti sistemi operativi Windows.

**N.B.** Le procedure in questo documento sono state scritte per la visualizzazione predefinita di Windows, pertanto potrebbero non funzionare se l'utente<br>ha configurato il computer Dell™ con la visualizzazione classica di

#### **Desktop**

- 1. Fare clic sul pulsante **Start**, quindi su **Pannello di controllo**.
- 2. In **Scegliere una categoria**, fare clic su **Aspetto e temi**.
- 3. In **Scegliere un'operazione...**, fare clic su **Cambiare il tema del computer**.
- 4. Nel menu a discesa **Tema**, selezionare **Windows classico**.
- 5. Fare clic su **OK**.

#### **Menu avvio**

- 1. Fare clic con il pulsante destro del mouse sul pulsante **Start**, quindi su **Proprietà**.
- 2. Selezionare la scheda **Menu avvio**.
- 3. Selezionare **Menu di avvio classico** e fare clic su **OK**.

#### **Pannello di controllo**

- 1. Fare clic sul pulsante **Start**, quindi su **Pannello di controllo**.
- 2. Nel pannello di sinistra, fare clic su **Passa alla visualizzazione classica**.

### <span id="page-130-1"></span>**Scelta di uno sfondo**

È possibile impostare colori e motivi come sfondo del desktop di Windows scegliendo uno sfondo.

- 1. Fare clic sul pulsante **Start**, scegliere **Pannello di controllo**, quindi fare clic su **Aspetto e temi**.
- 2. In **Scegliere un'operazione...**, fare clic su **Cambiare lo sfondo del desktop**.
- 3. Nella finestra **Proprietà - Schermo**, fare clic su una delle seguenti opzioni:
	- l Il nome dell'immagine dello sfondo
	- l **(Nessuno)** se non si desidera selezionare un'immagine
	- l **Sfoglia** per selezionare un'immagine da una directory

**N.B.** Come sfondo è possibile utilizzare un file in formato HTML o qualunque file grafico, ad esempio bitmap o JPEG.

- 4. Per impostare la posizione dello sfondo sul desktop, fare clic su una delle seguenti opzioni nel menu a discesa **Posizione**:
	- l **Affiancata** per disporre sullo schermo diverse copie della stessa immagine
	- l **Al centro** per visualizzare una sola copia dell'immagine al centro dello schermo
	- l **Estesa** per ingrandire le dimensioni di una sola copia dell'immagine in modo da occupare tutto lo schermo
- 5. Fare clic su **OK** per accettare le impostazioni e chiudere la finestra **Proprietà - Schermo**.

### <span id="page-130-2"></span>**Scelta di uno screen saver**

- 1. Fare clic sul pulsante **Start**, scegliere **Pannello di controllo**, quindi fare clic su **Aspetto e temi**.
- 2. In **Scegliere un'operazione...**, fare clic su **Scegliere uno screen saver**.
- 3. Selezionare uno screen saver dal menu a discesa **Screen saver** oppure fare clic su **(Nessuno)** per disattivare lo screen saver.

Se si sceglie uno screen saver, è possibile fare clic su **Impostazioni** e modificarne le diverse caratteristiche.

- 4. Fare clic su **Prova** per eseguire lo screen saver selezionato, quindi premere <Esc> per interrompere l'anteprima.
- 5. Fare clic su **OK** per accettare le impostazioni e chiudere la finestra **Proprietà - Schermo**.

## <span id="page-131-2"></span>**Scelta di un tema del desktop**

Per modificare l'aspetto del desktop e aggiungere effetti audio tramite i temi del desktop, seguire la procedura descritta.

- 1. Fare clic sul pulsante **Start**, scegliere **Pannello di controllo**, quindi fare clic su **Aspetto e temi**.
- 2. In **Scegliere un'operazione...**, fare clic su **Cambiare il tema del computer**.
- 3. Nella finestra **Proprietà - Schermo** selezionare un tema dal menu a discesa **Tema**.
- 4. Fare clic su **OK**.

## <span id="page-131-0"></span>**Creazione e disposizione dei collegamenti**

Un collegamento è un'icona visualizzata sul desktop, che consente di accedere rapidamente a programmi, file, cartelle e unità che si prevede di usare con frequenza.

### **Creazione di collegamenti**

1. Aprire Esplora risorse o Risorse del computer e selezionare il file, programma o unità per il quale si desidera creare un collegamento.

**N.B.** Se il desktop non è visualizzato, ridurre a icona tutte le finestre aperte per visualizzare il desktop.

2. Fare clic con il pulsante destro del mouse sull'elemento selezionato e, tenendolo premuto, trascinarlo sul desktop di Windows.

3. Scegliere **Crea collegamento** dal menu di scelta rapida.

Per aprire l'elemento, fare doppio clic sull'icona del collegamento visualizzata sul desktop.

### **Disposizione dei collegamenti**

Per spostare un collegamento, fare clic su di esso e trascinarlo nella posizione desiderata.

Per disporre tutte le icone di collegamento contemporaneamente, seguire la procedura descritta.

- 1. Fare clic con il pulsante destro del mouse in un punto vuoto del desktop di Windows per visualizzare un menu di scelta rapida.
- 2. Scegliere **Disponi icone per** e selezionare l'opzione desiderata per la disposizione delle icone.

## <span id="page-131-1"></span>**Pulitura guidata desktop**

Per impostazione predefinita, Pulitura guidata desktop sposta i programmi che non sono usati frequentemente in una cartella designata 7 giorni dopo la prima<br>accensione del computer e, in seguito, ogni 60 giorni. L'aspetto

Per disattivare la Pulitura guidata desktop, eseguire la seguente procedura.

**N.B.** È possibile eseguire in qualsiasi momento la Pulizia guidata desktop facendo clic su **Pulitura desktop** in **Esegui pulitura guidata desktop ogni 60 giorni**.

- 1. Fare clic con il pulsante destro del mouse in un punto vuoto del desktop e scegliere **Proprietà**.
- 2. Selezionare la scheda **Desktop** e fare clic su **Personalizza desktop**.
- 3. Fare clic su **Esegui Pulitura guidata desktop ogni 60 giorni** per rimuovere il segno di spunta.
- 4. Fare clic su **OK**.

Per eseguire Pulitura guidata desktop in qualsiasi momento, seguire la procedura descritta.

- 1. Fare clic con il pulsante destro del mouse in un punto vuoto del desktop e scegliere **Proprietà**.
- 2. Selezionare la scheda **Desktop** e fare clic su **Personalizza desktop**.
- 3. Fare clic su **Pulitura desktop**.
- 4. Quando viene visualizzata Pulitura guidata desktop fare clic su **Avanti**.
- 5. Nell'elenco dei collegamenti deselezionare tutti i collegamenti che si desidera mantenere sul desktop e fare clic su **Avanti**.
- 6. Fare clic su **Fine** per rimuovere i collegamenti selezionati e chiudere la procedura guidata.

## <span id="page-132-0"></span>**Firewall della connessione ad Internet**

Firewall connessione Internet fornisce la protezione di base contro l'accesso al computer da parte di utenti non autorizzati durante la connessione a Internet. Quando il firewall è attivo per una connessione di rete, la relativa icona viene visualizzata su sfondo rosso nell'area **Connessioni di rete** del Pannello di controllo.

Si noti che, nonostante l'attivazione del firewall per la connessione a Internet, l'uso di un programma antivirus rimane comunque un requisito essenziale.

Per maggiori informazioni, consultare la ["Guida in linea e supporto tecnico di Microsoft](file:///C:/data/systems/ws380/it/ug/findinfo.htm#wp1061049)® Windows® XP".

### <span id="page-132-1"></span>**Installazione di una rete domestica e per ufficio**

### **Collegamento a una scheda di rete**

Prima di connettere il computer a una rete, è necessario installare una scheda di rete e collegarvi un cavo di rete.

Per connettere un cavo di rete:

**N.B.** Collegare il cavo di rete al connettore della scheda di rete del computer. Non inserire il cavo di rete nel connettore del modem del computer. Non<br>inserire un cavo di rete in una presa telefonica a muro.

1. Collegare il cavo di rete al connettore della scheda di rete sul retro del computer.

Inserire il cavo fino a fissarlo al suo posto, poi tirarlo con delicatezza per verificare che sia saldamente inserito.

2. Collegare l'altra estremità del cavo di rete a un dispositivo di connessione di rete.

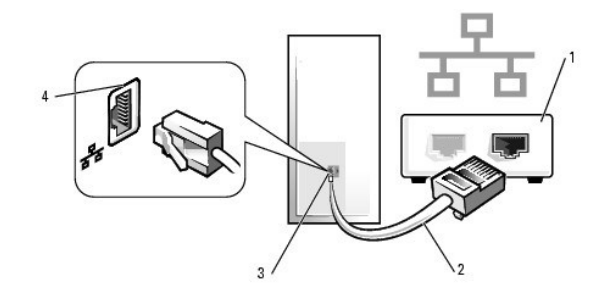

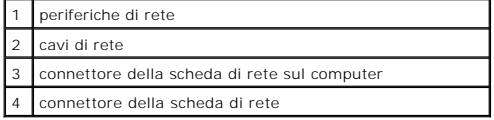

## **Installazione guidata rete**

Con il sistema operativo Microsoft® Windows® XP è disponibile Installazione guidata rete che assiste l'utente durante la procedura di condivisione di file, di stampanti o di una connessione Internet, tra i computer in ambito domestico o in un piccolo ufficio.

- 1. Fare clic sul pulsante Start, scegliere Tutti i programmi→ Accessori→ Comunicazioni, quindi fare clic su Installazione guidata rete.
- 2. Nella schermata di benvenuto fare clic su **Avanti**.
- 3. Fare clic su **Elenco di controllo per la creazione di una rete**.

**N.B.** Se si seleziona il metodo di connessione **Il computer è connesso direttamente a Internet**, viene abilitato il firewall integrato fornito con Windows<br>XP.

- 4. Completare le operazioni descritte nell'elenco di controllo e le procedure preliminari.
- 5. Tornare a Installazione guidata rete e seguire le istruzioni visualizzate.

[Ritorna alla pagina Sommario](file:///C:/data/systems/ws380/it/ug/index.htm)

### **Soluzione dei problemi Guida dell'utente della stazione di lavoro Dell Precision™ 380**

- **O** [Suggerimenti per la risoluzione di problemi](#page-134-0) [Problemi relativi alla batteria](#page-134-1)
- 
- **[Problemi relativi alle schede](#page-134-2)**
- **O** [Problemi relativi alla ventola della scheda](#page-135-0)
- [Problemi relativi alle unità](#page-135-1)
- 
- [Problemi relativi alle periferiche IEEE 1394](#page-137-1)
- **O** [Problemi relativi alla tastiera](#page-138-0)
- [Blocchi e problemi relativi al software](#page-138-1)
- **[Problemi relativi alla memoria](#page-140-0)**
- **[Problemi relativi al mouse](#page-140-1)**
- [Problemi relativi alla rete](#page-141-0)
- **O** [Problemi relativi all'alimentazione](#page-141-1)
- [Problemi relativi alla stampante](#page-142-0)
- [Problemi relativi alla posta elettronica, al modem e a Internet](#page-137-0) [Problemi relativi alle periferiche seriali o parallele](#page-142-1)
	- [Problemi relativi all'audio e agli altoparlanti](#page-143-0)
	- [Problemi relativi al video e al monitor](#page-144-0)
- <span id="page-134-0"></span>**Suggerimenti per la risoluzione dei problemi**

Attenersi ai seguenti suggerimenti per la risoluzione dei problemi relativi al computer:

- l Se prima che si verificasse il problema è stato aggiunto o rimosso un componente, verificare le procedure di installazione e assicurarsi che il componente sia stato installato correttamente.
- 1 Se una periferica non funziona, assicurarsi che sia collegata correttamente.
- l Se sullo schermo viene visualizzato un messaggio di errore, trascriverlo esattamente. Questo messaggio potrebbe fornire informazioni determinanti per la diagnosi e la risoluzione del problema da parte del personale di supporto tecnico.
- l Se si verifica un messaggio di errore all'interno di un programma, consultare la documentazione di tale programma.

## <span id="page-134-1"></span>**Problemi relativi alla batteria**

Compilare l'[Elenco di controllo della diagnostica](file:///C:/data/systems/ws380/it/ug/client_h.htm#wp1103167) via via che si completano i controlli.

- ATTENZIONE: Se la batteria non viene correttamente installata, potrebbe esplodere. Sostituire la batteria con una dello stesso tipo o di tipo<br>equivalente consigliato dal costruttore. Smaltire le batterie usate secondo le i
- **ATTENZIONE: Prima di cominciare le procedure descritte in questa sezione, seguire le istruzioni di sicurezza descritte nella** *Guida alle*   $\mathbb{A}$ *informazioni sul prodotto***.**

**Sostituire la batteria —** Se è necessario reimpostare ripetutamente le informazioni relative alla data e all'ora dopo aver acceso il computer o se all'avvio vengono visualizzate informazioni di data e ora non corrette, è necessario [sostituire la batteria](file:///C:/data/systems/ws380/it/ug/battery.htm#wp1109708). Se la batteria continua a non<br>funzionare correttamente, contattare la Dell funzionare correttamente, contattar

### <span id="page-134-2"></span>**Problemi relativi alle schede**

Compilare l'[Elenco di controllo della diagnostica](file:///C:/data/systems/ws380/it/ug/client_h.htm#wp1103167) via via che si completano i controlli.

**A ATTENZIONE: Prima di cominciare le procedure descritte in questa sezione, seguire le istruzioni di sicurezza descritte nella** *Guida alle**informacioni* **sul capitate.** *informazioni sul prodotto***.** 

**ATTENZIONE: Per evitare il rischio di scariche elettriche, scollegare sempre il computer dalla presa elettrica prima di aprire il coperchio.** 

Θ AVVISO: Per evitare possibili danni causati dall'elettricità statica ai componenti all'interno del computer, scaricare l'elettricità statica dal proprio corpo<br>prima di toccare un qualsiasi componente elettronico del comput computer.

**Controllare l'inserimento della scheda e del cavo —**

- 1. Spegnere il computer e le periferiche, scollegarli dalle relative prese elettriche, attendere da 10 a 20 secondi, quindi rimuovere il
- [coperchio del computer](file:///C:/data/systems/ws380/it/ug/cvrop.htm#wp1059789). 2. Verificare che ogni scheda sia saldamente inserita nel relativo connettore. Alloggiare nuovamente eventuali schede allentate.
- 3. Accertarsi che tutti i cavi siano saldamente collegati ai connettori corrispondenti sulle schede. Se ci sono dei cavi che sembrano allentati, ricollegarli.

Per istruzioni sui cavi che vanno collegati a connettori specifici su una scheda, consultare la documentazione della scheda.

4. [Chiudere il coperchio del computer,](file:///C:/data/systems/ws380/it/ug/cvrclose.htm#wp1051284) collegare nuovamente il computer e le periferiche alle prese elettriche, quindi accenderli.

#### **Verificare il funzionamento della scheda grafica —**

- 1. Spegnere il computer e le periferiche, scollegarli dalle relative prese elettriche, attendere da 10 a 20 secondi, quindi rimuovere il
- [coperchio del computer](file:///C:/data/systems/ws380/it/ug/cvrop.htm#wp1059789). 2. Rimuovere tutte le schede, tranne la scheda grafica. Consultare "[Rimozione di una scheda PCI"](file:///C:/data/systems/ws380/it/ug/cards.htm#wp1173291).

Se il disco rigido primario è collegato ad una scheda del controller dell'unità e non ad uno dei connettori IDE della scheda di sistema, lasciare la scheda del controller dell'unità installata nel computer.

3. [Chiudere il coperchio del computer,](file:///C:/data/systems/ws380/it/ug/cvrclose.htm#wp1051284) collegare nuovamente il computer e le periferiche alle prese elettriche, quindi accenderli. 4. Eseguire il programma Dell Diagnostics

#### **Verificare il funzionamento delle schede —**

- 1. Spegnere il computer e le periferiche, scollegarli dalle relative prese elettriche, attendere da 10 a 20 secondi, quindi rimuovere il [coperchio del computer](file:///C:/data/systems/ws380/it/ug/cvrop.htm#wp1059789). 2. Reinstallare una delle schede rimosse in precedenza. Consultare ["Installazione di una scheda PCI](file:///C:/data/systems/ws380/it/ug/cards.htm#wp1111471)".
- 
- computer, collegare nuovamente il computer e le periferiche alle prese elettriche, quindi accenderli. 4. Eseguire il programma [Dell Diagnostics.](file:///C:/data/systems/ws380/it/ug/diaglght.htm#wp1059311)
- Se uno dei test diagnostici non riesce, la scheda appena reinstallata è guasta e deve essere sostituita.
- 5. Ripetere il processo fino a reinstallare tutte le schede.

### <span id="page-135-0"></span>**Problemi relativi alla ventola della scheda**

- **ATTENZIONE: Prima di cominciare le procedure descritte in questa sezione, seguire le istruzioni di sicurezza situate nella** *Guida alle informazioni sul prodotto.*
- **ATTENZIONE: Per evitare il rischio di scariche elettriche, scollegare sempre il computer dalla presa elettrica prima di aprire il coperchio.**
- Θ AVVISO: Per evitare possibili danni causati dall'elettricità statica ai componenti all'interno del computer, scaricare l'elettricità statica dal proprio corpo<br>prima di toccare un qualsiasi componente elettronico del comput computer.

**Controllare le connessioni di rete —** Accertarsi che il cavo della ventola della scheda sia collegato saldamente al connettore della ventola della scheda sulla scheda di sistema (consultare "

### <span id="page-135-1"></span>**Problemi relativi alle unità**

**ATTENZIONE: Prima di cominciare le procedure descritte in questa sezione, seguire le istruzioni di sicurezza descritte nella** *Guida alle informazioni sul prodotto***.** 

**ATTENZIONE: Per evitare il rischio di scariche elettriche, scollegare sempre il computer dalla presa elettrica prima di aprire il coperchio.** 

**AVVISO:** Per evitare possibili danni causati dall'elettricità statica ai componenti all'interno del computer, scaricare l'elettricità statica dal proprio corpo prima di toccare un qualsiasi componente elettronico del computer. A tale scopo è sufficiente toccare una superficie metallica non verniciata sul telaio del computer.

Compilare l'[Elenco di controllo della diagnostica](file:///C:/data/systems/ws380/it/ug/client_h.htm#wp1103167) via via che si completano i controlli.

Accertarsi che Microsoft® Windows®r**iconosca l'unità —** Fare clic su sul pulsante Start e fare clic su Risorse del computer. Se l'unità<br>disco floppy, CD o DVD non è presente nell'elenco, eseguire una scansione completa co Qualche volta i virus impediscono a Windows di riconoscere l'unità.

#### **Verificare il funzionamento dell'unità —**

l Inserire un altro disco floppy, CD o DVD per eliminare la possibilità che quello originale sia difettoso. l Inserire un disco floppy avviabile e riavviare il computer.

**Pulire l'unità o il disco -** Consultare ["Pulizia del computer"](file:///C:/data/systems/ws380/it/ug/cleaning.htm#wp1111075)

**Controllare i collegamenti del cavo**

**[Verificare la presenza di conflitti software e hardware](file:///C:/data/systems/ws380/it/ug/diaglght.htm#wp1054925)**

**Eseguire il programma [Dell Diagnostics](file:///C:/data/systems/ws380/it/ug/diaglght.htm#wp1059311)**

### **Problemi relativi alle unità CD e DVD**

**N.B.** La vibrazione dell'unità CD o DVD ad alta velocità è normale e può causare rumori, che non indicano la presenza di un difetto nell'unità o nel CD o<br>DVD.

**A.B.** A causa dei differenti tipi di formato disco usati nei diversi paesi, non tutti i DVD funzionano in qualsiasi unità.

**Regolare il controllo volume di Windows —**

- Fare clic sull'icona raffigurante un altoparlante nell'angolo inferiore destro dello schermo.
- l Verificare che il volume aumenti facendo clic nella barra di scorrimento e trascinandola verso l'alto. l Verificare che l'audio non sia disattivato facendo clic su eventuali caselle selezionate.
- 

Controllare gli altoparlanti e il subwoofer - Consultare "[Problemi relativi all'audio e agli altoparlanti](#page-143-0)"

#### **Problemi di scrittura su un'unità CD/DVD-RW**

**Chiudere gli altri programmi —** L'unità CD/DVD-RW deve ricevere un flusso di dati costante durante l'operazione di scrittura. Se il flusso si<br>interrompe, si verifica un errore. Provare a chiudere tutti i programmi prima d

**Disattivare la modalità standby in Windows prima di scrivere su un disco CD/DVD-RW —** Consultare la documentazione del computer per informazioni sulle modalità [Gestione del risparmio di energia.](file:///C:/data/systems/ws380/it/ug/advfeat.htm#wp1134546)

#### **Problemi relativi al disco rigido**

#### **Esecuzione del programma Dell™ IDE Hard Drive Diagnostics**

Il programma Dell IDE Hard Drive Diagnostics è un'utilità che esamina il disco rigido per risolvere o confermare un guasto al disco rigido.

- 1. Accendere il computer (se il computer è acceso, riavviarlo).
- Quando viene visualizzato F2 = Setup nell'angolo superiore destro dello schermo, premere <Ctrl><Alt><d>.
- 3. Seguire le istruzioni visualizzate.

#### **Eseguire Controllo disco —**

- 
- 1. Fare clic sul pulsante **Start**, quindi su **Risorse del computer**. 2. Fare clic col pulsante destro del mouse sul **Disco locale (C:)**. 3. Fare clic su **Proprietà**.
- 
- 4. Selezionare la scheda **Strumenti**.
- 5. Nella casella di gruppo **Controllo errori**, fare clic su **Esegui ScanDisk**. 6. Fare clic su **Cerca i settori danneggiati e tenta il ripristino**.
- 7. Fare clic su **Start**.

## <span id="page-137-0"></span>**Problemi relativi alla posta elettronica, al modem e a Internet**

- **ATTENZIONE: Prima di cominciare le procedure descritte in questa sezione, seguire le istruzioni di sicurezza descritte nella** *Guida alle informazioni sul prodotto***.**
- **ATTENZIONE: Per evitare il rischio di scariche elettriche, scollegare sempre il computer dalla presa elettrica prima di aprire il coperchio.**   $\wedge$
- **AVVISO:** Per evitare possibili danni causati dall'elettricità statica ai componenti all'interno del computer, scaricare l'elettricità statica dal proprio corpo e prima di toccare un qualsiasi componente elettronico del computer. A tale scopo è sufficiente toccare una superficie metallica non verniciata sul telaio del computer.
- **A.B.** Collegare il modem esclusivamente ad una linea telefonica analogica in quanto il modem non funziona se collegato a una rete telefonica digitale.

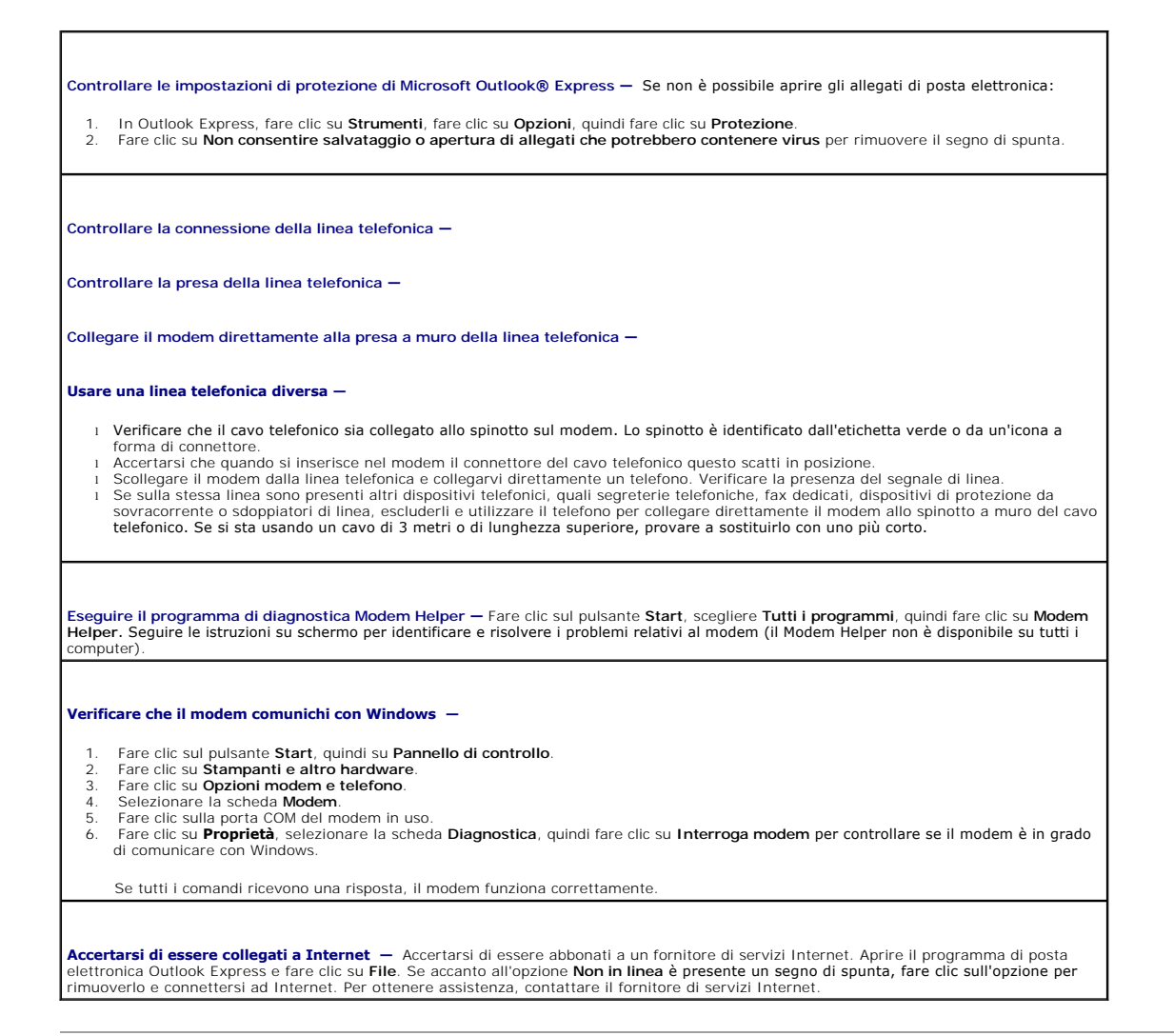

## <span id="page-137-1"></span>**Problemi relativi alle periferiche IEEE 1394**

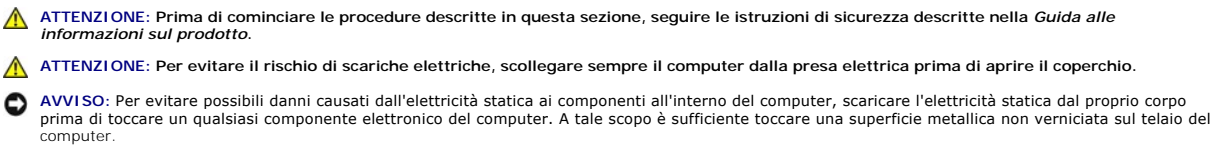

**N.B.** [Il connettore IEEE 1394 anteriore è opzionale e disponibile solo se è stata acquistata una scheda IEEE 1394. Per ordinare una scheda,](file:///C:/data/systems/ws380/it/ug/client_h.htm#wp1110501) contattare la Dell.

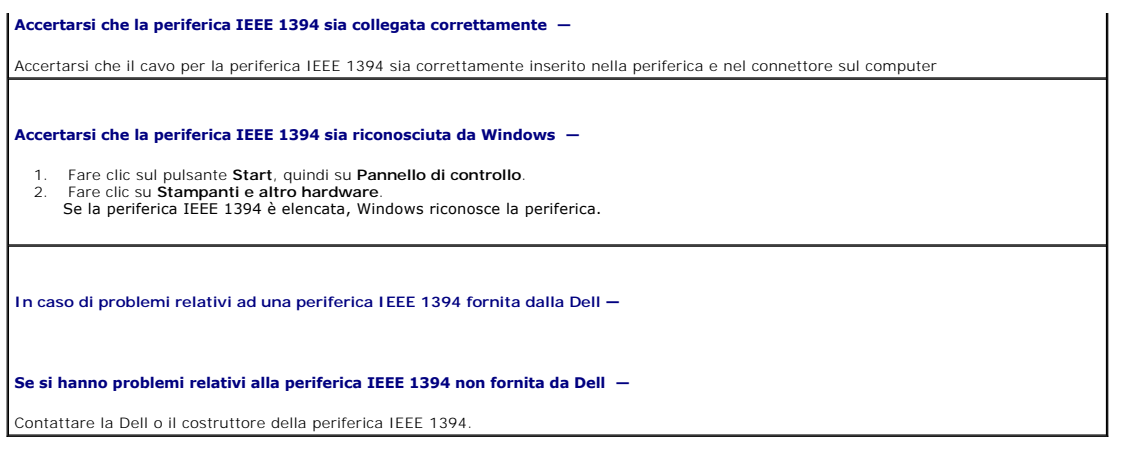

## <span id="page-138-0"></span>**Problemi relativi alla tastiera**

**A ATTENZIONE: Prima di cominciare le procedure descritte in questa sezione, seguire le istruzioni di sicurezza descritte nella** *Guida alle**informationi* **culturationi di sicurezza descritte nella** *Guida alle informazioni sul prodotto***.** 

**Controllare il cavo della tastiera —**

- 
- 1 Accertarsi che il cavo della tastiera sia saldamente collegato al computer.<br>1 <u>[Arrestare il sistema](file:///C:/data/systems/ws380/it/ug/before.htm#wp1117430)</u>, collegare nuovamente il cavo della tastiera come descritto nella *Guida di consultazione rapida* per il computer, quin
- l Controllare il connettore del cavo per rilevare eventuali piedini piegati o rotti e cavi danneggiati o logorati. Raddrizzare i piedini piegati. |<br>I Rimuovere i cavi di prolunga della tastiera e collegare la tastiera di

**Verificare il funzionamento della tastiera —** Collegare una tastiera funzionante al computer e provare a usarla. Se la nuova tastiera funziona, è possibile che quella originale sia difettosa.

Verificare se sono presenti conflitti software e hardware - Consultare "[Risoluzione di incompatibilità del software e dell'hardware](file:///C:/data/systems/ws380/it/ug/diaglght.htm#wp1054925)."

# <span id="page-138-1"></span>**Blocchi e problemi relativi al software**

ATTENZIONE: Prima di cominciare le procedure descritte in questa sezione, seguire le istruzioni di sicurezza descritte nella *Guida alle informazioni sul prodotto***.** 

### **Il computer non si avvia**

**Controllare gli [Indicatori della diagnostica](file:///C:/data/systems/ws380/it/ug/diaglght.htm#wp1055897)**

**Accertarsi che il cavo di alimentazione sia collegato saldamente al computer e alla presa elettrica**

#### **Il computer smette di rispondere**

**AVVISO:** Per evitare una possibile perdita di dati, chiudere la sessione di lavoro del sistema operativo per arrestare il sistema.

**Spegnere il computer —** Se il computer non risponde alla pressione di un tasto o al movimento del mouse, premere e tener premuto il

### **Il programma smette di rispondere**

#### **Chiudere il programma —**

- 1. Premere contemporaneamente <Ctrl><MAIUSC><Esc>.<br>2. Fare clic su **Applicazioni.**<br>3. Selezionare il programma che non risponde.<br>4. Fare clic su **Termina operazione**.
- 
- 

#### **Il programma si blocca ripetutamente**

**N.B.** In genere insieme a un programma vengono fornite le istruzioni di installazione nella relativa documentazione o su un disco floppy o CD.

**Verificare la documentazione del software —** Se necessario, rimuovere e reinstallare il programma.

### **Il programma è stato sviluppato per una versione precedente del sistema operativo Microsoft® Windows®**

#### **Se il sistema operativo in uso è Windows XP, eseguire Verifica guidata compatibilità programmi —**

Verifica guidata compatibilità programmi consente di configurare un programma in modo che venga eseguito in un ambiente simile a versioni del sistema operativo Windows diverse da XP.

- 1. Fare clic sul pulsante **Start**, scegliere **Tutti i programmi→ Accessori**, quindi fare clic su **Verifica guidata compatibilità programmi**.<br>2. Nella schermata iniziale fare clic su Avanti.<br>3. Seguire le istruzioni visual
- 2. Nella schermata iniziale fare clic su **Avanti**. 3. Seguire le istruzioni visualizzate.

### **Appare una schermata completamente blu**

**Spegnere il computer —** Se il computer non risponde alla pressione di un tasto o al movimento del mouse, premere e tener premuto il pulsante di alimentazione per almeno 8-10 secondi fino a quando il computer si spegne. Riavviare il computer.

### **Altri problemi relativi al software**

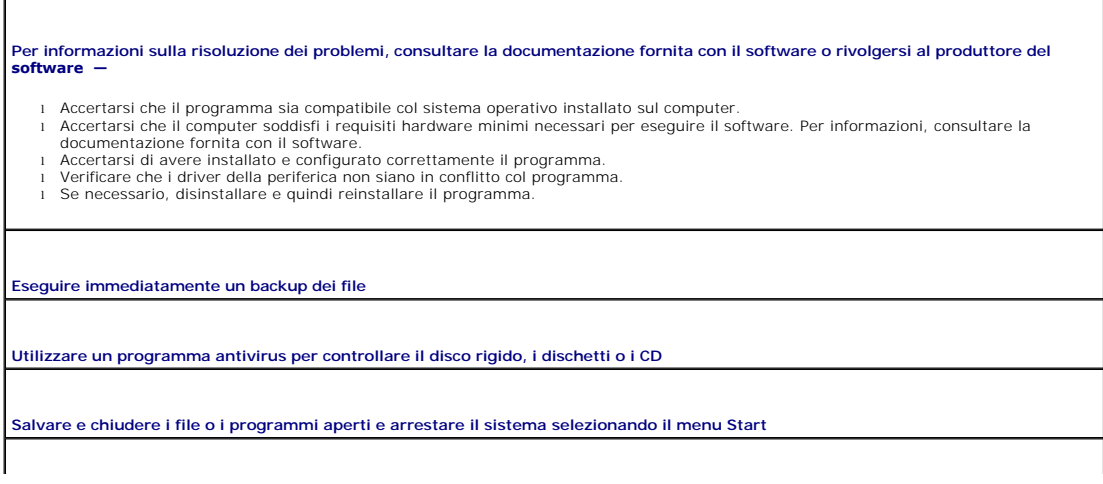

**Eseguire il programma [Dell Diagnostics](file:///C:/data/systems/ws380/it/ug/diaglght.htm#wp1059311) —** Se tutte le prove vengono completate correttamente, probabilmente l'errore è di origine software.

## <span id="page-140-0"></span>**Problemi relativi alla memoria**

Compilare l'[Elenco di controllo della diagnostica](file:///C:/data/systems/ws380/it/ug/client_h.htm#wp1103167) via via che si completano i controlli.

**ATTENZIONE: Prima di cominciare le procedure descritte in questa sezione, seguire le istruzioni di sicurezza descritte nella** *Guida alle informazioni sul prodotto***.** 

 $\triangle$ **ATTENZIONE: Per evitare il rischio di scariche elettriche, scollegare sempre il computer dalla presa elettrica prima di aprire il coperchio.** 

O AVVISO: Per evitare possibili danni causati dall'elettricità statica ai componenti all'interno del computer, scaricare l'elettricità statica dal proprio corpo<br>prima di toccare un qualsiasi componente elettronico del comput computer.

**Se viene visualizzato un messaggio di errore che informa che la memoria è insufficiente —**

l Salvare e chiudere eventuali file aperti ed uscire da qualsiasi programma aperto che si sta utilizzando per vedere se ciò risolve il problema.

l Consultare la documentazione del software per i requisiti minimi di memoria. Se necessario, installare ulteriore memoria. Consultare

Installazione della memoria l Alloggiare nuovamente i moduli di memoria per garantire che il computer comunichi con successo con la memoria. Consultare

"<u>Memoria</u>".<br>1 Eseguire il programma <u>[Dell Diagnostics](file:///C:/data/systems/ws380/it/ug/diaglght.htm#wp1059311)</u>.

#### **Se si presentano altri problemi di memoria —**

- l Alloggiare nuovamente i moduli di memoria per garantire che il computer comunichi con successo con la memoria. Consultare
- "<u>Memoria</u>".<br>1 Accertarsi di seguire le istruzioni di installazione della memoria. Consultare "<u>[Installazione della memoria](file:///C:/data/systems/ws380/it/ug/memory.htm#wp1113016)</u>".
- Eseguire il programma Dell Diagno

### <span id="page-140-1"></span>**Problemi relativi al mouse**

**ATTENZIONE: Prima di cominciare le procedure descritte in questa sezione, seguire le istruzioni di sicurezza descritte nella** *Guida alle informazioni sul prodotto***.** 

#### **Controllare il cavo del mouse —**

- 1. Controllare che il connettore del cavo non presenti piedini piegati o rotti oppure cavi danneggiati o deteriorati, quindi riavviare il computer. Raddrizzare i piedini piegati. 2. Rimuovere i cavi di estensione del mouse, se utilizzati, e collegare il mouse direttamente al computer.
- 
- 3. [Arrestare il sistema](file:///C:/data/systems/ws380/it/ug/before.htm#wp1117430), collegare nuovamente il cavo del mouse come descritto nella *Guida di consultazione rapida* per il computer, quindi riavviare il computer.

#### **Riavviare il computer —**

- 
- 1. Premere contemporaneamente <Ctrl><Esc> per visualizzare il menu **Avvio**. 2. Digitare u, usare i tasti di direzione della tastiera per evidenziare **Arresta il sistema** o **Spegni**, quindi premere <Invio>.
- 3. Dopo lo spegnimento del computer, ricollegare il cavo del mouse come illustrato nella *Guida di consultazione rapida* per il proprio computer.
- 4. Avviare il computer.

**Verificare il funzionamento del mouse —** Collegare un mouse funzionante al computer e provare a usarlo. Se il nuovo mouse funziona, quello originale era difettoso.

#### **Controllare le impostazioni del mouse —**

- 1. Fare clic sul pulsante **Start**, scegliere **Pannello di controllo**, quindi fare clic su **Stampanti e altro hardware**.
- 2. Fare clic su **Mouse**. 3. Regolare le impostazioni.

**Reinstallare il driver del mouse —** Consultare "[Uso di Ripristino configurazione di sistema di Microsoft](file:///C:/data/systems/ws380/it/ug/diaglght.htm#wp1054859)® Windows® XP".

**[Verificare la presenza di conflitti software e hardware](file:///C:/data/systems/ws380/it/ug/diaglght.htm#wp1054925)**

## <span id="page-141-0"></span>**Problemi relativi alla rete**

r

Compilare l'[Elenco di controllo della diagnostica](file:///C:/data/systems/ws380/it/ug/client_h.htm#wp1103167) via via che si completano i controlli.

**ATTENZIONE: Prima di cominciare le procedure descritte in questa sezione, seguire le istruzioni di sicurezza descritte nella** *Guida alle informazioni sul prodotto***.** 

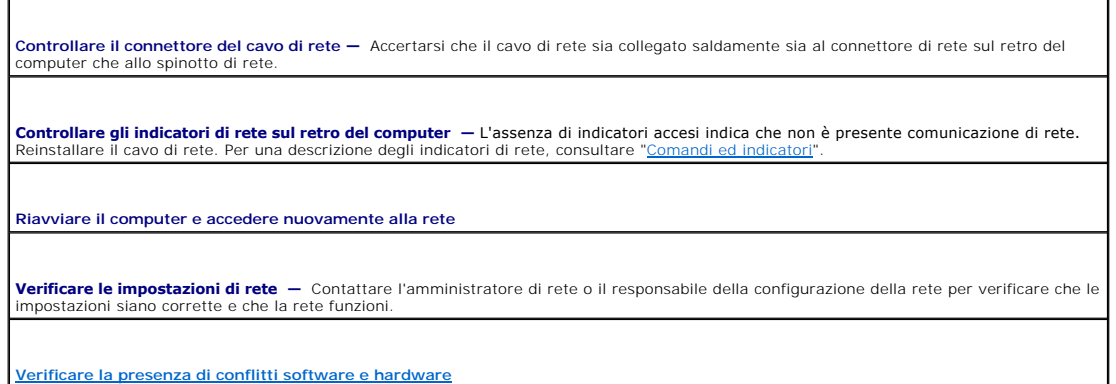

## <span id="page-141-1"></span>**Problemi relativi all'alimentazione**

Compilare l'[Elenco di controllo della diagnostica](file:///C:/data/systems/ws380/it/ug/client_h.htm#wp1103167) via via che si completano i controlli.

**ATTENZIONE: Prima di cominciare le procedure descritte in questa sezione, seguire le istruzioni di sicurezza descritte nella** *Guida alle informazioni sul prodotto***.** 

**ATTENZIONE: Per evitare il rischio di scariche elettriche, scollegare sempre il computer dalla presa elettrica prima di aprire il coperchio.** 

AVVISO: Per evitare possibili danni causati dall'elettricità statica ai componenti all'interno del computer, scaricare l'elettricità statica dal proprio corpo<br>prima di toccare un qualsiasi componente elettronico del comput computer.

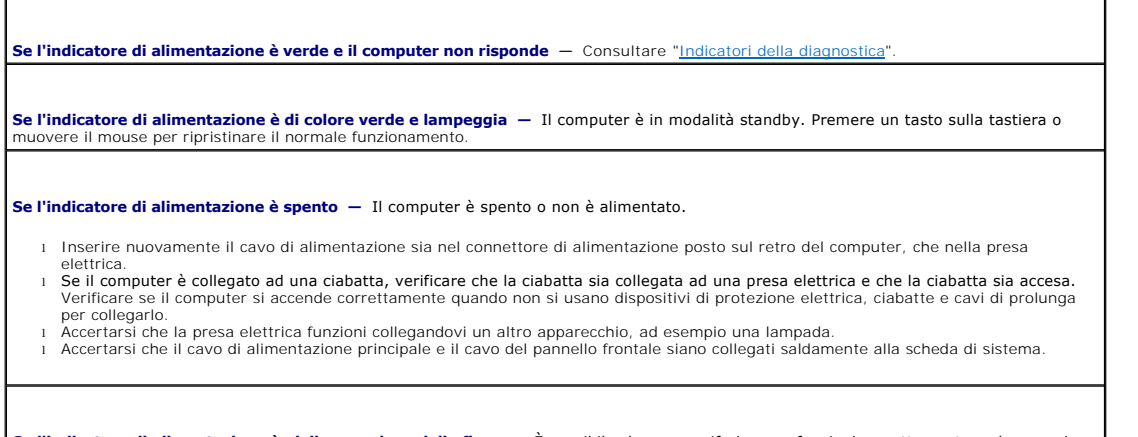

**Se l'indicatore di alimentazione è giallo e verde o giallo fisso —** E possibile che una periferica non funzioni correttamente o che non sia<br>correttamente installata.

<span id="page-142-2"></span>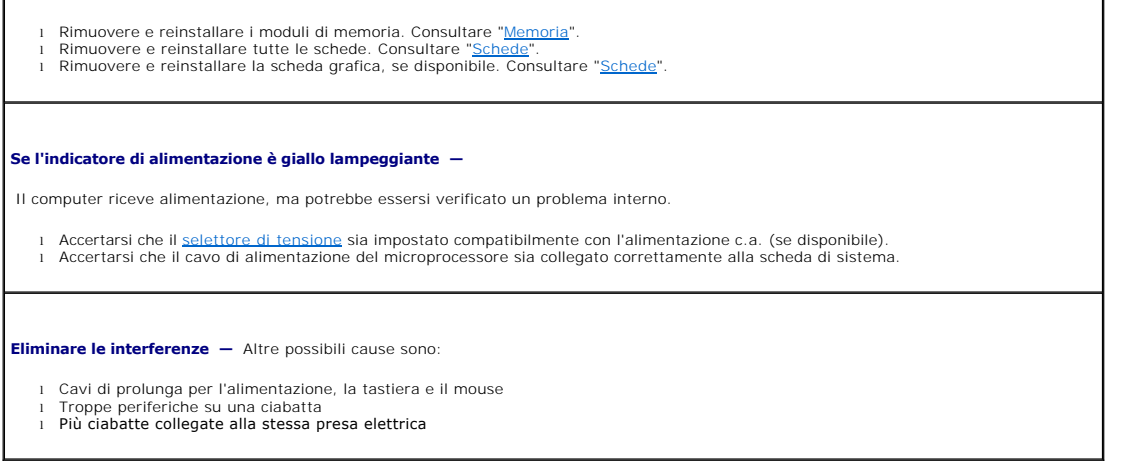

# <span id="page-142-0"></span>**Problemi relativi alla stampante**

Compilare l'[Elenco di controllo della diagnostica](file:///C:/data/systems/ws380/it/ug/client_h.htm#wp1103167) via via che si completano i controlli.

**ATTENZIONE: Prima di cominciare le procedure descritte in questa sezione, seguire le istruzioni di sicurezza descritte nella** *Guida alle informazioni sul prodotto***.** 

**N.B.** In caso di problemi con la stampante, contattare il produttore della stampante per richiedere assistenza tecnica.

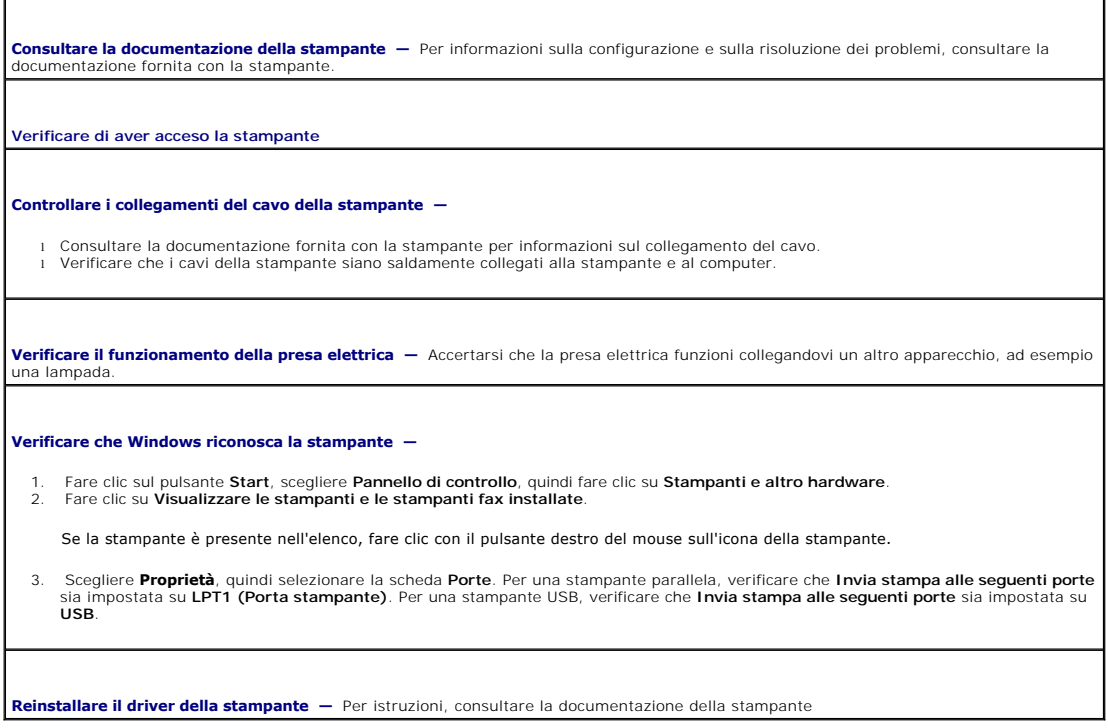

# <span id="page-142-1"></span>**Problemi relativi alle periferiche seriali o parallele**

Compilare l'[Elenco di controllo della diagnostica](file:///C:/data/systems/ws380/it/ug/client_h.htm#wp1103167) via via che si completano i controlli.

<span id="page-143-1"></span>ATTENZIONE: Prima di cominciare le procedure descritte in questa sezione, seguire le istruzioni di sicurezza descritte nella *Guida alle informazioni sul prodotto***.** 

**N.B.** In caso di problemi con una stampante, consultare ["Problemi relativi alla stampante"](#page-142-0).

**Verificare l'impostazione delle opzioni —** Per le impostazioni consigliate, consultare la documentazione fornita con la periferica. Accedere<br>all'<u>Installazione del sistema</u> e passare all'impostazione dell'opzione **Integra** della **Porta seriale** o della **Porta parallela** è compatibile alle impostazioni consigliate.

**Eseguire il programma [Dell Diagnostics](file:///C:/data/systems/ws380/it/ug/diaglght.htm#wp1059311)**

# <span id="page-143-0"></span>**Problemi del suono e degli altoparlanti**

Compilare l'[Elenco di controllo della diagnostica](file:///C:/data/systems/ws380/it/ug/client_h.htm#wp1103167) via via che si completano i controlli.

**ATTENZIONE: Prima di cominciare le procedure descritte in questa sezione, seguire le istruzioni di sicurezza descritte nella** *Guida alle informazioni sul prodotto***.** 

#### **Nessun suono emesso dagli altoparlanti**

**N.B.** La regolazione del volume di alcuni riproduttori MP3 ha la precedenza sulle impostazioni di Windows. Accertarsi di non aver abbassato o disattivato<br>il volume dopo aver ascoltato brani MP3.

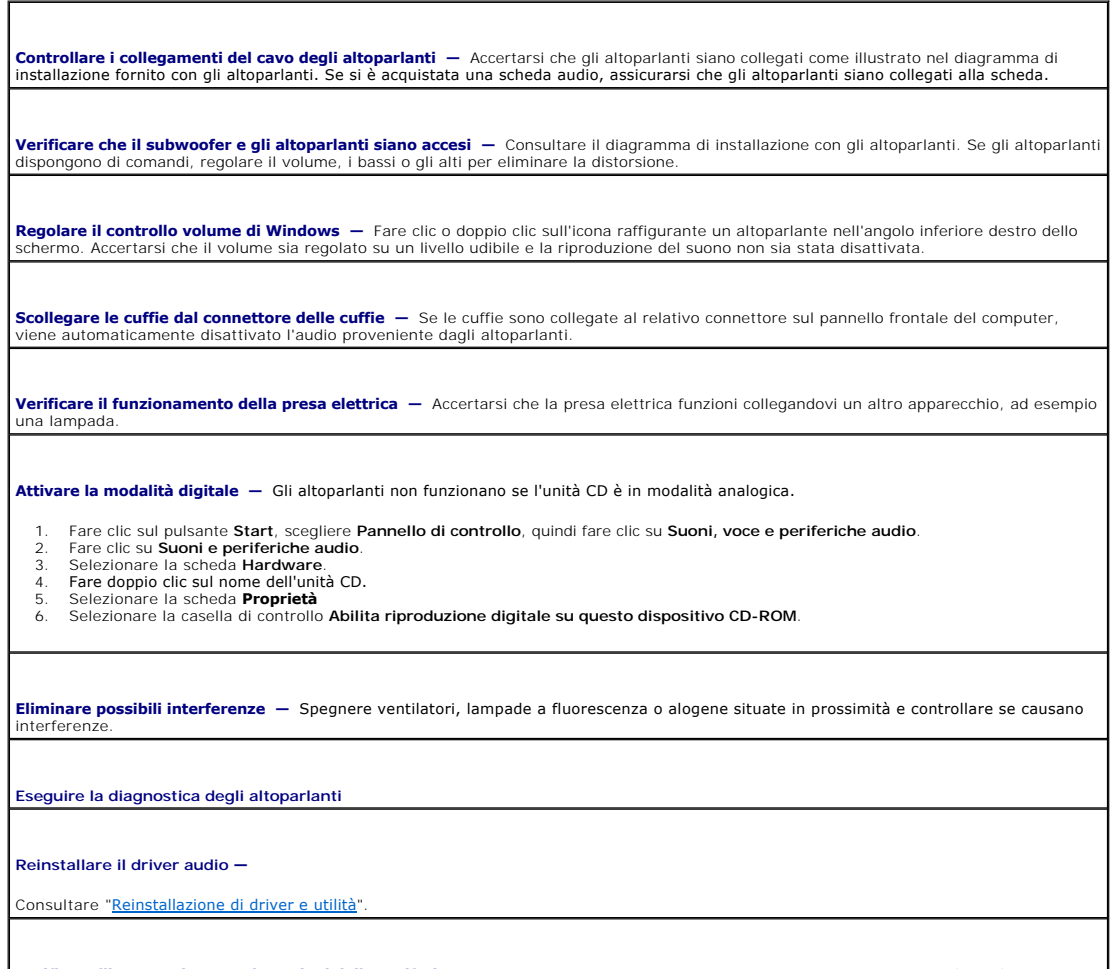

Verificare l'impostazione per le opzioni della periferica – Accedere all'<u>Installazione del sistema</u> e verificare che Sound (Audio) nell'opzione |<br>Integrated Devices (Periferiche integrate) sia impostato su On (Attivato).
**Eseguire il programma [Dell Diagnostics](file:///C:/data/systems/ws380/it/ug/diaglght.htm#wp1059311)**

**[Verificare la presenza di conflitti software e hardware](file:///C:/data/systems/ws380/it/ug/diaglght.htm#wp1054925)**

#### **Nessun suono emesso dalle cuffie**

**Controllare il collegamento del cavo delle cuffie** – Accertarsi che il cavo delle cuffie sia collegato saldamente al connettore delle cuffie. Consultare "Informazioni sul computer **Disattivare la modalità digitale —** Le cuffie non funzionano se l'unità CD è in modalità digitale. 1. Fare clic sul pulsante **Start**, fare clic su **Pannello di controllo**, quindi su **Suoni, voce e periferiche audio**. 2. Fare clic su **Suoni e periferiche audio**. 3. Selezionare la scheda **Hardware**. 4. Fare doppio clic sul nome dell'unità CD. 5. Selezionare la scheda **Proprietà**. 6. Deselezionare la casella di controllo **Abilita riproduzione audio su questo dispositivo CD-ROM**. **Regolare il controllo volume di Windows —** Fare clic o doppio clic sull'icona raffigurante un altoparlante nell'angolo inferiore destro dello<br>schermo. Accertarsi che il volume sia regolato su un livello udibile e la ripro

## **Problemi relativi al video e del monitor**

Compilare l'[Elenco di controllo della diagnostica](file:///C:/data/systems/ws380/it/ug/client_h.htm#wp1103167) via via che si completano i controlli.

**ATTENZIONE: Prima di cominciare le procedure descritte in questa sezione, seguire le istruzioni di sicurezza descritte nella** *Guida alle informazioni sul prodotto***.** 

#### **Se sullo schermo non appare nessuna immagine**

**A.B.** Per informazioni sulla risoluzione dei problemi, consultare la documentazione fornita con il monitor.

#### **Controllare il collegamento del cavo del monitor —**

- l Se si è acquistata una scheda grafica, assicurarsi che il monitor sia collegati alla scheda.
- 1 Accertarsi che il monitor sia collegato correttamente (consultare la *Guida di consultazione rapida* fornita con il computer).<br>1 Se si usa un cavo di prolunga della grafica e la rimozione del cavo risolve il problema,
- 
- ı Scambiare i cavi di alimentazione del computer e del monitor per stabilire se il cavo di alimentazione è difettoso.<br>ı Controllare il connettore per rilevare piedini piegati o rotti. È normale che manchino alcuni pie

**Controllare l'indicazione di alimentazione del monitor —** Se l'indicatore di alimentazione è spento, premere con decisione il pulsante per accertarsi che il monitor sia acceso. Se l'indicatore di alimentazione è acceso o lampeggia, il monitor è alimentato. Se l'indicatore di alimentazione lampeggia, premere un tasto sulla tastiera o spostare il mouse.

**Verificare il funzionamento della presa elettrica —** Accertarsi che la presa elettrica funzioni collegandovi un altro apparecchio, ad esempio una lampada.

**Verificare il funzionamento del monitor —** Collegare un monitor correttamente funzionante al computer e provare a usarlo. Se monitor<br>funziona, è possibile che quello originale sia difettoso.

**Controllare gli [Indicatori della diagnostica](file:///C:/data/systems/ws380/it/ug/diaglght.htm#wp1055897)**

**Verificare l'impostazione della scheda —** Accedere all'<u>Installazione del sistema</u> e verificare che **Primary Video Controller** (Controller video<br>primario) nell'opzione Integrated Devices (Periferiche integrate) sia impost riavviare il computer.

**Eseguire il programma [Dell Diagnostics](file:///C:/data/systems/ws380/it/ug/diaglght.htm#wp1059311)**

# **Se i caratteri sullo schermo sono difficili da leggere**

**Verificare le impostazioni del monitor —** Consultare la documentazione fornita con il monitor per informazioni sulla regolazione del<br>contrasto e della luminosità, sulla smagnetizzazione e sull'esecuzione della verifica au

**Allontanare il subwoofer dal monitor —** Se il sistema di altoparlanti include un subwoofer, accertarsi che quest'ultimo sia collocato ad<br>almeno 60 cm dal monitor.

**Allontanare il monitor dalle fonti di alimentazione esterne —** Ventilatori, lampade a fluorescenza, lampade alogene e altri dispositivi<br>elettrici possono causare lo sfarfallio delle immagini sullo schermo. Spegnere i disp

**Regolare le impostazioni dello schermo di Windows —**

- 
- 1. Fare clic sul pulsante **Start**, scegliere **Pannello di controllo,** quindi fare clic su **Aspetto e temi.**<br>2. Fare clic su **Schermo,** quindi selezionare la scheda I**mpostazioni.**<br>3. Impostare valori diversi per **Ris**
- 

[Ritorna alla pagina Sommario](file:///C:/data/systems/ws380/it/ug/index.htm)

#### [Ritorna alla pagina Sommario](file:///C:/data/systems/ws380/it/ug/index.htm)

### **Modifica dell'orientamento torre in orientamento desktop e viceversa Guida dell'utente della stazione di lavoro Dell Precision™ 380**

- [Inserti del pannello dell'unità](#page-146-0)
- $\bullet$  Modifica dell'orientam
- [Pannello dell'unità](#page-147-1)

**ATTENZIONE: Prima di cominciare le procedure descritte in questa sezione, seguire le istruzioni di sicurezza descritte nella** *Guida alle informazioni sul prodotto***.** 

**ATTENZIONE: Per evitare il rischio di scariche elettriche, scollegare sempre il computer dalla presa elettrica prima di aprire il coperchio.** 

AVVISO: Per evitare possibili danni causati dall'elettricità statica ai componenti all'interno del computer, scaricare l'elettricità statica dal proprio corpo<br>prima di toccare un qualsiasi componente elettronico del comput computer.

**AVVISO:** Per evitare danni ad un'unità, non appoggiarla su una superficie rigida. Posizionarla, invece, su una superficie che la protegga, quale uno ato di gomma piuma

**N.B.** [Per modificare il computer nell'orientamento torre o desktop, è necessario utilizzare un kit opzionale fornito dalla Dell. Consultare "](file:///C:/data/systems/ws380/it/ug/client_h.htm#wp1103139)Informazioni sul prodotto" per maggiori informazioni su come ordinare dalla Dell.

- 1. Seguire le procedure descritte in ["Operazioni preliminari"](file:///C:/data/systems/ws380/it/ug/before.htm#wp1130652).
- 2. Rimuovere il [coperchio del computer](file:///C:/data/systems/ws380/it/ug/cvrop.htm#wp1059789).
- 3. Rimuovere il [pannello anteriore](file:///C:/data/systems/ws380/it/ug/cvrop.htm#wp1060239).
- 4. Rimuovere il [pannello dell'unità](#page-147-1).

5. Preparare il pannello dell'unità del computer desktop aggiungendo o rimuovendo gli inserti, a seconda delle necessità.

# <span id="page-146-0"></span>**Inserti del pannello dell'unità**

### **Rimozione degli inserti del pannello dell'unità dal computer desktop**

A**VVISO:** All'interno degli inserti del pannello dell'unità possono essere presenti delle viti. E possibile fissare le viti alle nuove unità che non contengono<br><sup>viti.</sup>

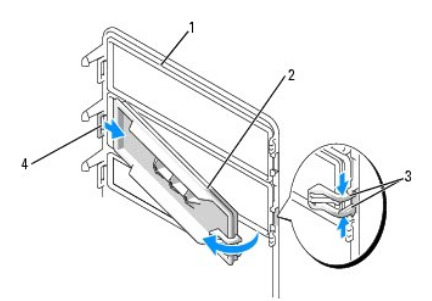

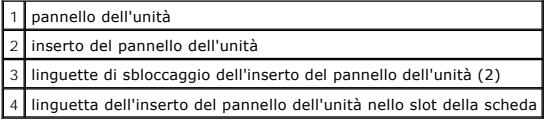

- **AVVISO:** Per evitare la rottura della linguetta dell'inserto del pannello dell'unità, non sollevare l'inserto oltre 1 cm (½ pollice) circa dal pannello dell'unità prima di estrarre la linguetta dallo slot.
- 1. Sulla parte interna del pannello dell'unità, premere le due linguette di sbloccaggio dell'inserto del pannello dell'unità l'una contro l'altra e tirare l'inserto<br>verso l'esterno e verso destra fino a quando si sgancia d
- 2. Mettere da parte l'inserto del pannello dell'unità in un luogo sicuro.

### **Installazione degli inserti del pannello dell'unità del computer desktop**

- 1. Posizionare la linguetta dell'inserto del pannello dell'unità nel relativo slot.
- 2. Premere le linguette di sbloccaggio dell'inserto del pannello dell'unità e spingere l'inserto in posizione.

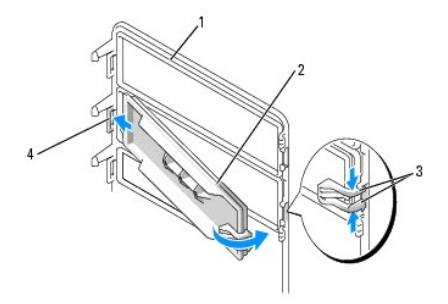

<span id="page-147-2"></span>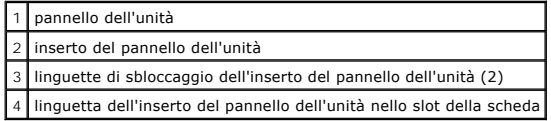

3. Accertarsi che l'inserto del pannello dell'unità sia inserito correttamente nel pannello.

# <span id="page-147-0"></span>**Modifica dell'orientamento delle unità**

**A. N.B. Il computer torre supporta una unità da 3,5 pollici sulla parte anteriore in più rispetto al computer desktop.** 

- [Se installata, rimuovere l'unità disco floppy seguendo la procedura descritta in "Rimozione di un'unità disco floppy o di un lettore scheda multimediale](file:///C:/data/systems/ws380/it/ug/drives.htm#wp1172850) (computer torre)" e reinstallarla seguendo la procedura descritta in desktop)".
- 2. Se installate, rimuovere le unità ottiche seguendo la procedura descritta in "<u>[Rimozione di un'unità CD/DVD \(computer torre\)](file:///C:/data/systems/ws380/it/ug/drives.htm#wp1178602)</u>" e reinstallarle seguendo la<br>procedura descritta in "<u>Installazione di un'unità CD/DVD (compu</u>

# <span id="page-147-1"></span>**Pannello dell'unità**

**N.B.** Sia per computer torre, sia per computer desktop, il pannello dell'unità potrebbe avere o meno uno slot per il connettore IEEE 1394.

# **Rimozione del pannello dell'unità (computer torre)**

1. Fare scorrere la leva della piastra scorrevole verso destra, ruotare verso l'esterno il pannello dell'unità e sollevare per rimuovere il pannello.

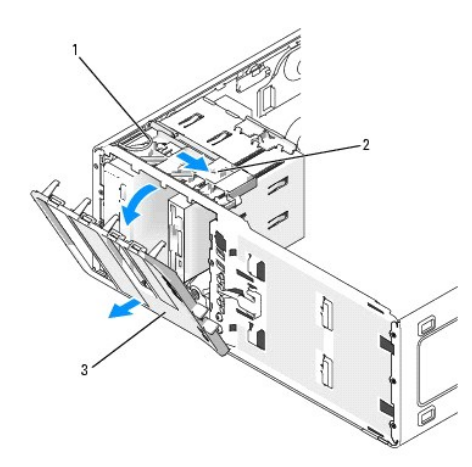

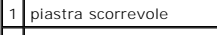

2 leva della piastra scorrevole

# **Ricollocamento del pannello dell'unità (computer torre)**

1. Allineare le linguette del pannello dell'unità ai cardini dello sportello laterale.

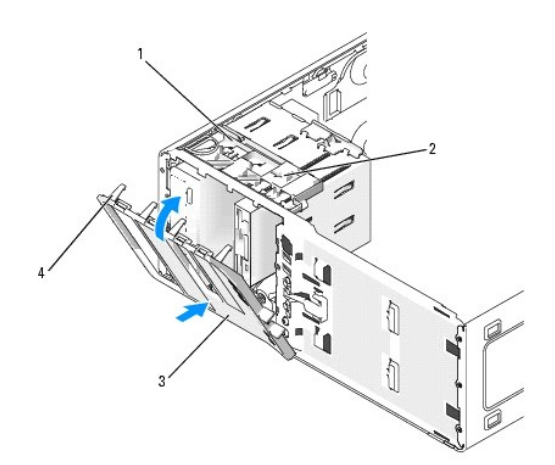

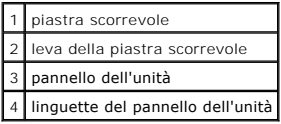

- 2. Ruotare il pannello dell'unità verso il computer fino a quando non scatta in posizione sul pannello anteriore.
- 3. Per ruotare il marchio Dell™ sul pannello anteriore, collocare le dita attorno alla parte esterna della tessera, premere con forza e ruotarla. E anche<br>possibile ruotare la tessera magnetica utilizzando lo slot fornito
- 4. Reinstallare il [pannello anteriore](file:///C:/data/systems/ws380/it/ug/cvrclose.htm#wp1051712).
- 5. Reinstallare il [coperchio del computer.](file:///C:/data/systems/ws380/it/ug/cvrclose.htm#wp1051717)

Consultare la documentazione fornita con l'unità per informazioni sull'installazione del software eventualmente richiesto per il funzionamento dell'unità.

- 6. [Accedere all'Installazione del sistema](file:///C:/data/systems/ws380/it/ug/advfeat.htm#wp1136934) e selezionare l'opzione **Diskette Drive** (Unità a dischetti) appropriata.
- 7. Verificare il corretto funzionamento del computer, eseguendo il programma [Dell Diagnostics](file:///C:/data/systems/ws380/it/ug/diaglght.htm#wp1059311).

## **Rimozione del pannello dell'unità (computer desktop)**

1. Fare scorrere la leva della piastra scorrevole verso destra, ruotare verso l'esterno il pannello dell'unità e sollevare per rimuovere il pannello.

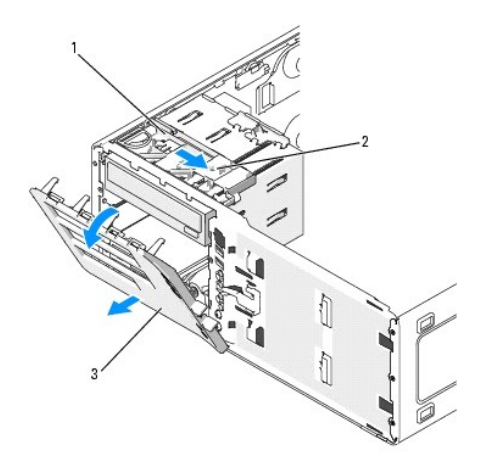

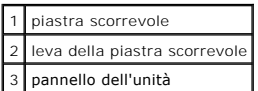

# **Ricollocamento del pannello dell'unità (computer desktop)**

1. Allineare le linguette del pannello dell'unità ai cardini dello sportello laterale.

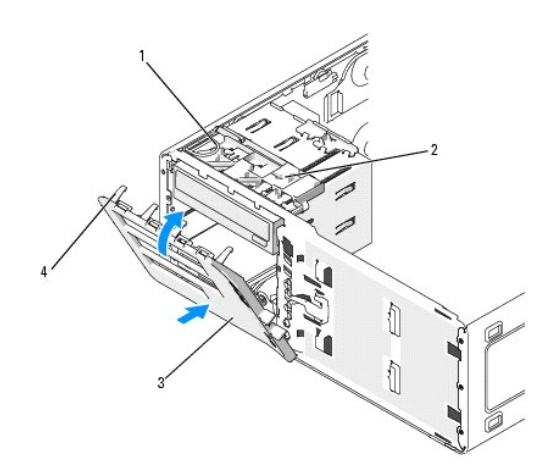

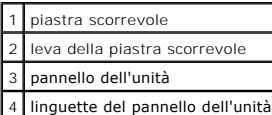

2. Ruotare il pannello dell'unità verso il computer fino a quando non scatta in posizione sul pannello anteriore.

- 3. Per ruotare il marchio Dell™ sul pannello anteriore, collocare le dita attorno alla parte esterna del marchio, premere con forza e ruotarlo. E anche<br>possibile ruotare il marchio utilizzando lo slot fornito in prossimit
- 4. Reinstallare il [pannello anteriore](file:///C:/data/systems/ws380/it/ug/cvrclose.htm#wp1051712).
- 5. Reinstallare il [coperchio del computer.](file:///C:/data/systems/ws380/it/ug/cvrclose.htm#wp1051717)

Consultare la documentazione fornita con l'unità per informazioni sull'installazione del software eventualmente richiesto per il funzionamento dell'unità.

- 6. Accedere all'[Installazione del sistema](file:///C:/data/systems/ws380/it/ug/advfeat.htm#wp1136934) e selezionare l'opzione **Diskette Drive** (Unità a dischetti) appropriata.
- 7. Verificare il corretto funzionamento del computer, eseguendo il programma [Dell Diagnostics](file:///C:/data/systems/ws380/it/ug/diaglght.htm#wp1059311).

#### [Ritorna alla pagina Sommario](file:///C:/data/systems/ws380/it/ug/index.htm)